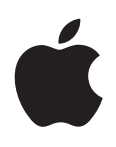

# **iPod touch Benutzerhandbuch**

Für iOS 5.0-Software

# **Inhalt**

# **[Kapitel 1: iPod touch Auf einen Blick](#page-8-0)**

- [iPod touch Überblick](#page-8-0)
- [Zubehör](#page-9-0)
- [Tasten](#page-9-0)
- [Symbole in der Statusleiste](#page-10-0)

#### **[Kapitel 2: Einführung](#page-12-0)**

- [Ansehen dieses Handbuchs auf dem iPod touch](#page-12-0)
- [Voraussetzungen](#page-12-0)
- [Einrichten des iPod touch](#page-12-0)
- [Anschließen des iPod touch an den Computer](#page-13-0)
- [Herstellen der Internetverbindung](#page-13-0)
- 15 Konfigurieren von Mail und anderen Accounts
- [Verwalten der Inhalte auf Ihren iOS-Geräten](#page-15-0)
- [iCloud](#page-15-0)
- [Synchronisieren mit iTunes](#page-16-0)

#### **[Kapitel 3: Grundlagen](#page-18-0)**

- [Verwenden von Apps](#page-18-0)
- [Anpassen des Home-Bildschirms](#page-21-0)
- [Eingeben von Text, Zahlen und Symbolen](#page-23-0)
- [Drucken](#page-27-0)
- [Suchen](#page-28-0)
- [Sprachsteuerung](#page-29-0)
- [Benachrichtigungen](#page-30-0)
- [Twitter](#page-31-0)
- [AirPlay](#page-32-0)
- [Bluetooth-Geräte](#page-32-0)
- [Batterie](#page-34-0)
- [Sicherheits- und Schutzfunktionen](#page-35-0)
- [Reinigen des iPod touch](#page-36-0)
- [Neustarten und Zurücksetzen des iPod touch](#page-36-0)

#### **[Kapitel 4: Musik](#page-38-0)**

- [Hinzufügen von Musik und Audiodateie](#page-38-0)n
- [Wiedergeben von Musik und anderen Audiodateie](#page-38-0)n
- [Weitere Bedienelemente für Audiowiedergabe](#page-40-0)
- [Bedienelemente für Podcasts und Hörbücher](#page-40-0)
- [Sprachsteuerung für Musi](#page-41-0)k
- [Durchblättern von Albumcovern mit Cover Flow](#page-41-0)
- [Anzeigen aller Titel eines Albums](#page-42-0)
- [Suchen nach Audioinhalten](#page-42-0)
- [iTunes Matc](#page-42-0)h
- [Genius](#page-43-0)
- [Wiedergabelisten](#page-43-0)
- [Privatfreigabe](#page-44-0)

#### **[Kapitel 5: Videos](#page-45-0)**

- [Videos](#page-45-0)
- [Anzeigen von Videos](#page-45-0)
- [Suchen nach Videos](#page-46-0)
- [Anschauen geliehener Filme](#page-46-0)
- [Ansehen eines Videos auf einem Fernsehgerät](#page-47-0)
- [Löschen von Videos vom iPod touch](#page-47-0)
- [Verwenden der Privatfreigabe](#page-48-0)
- [Festlegen eines Timers für den Ruhezustand](#page-48-0)
- [Konvertieren von Videos für den iPod touch](#page-48-0)

#### **[Kapitel 6: Nachrichten](#page-49-0)**

- [Senden und Empfangen von Nachrichten](#page-49-0)
- [Senden von Nachrichten an eine Gruppe](#page-50-0)
- [Senden von Fotos, Videos und anderen Inhalten](#page-51-0)
- [Bearbeiten von Unterhaltungen](#page-51-0)
- [Durchsuchen von Nachrichten](#page-51-0)

#### **[Kapitel 7: FaceTime](#page-52-0)**

- [Informationen über FaceTime](#page-52-0)
- [Anrufen mit FaceTime](#page-52-0)
- [Während eines FaceTime-Anrufs](#page-53-0)

#### **[Kapitel 8: Kamera](#page-55-0)**

- [Kamera](#page-55-0)
- [Aufnehmen von Fotos und Videos](#page-55-0)
- [Anzeigen, Freigeben und Drucken](#page-56-0)
- [Bearbeiten von Fotos](#page-57-0)
- [Trimmen von Videos](#page-57-0)
- [Laden von Fotos und Videos auf Ihren Computer](#page-57-0)
- [Fotostream](#page-58-0)

#### **[Kapitel 9: Fotos](#page-59-0)**

- [Anzeigen von Fotos und Videos](#page-59-0)
- [Anzeigen von Diashows](#page-60-0)
- [Verwalten von Fotos und Videos](#page-60-0)
- [Senden von Fotos und Videos](#page-60-0)
- [Drucken von Fotos](#page-61-0)

#### **[Kapitel 10: Game Center](#page-62-0)**

- [Game Center](#page-62-0)
- [Anmelden beim Game Center](#page-63-0)
- [Kaufen und Laden von Spielen](#page-63-0)
- [Spielen von Spielen](#page-63-0)
- [Spielen mit Freunden](#page-63-0)
- [Game Center-Einstellungen](#page-64-0)

#### **[Kapitel 11: Mail](#page-65-0)**

- [Abrufen und Lesen von E-Mail](#page-65-0)s
- [Verwenden mehrerer Accounts](#page-66-0)
- [Senden von E-Mail](#page-66-0)s
- [Verwenden von Links und erkannten Daten](#page-67-0)
- [Anzeigen von Anhängen](#page-67-0)
- [Drucken von Nachrichten und Anhängen](#page-68-0)
- [Verwalten von E-Mail](#page-68-0)s
- [Durchsuchen von E-Mail](#page-69-0)s
- [Mail-Accounts und -einstellunge](#page-69-0)n

#### **[Kapitel 12: Erinnerungen](#page-71-0)**

- [Erinnerungen](#page-71-0)
- [Stellen einer Erinnerung](#page-71-0)
- [Verwalten von Erinnerungen in der Listenansicht](#page-72-0)
- [Verwalten von Erinnerungen in der Datumsansicht](#page-73-0)
- [Verwalten erledigter Erinnerungen](#page-73-0)
- [Suchen von Erinnerungen](#page-73-0)

#### **[Kapitel 13: Safari](#page-74-0)**

- [Anzeigen von Webseiten](#page-74-0)
- [Links](#page-75-0)
- [Leseliste](#page-75-0)
- [Reader](#page-75-0)
- [Eingeben von Text und Ausfüllen von Formularen](#page-76-0)
- [Suchen](#page-76-0)
- [Lesezeichen und Verlauf](#page-76-0)
- [Drucken von Webseiten, PDFs und anderen Dokumenten](#page-77-0)
- [Web-Clips](#page-77-0)

#### **[Kapitel 14: Zeitungskiosk](#page-78-0)**

- [Zeitungskiosk](#page-78-0)
- [Lesen der neuesten Ausgabe](#page-78-0)

#### **[Kapitel 15: Kalender](#page-80-0)**

- [Kalender](#page-80-0)
- [Anzeigen Ihrer Kalender](#page-80-0)
- [Hinzufügen von Ereignissen](#page-81-0)
- [Antworten auf Einladungen](#page-81-0)
- [Durchsuchen von Kalendern](#page-82-0)
- [Abonnieren von Kalendern](#page-82-0)
- [Importieren von Kalenderereignissen aus Mai](#page-82-0)l
- [Kalender-Accounts und -einstellungen](#page-82-0)

#### **[Kapitel 16: YouTube](#page-84-0)**

- [YouTube](#page-84-0)
- [Suchen von Videos](#page-84-0)
- [Anzeigen von Videos](#page-85-0)
- [Ansehen von YouTube auf einem Fernsehgerät](#page-85-0)
- [Verwalten Ihrer bevorzugten Videos](#page-85-0)
- [Freigeben von Videos, Kommentaren und Bewertungen](#page-86-0)
- [Anzeigen von Informationen über ein Video](#page-86-0)
- [Senden von Videos an YouTube](#page-86-0)

#### **[Kapitel 17: Aktien](#page-87-0)**

- [Anzeigen von Aktienkursen](#page-87-0)
- [Anzeigen weiterer Informationen](#page-88-0)

#### **[Kapitel 18: Karten](#page-89-0)**

- [Finden von Orten](#page-89-0)
- [Abrufen von Wegbeschreibungen](#page-90-0)
- [Abrufen und Freigeben von Informationen zu einem Standort](#page-91-0)
- [Anzeigen der Verkehrslage](#page-91-0)
- [Satelliten- und Straßenansichten](#page-92-0)

#### **[Kapitel 19: Wetter](#page-93-0)**

[Abrufen von Wetterinformationen](#page-93-0)

#### **[Kapitel 20: Notizen](#page-95-0)**

- [Notizen](#page-95-0)
- [Verfassen von Notizen](#page-95-0)
- [Lesen und Bearbeiten von Notizen](#page-96-0)
- [Durchsuchen von Notizen](#page-96-0)
- [Drucken oder Versenden von Notizen](#page-96-0)

#### **[Kapitel 21: Uhr](#page-97-0)**

- [Die App "Uhr"](#page-97-0)
- [Stellen der Weltuhren](#page-97-0)
- [Stellen eines Weckers](#page-98-0)
- [Verwenden der Stoppuhr](#page-98-0)
- [Festlegen eines Timers](#page-98-0)

#### **[Kapitel 22: Rechner](#page-99-0)**

- [Verwenden des Rechners](#page-99-0)
- [Wissenschaftlicher Rechner](#page-99-0)

#### **[Kapitel 23: Sprachmemos](#page-100-0)**

- [Sprachmemos](#page-100-0)
- [Aufnahme](#page-100-0)
- [Anhören einer Aufnahme](#page-101-0)
- [Anzeigen und Freigeben von Aufnahmen](#page-101-0)
- [Freigeben von Sprachmemos mit Ihrem Computer](#page-102-0)

#### **[Kapitel 24: iTunes Store](#page-103-0)**

- [iTunes Store](#page-103-0)
- [Suchen nach Musiktiteln, Videos und anderen Inhalte](#page-103-0)n
- [Kaufen von Musik, Hörbüchern und Töne](#page-104-0)n
- [Kaufen und Leihen von Videos](#page-104-0)
- [Mitverfolgen der Aktivitäten von Interpreten und Freunde](#page-105-0)n
- [Streaming und Laden von Podcasts](#page-106-0)
- [Prüfen des Status von Ladevorgängen](#page-106-0)
- [Ändern der Tasten zum Blättern](#page-106-0)
- [Anzeigen der Accountinformationen](#page-107-0)
- [Prüfen der geladenen Dateien](#page-107-0)

#### **[Kapitel 25: App Store](#page-108-0)**

- [App Store](#page-108-0)
- [Suchen und Laden von Apps](#page-108-0)
- [Löschen von Apps](#page-109-0)
- [Store-Einstellungen](#page-110-0)

#### **[Kapitel 26: Einstellungen](#page-111-0)**

- [Flugmodus](#page-111-0)
- [WLAN](#page-111-0)
- [Benachrichtigungen](#page-112-0)
- [Ortungsdienste](#page-113-0)
- [VPN](#page-114-0)
- [Töne](#page-114-0)
- [Helligkeit](#page-114-0)
- [Hintergrundbild](#page-114-0)
- [Allgemein](#page-115-0)
- [App-Einstellungen](#page-120-0)

#### **[Kapitel 27: Kontakte](#page-121-0)**

- [Kontakte](#page-121-0)
- [Synchronisieren von Kontakten](#page-121-0)
- [Suchen nach Kontakten](#page-122-0)
- [Hinzufügen und Bearbeiten von Kontakten](#page-122-0)
- [Vereinheitlichte Kontakte](#page-123-0)
- [Kontakte-Accounts und -einstellungen](#page-123-0)

#### **[Kapitel 28: Nike + iPod](#page-124-0)**

- [Nike + iPod](#page-124-0)
- [Aktivieren der App "Nike + iPod"](#page-124-0)
- [Verbinden eines Sensors:](#page-124-0)
- [Training mit der App "Nike + iPod"](#page-125-0)
- [Kalibrieren von "Nike + iPod"](#page-125-0)
- [Senden von Trainingsdaten an Nikeplus.com](#page-126-0)

#### **[Kapitel 29: iBooks](#page-127-0)**

- [iBooks](#page-127-0)
- [Verwenden des iBookstore](#page-127-0)
- [Synchronisieren von Büchern und PDFs](#page-128-0)
- [Lesen von Büchern](#page-128-0)
- [Lesen von PDFs](#page-129-0)
- [Ändern des Erscheinungsbildes eines Buchs](#page-130-0)
- [Suchen nach Büchern und PDFs](#page-130-0)
- 132 Nachschlagen der Definition eines Wortes
- [Vorlesen lassen von Büchern](#page-131-0)
- [Drucken oder Versenden einer PDF per E-Mai](#page-131-0)l
- [Verwalten des Bücherregals](#page-132-0)
- [Synchronisieren von Lesezeichen und Notizen](#page-132-0)

#### **[Kapitel 30: Bedienungshilfen](#page-134-0)**

- [Funktionen der Bedienungshilfen](#page-134-0)
- [VoiceOver](#page-135-0)
- [Dreifachklick-Home](#page-147-0)
- [Zoomen](#page-147-0)
- [Großer Text](#page-148-0)
- [Weiß auf schwarz](#page-148-0)
- [Auswahl vorlesen](#page-148-0)
- [Auto-Text vorlesen](#page-149-0)
- [Mono-Audi](#page-149-0)o
- [AssistiveTouch](#page-149-0)
- [Bedienungshilfen in Mac OS](#page-150-0) X
- [Minimale Schriftgröße für E-Mail](#page-150-0)s
- [Tastaturen im Querformat](#page-150-0)
- [Sprachsteuerung](#page-150-0)
- [Erweiterte Untertitel](#page-150-0)

#### **[Anhang A: Internationale Tastaturen](#page-151-0)**

- [Hinzufügen und Entfernen von Tastaturen](#page-151-0)
- [Wechseln der Tastatur](#page-151-0)
- [Chinesisch](#page-152-0)
- [Japanisch](#page-153-0)
- [Eingeben von Emoji-Zeichen](#page-154-0)
- [Durchsuchen der Kandidatenliste](#page-154-0)
- [Verwenden von Kurzbefehlen](#page-154-0)
- [Vietnamesisch](#page-155-0)

# 157 Anhang B: Support und weitere Informationen

- [iPod touch Support-Website](#page-156-0)
- [Neustarten und Zurücksetzen iPod touch](#page-156-0)
- [Sichern von Daten iPod touch](#page-156-0)
- [Aktualisieren und Wiederherstellen der iPod touch-Software](#page-158-0)
- [Dateifreigabe](#page-159-0)
- [Informationen zu Sicherheit, Software und Service](#page-159-0)
- [Verwenden des iPod touch in einer Unternehmensumgebung](#page-160-0)
- [Informationen zur Entsorgung und zum Recycling](#page-160-0)
- [Apple und die Umwelt](#page-161-0)
- [iPod touch -Betriebstemperatur](#page-162-0)

# <span id="page-8-0"></span>**iPod touch Auf einen Blick**

# iPod touch Überblick

#### **iPod touch 4. Generation**

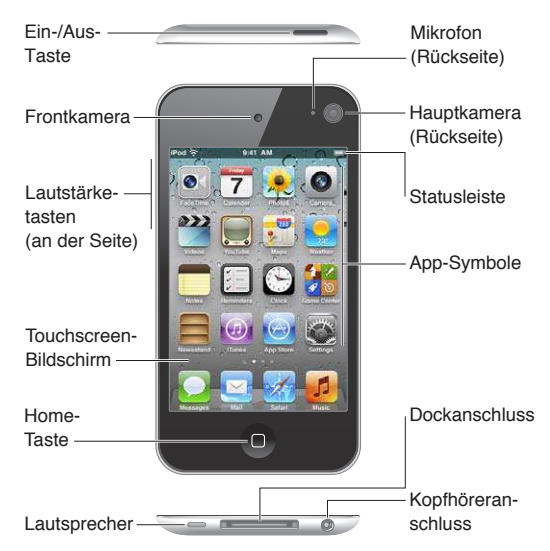

#### **iPod touch 3. Generation**

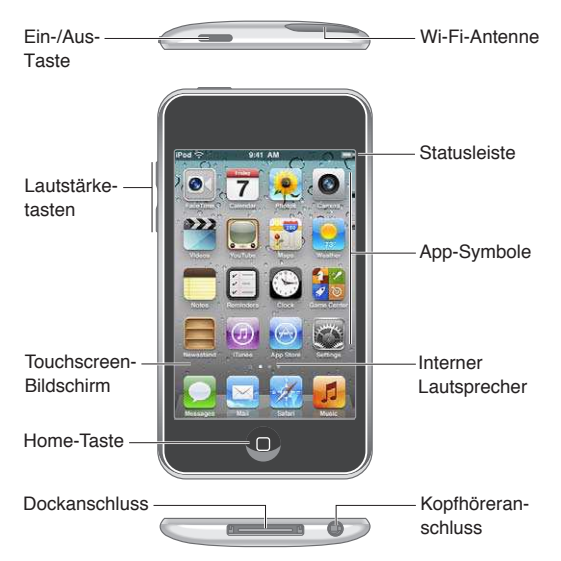

Möglicherweise sieht Ihr Home-Bildschirm anders aus, je nachdem, welches iPod touch-Modell Sie haben und ob Sie die Symbole des Home-Bildschirms anders angeordnet haben.

# <span id="page-9-0"></span>Zubehör

Folgendes Zubehör ist im Lieferumfang des iPod touch enthalten:

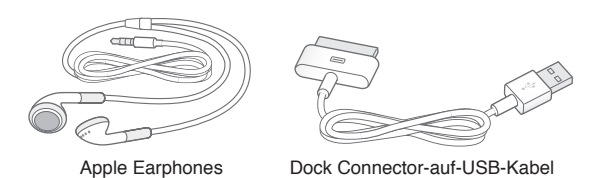

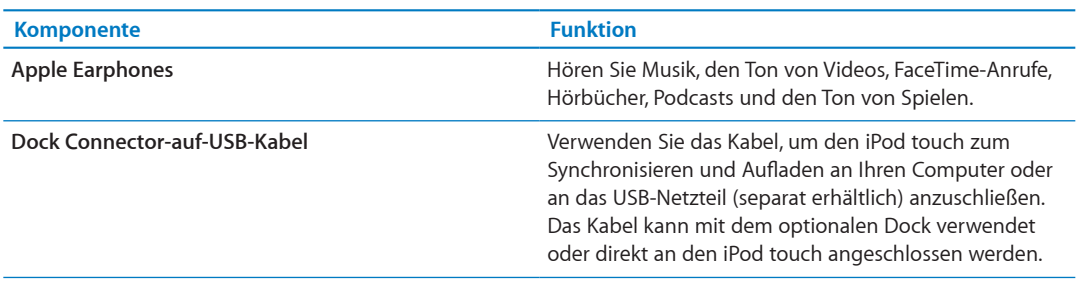

# Tasten

# <span id="page-9-1"></span>**Ein-/Aus-Taste**

Wenn Sie den iPod touch nicht verwenden, können Sie ihn sperren, um den Bildschirm auszuschalten und die Batterie zu schonen. Ist der iPod touch gesperrt, passiert nichts, wenn Sie den Bildschirm berühren. Sie können weiterhin Musik hören und beim Musikhören die Lautstärke mit den Tasten an der Seite des iPod touch anpassen.

**Sperren des iPod touch:** Drücken Sie die Ein-/Aus-Taste.

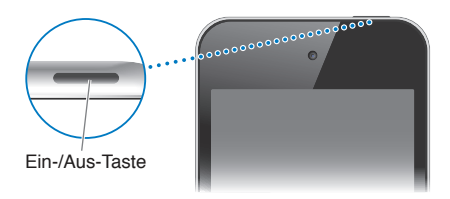

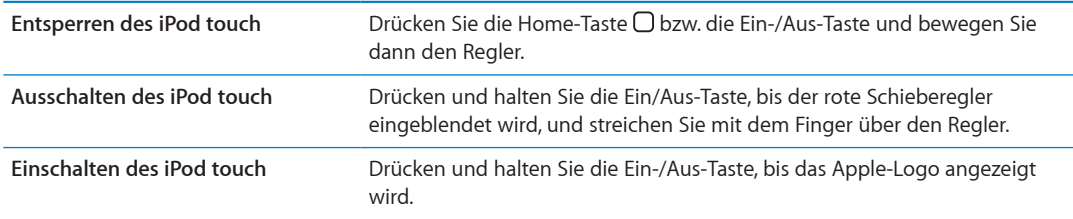

Der iPod touch ist so eingerichtet, dass er automatisch gesperrt wird, wenn Sie den Bildschirm eine oder zwei Minuten lang nicht berührt haben. Öffnen Sie "Einstellungen" > "Allgemein" > "Automatische Sperre", um diese Dauer zu ändern. Öffnen Sie "Einstellungen" > "Allgemein" > "Code-Sperre", wenn Sie möchten, dass zum Entsperren des iPod touch ein Code eingegeben werden muss.

# **Home-Taste**

Mit der Home-Taste O gelangen Sie unabhängig von der gerade ausgeführten Aktion stets zum Home-Bildschirm. Sie bietet auch andere Kurzbefehle. Tippen Sie im Home-Bildschirm auf eine beliebige App, um sie zu öffnen. Weitere Informationen finden Sie unter "Öffnen und Wechseln [von Apps](#page-18-1)" auf Seite [19](#page-18-0).

<span id="page-10-0"></span>Zum Home-Bildschirm: Drücken Sie die Home-Taste ...

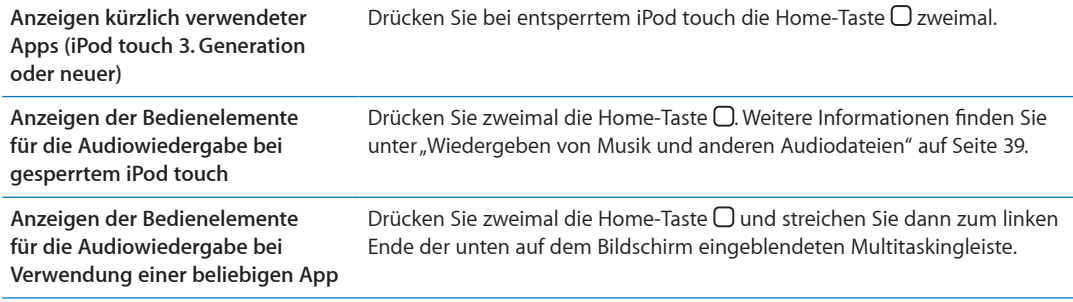

#### **Lautstärketasten**

Wenn Sie sich Musik, Filme oder andere Medien anhören, können Sie mit den Tasten an der Seite des iPod touch die Lautstärke anpassen. Andernfalls wird mit den Tasten die Lautstärke für Hinweise und andere Töne gesteuert.

ACHTUNG: Wichtige Hinweise zur Vermeidung von Hörschäden finden Sie im Handbuch *Wichtige Produktinformationen* unter [www.apple.com/de/support/manuals/ipodtouch](http://www.apple.com/de/support/manuals/ipodtouch/).

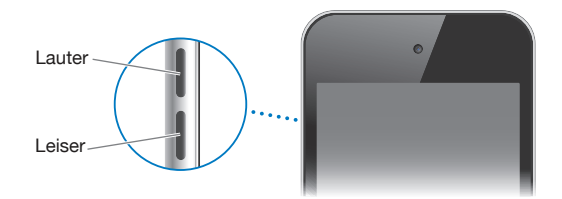

Öfnen Sie "Einstellungen" > "Musik", um eine maximale Lautstärke für Musik und Videos festzulegen.

Sie können die Lauter-Taste alternativ dazu verwenden, ein Foto oder ein Video aufzunehmen. Weitere Informationen finden Sie unter "[Aufnehmen von Fotos und Videos](#page-55-1)" auf Seite [56](#page-55-0).

# Symbole in der Statusleiste

Die Symbole oben im Bildschirm in der Statusleiste zeigen Informationen zum iPod touch an:

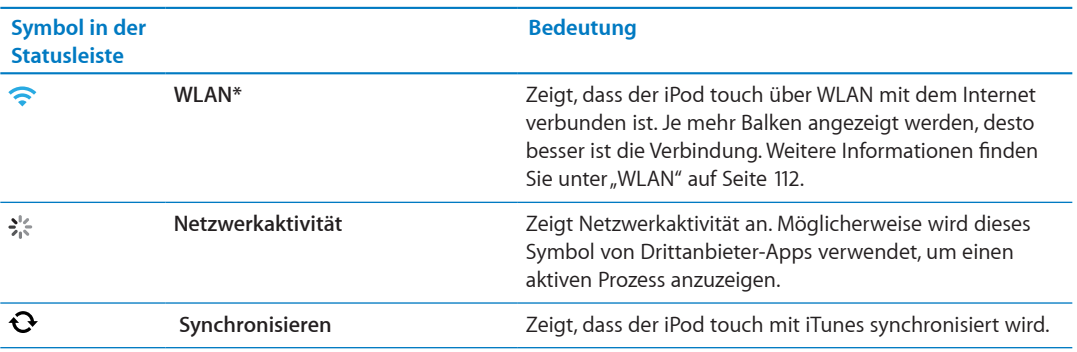

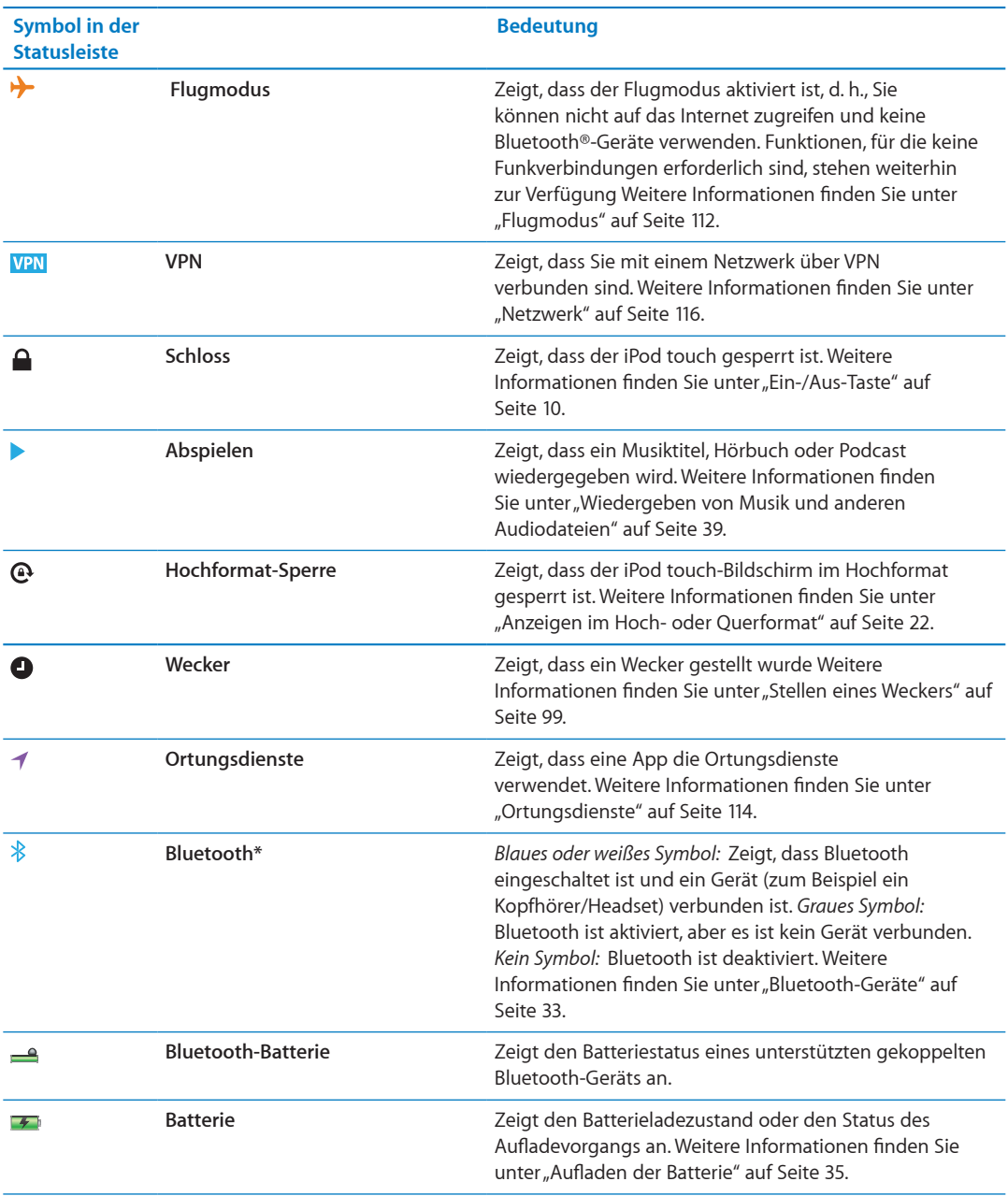

\* Möglicherweise beeinträchtigt die Verwendung bestimmten Zubehörs mit dem iPod touch die drahtlose Kommunikation.

# <span id="page-12-0"></span>**Einführung 2**

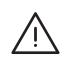

*ACHTUNG:* Lesen Sie zu Ihrer eigenen Sicherheit alle Anleitungen zum Umgang mit dem Gerät in diesem Handbuch sowie die Sicherheitsinformationen im Handbuch *iPod touch Wichtige Produktinformationen* unter [www.apple.com/de/support/manuals/ipodtouch,](http://www.apple.com/de/support/manuals/ipodtouch/) bevor Sie den iPod touch verwenden.

# Ansehen dieses Handbuchs auf dem iPod touch

Das *iPod touch-Benutzerhandbuch* kann auf dem iPod touch in Safari und in der kostenlosen App "iBooks" angezeigt werden.

Anzeigen des Benutzerhandbuchs in Safari: Tippen Sie auf Fal und dann auf das Lesezeichen "iPod touch-Benutzerhandbuch".

Möchten Sie ein Symbol für das Benutzerhandbuch zum Home-Bildschirm hinzufügen, tippen Sie auf **the und dann auf "Zum Home-Bildschirm". Möchten Sie das Benutzerhandbuch in einer** anderen Sprache anzeigen, tippen Sie auf der Hauptinhaltsseite unten auf "Sprache wechseln".

**Anzeigen des Benutzerhandbuchs in iBooks** Wenn Sie iBooks nicht installiert haben, öfnen Sie den App Store, suchen Sie danach und installieren Sie die App. Anschließend können Sie iBooks öffnen, auf "Store" tippen und das kostenlose Handbuch laden (suchen Sie nach "iPod touch Benutzerhandbuch").

Weitere Informationen zu iBooks finden Sie unter Kapitel [29](#page-127-0), ["iBooks,](#page-127-0)" auf Seite [128.](#page-127-0)

# Voraussetzungen

Zur Verwendung des iPod touch benötigen Sie Folgendes:

- Eine Apple-ID (für einige Funktionen), die Sie bei der Einrichtung erstellen können
- Â Einen Mac oder PC mit einem USB 2.0-Anschluss und eines der folgenden Betriebssysteme:
	- Mac OS X 10.5.8 oder neuer
	- Windows 7, Windows Vista oder Windows XP Home oder Professional (SP3)
- Eine Internetverbindung für Ihren Computer (Breitband wird empfohlen)
- iTunes 10.5 oder neuer (für einige Funktionen), erhältlich unter [www.itunes.com/de/download](http://www.itunes.com/de/download)

# Einrichten des iPod touch

Schalten Sie den iPod touch ein und befolgen Sie die angezeigten Anweisungen, um das Gerät einzurichten und zu aktivieren. Die dazu erforderlichen Schritte beinhalten Folgendes:

- Herstellen der Verbindung zu einem WLAN-Netzwerk
- Â Anmelden mit einer vorhandenen oder Erstellen einer neuen kostenlosen Apple-ID
- Finrichten von iCloud
- <span id="page-13-0"></span>• Aktivieren empfohlener Funktionen wie Ortungsdienste und "Meinen iPod suchen"
- Aktivieren des iPod touch

Sie können das iPhone während der Koniguration auch aus einem iCloud- oder iTunes-Backup wiederherstellen.

Die Aktivierung kann über ein WLAN-Netz erfolgen. Für den Fall, dass kein solches Netz verfügbar ist, können Sie den iPod touch an Ihren Computer anschließen und die Aktivierung mit iTunes durchführen.

# Anschließen des iPod touch an den Computer

Ohne WLAN-Zugang müssen Sie den iPod touch an Ihren Computer anschließen, um die Einrichtung durchzuführen. Sie können den iPod touch auch an Ihren Computer anschließen, um Musik, Videos und weitere Daten mit iTunes zu synchronisieren. Sie können Inhalte auch drahtlos synchronisieren. Weitere Informationen finden Sie unter "[iCloud"](#page-15-1) auf Seite [16](#page-15-0) und "Synchronisieren [mit iTunes](#page-16-1)" auf Seite [17.](#page-16-0)

**Anschließen des iPod touch an den Computer:** Verwenden Sie das im Lieferumfang enthaltene Dock Connector-auf-USB-Kabel.

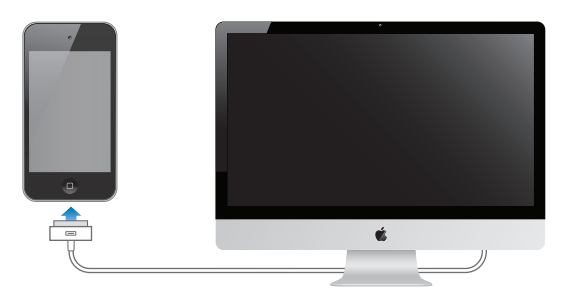

**Trennen des iPod touch vom Computer:** Vergewissern Sie sich, dass keine Synchronisierung erfolgt, und ziehen Sie dann das Kabel ab. Läuft gerade eine Synchronisierung, bewegen Sie zuerst den Finger auf dem Schieberegler, um den Vorgang abzubrechen.

# Herstellen der Internetverbindung

Der iPod touch stellt die Verbindung zum Internet über WLAN-Netzwerke her. Sobald die Verbindung zu einem WLAN-Netzwerk mit Internetzugang hergestellt ist, aktiviert der iPod touch die Internetverbindung automatisch, wenn Sie Programme wie Mail, Safari, YouTube, FaceTime, Game Center, Aktien, Karten, Wetter, den App Store oder den iTunes Store verwenden.

#### **Herstellen der Verbindung zu einem WLAN-Netzwerk**

Der iPod touch kann eine Verbindung zu AirPort- und anderen WLAN-Netzwerken zu Hause, in der Firma oder an WLAN-Hotspots auf der ganzen Welt herstellen.

**Feststellen, ob bereits eine Verbindung besteht:** Wird in der Statusleiste oben auf dem Bildschirm das WLAN-Symbol  $\widehat{\bullet}$  angezeigt, besteht bereits eine Verbindung.

<span id="page-14-0"></span>Herstellen der Verbindung zu einem WLAN-Netzwerk: Öffnen Sie "Einstellungen" > "WLAN" und wählen Sie ein Netzwerk aus. Es kann einen Moment dauern, bis der iPod touch die Netzwerke in der Nähe erkannt hat. Die Anzahl der Balken im WLAN-Symbol  $\Rightarrow$  gibt die Signalstärke an. Netzwerke, die ein Kennwort erfordern, sind mit einem Schlosssymbol  $\blacksquare$  gekennzeichnet. Wenn Sie die Verbindung zu einem WLAN-Netzwerk manuell hergestellt haben, aktiviert der iPod touch diese Verbindung automatisch, sobald Sie sich in Reichweite dieses Netzwerks befinden. Werden mehrere zuvor verwendete Netzwerke in der Nähe gefunden, stellt der iPod touch die Verbindung zu dem zuletzt verwendeten Netzwerk her.

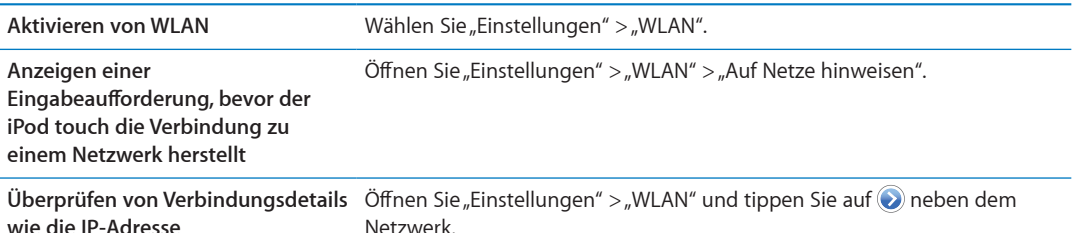

#### **Internetzugrif in einem Flugzeug**

Im Flugmodus schaltet der iPod touch WLAN, Bluetooth und GPS aus, um den Flugbetrieb nicht zu stören. In diesem Modus sind viele Funktionen des iPod touch deaktiviert. Sofern von der Fluggesellschaft und durch geltende Gesetze und Regelungen genehmigt, können Sie in einigen Regionen WLAN aktivieren und im Flugmodus Apps nutzen, die eine Internetverbindung benötigen. Möglicherweise darf auch Bluetooth aktiviert werden, sodass Sie Bluetooth-Geräte mit dem iPod touch nutzen können. Weitere Informationen finden Sie unter "[Flugmodus](#page-111-2)" auf Seite [112](#page-111-0).

#### **VPN-Zugrif**

VPN (Virtual Private Network) ermöglicht den sicheren Zugang zu einem privaten Netzwerk über das Internet, zum Beispiel zum Netzwerk eines Unternehmens oder einer Schule. VPN können Sie in den Netzwerkeinstellungen konfigurieren und aktivieren. Weitere Informationen finden Sie unter ["Netzwerk](#page-115-1)" auf Seite [116.](#page-115-0)

# Konfigurieren von Mail und anderen Accounts

Der iPod touch funktioniert mit iCloud, Microsoft Exchange und den meisten internetbasierten E-Mail-, Kontakte- und Kalenderdienstanbietern. Wenn Sie noch keinen E-Mail-Account besitzen, können Sie bei der ersten Koniguration des iPod touch einen kostenlosen iCloud-Account einrichten. Dies ist auch über "Einstellungen" > "iCloud" möglich.

Einrichten eines Accounts Tippen Sie auf "Einstellungen" > "Mail, Kontakte, Kalender".

Weitere Informationen zu iCloud finden Sie unter "[iCloud"](#page-15-1) auf Seite [16](#page-15-0).

Sie können Kontakte außerdem mithilfe eines LDAP- oder CardDAV-Accounts hinzufügen, sofern Ihr Unternehmen oder Ihre Organisation dies unterstützt. Weitere Informationen finden Sie unter ["Synchronisieren von Kontakten"](#page-121-1) auf Seite [122.](#page-121-0)

Sie können einen CalDAV-Kalender-Account hinzufügen. Weitere Informationen finden Sie unter ["Kalender-Accounts und -einstellungen](#page-82-1)" auf Seite [83](#page-82-0).

Abonnements können Sie für iCal-Kalender (.ics) einrichten oder diese von Mail importieren. Weitere Informationen finden Sie unter "[Abonnieren von Kalendern"](#page-82-2) und "Importieren von [Kalenderereignissen aus Mail](#page-82-3)" auf Seite [83.](#page-82-0)

# <span id="page-15-0"></span>Verwalten der Inhalte auf Ihren iOS-Geräten

Sie können entweder über iCloud oder iTunes Informationen und Dateien zwischen Ihren iOS-Geräten und Computern übertragen.

iCloud speichert Ihre Fotos, Apps, Kontakte, Kalender und mehr und überträgt diese drahtlos auf Ihre Geräte. Ändert sich auf einem Gerät etwas, werden die anderen Geräte automatisch aktualisiert. Weitere Informationen finden Sie unter "[iCloud](#page-15-1)" auf Seite 16.

Mit iTunes können Sie Musik, Videos, Fotos und andere Inhalte zwischen Computer und iPod touch synchronisieren. Sie können den iPod touch über USB mit dem Computer verbinden. Alternativ können Sie die Synchronisierung über WLAN einrichten. Wenn Sie auf einem Gerät Änderungen vornehmen, werden diese übernommen, wenn das Gerät das nächste Mal synchronisiert wird. Verwenden Sie iTunes, um eine Datei auf den iPod touch zu kopieren und diese mit einer App zu verwenden. Oder kopieren Sie ein Dokument, das Sie auf dem iPod touch erstellt haben, auf Ihren Computer. Weitere Informationen finden Sie unter "Synchronisieren mit [iTunes](#page-16-1)" auf Seite [17.](#page-16-0)

Sie können, je nach Ihren Bedürfnissen, iCloud oder iTunes oder auch beides verwenden. So können Sie zum Beispiel mit Fotostream in iCloud Fotos, die Sie mit dem iPod touch gemacht haben, auf alle Ihre Geräte übertragen, und mit iTunes Fotoalben auf Ihrem Computer mit dem iPod touch synchronisieren.

*Hinweis:* Synchronisieren Sie keine Objekte im iTunes-Infobereich (wie Kontakte, Kalender und Notizen), wenn Sie iCloud verwenden, um diese Daten auf Ihren Geräten auf dem neuesten Stand zu halten. Wenn Sie iTunes und iCloud verwenden, können Duplikate entstehen.

# <span id="page-15-1"></span>iCloud

iCloud ist ein kostenloser Dienst, den Sie abonnieren können. Dieser Dienst speichert Ihre E-Mails, Kontakte, Kalender, Erinnerungen, Lesezeichen, Notizen, Fotos und Dokumente und überträgt diese drahtlos auf Ihre iOS-Geräte und Computer. So sind Ihre Inhalte immer auf dem neuesten Stand.

iCloud bietet folgende Funktionen:

- Â **Automatische Downloads:** Laden Sie neu gekaufte Musik, Apps und Bücher automatisch auf Ihre Geräte.
- Â **Laden vorheriger Käufe:** Zeigen Sie Ihre vorherigen iTunes Store- und App Store-Käufe an und laden Sie diese bei Bedarf erneut.
- Â **Fotostream:** Wenn Sie mit einem iOS-Gerät ein Foto aufnehmen, wird dieses automatisch auf Ihre anderen Geräte übertragen. Weitere Informationen finden Sie unter "[Fotostream](#page-58-1)" auf Seite [59.](#page-58-0)
- Â **Dokumente & Daten:** Speichern Sie Dokumente und Daten für Apps, die mit iCloud funktionieren.
- Â **Meinen iPod suchen:** Finden Sie Ihren iPod touch auf einer Karte, zeigen Sie eine Nachricht an, geben Sie einen Ton wieder, sperren Sie den Bildschirm oder löschen Sie die Daten darauf. Weitere Informationen finden Sie unter ["Meinen iPod suchen](#page-36-1)" auf Seite [37.](#page-36-0)

Sie können auch ein iPod touch-Backup in iCloud erstellen. Weitere Informationen finden Sie unter "Backup in iCloud" auf Seite [157](#page-156-0).

Sie bekommen in iCloud einen kostenlosen E-Mail-Account und 5 GB Speicher. Gekaufte Musik, Apps und Bücher werden vom freien Speicherplatz nicht abgezogen.

<span id="page-16-0"></span>*Hinweis:* iCloud ist nicht in allen Regionen verfügbar. Informationen erhalten Sie unter [www.apple.com/de/icloud](http://www.apple.com/de/icloud)

**Anmelden bei einem iCloud-Account (bzw. Erstellen eines iCloud-Accounts):** Wählen Sie "Einstellungen" > "iCloud". Sie können ein vorhandenes MobileMe-Abonnement unter <http://me.com/move>auf iCloud migrieren.

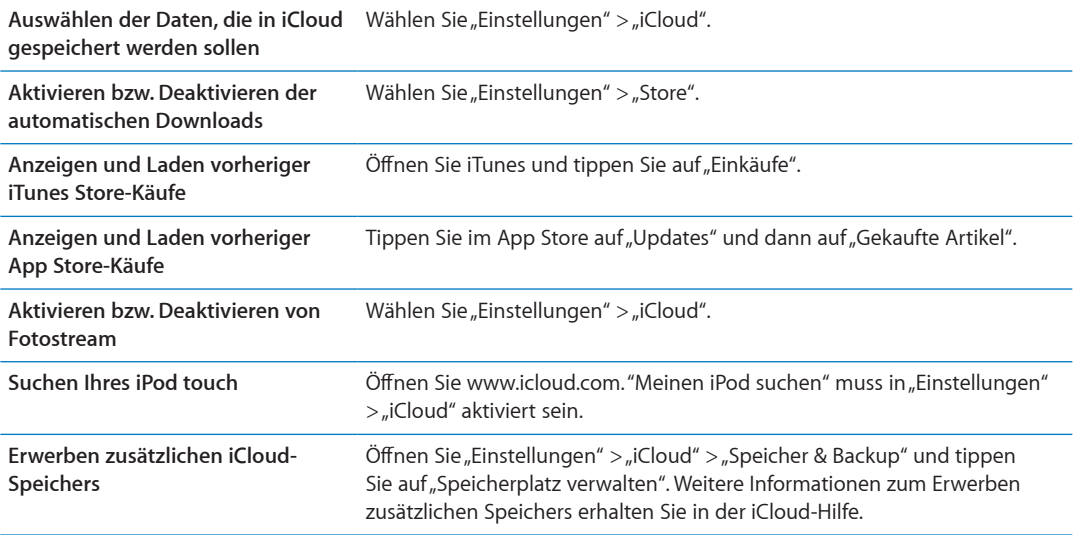

Weitere Informationen erhalten Sie unter [support.apple.com/de/icloud](http://support.apple.com/de/icloud).

# <span id="page-16-1"></span>Synchronisieren mit iTunes

Bei der Synchronisierung mit iTunes werden Daten von Ihrem iPod touch auf Ihren Computer kopiert und umgekehrt. Sie können den iPod touch synchronisieren, indem Sie ihn über das Dock Connector-auf-USB-Kabel mit dem Computer verbinden. Alternativ können Sie in iTunes die Synchronisierung über WLAN einrichten. Legen Sie fest, dass iTunes Fotos, Videos, Podcasts, Apps und andere Inhalte synchronisiert. Ausführliche Informationen zum Synchronisieren des iPod touch mit dem Computer erhalten Sie, indem Sie iTunes öfnen und dann im Hilfemenü die iTunes-Hilfe aufrufen.

**Konigurieren der iTunes-Synchronisierung über WLAN:** Schließen Sie den iPod touch mit dem Dock Connector-auf-USB-Kabel an den Computer an. Aktivieren Sie dann in iTunes im Bereich "Übersicht" des Geräts die Option "Über WLAN synchronisieren".

Ist die Synchronisierung über WLAN aktiviert, erfolgt die Synchronisierung des iPod touch automatisch. Dazu muss der iPod touch an eine Stromquelle angeschlossen sein. Sowohl der iPod touch als auch der Computer müssen sich im gleichen drahtlosen Netzwerk befinden und iTunes muss auf dem Computer geöffnet sein. Weitere Informationen finden Sie unter "[iTunes-](#page-116-0)[WLAN-Synchronisierung"](#page-116-0) auf Seite [117.](#page-116-1)

#### **Tipps zur Synchronisierung mit iTunes**

- Wenn Sie mithilfe von iCloud Ihre Kontakte, Kalender und Lesezeichen speichern, synchronisieren Sie diese nicht auch über iTunes mit dem iPod touch.
- Â iTunes Store- oder App Store-Käufe, die über den iPod touch erfolgen, werden mit Ihrer iTunes-Mediathek synchronisiert. Sie können auch Inhalte und Apps im iTunes Store kaufen und auf Ihren Computer laden und diesen dann mit dem iPod touch synchronisieren.
- Im Bereich "Übersicht" des Geräts können Sie festlegen, dass iTunes Ihr Gerät automatisch synchronisiert, wenn dieses an den Computer angeschlossen wird. Möchten Sie diese Einstellung vorübergehend überschreiben, halten Sie die Befehls- und Wahltaste (Mac) bzw. die Umschalt- und Strg-Taste (PC) gedrückt, bis der iPod touch in der Seitenleiste angezeigt wird.
- Wählen Sie im Bereich "Übersicht" des Geräts die Option "iPod-Backup verschlüsseln", wenn die Informationen, die auf Ihrem Computer gesichert werden, beim Erstellen des Backups mit iTunes verschlüsselt werden sollen. Verschlüsselte Backups sind durch ein Schlosssymbol gekennzeichnet. Um diese wiederherzustellen, ist ein Kennwort erforderlich. Wenn Sie diese Option nicht wählen, werden Kennwörter (u. a. für E-Mail-Accounts) nicht in das Backup eingeschlossen und müssen erneut eingegeben werden, wenn Sie den iPod touch wiederherstellen.
- Wenn Sie im Bereich "Infos" des Geräts E-Mail-Accounts synchronisieren, werden lediglich die Einstellungen von Ihrem Computer auf den iPod touch übertragen. Werden Änderungen an einem E-Mail-Account auf dem iPod touch vorgenommen, wirkt sich dies nicht auf den Account auf Ihrem Computer aus.
- Wählen Sie im Bereich "Infos" des Geräts unter "Erweitert" die Optionen aus, mit denen Sie bei der nächsten Synchronisierung die Daten auf Ihrem iPod touch durch Daten auf dem Computer *ersetzen* möchten.
- Wenn Sie einen Podcast oder ein Hörbuch teilweise gehört haben, wird die Stelle, an der Sie die Wiedergabe unterbrechen, auch bei der Synchronisierung der Inhalte mit iTunes gekennzeichnet. Haben Sie den ersten Teil eines Hörbuchs mit dem iPod touch angehört, können Sie die Wiedergabe in iTunes auf Ihrem Computer genau an der Stelle fortsetzen, an der Sie unterbrochen haben – oder umgekehrt.
- Im Bereich "Fotos" des Geräts können Sie Fotos und Videos von einem Ordner auf dem Computer synchronisieren.

# <span id="page-18-0"></span>**Grundlagen 3**

# Verwenden von Apps

Der hochauflösende Multi-Touch-Bildschirm und einfache Fingerbewegungen (Gesten) machen das Verwenden von iPod touch-Apps sehr einfach.

# <span id="page-18-1"></span>**Öfnen und Wechseln von Apps**

Öffnen einer App: Tippen Sie darauf. Drücken Sie die Home-Taste O, um die Apps im Home-Bildschirm anzuzeigen.

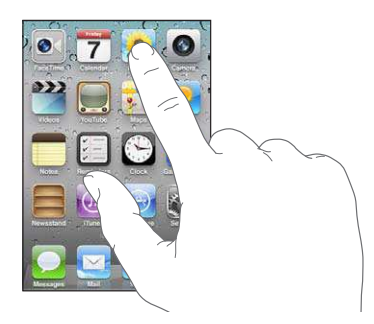

**Rückkehr zum Home-Bildschirm:** Drücken Sie die Home-Taste .

**Anzeigen eines anderen Home-Bildschirms:** Streichen Sie mit dem Finger nach links oder rechts oder tippen Sie links oder rechts neben die Punkte.

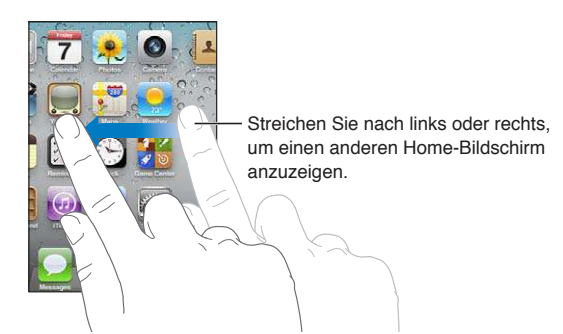

**Wechseln zum ersten Home-Bildschirm:** Drücken Sie die Home-Taste ∩ noch einmal.

**Anzeigen kürzlich verwendeter Apps (iPod touch 3. Generation oder neuer):** Drücken Sie zweimal die Home-Taste O, um die Multitaskingleiste einzublenden. Streichen Sie in der Leiste nach links oder rechts, um mehr Apps anzuzeigen.

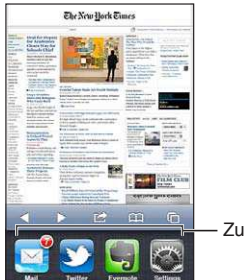

Zuletzt verwendete Apps

**Wechseln zu einer kürzlich verwendeten App:** Tippen Sie in der Multitaskingleiste darauf.

**Sofortiges Beenden einer App:** Legen Sie den Finger auf ein beliebiges Symbol, bis die Symbole anfangen, sich leicht zu bewegen, und tippen Sie dann auf . Wenn Sie eine App aus der Liste der zuletzt verwendeten Apps löschen, wird die App sofort beendet.

#### **Blättern**

Bewegen Sie einen Finger auf dem Bildschirm, um aufwärts und abwärts zu blättern. Bei einigen Bildschirmanzeigen wie Webseiten können Sie auch seitlich blättern.

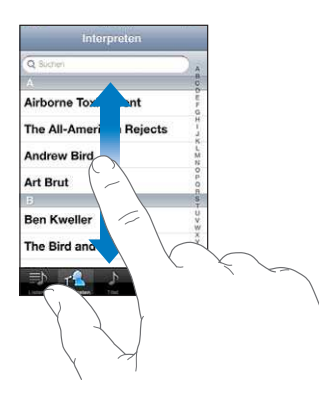

Beim Blättern mithilfe des Fingers werden die Objekte auf dem Bildschirm nicht ausgewählt oder aktiviert.

Streichen Sie mit dem Finger schnell über den Bildschirm, um schnell zu blättern.

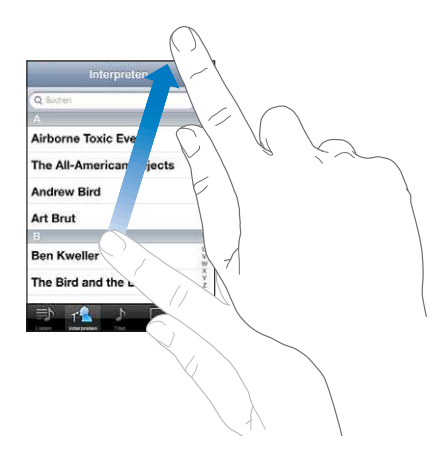

Sie können warten, bis der Blättervorgang stoppt, oder eine beliebige Stelle auf dem Bildschirm berühren, um den Vorgang sofort zu stoppen. Wenn Sie den Bildschirm berühren, um einen Blättervorgang zu stoppen, werden keine Objekte ausgewählt oder aktiviert.

Tippen Sie einfach auf den Statusbalken, um schnell an den Anfang einer Liste, Webseite oder E-Mail zu blättern.

**Suchen von Objekten in einer indizierten Liste:** Tippen Sie auf einen Buchstaben, um zu Objekten zu springen, die mit dem betrefenden Buchstaben beginnen. Fahren Sie mit dem Finger auf dem Index entlang, um schnell durch die Liste zu blättern.

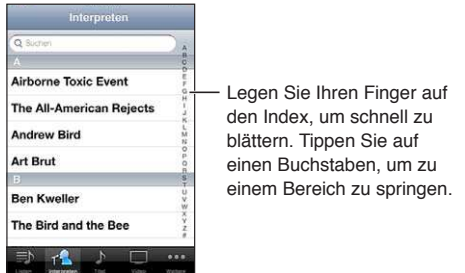

**Auswählen eines Objekts:** Tippen Sie auf ein Objekt in der Liste.

Je nachdem, um welche Art Liste es sich handelt, wird durch Tippen auf ein Objekt eine andere Aktion ausgeführt – etwa eine neue Liste geöfnet, ein Musiktitel abgespielt, eine E-Mail angezeigt oder die Kontaktdaten einer Person eingeblendet.

#### **Verkleinern oder Vergrößern**

Bei der Anzeige von Fotos, Webseiten, E-Mails oder Karten können Sie ein- und auszoomen. Ziehen Sie die Anzeige mit den Fingern zu oder auf. Bei Fotos und Webseiten können Sie durch Doppeltippen (schnelles zweimaliges Tippen) einzoomen und durch nochmaliges Doppeltippen auszoomen. Karten lassen sich durch Doppeltippen einzoomen und durch einmaliges Tippen mit zwei Fingern auszoomen.

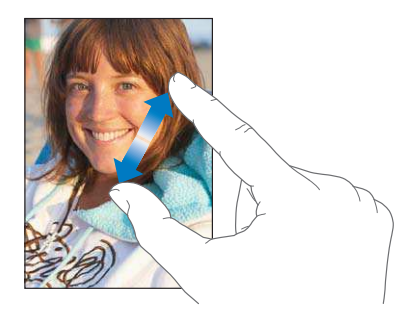

Das Zoomen ist eine Bedienungshilfefunktion, mit der Sie den gesamten Bildschirm einer App vergrößern können, um die einzelnen Bestandteile besser sehen zu können. Weitere Informationen finden Sie unter "[Zoomen"](#page-147-1) auf Seite [148](#page-147-0).

# <span id="page-21-1"></span><span id="page-21-0"></span>**Anzeigen im Hoch- oder Querformat**

Bei vielen Apps für den iPod touch können Sie die Anzeige im Hoch- oder im Querformat verwenden. Drehen Sie einfach den iPod touch – der Bildschirm wird automatisch mitgedreht und für die neue Ausrichtung angepasst.

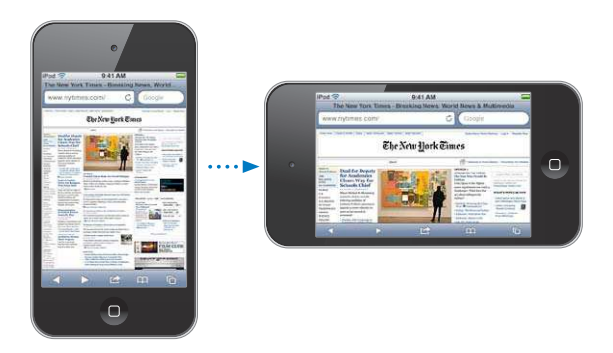

Sie bevorzugen vielleicht das Querformat zum Anzeigen von Webseiten in Safari oder zum Eingeben von Text. Webseiten werden an das breitere Bildschirmformat angepasst, wodurch der Text und Bilder größer dargestellt werden. Es ist auch mehr Platz für die Bildschirmtastatur, sodass Sie Textdaten schneller und mit weniger Fehleingaben erfassen können.

Filme, die in den Apps "Videos" und "YouTube" angezeigt werden, werden nur im Querformat wiedergegeben. Ebenso werden Straßenkarten in der App "Karten" nur im Querformat angezeigt.

**Sperren des Bildschirms im Hochformat (iPod touch 3. Generation oder neuer):** Drücken Sie zweimal die Home-Taste  $\Box$  und streichen Sie dann unten auf dem Bildschirm mit dem Finger von links nach rechts. Tippen Sie dann auf  $\bigcirc$ .

In der Statusleiste wird ein Symbol für die Hochformat-Sperre  $\mathbf \Theta$  angezeigt, wenn der Bildschirm im Hochformat gesperrt wurde.

# Anpassen des Home-Bildschirms

Sie können die Anordnung von Symbolen im Home-Bildschirm anpassen, einschließlich der Symbole im Dock unten auf dem Bildschirm. Wenn Sie möchten, können Sie die Symbole auch in mehreren Home-Bildschirmen anordnen. Sie können Apps auch verwalten, indem Sie sie in Ordnern gruppieren.

#### **Neuanordnen von Symbolen**

Sie können die Position der Symbole im Home-Bildschirm sowie die Elemente im Dock ändern und Elemente in Ordnern gruppieren.

**Neuanordnen des Home-Bildschirms:** Legen Sie den Finger auf ein beliebiges Symbol im Home-Bildschirm, bis es anfängt, sich leicht zu bewegen. Bewegen Sie es dann an die neue Position. Drücken Sie die Home-Taste (), wenn Sie fertig sind.

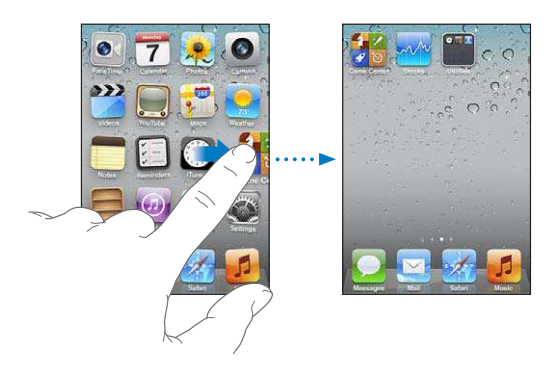

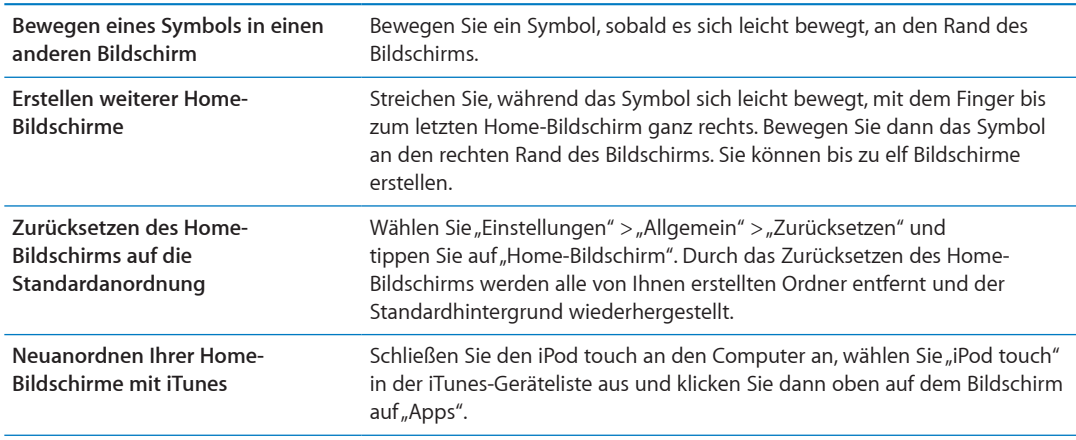

Sie können auch Links zu Ihren bevorzugten Webseiten zum Home-Bildschirm hinzufügen. Weitere Informationen finden Sie unter "[Web-Clips"](#page-77-1) auf Seite [78.](#page-77-0)

# **Verwalten mithilfe von Ordnern**

Sie können die Symbole auf Ihren Home-Bildschirmen in Ordnern verwalten. Sie können bis zu 12 Elemente in einem Ordner zusammenfassen. Der iPod touch benennt den Ordner beim Erstellen automatisch. Der Name basiert auf den Symbolen, die Sie zum Erstellen des Ordners verwendet haben. Sie können den Namen jedoch jederzeit ändern. Ebenso wie Symbole können auch Ordner durch Bewegen auf dem Home-Bildschirm neu angeordnet werden. Sie können Ordner auf einen neuen Home-Bildschirm oder in das Dock bewegen.

**Erstellen eines Ordners:** Legen Sie den Finger auf ein beliebiges Symbol im Home-Bildschirm, bis es anfängt, sich leicht zu bewegen. Bewegen Sie dann das Symbol auf ein anderes Symbol und lassen Sie es los.

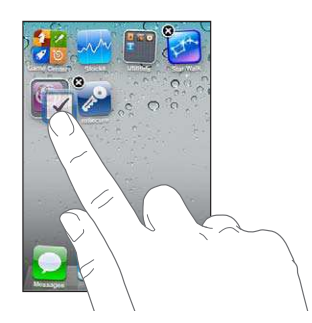

<span id="page-23-0"></span>Der neue Ordner enthält die beiden Symbole und zeigt den Ordnernamen an. Sie können auf das Namensfeld tippen und einen anderen Namen eingeben.

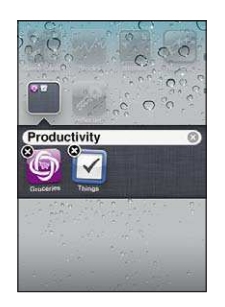

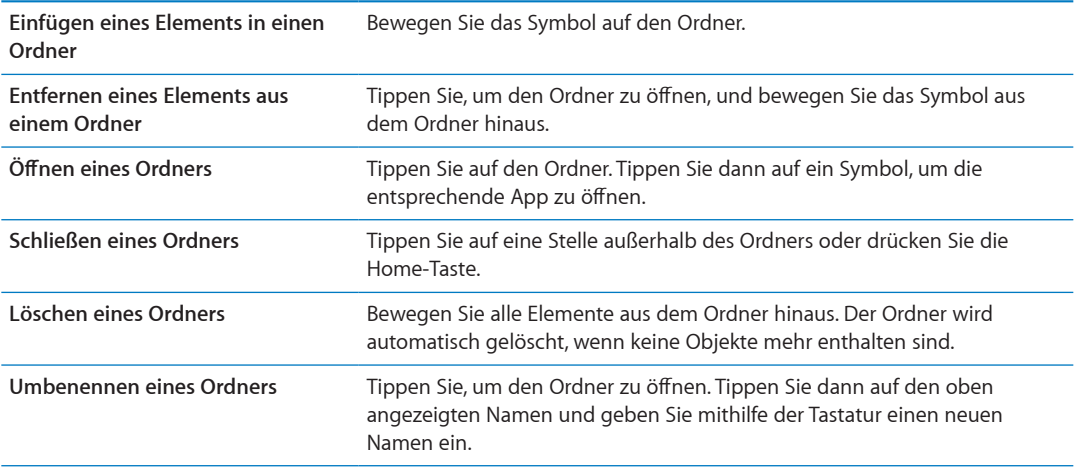

Wenn Sie Ihre Home-Bildschirme wunschgemäß angeordnet haben, drücken Sie die Home-Taste 0. .

Erstellen eines Ordners in iTunes: Wählen Sie "iPod touch" in der iTunes-Geräteliste aus, wenn der iPod touch an den Computer angeschlossen ist. Klicken Sie oben im Bildschirm auf "Apps" und bewegen Sie im oben im Fenster angezeigten Home-Bildschirm eine App auf eine andere.

#### **Ändern des Bildschirmhintergrunds**

Sie können ein Bild oder ein Foto als Hintergrund für den Sperrbildschirm und für den Home-Bildschirm wählen. Wählen Sie ein Standardbild, ein Foto aus dem Album "Aufnahmen" oder ein bei der Synchronisierung vom Computer auf den iPod touch übertragenes Foto.

**Ändern des Bildschirmhintergrunds (iPod touch 3. Generation oder neuer):** Öfnen Sie "Einstellungen" > "Hintergrundbild", tippen Sie auf das aktuelle Bild Ihres Sperrbildschirms oder Home-Bildschirms und wählen Sie ein neues Bild aus den Standardbildern oder aus dem Album "Aufnahmen" aus.

# Eingeben von Text, Zahlen und Symbolen

Die Bildschirmtastatur wird immer dann eingeblendet, wenn Sie Text, Zahlen und Symbole eingeben müssen.

#### **Eingeben von Text**

Die Bildschirmtastatur wird eingeblendet, wenn Sie auf einen Bereich tippen, in dem Text eingegeben werden muss. Die Tastatur korrigiert Rechtschreibfehler, schlägt während der Eingabe Wörter vor und lernt aus Ihren Eingaben. Je nach App kann die intelligente Tastatur während der Eingabe Korrekturen vorschlagen.

**Eingeben von Text:** Wählen Sie ein beliebiges Textfeld aus, um die Bildschirmtastatur einzublenden, und tippen Sie dann auf die Tasten der Tastatur. Wenn Sie auf eine falsche Taste tippen, ziehen Sie Ihren Finger oder Daumen einfach auf die richtige Taste, bevor Sie ihn anheben.

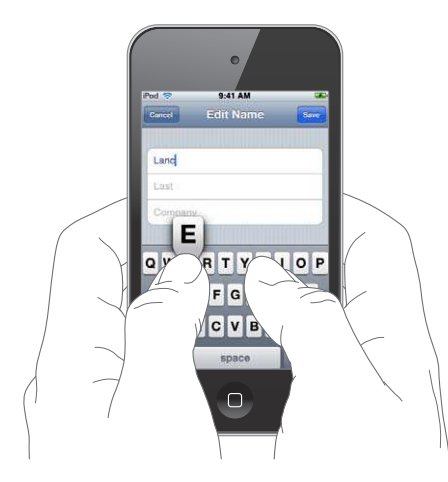

#### **Löschen des letzten eingegebenen** Tippen Sie auf **X**. **Zeichens**

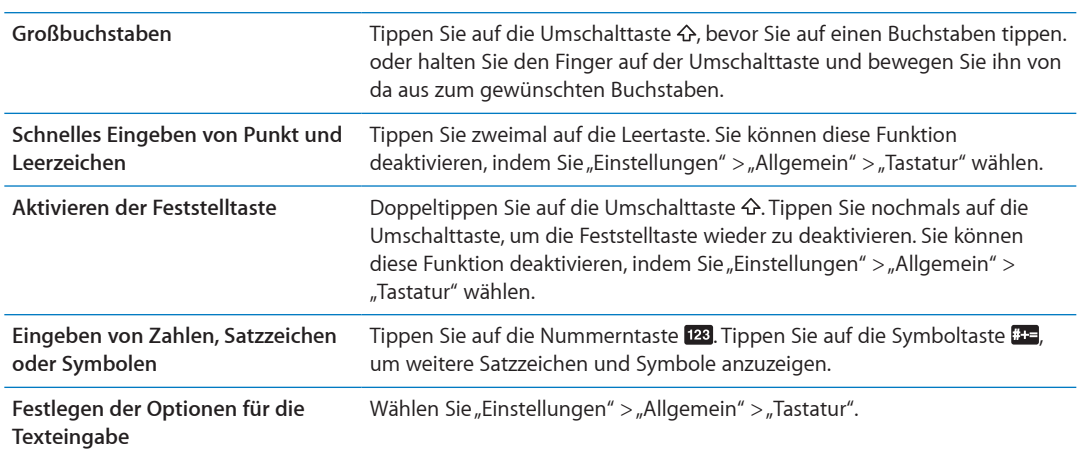

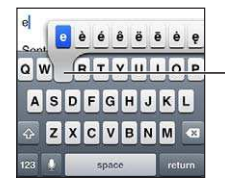

Um ein alternatives Zeichen einzugeben, legen Sie Ihren Finger auf eine Taste und schieben Sie ihn dann auf die gewünschte Option.

# **Auto-Korrektur und Rechtschreibprüfung**

Bei vielen Sprachen korrigiert der iPod touch automatisch Rechtschreibfehler oder schlägt bei der Texteingabe Wörter vor. Wenn der iPod touch ein Wort vorschlägt, können Sie dieses übernehmen, ohne die Texteingabe zu unterbrechen.

Eine vollständige Liste der unterstützten Sprachen finden Sie auf der folgenden Website: [www.apple.com/de/ipodtouch/specs.html](http://www.apple.com/de/ipodtouch/specs.html)

Der iPod touch verwendet das aktive Wörterbuch für Rechtschreibvorschläge oder für die Vervollständigung eines eingegebenen Worts. Es ist nicht erforderlich, den Schreibvorgang zu unterbrechen, um den Vorschlag zu akzeptieren.

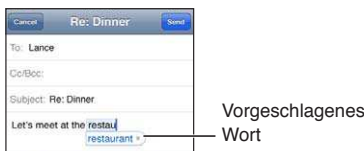

**Akzeptieren des vorgeschlagenen Worts:** Geben Sie ein Leerzeichen, ein Satzzeichen oder ein Zeilenendezeichen ein.

**Ablehnen des vorgeschlagenen Worts:** Schreiben Sie das Wort fertig und tippen Sie dann auf  $das_{n}x$ ".

Mit jedem Ablehnen eines Vorschlags für dasselbe Wort erhöht sich die Wahrscheinlichkeit, dass Ihr iPod touch das von Ihnen geschriebene Wort als korrekt interpretiert.

Der iPod touch unterstreicht auch Wörter, die Sie bereits eingegeben haben und die möglicherweise falsch geschrieben sind.

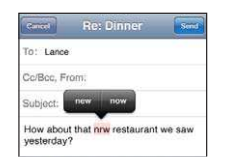

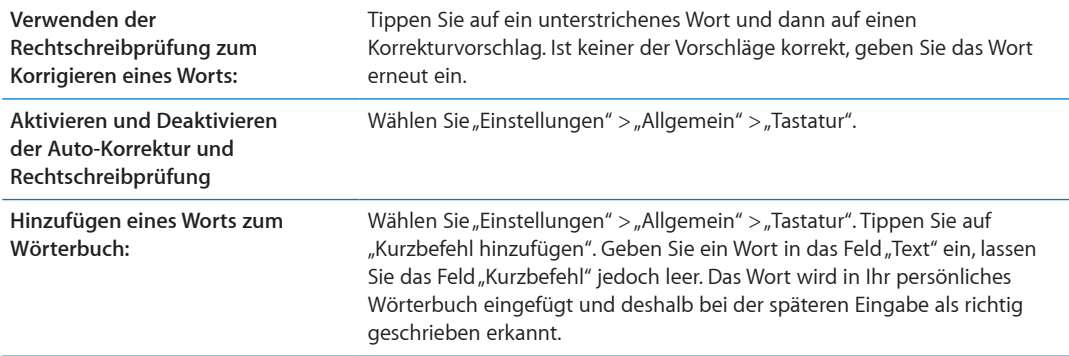

#### **Kurzbefehle und persönliches Wörterbuch**

Mit Kurzbefehlen können Sie ein paar Buchstaben anstatt eines langen Wortes oder Satzes eingeben. Der ausgeschriebene Text wird angezeigt, sobald Sie den Kurzbefehl wählen. So wird "bgd" beispielsweise zu "Bin gleich da!".

Erstellen eines Kurzbefehls: Tippen Sie auf "Einstellungen" > "Allgemein" > "Tastatur" und dann auf "Kurzbefehl hinzufügen".

**Hinzufügen eines Worts zu Ihrem persönlichen Wörterbuch, damit es vom iPod touch nicht**  korrigiert wird: Erstellen Sie einen Kurzbefehl, lassen Sie das Feld "Kurzbefehl" jedoch leer.

**Bearbeiten eines Kurzbefehls** Tippen Sie in den Tastatureinstellungen auf den Kurzbefehl.

#### **Bearbeiten von Text**

Von Ihnen eingegebener Text kann mühelos geändert werden. Die Lupe erleichtert die Positionierung der Einfügemarke. Mithilfe der Aktivpunkte am ausgewählten Text können Sie mehr oder weniger Text auswählen. Darüber hinaus können Sie Text und Fotos innerhalb einer App oder zwischen Apps ausschneiden, kopieren und einsetzen.

**Positionieren der Einfügemarke:** Tippen und halten Sie den Finger auf einem Textelement, um die Lupe einzublenden, und bewegen Sie im vergrößerten Ausschnitt die Einfügemarke an die gewünschte Position.

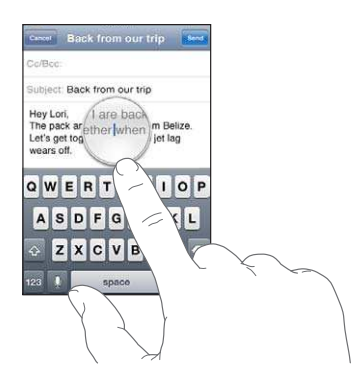

Auswählen von Text: Tippen Sie auf die Einfügemarke, um die Tasten "Auswählen" und "Alles" anzuzeigen. Sie können ein Wort auch durch Doppeltippen auswählen. Bewegen Sie die Aktivpunkte, um die Auswahl an Textzeichen zu erweitern oder zu verringern. Tippen Sie in Dokumenten, auf die Sie nur Lesezugrif haben (z. B. Webseiten oder empfangene E-Mails oder Textmitteilungen) auf ein Wort, um es auszuwählen.

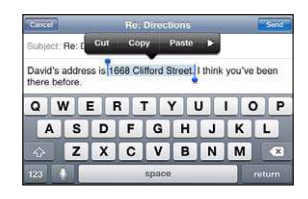

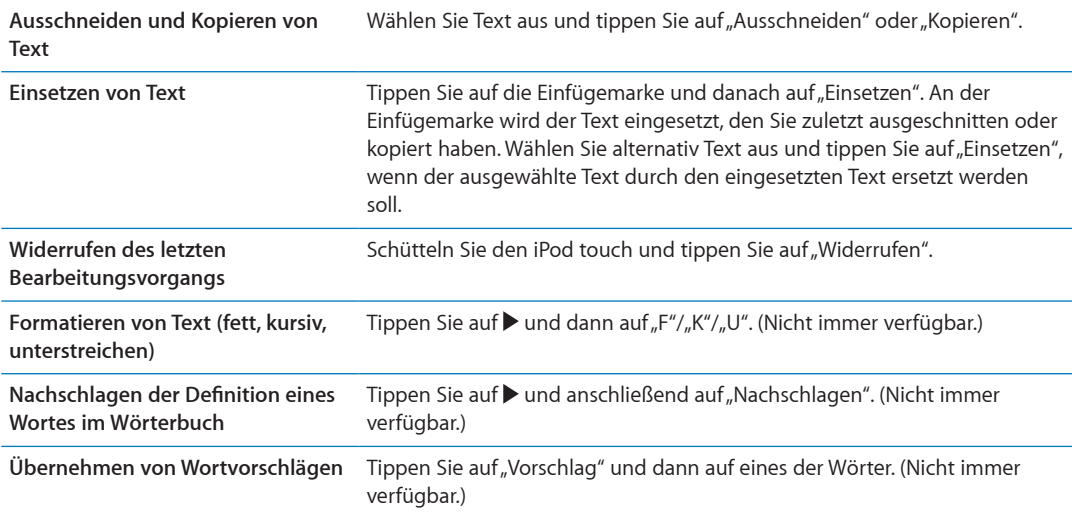

# <span id="page-27-1"></span><span id="page-27-0"></span>**Ändern einer Tastaturbelegung:**

In den Einstellungen können Sie die Tastaturbelegungen für Software- und Hardwaretastaturen festlegen. Die verfügbaren Tastaturbelegungen hängen von der gewählten Sprache für die Tastatur ab.

Auswählen einer Tastaturbelegung: Wählen Sie in den Einstellungen "Allgemein" > "Tastatur" > "Internationale Tastaturen" eine Tastatur und dann eine Tastaturbelegung aus.

Es ist möglich, für jede Sprache unterschiedliche Belegungen für die Softwaretastatur auf dem Bildschirm und externe Hardwaretastaturen auszuwählen. Die Belegung der Softwaretastatur bestimmt das Layout der Tastatur auf dem iPod touch-Bildschirm. Die Belegung der Hardwaretastatur bestimmt das Layout des Apple Wireless Keyboard, das an den iPod touch angeschlossen ist.

#### <span id="page-27-2"></span>**Verwenden eines Apple Wireless Keyboard**

Zum Vereinfachen der Eingabe auf dem iPod touch können Sie ein Apple Wireless Keyboard (separat erhältlich; iPod touch 3. Generation oder neuer) verwenden. Die Verbindung zum Apple Wireless Keyboard erfolgt über Bluetooth, sodass Sie die Tastatur mit dem iPod touch koppeln müssen. Weitere Informationen finden Sie unter "Koppeln eines Bluetooth-Geräts mit dem [iPod touch"](#page-32-2) auf Seite [33.](#page-32-0)

Nach dem Koppeln der Tastatur mit dem iPod touch wird die Verbindung hergestellt, sobald sich die Tastatur in Reichweite (bis zu ca. 10 m) befindet. Sie können feststellen, dass die Tastatur verbunden ist, wenn die Bildschirmtastatur beim Tippen auf ein Textfeld nicht eingeblendet wird. Trennen Sie die Verbindung der Tastatur, um die Batterie zu schonen, wenn Sie sie nicht verwenden.

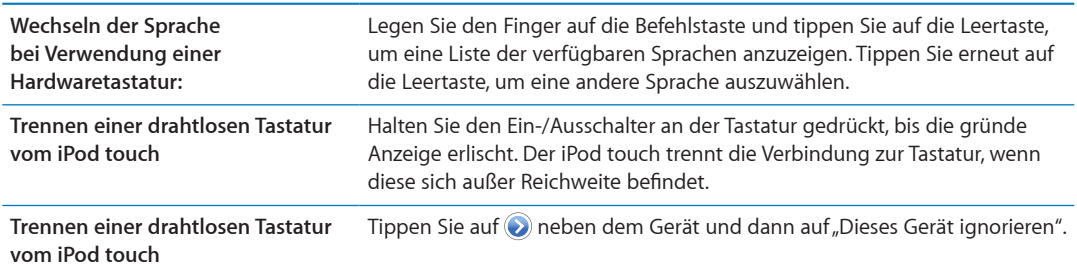

Einer drahtlosen Tastatur können Sie verschiedene Layouts zuweisen. Weitere Informationen finden Sie unter Anhang [A,](#page-151-0) "[Internationale Tastaturen,](#page-151-0)" auf Seite [152](#page-151-0) und "Ändern einer [Tastaturbelegung:](#page-27-1)" auf Seite 28.

# Drucken

#### **AirPrint**

Mit AirPrint können Sie drahtlos auf AirPrint-fähigen Drucken drucken. Sie können aus folgenden iOS-Apps heraus drucken:

- Mail: E-Mail-Nachrichten und Anhänge, die mit der Übersicht angezeigt werden können
- $\cdot$  Fotos Fotos
- Â Safari: Webseiten, PDFs und andere Anhänge, die mit der Übersicht angezeigt werden können
- iBooks: PDF-Dokumente
- Karten: Kartenausschnitt, der auf dem Bildschirm angezeigt wird
- Notizen: Angezeigte Notiz

<span id="page-28-0"></span>AirPrint wird auch von vielen im App Store verfügbaren Apps unterstützt. Sehen Sie in der Dokumentation zu Ihrem Drucker nach, wenn Sie nicht sicher sind, ob Ihr Drucker AirPrint unterstützt.

Für AirPrint-fähige Drucker ist keine Druckersoftware erforderlich. Sie müssen lediglich mit demselben WLAN-Netzwerk wie der iPod touch verbunden sein. Informationen zu AirPrint erhalten Sie unter [support.apple.com/kb/HT4356?viewlocale=de\\_DE](http://support.apple.com/kb/HT4356?viewlocale=de_DE).

#### **Drucken eines Dokuments**

AirPrint verwendet Ihr WLAN-Netzwerk zum Senden von Druckaufträgen an Ihren Drucker. Der iPod touch muss mit demselben drahtlosen Netzwerk wie der AirPrint-Drucker verbunden sein.

**Drucken eines Dokuments:** Tippen Sie auf ← oder (ie nach verwendeter App) und wählen Sie dann "Drucken". Wählen Sie einen Drucker und Druckoptionen aus und tippen Sie dann auf "Drucken".

**Anzeigen des Status von Druckaufträgen** Drücken Sie zweimal die Home-Taste  $\Box$  und tippen Sie auf "Druckzentrale".

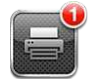

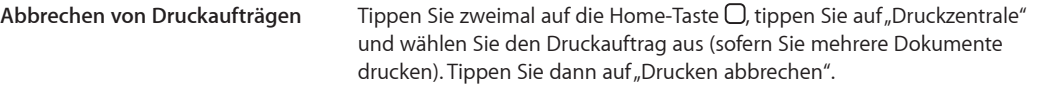

# Suchen

Sie können verschiedene Apps auf dem iPod touch durchsuchen, z. B. Mail, Kalender, Musik, Videos, Notizen, Nachrichten und Kontakte. Sie können mit der Suche einzelne Apps oder alle Apps gleichzeitig durchsuchen.

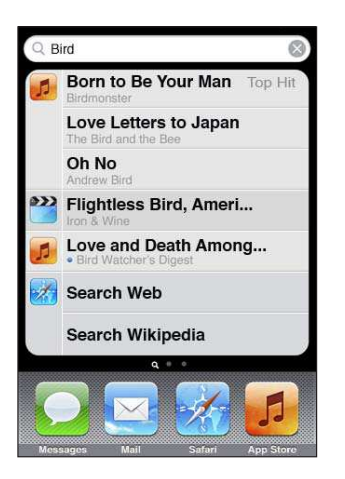

**Durchsuchen des iPod touch:** Wenn Sie auf der Hauptseite des Home-Bildschirms sind, streichen Sie mit dem Finger nach rechts oder drücken Sie die Home-Taste O. Tippen Sie danach auf das Suchfeld. Streichen Sie im Suchbildschirm mit dem Fnger nach links oder drücken Sie die Home-Taste  $\Box$ , um zur Hauptseite des Home-Bildschirms zurückzukehren.

<span id="page-29-0"></span>Der iPod touch durchsucht Folgendes:

- Kontakte: Vor-, Nach- und Firmennamen
- Mail: Absender- (Von), Empfänger- (An) und Betreff-Felder aller Accounts (der eigentliche Nachrichtentext wird nicht durchsucht)
- Kalender: Veranstaltungsnamen, eingeladene Personen und Veranstaltungsorte (Notizen werden nicht durchsucht)
- Musik: Namen von Musiktiteln, Interpreten und Alben
- Videos: Titel von Podcasts, Videos und Podcasts
- Nachrichten: Namen und Text von Nachrichten
- Notizen: Text von Notizen

Die App "Suche" durchsucht außerdem die Namen der nativen und nachträglich installierten Apps auf dem iPod touch. Daher können Sie, wenn sehr viele Apps installiert sind, die Suche auch dazu verwenden, nach einer App zu suchen, um sie gezielt zu öfnen.

**Öfnen einer App über die Suche:** Geben Sie den Namen der gesuchten App ein und tippen Sie in der Ergebnisliste auf den Eintrag der App, um sie zu öfnen.

In den Spotlight-Sucheinstellungen können Sie festlegen, welche Inhalte durchsucht werden und in welcher Reihenfolge die Suchergebnisse angezeigt werden. Vgl. "[Spotlight-Suche"](#page-116-2) auf Seite [117.](#page-116-1)

# Sprachsteuerung

Die Sprachsteuerung (iPod touch 3. Generation oder neuer) bietet die Möglichkeit, mittels gesprochener Befehle die Musikwiedergabe zu steuern. Zur Verwendung der Sprachsteuerung auf dem iPod touch 3. Generation benötigen Sie die Apple Earphones mit Fernbedienung und Mikrofon oder ein kompatibles Zubehörprodukt mit Mikrofon.

*Hinweis:* Die Sprachsteuerung steht möglicherweise nicht in allen Sprachen zur Verfügung.

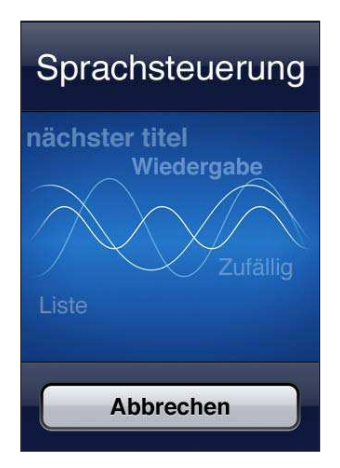

Verwenden der Sprachsteuerung: Halten Sie die Home-Taste gedrückt O, bis der Bildschirm mit den Optionen für die Sprachsteuerung angezeigt wird und Sie ein akustisches Signal hören.

Die besten Ergebnisse erzielen Sie, wenn Sie Folgendes beachten:

- Sprechen Sie klar und deutlich.
- Sagen Sie nur die speziellen iPod touch-Befehle sowie die Namen.
- Machen Sie zwischen Befehlen kurze Pausen.

<span id="page-30-0"></span>Eine Liste der verfügbaren Befehle finden Sie unter "[Sprachsteuerung für Musik](#page-41-1)" auf Seite [42](#page-41-0).

Die Sprachsteuerung erwartet normalerweise, dass Sie die Sprachsteuerungsbefehle in der Landessprache sprechen, die für den iPod touch eingestellt ist (im Bereich "Allgemein" > "Landeseinstellungen" > "Sprache"). Sie können in den Einstellungen für die Sprachsteuerung eine abweichende Sprache für die Sprachbefehle festlegen. Für einige Sprachen werden darüber hinaus bestimmte Dialekte und Akzente unterstützt.

Ändern der Sprache und des Landes: Tippen Sie auf "Einstellungen", wählen Sie "Allgemein" > "Landeseinstellungen" > "Sprachstrg." aus und tippen Sie auf die/das gewünschte Sprache/Land.

Weitere Informationen zur Sprachsteuerung, einschließlich Informationen zur Verwendung der Sprachsteuerung in verschiedenen Sprachen, finden Sie unter [support.apple.com/kb/](http://support.apple.com/kb/HT3597?viewlocale=de_DE) [HT3597?viewlocale=de\\_DE](http://support.apple.com/kb/HT3597?viewlocale=de_DE).

# Benachrichtigungen

In der Mitteilungszentrale werden alle Ihre Mitteilungen angezeigt. Dazu gehören Mitteilungen über:

- Neue E-Mail
- Neue Textmitteilungen
- Erinnerungen
- Kalenderereignisse
- Kontaktanfragen (Game Center)
- Wetter
- Aktien

Mitteilungen werden auch auf dem gesperrten Bildschirm oder oben auf dem Bildschirm angezeigt, wenn Sie den iPod touch benutzen. In der Mitteilungszentrale sehen Sie alle aktuellen Mitteilungen.

**Anzeigen der Mitteilungszentrale:** Streichen Sie von oben auf dem Bildschirm nach unten.

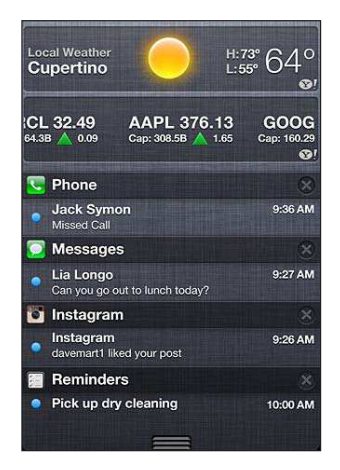

<span id="page-31-0"></span>Viele Apps wie Telefon, Nachrichten, Mail und der App Store zeigen auf ihren Symbolen im Home-Bildschirm ein Kennzeichen mit einer Zahl (für eingehende Objekte) oder ein Ausrufezeichen (für ein Problem) an. Befinden sich diese Apps in einem Ordner, wird dieses Kennzeichen auf dem Ordner angezeigt. Ein Kennzeichen mit einer Nummer zeigt die Anzahl der Objekte an, die Sie noch nicht bearbeitet haben, etwa E-Mails, Textmitteilungen sowie aktualisierte Apps zum Laden. Ein Kennzeichen mit einem Ausrufezeichen weist auf ein Problem mit einer App hin.

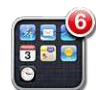

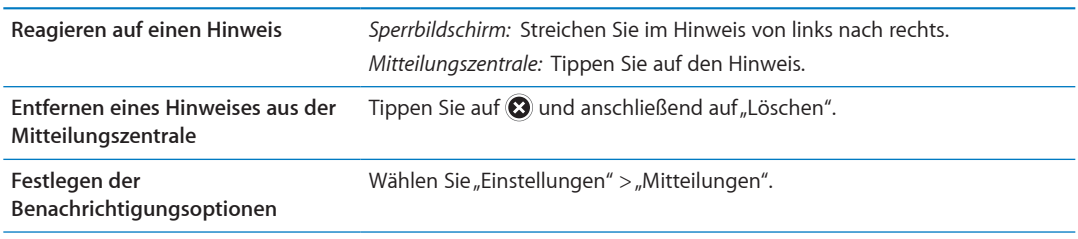

# **Twitter**

Melden Sie sich unter "Einstellungen" bei Ihrem Twitter-Account an (oder erstellen Sie einen), um Tweets mit Anhängen von den folgenden Apps zu aktivieren:

- Kamera: Foto aus Ihrem Album "Aufnahmen" als Anhang
- Safari: Webseite als Anhang
- Karten: Ort als Anhang
- YouTube: Video als Anhang

**Anmelden bei einem Twitter-Account (bzw. Erstellen eines Twitter-Accounts):** Öfnen Sie "Einstellungen" > "Twitter". Geben Sie dann den Benutzernamen und das Kennwort eines bestehenden Accounts ein oder tippen Sie auf "Neuen Account erstellen".

Tippen Sie zum Hinzufügen eines weiteren Accounts auf "Account hinzufügen".

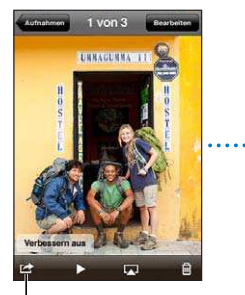

Tippen Sie in "Kamera" oder "Fotos" auf die Aktionstaste, um ein Foto auf Twitter zu veröffentlichen.

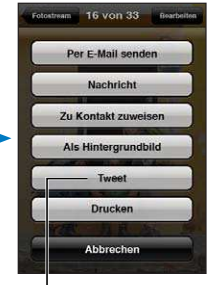

Veröffentlichen Sie ein Foto auf Twitter.

<span id="page-32-0"></span>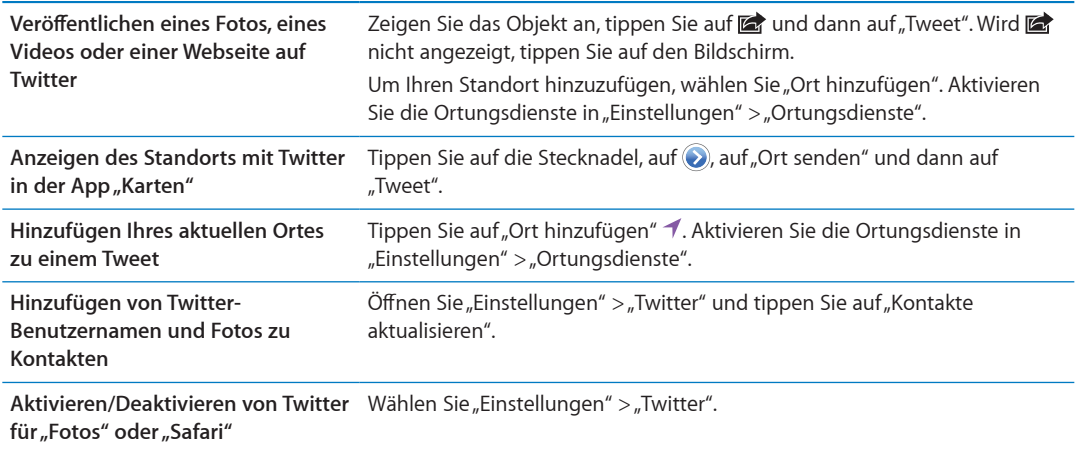

Wenn Sie einen Tweet verfassen, zeigt die Zahl unten links im Tweet-Bildschirm die Anzahl der verbleibenden Zeichen an. Beachten Sie, dass Anhänge einige der 140 zulässigen Zeichen eines Tweets beanspruchen.

Sie können die Twitter-App installieren, um Tweets zu veröfentlichen, Ihre Timeline anzuzeigen, nach trendigen Themen zu suchen und vieles mehr. Öffnen Sie "Einstellungen" > "Twitter" und tippen Sie auf "Installieren". Wenn Sie sich darüber informieren möchten, wie die Twitter-App funktioniert, öffnen Sie sie, tippen Sie auf "...", dann auf "Konten und Einstellungen", "Einstellungen" und anschließend auf "Handbuch".

# AirPlay

Mithilfe von AirPlay und Apple TV können Sie Musik, Fotos und Videos drahtlos an Ihr HD-Fernsehgerät oder die Lautsprecher streamen. Sie können mit AirPlay auch Audiodateien an eine Airport Express- oder AirPort Extreme-Basisstation übertragen. Andere AirPlay-fähige Receiver sind von Drittanbietern erhältlich. Weitere Details erhalten Sie im Apple Store.

**Streaming-Übertragung an ein AirPlay-fähiges Gerät:** Starten Sie das Video, die Diashow oder Musik, tippen Sie auf **I** und wählen Sie das AirPlay-Gerät aus. Sobald das Streaming beginnt, können Sie die App schließen, die den Inhalt wiedergibt.

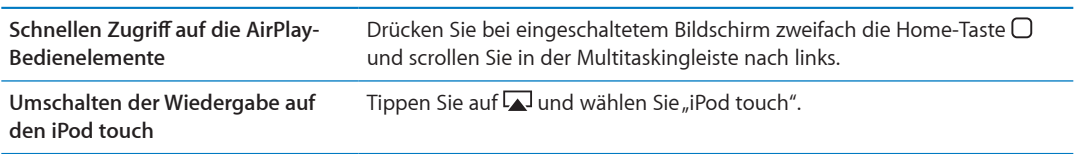

# <span id="page-32-1"></span>Bluetooth-Geräte

Sie können den iPod touch mit dem Apple Wireless Keyboard und anderen Bluetooth-Geräten verwenden, z. B. mit Bluetooth-Stereokopfhörern. Unterstützte Bluetooth-Profile finden Sie unter: [support.apple.com/kb/HT3647?viewlocale=de\\_DE.](http://support.apple.com/kb/HT3647?viewlocale=de_DE)

# <span id="page-32-2"></span>**Koppeln eines Bluetooth-Geräts mit dem iPod touch**

*ACHTUNG:* Wichtige Hinweise zur Vermeidung von Hörschäden und zur Sicherheit im Straßenverkehr inden Sie im Handbuch *Wichtige Produktinformationen* unter [www.apple.com/](http://www.apple.com/de/support/manuals/ipodtouch/) [de/support/manuals/ipodtouch.](http://www.apple.com/de/support/manuals/ipodtouch/)

Wenn Sie ein Bluetooth-Gerät mit dem iPod touch verwenden möchten, müssen Sie es zunächst mit dem iPod touch koppeln.

#### **Ein Bluetooth-Headset, -Auto-Kit oder anderes Bluetooth-Gerät mit dem iPod touch koppeln**

- **1** Befolgen Sie die Anleitungen, die Sie mit dem Gerät erhalten haben, um das Gerät so einzurichten, dass es erkannt werden kann oder nach anderen Bluetooth-Geräten sucht.
- 2 Wählen Sie "Einstellungen" > "Allgemein" > "Bluetooth" und aktivieren Sie Bluetooth.
- **3** Wählen Sie das Gerät auf dem iPod touch aus und geben Sie den Code oder die PIN-Nummer ein. Weitere Informationen hierzu finden Sie in den Anleitungen zur Kennung oder PIN-Nummer, die Sie mit dem Gerät erhalten haben.

Nachdem Sie die Kopfhörer mit dem iPod touch gekoppelt haben, werden auf dem Bildschirm der Produktname und  $\mathcal{P}$  angezeigt, wenn die Steuerelemente für die Audio- oder Videowiedergabe angezeigt werden. Tippen Sie auf  $\psi$ , um zu einer anderen Audioausgabequelle wie dem internen Lautsprecher zu wechseln.

#### **Ein Apple Wireless Keyboard mit dem iPod touch koppeln**

- **1** Wählen Sie "Einstellungen" > "Allgemein" > "Bluetooth" und aktivieren Sie Bluetooth.
- **2** Drücken Sie den Ein-/Ausschalter am Apple Wireless Keyboard, um es einzuschalten.
- **3** Wählen Sie auf dem iPod touch die unter "Geräte" aufgelistete Tastatur aus.
- **4** Geben Sie die Kennung auf der Tastatur nach Anleitung ein und drücken Sie den Zeilenschalter.

*Hinweis:* Es kann nur ein Apple Wireless Keyboard mit dem iPod touch gekoppelt werden. Wenn Sie eine andere Tastatur verbinden wollen, müssen Sie zunächst die Verbindung zur derzeit verwendeten Tastatur trennen.

Weitere Informationen finden Sie unter "[Verwenden eines Apple Wireless Keyboard"](#page-27-2) auf Seite [28.](#page-27-0)

#### **Bluetooth-Status**

Das Bluetooth-Symbol wird oben im Bildschirm in der Statusleiste des iPod touch angezeigt:

- *Voder 1*8: Bluetooth ist aktiviert und ein Gerät ist mit dem iPod touch verbunden. (Die Farbe wird durch die aktuelle Farbe der Statusleiste bestimmt.)
- $\hat{\mathcal{R}}$ : Bluetooth ist aktiviert, aber es ist kein Gerät verbunden. Wenn Sie ein Gerät mit dem iPod touch gekoppelt haben, ist dieses möglicherweise außer Reichweite oder nicht eingeschaltet.
- Â *Kein Bluetooth-Symbol:* Bluetooth ist deaktiviert.

#### **Trennen eines Bluetooth-Geräts vom iPod touch**

Wenn Sie ein Bluetooth-Gerät nicht mehr mit dem iPod touch verwenden möchten, können Sie es trennen, d. h. die Kopplung aufheben.

**Trennen eines Bluetooth-Geräts:** Wählen Sie "Einstellungen" > "Allgemein" > "Bluetooth" und aktivieren Sie Bluetooth. Tippen Sie auf o neben dem Gerätenamen und dann auf "Dieses Gerät ignorieren".

# <span id="page-34-0"></span>Batterie

Der iPod touch hat eine eingebaute aufladbare Batterie. Die Batterie darf nicht vom Benutzer ausgetauscht werden. Sie muss von einem autorisierten Service-Partner ausgewechselt werden.

# <span id="page-34-1"></span>**Auladen der Batterie**

ACHTUNG: Wichtige Sicherheitshinweise zum Aufladen des iPod touch finden Sie im Handbuch *Wichtige Produktinformationen* unter [www.apple.com/de/support/manuals/ipodtouch](http://www.apple.com/de/support/manuals/ipodtouch/).

Das Batteriesymbol oben rechts im Bildschirm zeigt den Ladezustand der Batterie an.

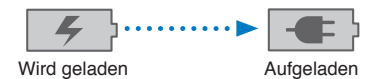

**Auladen der Batterie und Synchronisieren des iPod touch (mit dem Computer):** Verbinden Sie den iPod touch über das mitgelieferte Dock Connector-auf-USB-Kabel mit dem Computer. Oder verbinden Sie den iPod touch über das mitgelieferte Kabel und das Dock mit dem Computer (separat erhältlich).

Verbinden Sie den iPod touch mit einem USB 2.0-Anschluss Ihres Computers, es sei denn, Ihre Tastatur ist mit einem High-Power-USB 2.0-Anschluss ausgestattet.

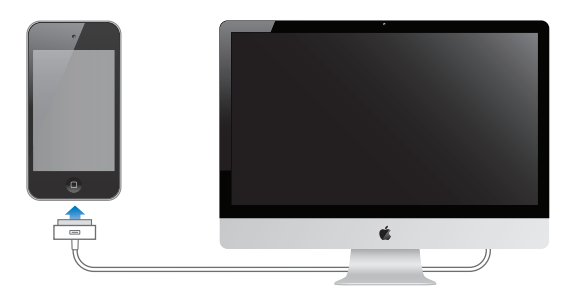

*Wichtig:* Die Batterie des iPod touch wird möglicherweise entladen anstatt aufgeladen, wenn der iPod touch mit einem Computer verbunden wird, der ausgeschaltet ist oder sich im Ruhezustand bzw. Standby-Modus befindet.

Wenn Sie die Batterie laden, während der iPod touch synchronisiert oder aufgeladen wird, kann der Ladevorgang länger dauern. Sie können den iPod touch auch mithilfe des Apple USB Power Adapters (Netzteil) aufladen, der separat erhältlich ist.

**Auladen der Batterie und Synchronisieren des iPod touch (mit dem Netzteil):** Verbinden Sie den iPod touch über das mitgelieferte Dock Connector-auf-USB-Kabel und das USB-Netzteil (separat erhältlich) mit einer Steckdose.

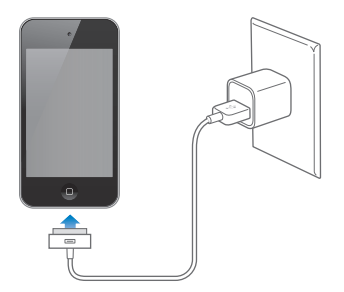

*Hinweis:* Wenn der iPod touch an die Stromversorgung angeschlossen wird, kann ein iCloud-Backup oder eine WLAN-Synchronisierung mit iTunes eingeleitet werden. Weitere Informationen finden Sie unter "[Sichern von Daten iPod touch](#page-156-2)" auf Seite [157](#page-156-0) und "[Synchronisieren mit iTunes](#page-16-1)" auf Seite [17.](#page-16-0)

<span id="page-35-0"></span>*Wichtig:* Bei geringer Batterieladung des iPod touch wird unter Umständen einer der folgenden Batteriewarnhinweise eingeblendet, um Sie darauf aufmerksam zu machen, dass der iPod touch mindestens 10 Minuten lang aufgeladen werden muss, bevor Sie ihn wieder verwenden können. Ist die Batterie des iPod touch nahezu vollständig entladen, bleibt die Bildschirmanzeige unter Umständen bis zu zwei Minuten lang leer, bevor einer der Batteriewarnhinweise eingeblendet wird.

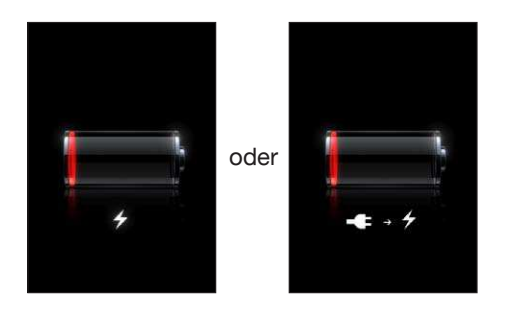

#### **Maximieren der Batterielebensdauer**

Der iPod touch verwendet Lithium-Ionen-Batterien. Weitere Informationen dazu, wie Sie die Lebensdauer der Batterie des iPod touch maximieren und Batteriestrom sparen können, finden Sie auf der folgenden Website: [www.apple.com/de/batteries](http://www.apple.com/de/batteries/).

#### **Austauschen der Batterie**

Die Anzahl der Ladezyklen von wiederaufladbaren Batterien ist begrenzt. Daher müssen diese Batterien irgendwann ersetzt werden. Die Batterie ist fest im iPod touch verbaut und darf nicht vom Benutzer ausgetauscht werden. Sie darf nur von einem autorisierten Apple Service-Partner ausgewechselt werden. Weitere Informationen erhalten Sie unter [http://www.apple.com/de/](http://www.apple.com/de/batteries/replacements.html) [batteries/replacements.html.](http://www.apple.com/de/batteries/replacements.html)

# Sicherheits- und Schutzfunktionen

Die Sicherheits- und Schutzfunktionen helfen Ihnen, die Informationen auf dem iPod touch vor unbefugtem Zugrif zu schützen.

## **Codes und Datenschutz**

Sie können einen Code festlegen, der eingegeben werden muss, wann immer der iPod touch eingeschaltet oder sein Ruhezustand beendet wird.

Festlegen eines Codes: Wählen Sie "Allgemein" > "Code-Sperre" und geben Sie einen 4-stelligen Code ein. Der iPod touch erzwingt ab diesem Zeitpunkt die Eingabe des Codes, um das Gerät zu entsperren bzw. um die Einstellungen der Code-Sperre anzuzeigen.

Durch das Festlegen eines Codes wird der Datenschutz aktiviert (iPod touch 3. Generation oder neuer). Der Datenschutz verwendet den Code zum Verschlüsseln von E-Mail-Nachrichten und deren Anhänge, die auf dem iPod touch gespeichert sind. (Diese Funktion wird möglicherweise auch von einigen Apps verwendet, die im App Store erhältlich sind.) Unten auf dem Bildschirm für die Code-Sperre in den Einstellungen wird angezeigt, wenn die Datenschutzfunktion aktiviert ist.

Sie können die iPod touch-Sicherheit erhöhen, indem Sie statt eines einfachen Codes einen längeren Code verwenden, der aus einer Kombination von Zahlen, Buchstaben, Satz- und Sonderzeichen besteht. Weitere Informationen finden Sie unter "[Code-Sperre"](#page-116-3) auf Seite [117](#page-116-1).

*Wichtig:* Auf einem iPod touch 3. Generation, der nicht mit iOS 4 oder neuer ausgeliefert wurde, müssen Sie zum Aktivieren der Schutzfunktion die iOS-Software wiederherstellen. Weitere Informationen finden Sie unter "[Aktualisieren iPod touch](#page-158-1)" auf Seite [159.](#page-158-0)
#### **Meinen iPod suchen**

Die Funktion "Meinen iPod suchen" kann Ihnen dabei helfen, Ihren iPod touch zu orten und zu schützen. Verwenden Sie hierzu die kostenlose App "Mein iPhone suchen" auf einem anderen iPhone, iPad oder iPod touch oder den Webbrowser auf einem Mac oder PC, wenn Sie bei [icloud.com](http://www.icloud.com)  oder [me.com](http://www.me.com) angemeldet sind. Die Funktion "Meinen iPod suchen" beinhaltet Folgendes:

- Â **Anzeigen der Position des iPod touch auf einer Karte:** Die ungefähre Position Ihres iPod touch wird auf einer Karte angezeigt.
- Â **Anzeigen einer Nachricht oder Abspielen eines Tons:** Sie können eine Nachricht eingeben, die auf dem Bildschirm Ihres iPod touch angezeigt wird, oder einen Ton festlegen, der bei voller Lautstärke zwei Minuten lang wiedergegeben wird.
- Â **Code-Sperre per Fernzugrif:** Diese Funktion ermöglicht das Sperren des iPod touch per Fernzugrif und das Erstellen eines vierstelligen Codes, sofern Sie noch keinen festgelegt hatten.
- Â **Fernlöschen:** Mithilfe dieser Funktion können Sie Ihre privaten Daten schützen, indem Sie alle Medien und Daten auf dem iPod touch löschen und die Werkseinstellungen wiederherstellen.

*Wichtig:* Sie müssen in den iCloud- oder MobileMe-Einstellungen auf Ihrem iPod touch die Option "Meinen iPod suchen" aktivieren. "Meinen iPod suchen" kann nur in einem Account aktiviert werden.

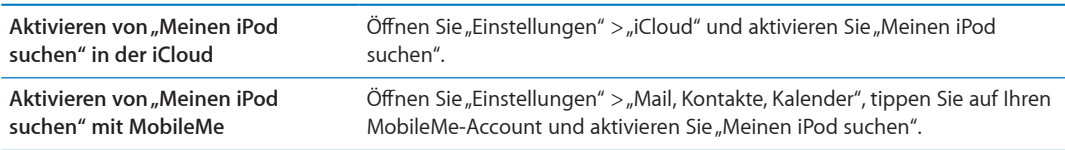

Die Funktion "Meinen iPod suchen" sucht über WLAN nach Ihrem iPod touch. Wenn WLAN deaktiviert ist oder Ihr iPod touch nicht mit einem WLAN-Netzwerk verbunden ist, kann die Funktion "Meinen iPod suchen" nicht verwendet werden.

Weitere Informationen finden Sie unter "[iCloud](#page-15-0)" auf Seite [16](#page-15-1) oder "Konfigurieren von Mail und [anderen Accounts"](#page-14-0) auf Seite [15](#page-14-1).

## Reinigen des iPod touch

Säubern Sie den iPod touch sofort, wenn er mit Substanzen in Kontakt gekommen ist, die Flecken verursachen, wie etwa Tinte, Farbe, Makeup, Schmutz, Lebensmittel, Öle oder Lotionen. Zum Reinigen des iPod touch trennen Sie alle Kabel und schalten den iPod touch aus (drücken und halten Sie die Ein-/Aus-Taste und bewegen Sie dann den Finger auf dem Schieberegler). Verwenden Sie ein weiches, leicht angefeuchtetes und fusselfreies Tuch. Achten Sie darauf, dass keine Feuchtigkeit in das Gehäuse eindringt. Verwenden Sie keine Fensterreiniger, Haushaltsreiniger, Druckluft, Sprays, Lösungsmittel, alkoholhaltigen Reiniger, Ammoniaklösungen oder Scheuermittel für die Reinigung des iPod touch. Wenn Sie den Bildschirm mit Scheuermitteln reinigen, kann die Bildschirmoberläche Kratzer bekommen.

Weitere Informationen zur Handhabung des iPod touch inden Sie im Handbuch *"iPod touch Wichtige Produktinformationen"* unter [www.apple.com/de/support/manuals/ipodtouch](http://www.apple.com/de/support/manuals/ipodtouch/).

## Neustarten und Zurücksetzen des iPod touch

Treten funktionelle Probleme auf, versuchen Sie, den iPod touch neu zu starten, beenden Sie die betrefende App sofort oder setzen Sie den iPod touch zurück.

**Neustarten des iPod touch:** Drücken und halten Sie die Ein-/Aus-Taste, bis der rote Schieberegler angezeigt wird. Bewegen Sie den Schieberegler mit dem Finger, um den iPod touch auszuschalten. Drücken und halten Sie die Ein-/Aus-Taste, bis das Apple-Logo angezeigt wird, um den iPod touch erneut einzuschalten.

Wenn Sie den iPod touch nicht ausschalten können oder das Problem weiterhin besteht, müssen Sie den iPod touch möglicherweise zurücksetzen. Das Zurücksetzen sollte aber nur erfolgen, wenn ein Fehler durch das Aus- und erneute Einschalten des iPod touch nicht behoben werden konnte.

**Sofortiges Beenden einer App:** Drücken Sie die Ein-/Aus-Taste einige Sekunden lang, bis ein roter Regler eingeblendet wird. Drücken Sie danach die Home-Taste O und halten Sie sie gedrückt, bis die verwendete App beendet wird.

Sie können eine App auch sofort beenden, indem Sie sie aus der Liste der zuletzt verwendeten Objekte löschen, um die App sofort zu beenden. Weitere Informationen inden Sie unter ["Öfnen](#page-18-0)  [und Wechseln von Apps](#page-18-0)" auf Seite [19.](#page-18-1)

**Zurücksetzen des iPod touch:** Drücken Sie die Ein-/Aus-Taste und die Home-Taste mindestens zehn Sekunden lang, bis das Apple-Logo angezeigt wird.

Weitere Informationen zur Fehlerbeseitigung finden Sie unter Anhang [B](#page-156-0), "Support und weitere [Informationen](#page-156-0)," auf Seite [157](#page-156-0).

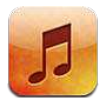

# Hinzufügen von Musik und Audiodateien

Übertragen von Musik und anderen Audioinhalten auf den iPod touch:

- Im iTunes Store auf dem iPod touch können Sie Inhalte kaufen und laden. Weitere Informationen finden Sie unter Kapitel [24,](#page-103-0) "[iTunes Store](#page-103-0)," auf Seite [104.](#page-103-0) Sie können auch über die App "Musik" auf den iTunes Store zugreifen, indem Sie auf die Taste "Store" tippen.
- Mit der Option "Automatische Downloads" werden automatisch neu gekaufte Musiktitel auf Ihre anderen iOS-Geräte und Computer geladen. Weitere Informationen finden Sie unter ["iCloud"](#page-15-0) auf Seite [16.](#page-15-1)
- Â Synchronisieren Sie das Gerät mit Ihrem Computer. Sie können alle Medien synchronisieren oder nur bestimmte Musiktitel und andere Objekte. Weitere Informationen finden Sie unter ["Synchronisieren mit iTunes"](#page-16-0) auf Seite [17](#page-16-1).

Sie können alternativ auch iTunes Match verwenden, um auf Ihre Musikmediathek in iCloud zuzugreifen. Weitere Informationen finden Sie unter ["iTunes Match](#page-42-0)" auf Seite [43](#page-42-1).

# Wiedergeben von Musik und anderen Audiodateien

*ACHTUNG:* Wichtige Hinweise zur Vermeidung von Hörschäden und zur Sicherheit im Straßenverkehr inden Sie im Handbuch *Wichtige Produktinformationen* unter [www.apple.com/](http://www.apple.com/de/support/manuals/ipodtouch/) [de/support/manuals/ipodtouch.](http://www.apple.com/de/support/manuals/ipodtouch/)

Sie können Audiodateien über die internen Lautsprecher, am Kopfhöreranschluss angeschlossene Kopfhörer oder mit dem iPod touch gekoppelte drahtlose Bluetooth-Stereokopfhörer anhören. Wenn Kopfhörer angeschlossen sind, wird kein Ton über die Lautsprecher ausgegeben.

Mit den Tasten unten im Bildschirm können Sie Inhalte auf dem iPod touch nach Wiedergabeliste, Interpret, Musiktitel und anderen Kategorien durchsuchen.

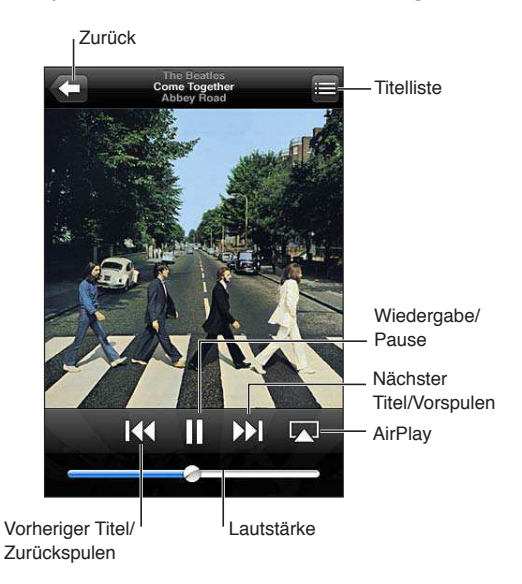

**Wiedergeben eines Musiktitels oder eines anderen Objekts:** Tippen Sie auf ein Objekt.

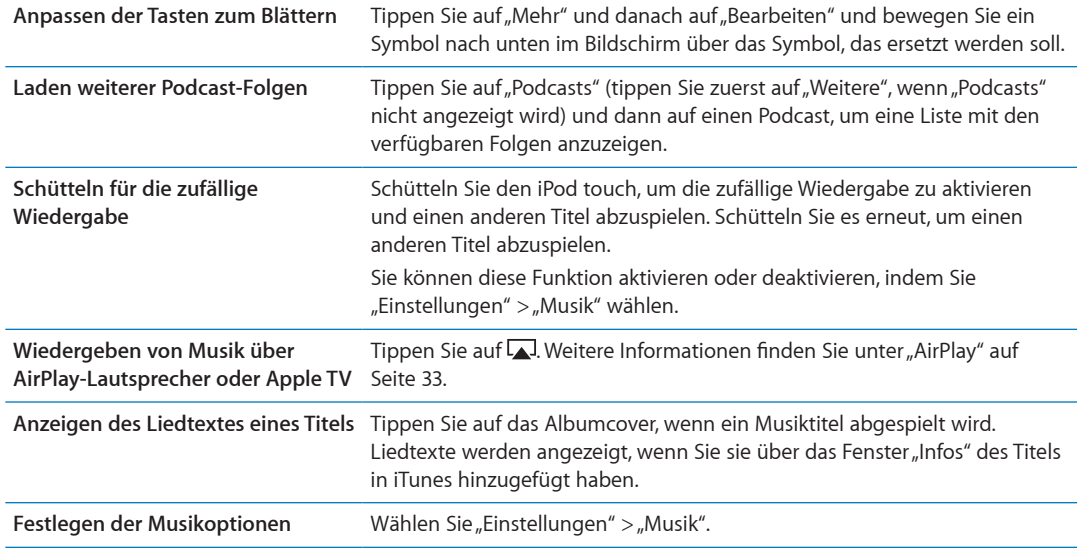

Verwenden Sie die Tasten auf dem Bildschirm, um die Wiedergabe zu steuern.

Zeigen Sie die Bedienelemente für die Audiowiedergabe an, wenn Sie sich in einer anderen App befinden (iPod touch 3. Generation oder neuer), indem Sie zweimal die Home-Taste □ drücken und dann unten auf dem Bildschirm von links nach rechts streichen.

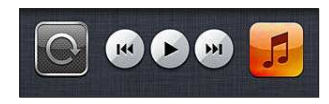

Mit den Steuerelementen wird die gerade geöfnete App gesteuert. Wurde die Musik angehalten, wird damit die als letztes verwendete App gesteuert. Das Symbol der App wird rechts angezeigt. Tippen Sie darauf, um de App zu öfnen. Streichen Sie erneut nach rechts, um den Lautstärkeregler und die Taste "AirPlay" anzuzeigen (wenn sich das Gerät in der Reichweite eines Apple TV oder von AirPlay-Lautsprechern befindet).

Durch zweimaliges Drücken der Home-Taste O werden die Bedienelemente auch dann angezeigt, wenn der Bildschirm gesperrt ist.

# Weitere Bedienelemente für Audiowiedergabe

Tippen Sie im Bildschirm "Sie hören" auf das Albumcover, um zusätzliche Bedienelemente anzuzeigen. Sie können die verstrichene Zeit, die verbleibende Zeit und die Titelnummer sehen. Haben Sie den Liedtext des Titels in iTunes hinzugefügt, wird dieser ebenfalls angezeigt.

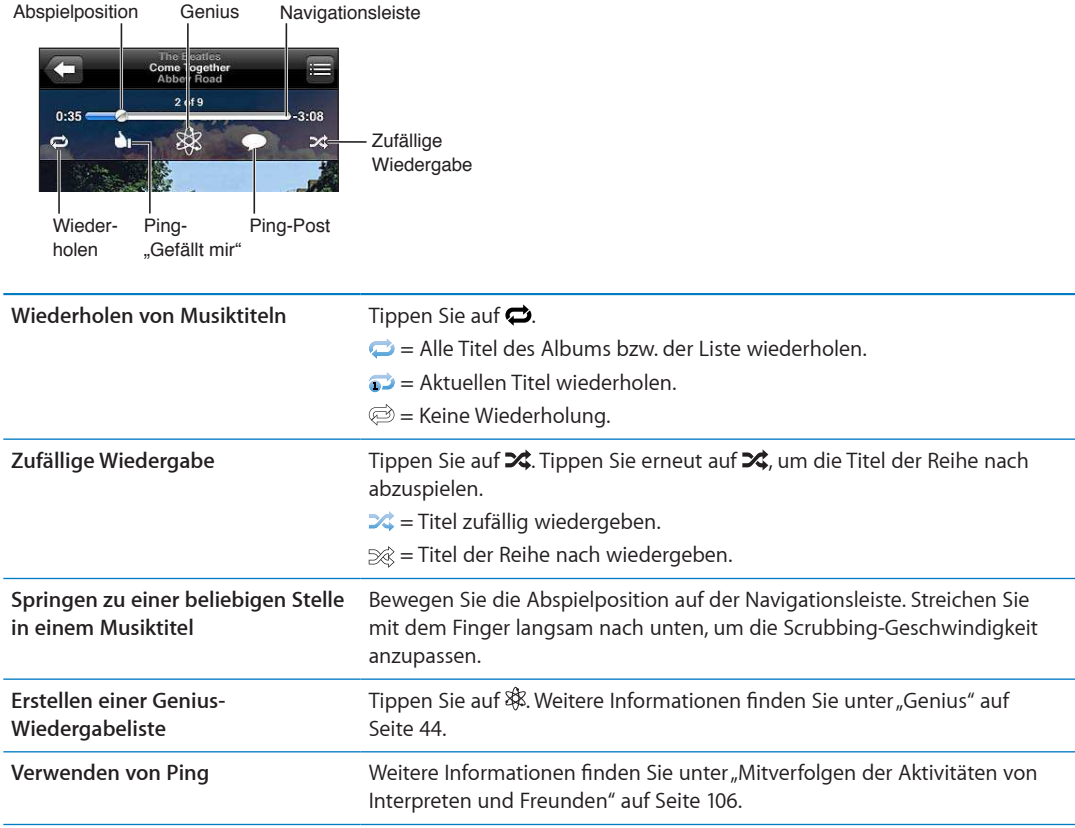

# Bedienelemente für Podcasts und Hörbücher

Im Bildschirm "Sie hören" werden Bedienelemente und Informationen angezeigt, wenn die Wiedergabe gestartet wird.

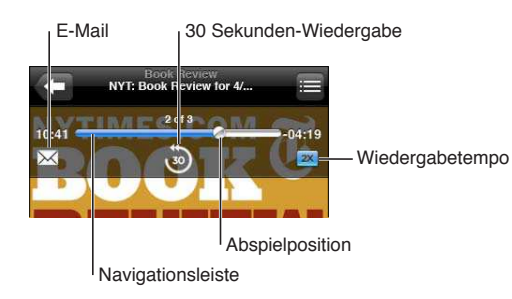

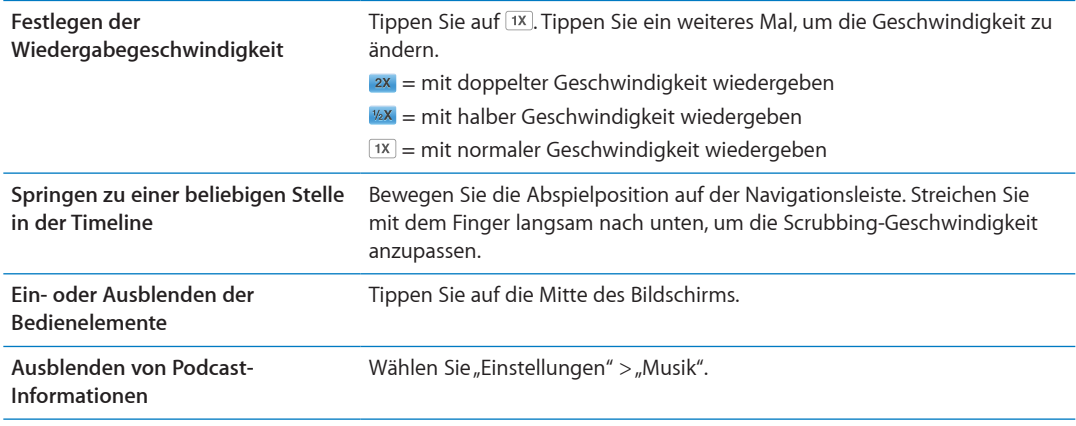

# Sprachsteuerung für Musik

Sie können mit der Sprachsteuerung (iPod touch 3. Generation oder neuer) die Musikwiedergabe auf dem iPod touch steuern. Weitere Informationen finden Sie unter "[Sprachsteuerung"](#page-29-0) auf Seite [30](#page-29-1).

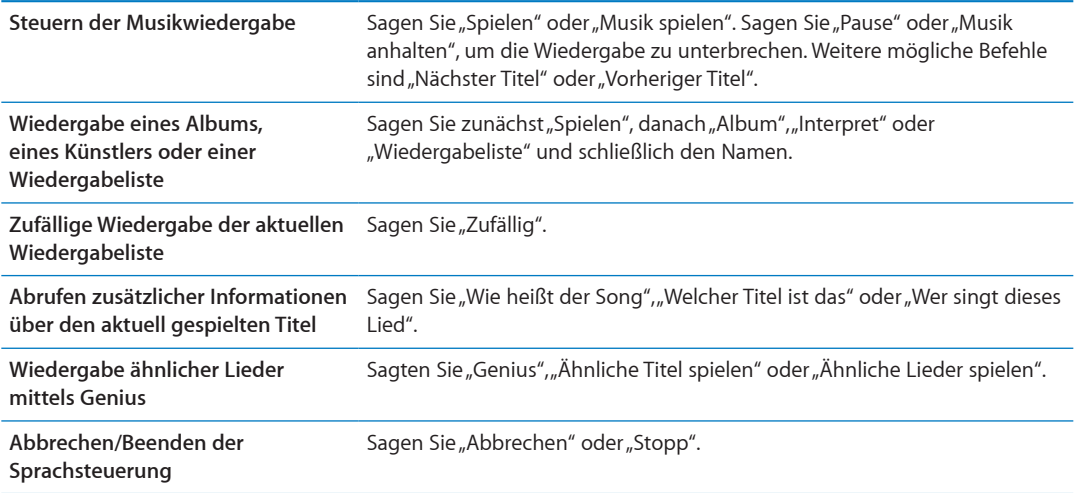

# Durchblättern von Albumcovern mit Cover Flow

Wenn Sie Ihre Musik durchblättern, drehen Sie den iPod touch, um Ihre iTunes-Inhalte mit Cover Flow anzusehen und Ihre Musik nach Albumcovern zu durchstöbern.

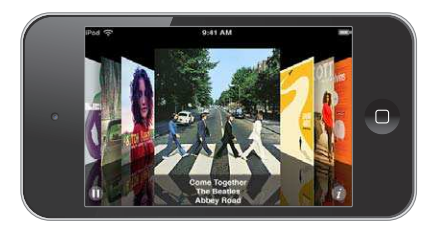

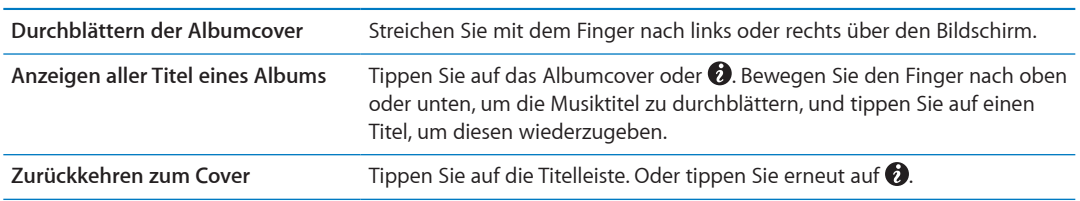

# <span id="page-42-1"></span>Anzeigen aller Titel eines Albums

**Anzeigen aller Musiktitel des Albums, das den aktuellen Musiktitel enthält:** Tippen Sie auf dem Bildschirm "Sie hören" auf . Tippen Sie auf einen Musiktitel, um ihn abzuspielen. Tippen Sie auf die Miniatur des Albums, um zum Bildschirm "Sie hören" zurückzukehren.

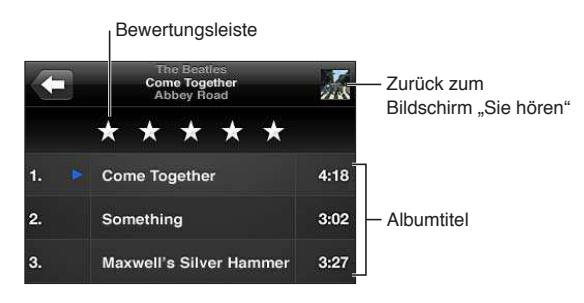

In der Darstellung "Titelliste" können Sie Musiktitel bewerten. Verwenden Sie bei der Erstellung von intelligenten Wiedergabelisten in iTunes Bewertungen.

# Suchen nach Audioinhalten

Sie können nach Titeln, Interpreten, Alben, Komponisten, Podcasts sowie anderen Audioinhalten suchen, die Sie mit dem iPod touch synchronisiert haben.

Suchen nach Musik: Geben Sie den gesuchten Text in das Feld "Suchen" ein, das über der Titelliste, der Wiedergabeliste, der Liste der Interpreten oder einer anderen Ansicht mit Musikinhalten angezeigt wird.

Sie können auch vom Home-Bildschirm aus Musik suchen. Weitere Informationen finden Sie unter ["Suchen"](#page-28-0) auf Seite [29](#page-28-1).

## <span id="page-42-0"></span>iTunes Match

iTunes Match speichert Ihre Musikmediathek in iCloud, auch von CDs importierte Titel. So können Sie Ihre Sammlung auf dem iPod touch und anderen iOS-Geräten und Computern genießen. Bei iTunes Match handelt es sich um ein kostenplichtiges Abonnement.

*Hinweis:* iTunes Match ist nicht in allen Regionen verfügbar.

Abonnieren von iTunes Match: Wählen Sie in iTunes auf Ihrem Computer "Store" > "iTunes Match aktivieren" und klicken Sie auf die Taste "Abonnieren".

Anschließend erstellt iTunes Ihre Mediathek durch Hinzufügen von Titeln aus dem iTunes Store, die mit den Titeln in Ihrer Sammlung übereinstimmen. Dabei werden nur die Titel aus Ihrer Sammlung geladen, die iTunes nicht zuordnen kann. Auch die Wiedergabelisten in Ihrer Sammlung werden hinzugefügt. Die Titel werden unabhängig vom Originalformat in iTunes Plus-Qualität (256 kbps AAC ohne Kopierschutz) bereitgestellt. Weitere Informationen erhalten Sie unter [www.apple.com/de/icloud/features.](http://www.apple.com/de/icloud/features/)

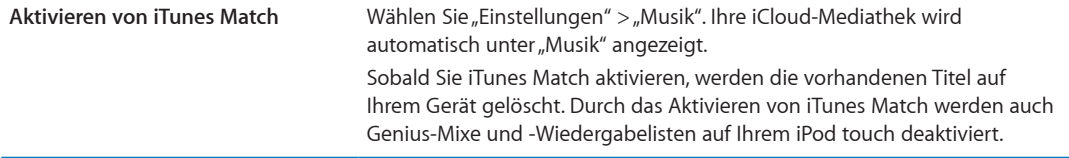

## <span id="page-43-1"></span><span id="page-43-0"></span>**Genius**

Bei einer Genius-Wiedergabeliste handelt es sich um eine Sammlung von Musiktiteln aus Ihrer Mediathek, die gut zusammenpassen. Erstellen Sie in iTunes Genius-Wiedergabelisten und synchronisieren Sie diese mit Ihrem iPod touch. Sie können Genius-Wiedergabelisten auch direkt auf dem iPod touch erstellen und sichern.

Ein Genius-Mix ist eine Auswahl von Musiktiteln aus dem gleichen Genre, die jedes Mal neu aus Ihrer Mediathek zusammengestellt wird, wenn Sie den Mix wiedergeben.

Um die Genius-Funktion auf dem iPod touch zu nutzen, aktivieren Sie sie zunächst in iTunes und synchronisieren Sie dann den iPod touch mit iTunes. Genius-Mixe werden automatisch synchronisiert, es sei denn, Sie verwalten Ihre Musik manuell und wählen aus, welche Mixe in iTunes synchronisiert werden sollen. Genius ist ein kostenloser Dienst, zu dessen Nutzung eine Apple-ID erforderlich ist.

Wenn Sie einen Genius-Mix synchronisieren, wählt und synchronisiert iTunes möglicherweise Musiktitel in Ihrer Mediathek, die Sie bisher noch nicht für die Synchronisierung ausgewählt hatten.

Blättern durch Genius-Mixe: Tippen Sie auf "Genius" (tippen Sie zuerst auf "Weitere", wenn "Genius" nicht angezeigt wird). Streichen Sie nach links oder rechts, um auf Ihre anderen Mixe zuzugreifen. Tippen Sie auf  $\blacktriangleright$ , um einen Mix wiederzugeben.

Erstellen einer Genius-Liste: Zeigen Sie Ihre Wiedergabelisten an, tippen Sie auf "Genius" und wählen Sie einen Titel aus.

Um auf dem Bildschirm "Sie hören" eine Genius-Liste zu erstellen, tippen Sie auf den Bildschirm, um die Bedienelemente anzuzeigen, und tippen Sie dann auf \$8.

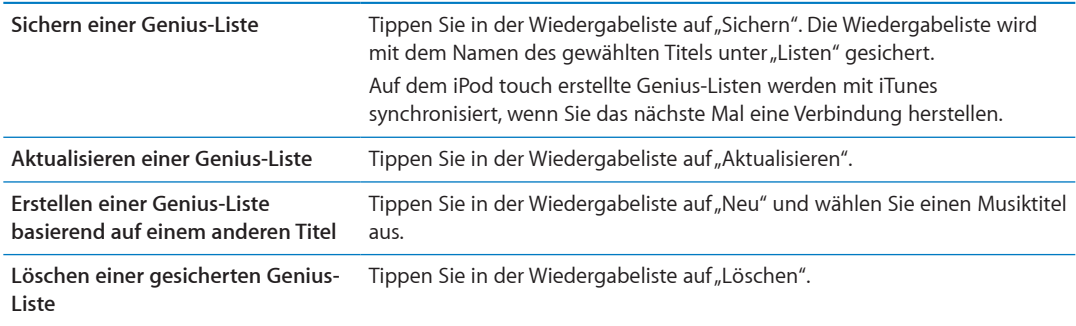

*Hinweis:* Nachdem eine Genius-Liste mit iTunes synchronisiert wurde, können Sie sie nicht mehr direkt auf dem iPod touch löschen. Verwenden Sie iTunes, um den Namen der Wiedergabeliste zu bearbeiten, die Synchronisierung zu beenden oder die Wiedergabeliste zu löschen.

# Wiedergabelisten

Erstellen und bearbeiten Sie Ihre eigenen Wiedergabelisten auf dem iPod touch oder bearbeiten Sie mit iTunes synchronisierte Wiedergabelisten auf Ihrem Computer.

Erstellen einer Wiedergabeliste: Zeigen Sie Ihre Wiedergabelisten an und tippen Sie auf "Neue Liste" oben. Geben Sie einen Titel ein, tippen Sie auf , um Musiktitel und Videos auszuwählen, und wählen Sie dann "Fertig".

Wenn Sie eine Wiedergabeliste erstellen und den iPod touch mit Ihrem Computer synchronisieren, wird die Wiedergabeliste mit Ihrer iTunes-Mediathek synchronisiert.

<span id="page-44-1"></span>**Bearbeiten einer Wiedergabeliste** Zeigen Sie Ihre Wiedergabelisten an und wählen Sie die zu bearbeitende Liste aus. Tippen Sie auf "Bearbeiten" und führen Sie eine der folgenden Aktionen aus

*Hinzufügen weiterer Titel: Tippen Sie auf +.* 

Löschen eines Musiktitels: Tippen Sie auf . Wenn Sie einen Titel aus einer Liste löschen, wird er nicht vom iPod touch gelöscht.

Bewegen eines Titels an eine andere Stelle in der Liste: Legen Sie Ihren Finger auf **=** und bewegen Sie den Titel.

Das nächste Mal, wenn Sie den iPod touch mit Ihrem Computer synchronisieren, werden die Objekte automatisch mit Ihrer iTunes-Mediathek synchronisiert.

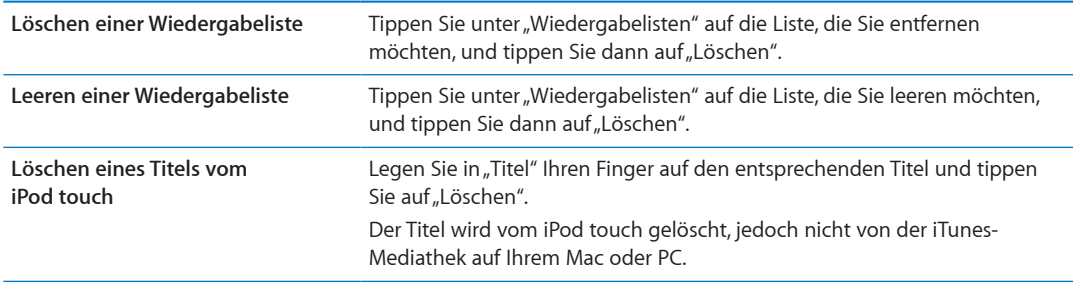

## <span id="page-44-0"></span>Privatfreigabe

Mit der Funktion "Privatfreigabe" können Sie Musik, Filme und Fernsehsendungen aus der iTunes-Mediathek auf Ihrem Computer oder PC auf dem iPod touch wiedergeben. iPod touch und Ihr Computer müssen sich im gleichen WLAN-Netzwerk befinden. Auf Ihrem Computer muss iTunes mit aktivierter Privatfreigabe geöfnet sein und dieselbe Apple-ID wie die Privatfreigabe auf dem iPod touch verwendet werden.

*Hinweis:* Für die Privatfreigabe ist iTunes 10.2 oder neuer erforderlich, verfügbar unter [www.](http://www.itunes.com/de/download) [itunes.com/de/download.](http://www.itunes.com/de/download) Bonusmaterial wie digitale CD-Booklets und iTunes Extras können nicht freigegeben werden.

**Wiedergeben von Musik auf Ihrem iPod touch von Ihrer iTunes-Mediathek:**

- **1** Wählen Sie in iTunes auf Ihrem Computer "Erweitert" > "Privatfreigabe aktivieren".
- 2 Melden Sie sich an und klicken Sie auf "Privatfreigabe anlegen".
- 3 Öffnen Sie auf dem iPod touch "Einstellungen" > "Musik" und melden Sie sich mit der gleichen Apple-ID und dem gleichen Kennwort bei der Privatfreigabe an.
- **4** Tippen Sie in "Musik" auf "Weitere", "Freigegeben" und wählen Sie dann Ihre Mediathek aus.

**Zurückkehren zu den Inhalten auf dem iPod touch** Tippen Sie auf "Freigegeben" und wählen Sie "Meinen iPod touch".

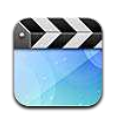

# Videos

Auf dem iPod touch können Sie Filme, Musikvideos, Video-Podcasts und Fernsehsendungen (wenn für Ihre Region verfügbar) in iTunes anzeigen.

# Anzeigen von Videos

**Abspielen eines Videos:** Tippen Sie auf das Video.

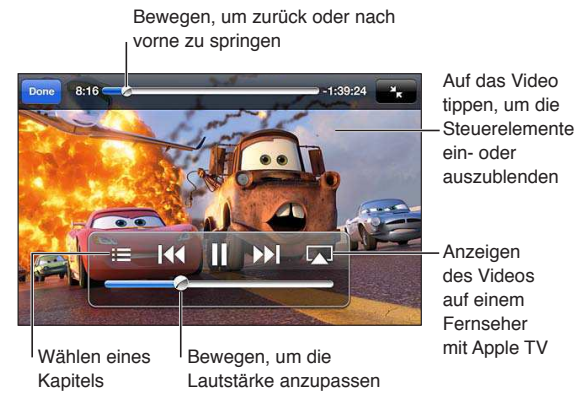

Das Erscheinungsdatum von *Cars 2* variiert je nach Land. Weitere Informationen erhalten<br>Sie in iTunes für Ihre Region. Cars 2 © Disney/Pixar

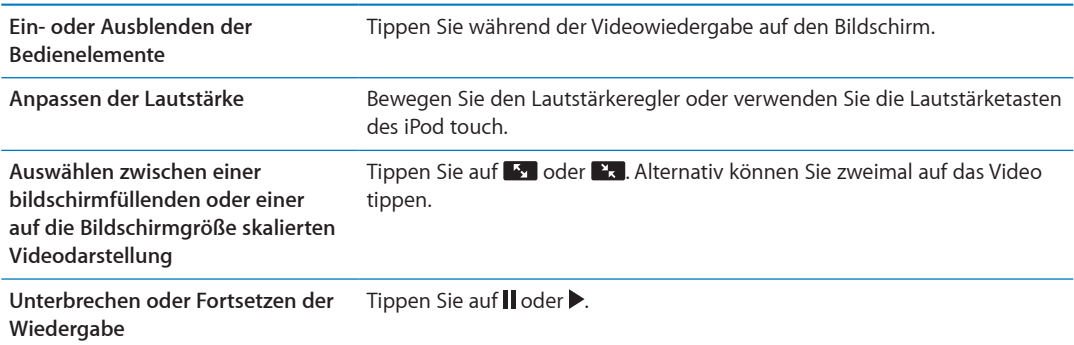

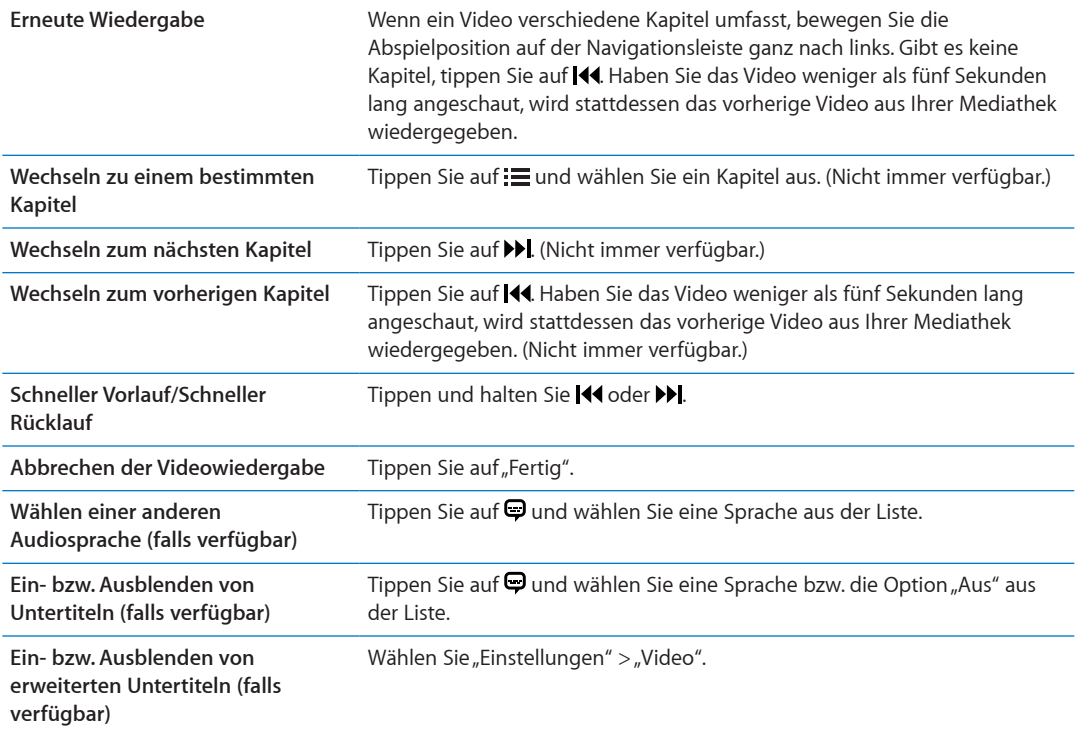

#### Suchen nach Videos

Sie können unter dem jeweiligen Titel nach Filmen, Fernsehsendungen und Video-Podcasts auf dem iPod touch suchen.

**Suchen nach Ihren Videos:** Tippen Sie oben im Bildschirm auf die Statusleiste, um das Suchfeld zu öfnen, und geben Sie den Suchtext ein.

Sie können auch vom Home-Bildschirm aus Videos suchen. Weitere Informationen finden Sie unter ["Suchen](#page-28-0)" auf Seite [29](#page-28-1).

## Anschauen geliehener Filme

Sie können im iTunes Store Filme ausleihen und diese auf dem iPod touch anschauen. Sie können ausgeliehene Filme und Fernsehsendungen direkt auf den iPod touch laden oder Filme in iTunes von Ihrem Computer auf Ihren iPod touch übertragen. (Die Funktion ist möglicherweise nicht in allen Regionen verfügbar.)

Ausgeliehene Filme verfügen über eine Leihfrist. Sobald Sie mit der Wiedergabe beginnen, haben Sie einen begrenzten Zeitraum, um den Film zu beenden. Die verbleibende Zeitdauer wird neben dem Titel angezeigt. Nach Ablauf der Leihfrist werden die Medien gelöscht. Prüfen Sie im iTunes Store die Leihfrist, bevor Sie einen Film leihen. Weitere Informationen finden Sie unter "Kaufen und [Leihen von Videos](#page-104-0)" auf Seite [105](#page-104-1).

**Ansehen eines Leihilms:** Tippen Sie auf das Video, das Sie ansehen möchten. Wenn das Video nicht in Ihrer Liste angezeigt wird, wurde es möglicherweise noch nicht vollständig geladen.

**Übertragen von Leihilmen auf den iPod touch:** Schließen Sie den iPod touch an den Computer an. Wählen Sie dann in der iTunes-Seitenleiste den iPod touch aus, klicken Sie auf "Filme" und wählen Sie die zu übertragenden Filme aus. Ihr Computer muss mit dem Internet verbunden sein. Mit dem iPod touch geliehene Filme können nicht auf den Computer übertragen werden.

Mit einem iPod touch 3. Generation können Sie geliehene Filme zwischen dem iPod touch auf dem Computer übertragen. Mit dem iPod touch 4. Generation können geliehene Filme nur zwischen dem iPod touch und dem Computer übertragen werden, wenn sie über iTunes auf dem Computer ausgeliehen wurden. Mit dem iPod touch 4. Generation geliehene Filme können nicht auf den Computer übertragen werden.

## Ansehen eines Videos auf einem Fernsehgerät

Sie können mit AirPlay und Apple TV Videos über WLAN auf Ihren Fernseher streamen oder den iPod touch mit einem der folgenden Kabel an den Fernseher anschließen:

- Apple Digital AV-Adapter und ein HDMI-Kabel (iPod touch 4. Generation oder neuer)
- Apple Component AV-Kabel
- Apple Composite AV-Kabel
- Apple VGA-Adapter und ein VGA-Kabel

Apple-Kabel, -Adapter und -Docks sind in vielen Ländern separat erhältlich. Öfnen Sie [www.apple.com/de/ipodstore](http://www.apple.com/de/ipodstore) oder besuchen Sie Ihren örtlichen Apple-Händler.

**Streamen von Videos mithilfe von AirPlay:** Beginnen Sie mit der Videowiedergabe, tippen Sie auf **I** und wählen Sie aus der Liste der AirPlay-Geräte Ihr Apple TV aus. Wenn **I** Inicht angezeigt oder Apple TV nicht in der Liste der AirPlay-Geräte aufgeführt wird, überprüfen Sie, ob es sich im gleichen WLAN-Netzwerk wie der iPod touch befindet.

Sie können den Bereich "Video" verlassen und andere Apps verwenden, während das Video abgespielt wird. Soll die Wiedergabe wieder auf dem iPod touch erfolgen, tippen Sie auf Dund wählen den iPod touch aus.

**Streamen von Videos mithilfe eines Kabels:** Schließen Sie den iPod touch mit dem Kabel an Ihren Fernseher bzw. AV-Receiver an und wählen Sie den entsprechenden Eingang aus.

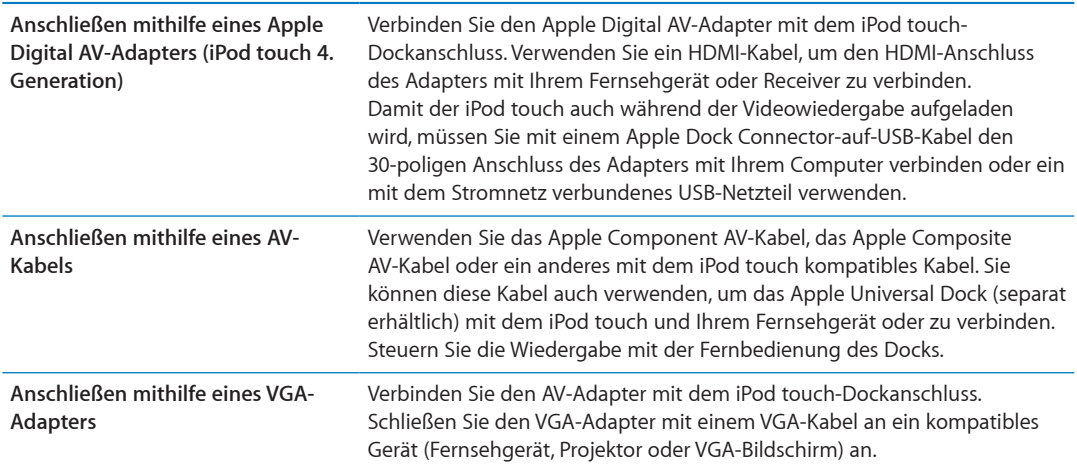

Der Digital AV-Adapter unterstützt HD-Videos (High-Definition) mit bis zu 720p mit Audio.

## Löschen von Videos vom iPod touch

Sie können von Ihrem iPod touch Videos löschen, um Speicherplatz zu sparen. Wenn Sie ein Video (ausgenommen geliehene Filme) vom iPod touch löschen, wird das Video nicht aus Ihrer iTunes-Mediathek gelöscht. Möglicherweise wird es wieder auf dem iPod touch angezeigt, wenn für Videos in iTunes weiterhin die Synchronisierung aktiviert ist.

*Wichtig:* Wenn Sie einen geliehenen Film vom iPod touch löschen, wird er dauerhaft gelöscht und kann nicht mehr zurück auf Ihren Computer übertragen werden.

Löschen eines Videos: Streichen Sie in der Liste "Videos" nach links oder rechts über das Video und tippen Sie auf "Löschen".

# Verwenden der Privatfreigabe

Mit der Funktion "Privatfreigabe" können Sie Musik, Filme und Fernsehsendungen aus der iTunes-Mediathek auf Ihrem Computer oder PC auf dem iPod touch wiedergeben. Weitere Informationen finden Sie unter "[Privatfreigabe](#page-44-0)" auf Seite [45](#page-44-1).

# Festlegen eines Timers für den Ruhezustand

Sie können den iPod touch so konigurieren, dass die Wiedergabe von Musik oder Videos nach einer bestimmten Zeit gestoppt wird.

Festlegen eines Timers für den Ruhezustand: Wählen Sie im Home-Bildschirm die Option "Uhr"  $\frac{1}{n}$ Timer" aus und legen Sie durch Streichen mit dem Finger die gewünschten Stunden und Minuten fest. Tippen Sie auf "Timer-Ende" und wählen Sie "iPod-Ruhezustand" aus. Tippen Sie dann auf "Einstellen" und "Starten", um den Timer zu starten.

Wenn der Timer abgelaufen ist, stoppt der iPod touch die Musik- oder Videowiedergabe, schließt alle geöfneten Apps und aktiviert die Sperre.

# Konvertieren von Videos für den iPod touch

Sie können auch Videos, die Sie nicht im iTunes Store gekauft haben, zum iPod touch hinzufügen, wie Videos, die Sie mit iMovie auf einem Mac erstellt oder aus dem Internet geladen und dann zu iTunes hinzugefügt haben. Wenn Sie beim Hinzufügen eines Videos von iTunes auf den iPod touch eine Meldung angezeigt bekommen, dass das Video nicht auf dem iPod touch wiedergegeben werden kann, können Sie es konvertieren.

**Konvertieren eines Videos zur Wiedergabe auf dem iPod touch:** Wählen Sie das Video in Ihrer iTunes-Mediathek aus und wählen Sie "Erweitert" > "Version für iPod oder iPhone erstellen". Übertragen Sie dann das konvertierte Video auf den iPod touch.

# **Nachrichten 6**

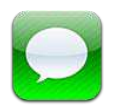

# Senden und Empfangen von Nachrichten

Mit der App "Nachrichten" und dem integrierten Dienst "iMessage" können Sie kostenlose Textmitteilungen über WLAN an andere iOS 5-Benutzer senden. Nachrichten können Fotos, Videos und andere Daten beinhalten. Ihnen wird angezeigt, wenn die andere Person Text eingibt. Außerdem werden Sie benachrichtigt, wenn Ihre Nachricht gelesen wurde. iMessages werden auf all Ihren iOS 5-Geräten angezeigt, die den gleichen Account verwenden. So können Sie eine Unterhaltung auf einem Gerät beginnen und auf einem anderen fortsetzen. Die Nachrichten werden auch verschlüsselt.

*Hinweis:* iPhone- und iPad-Benutzern, mit denen Sie Nachrichten über das Mobilfunknetz austauschen, können zusätzliche Datenübertragungskosten oder sonstige Kosten entstehen.

Senden einer Textmitteilung: Tippen Sie auf **Z**, tippen Sie dann auf **D** und wählen Sie einen Kontakt aus, suchen Sie einen Kontakt, indem Sie einen Namen eingeben, oder geben Sie eine Telefonnummer oder E-Mail-Adresse ein. Geben Sie den Text ein und tippen Sie auf "Senden".

*Hinweis:* Wenn eine Nachricht nicht gesendet werden kann, wird eine Warnung <sup>3</sup> angezeigt. Wird die Warnung im Adressfeld eingeblendet, stellen Sie sicher, dass Sie den Namen, die Telefonnummer oder die E-Mail-Adresse eines anderen iOS 5-Benutzers eingegeben haben. Tippen Sie in einer Unterhaltung auf die Warnung, um zu versuchen, die Nachricht erneut zu senden.

Ihre gesendeten und empfangenen Nachrichten werden in der Liste "Nachrichten" gesichert. Ein blauer Punkt kennzeichnet eine ungelesene Nachricht. Tippen Sie auf eine Unterhaltung, um sie anzuzeigen oder fortzusetzen. Bei einer iMessage-Unterhaltung werden ausgehende Nachrichten blau dargestellt.

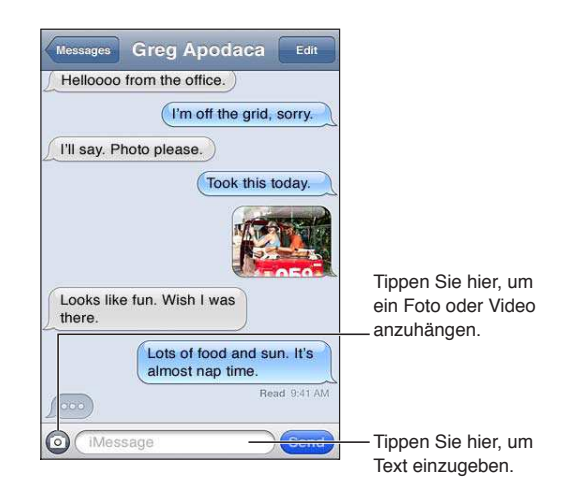

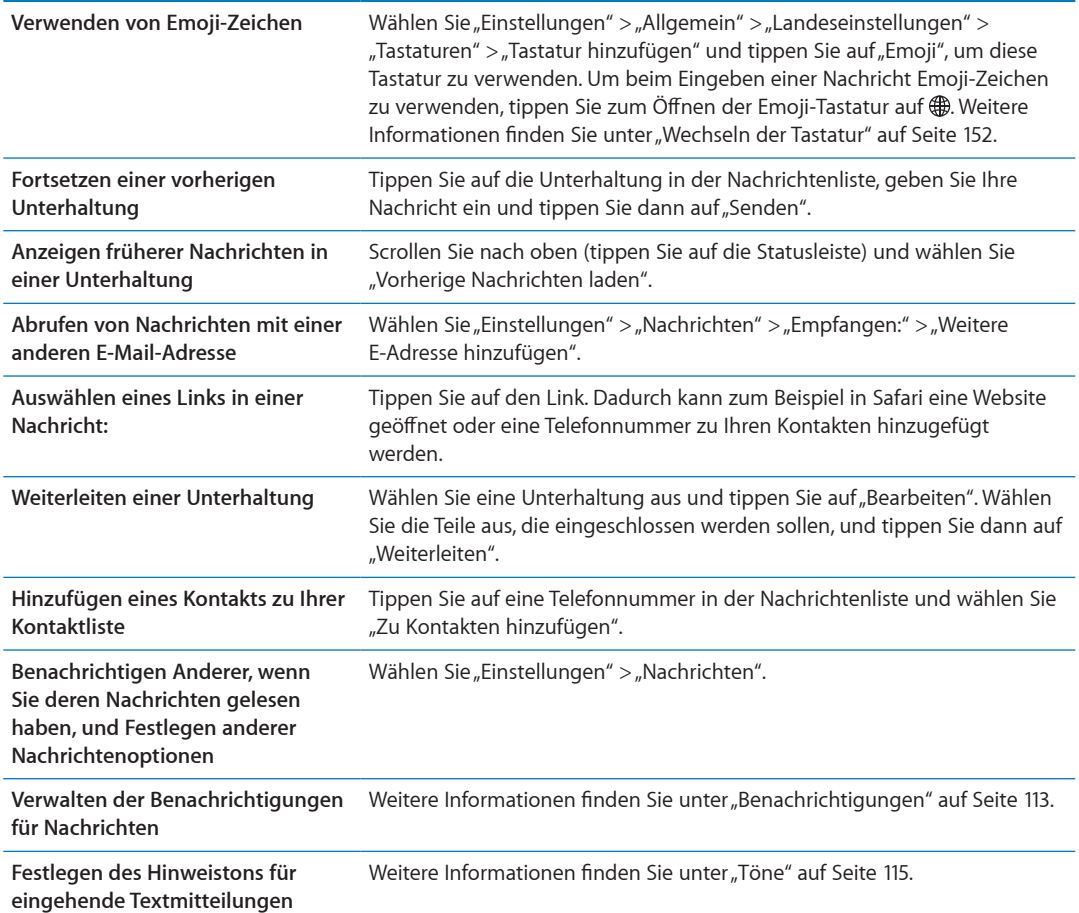

# Senden von Nachrichten an eine Gruppe

Mit Gruppen-Messaging können Sie eine Nachricht an mehrere Empfänger senden.

Senden von Nachrichten an eine Gruppe: Tippen Sie auf Ø und geben Sie mehrere Empfänger ein.

# Senden von Fotos, Videos und anderen Inhalten

Sie können Fotos, Videos, Standorte, Kontaktinformationen und Sprachmemos senden.

Senden eines Fotos oder Videos: Tippen Sie auf ...

Die zulässige Größe für Anhänge ist von Ihrem Serviceprovider abhängig. iPod touch komprimiert bei Bedarf Fotos und Videos.

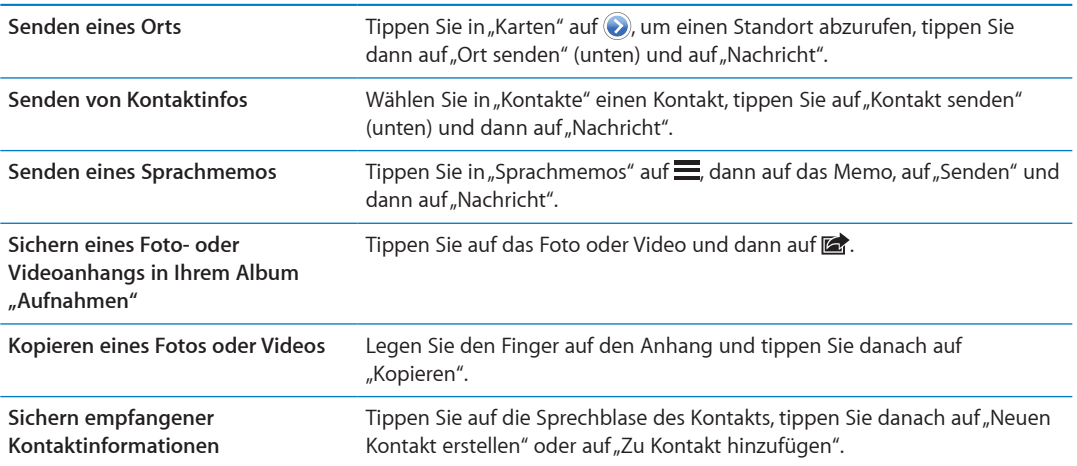

## Bearbeiten von Unterhaltungen

Wenn Sie nur einen Teil der Unterhaltung behalten möchten, können Sie die nicht gewünschten Teile löschen. Sie können auch in der Nachrichtenliste vollständige Unterhaltungen löschen.

Bearbeiten einer Unterhaltung: Tippen Sie auf "Bearbeiten", wählen Sie die zu löschenden Teile aus und tippen Sie auf "Löschen".

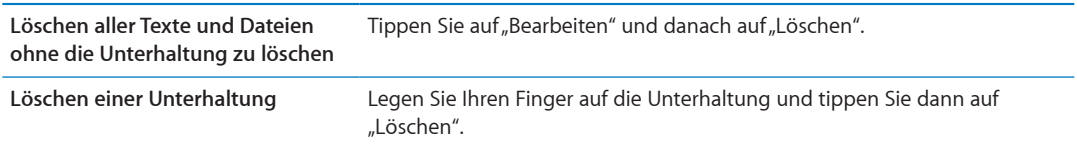

#### Durchsuchen von Nachrichten

In der Nachrichtenliste können Sie nach dem Inhalt von Nachrichten suchen.

**Durchsuchen einer Unterhaltung:** Tippen Sie oben auf den Bildschirm, um das Suchfeld anzuzeigen. Geben Sie dann den gesuchten Text ein.

Sie können auch vom Home-Bildschirm aus Unterhaltungen suchen. Weitere Informationen finden Sie unter ["Suchen"](#page-28-0) auf Seite [29](#page-28-1).

# **FaceTime 7**

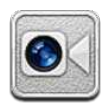

# Informationen über FaceTime

Mit FaceTime können Sie Videotelefonate via WLAN führen. Verwenden Sie die Frontkamera für Gespräche von Angesicht zu Angesicht oder die Hauptkamera, um dem Gesprächspartner zu zeigen, was Sie sehen.

Für FaceTime wird ein iPod touch (4. Generation) und eine WLAN-Internetverbindung benötigt. Ihr Gesprächspartner benötigt ebenfalls ein iOS-Gerät bzw. einen Computer mit FaceTime.

*Hinweis:* FaceTime ist möglicherweise nicht in allen Regionen verfügbar.

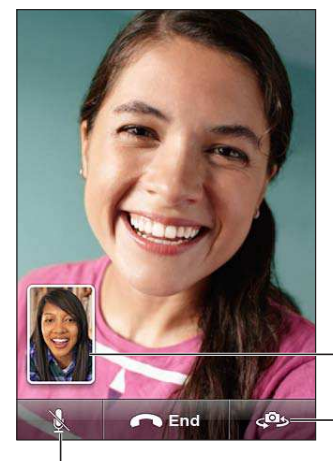

Ziehen Sie Ihr Bild an eine beliebige Stelle.

Wechseln Sie zwischen den Kameras.

Schalten Sie den Anruf stumm (Sie können den Anrufer hören und sehen, der Anrufer kann Sie sehen aber nicht hören).

# Anrufen mit FaceTime

Wenn Sie ein FaceTime-Telefonat führen möchten, wählen Sie zuerst die gewünschte Person aus Ihren Kontakten, Favoriten oder aus der Anruliste aus.

Wenn Sie FaceTime öfnen, werden Sie u. U. aufgefordert, sich mit Ihrer Apple-ID anzumelden oder einen neuen Account zu erstellen.

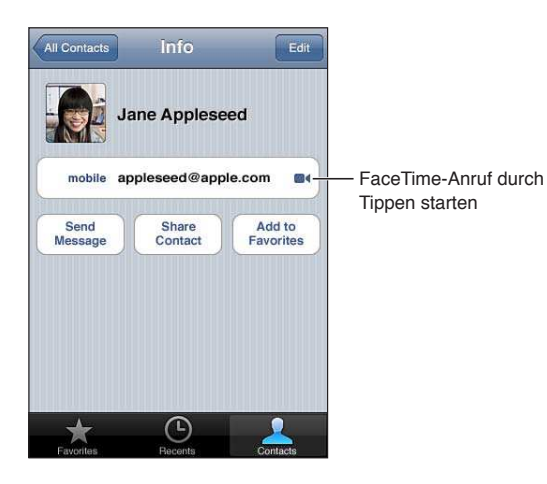

Anrufen eines Kontakts: Tippen Sie auf "Kontakte", wählen Sie einen Namen und tippen Sie auf "FaceTime". Wird die Taste "FaceTime" nicht angezeigt, stellen Sie sicher, dass FaceTime aktiviert wurde. Wählen Sie "Einstellungen" > "FaceTime".

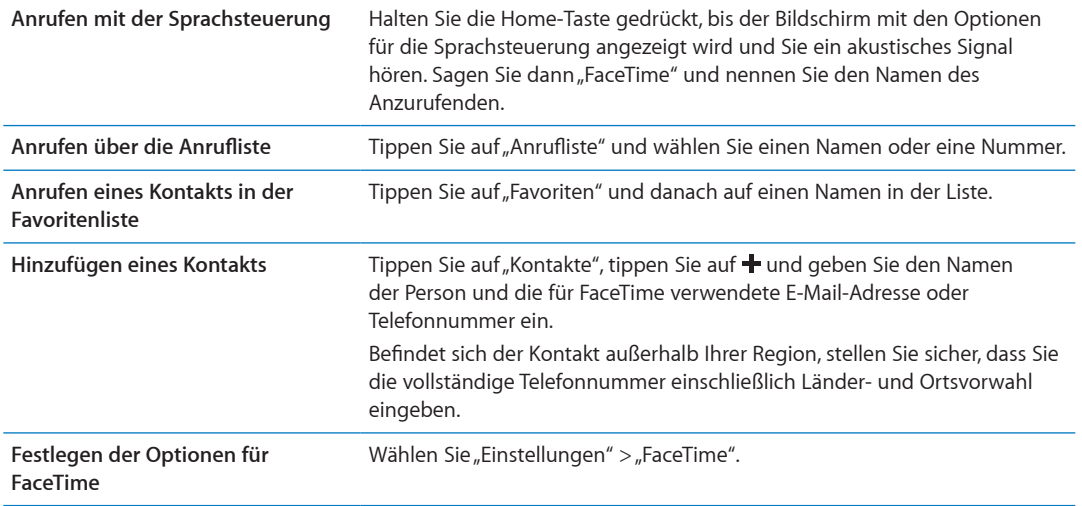

# Während eines FaceTime-Anrufs

Während Sie über FaceTime mit jemandem telefonieren, können Sie zur anderen Kamera wechseln, die Ausrichtung der Kamera ändern, das Mikrofon stummschalten, das Bild-in-Bild-Fenster bewegen, eine andere App öffnen oder das Gespräch beenden.

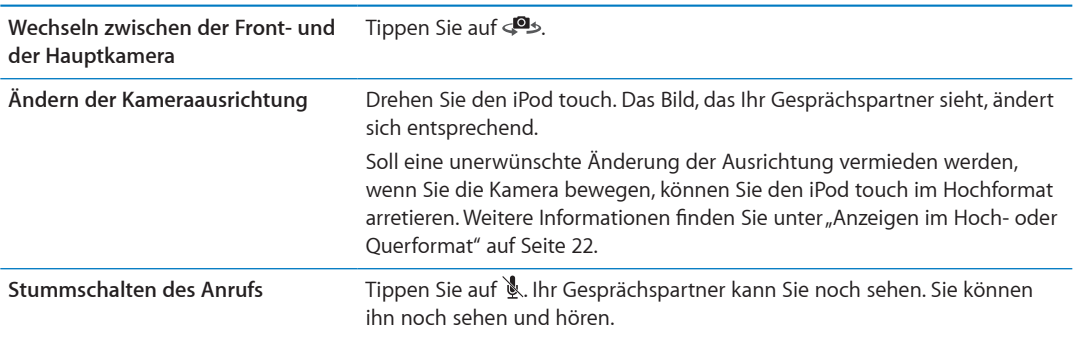

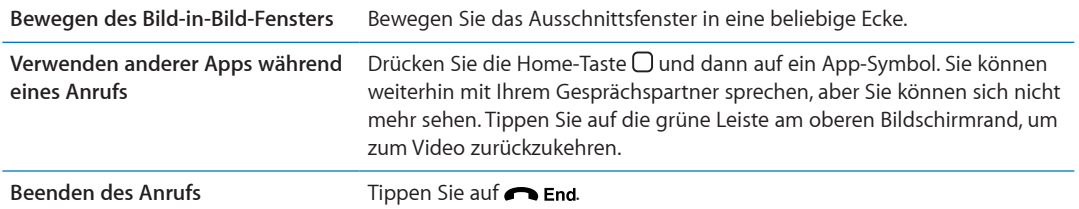

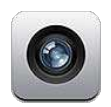

## Kamera

Mit der in den iPod touch 4. Generation (oder neuer) eingebauten Kamera können Sie Fotos und Videos aufnehmen. Zusätzlich zur Hauptkamera auf der Rückseite verfügt das Gerät auch über eine vorderseitige Kamera für FaceTime und Selbstporträts.

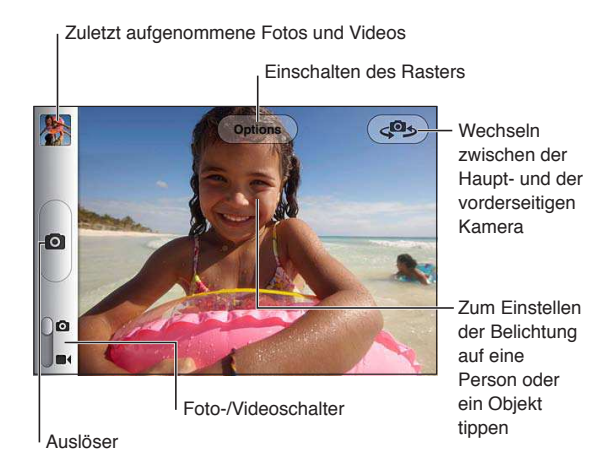

Wenn die Ortungsdienste aktiviert wurden, werden Fotos und Videos mit Angaben zum Aufnahmeort versehen, die von einigen Apps und Websites für die Fotobereitstellung verwendet werden. Weitere Informationen finden Sie unter "[Ortungsdienste"](#page-113-0) auf Seite [114.](#page-113-1)

Hinweis: Wenn die Ortungsdienste deaktiviert sind, wenn Sie die App "Kamera" öffnen, werden Sie zum Aktivieren der Dienste aufgefordert. Sie können die Kamera auch ohne Ortungsdienste verwenden.

# Aufnehmen von Fotos und Videos

Drücken Sie bei gesperrtem Bildschirm zweimal die Home-Taste und tippen Sie auf D, um die Kamera zu öfnen.

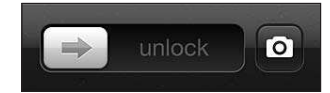

Aufnehmen eines Fotos: Überprüfen Sie, dass die Kamera-/Video-Taste auf **D** steht, richten Sie dann den iPod touch aus und tippen Sie auf @. Sie können auch ein Foto machen, indem Sie die Lauter-Taste drücken.

Aufnehmen eines Videos: Schieben Sie die Kamera-/Video-Taste auf **as und tippen Sie dann auf** , um die Aufnahme zu starten oder zu stoppen. Verwenden Sie alternativ die Lauter-Taste.

Wenn Sie ein Foto oder ein Video aufnehmen, macht der iPod touch ein Auslösergeräusch. Sie können die Lautstärke mit den Lautstärketasten regeln.

*Hinweis:* In manchen Regionen kann das Auslösergeräusch nicht stummgeschaltet werden.

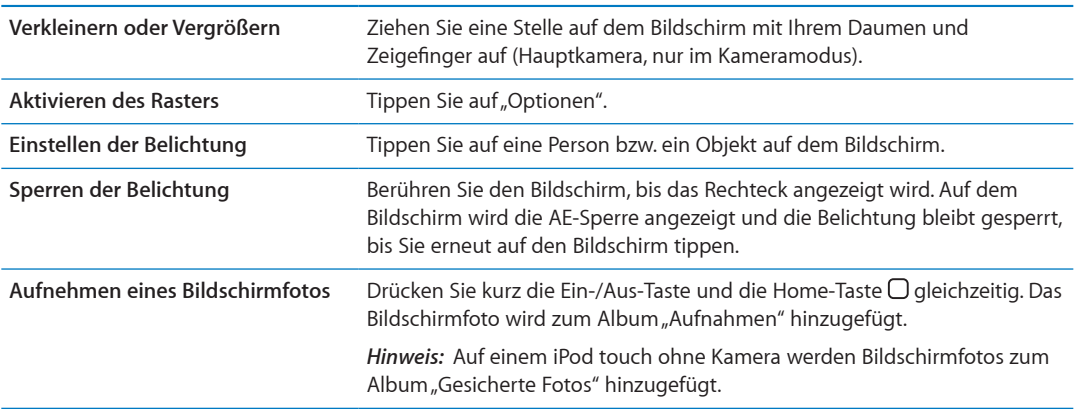

# Anzeigen, Freigeben und Drucken

Die aufgenommen Fotos und Videos werden im Album "Aufnahmen" gesichert.

**Anzeigen des Albums "Aufnahmen":** Streichen Sie von links nach rechts oder tippen Sie links unten auf dem Bildschirm auf die Miniatur Ihrer letzten Aufnahme. Sie können das Album "Aufnahmen" auch in der App "Fotos" öffnen.

Um weitere Fotos oder Videos anzuzeigen, tippen Sie auf **Q**.

Wenn Sie den Fotostream aktiviert haben (unter "Einstellungen" > "iCloud"), werden neue Fotos auch zum Album "Fotostream" hinzugefügt und an alle iOS-Geräte und Computer übertragen. Weitere Informationen finden Sie unter "[iCloud](#page-15-0)" auf Seite [16.](#page-15-1)

Weitere Informationen über das Ansehen und Senden von Fotos und Videos finden Sie unter ["Senden von Fotos und Videos](#page-60-0)" auf Seite [61](#page-60-1) und "Laden von Fotos und Videos auf Ihren [Computer"](#page-57-0) auf Seite [58](#page-57-1).

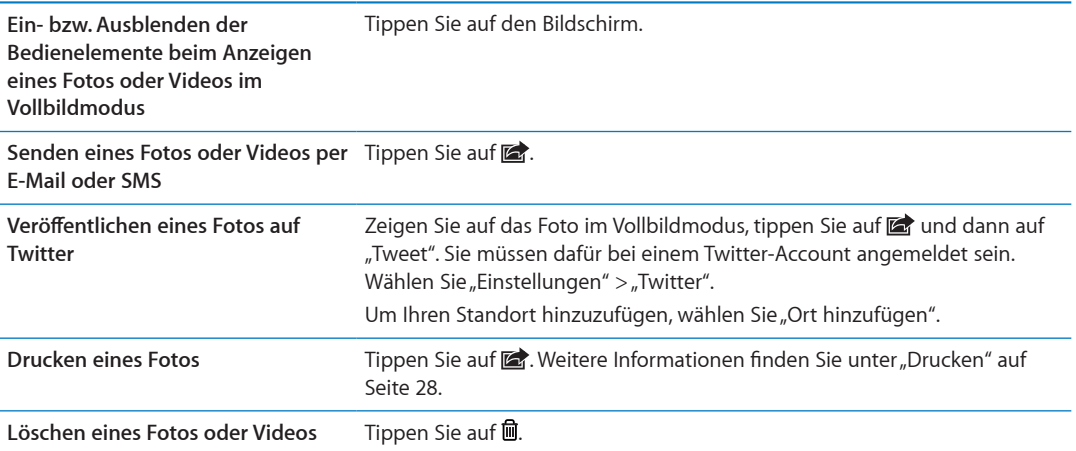

#### <span id="page-57-2"></span><span id="page-57-1"></span>Bearbeiten von Fotos

Sie können Fotos drehen, verbessern, zuschneiden und rote Augen entfernen. Durch das Verbessern eines Fotos werden die Dunkelheit bzw. Helligkeit insgesamt sowie die Farbsättigung und andere Eigenschaften optimiert.

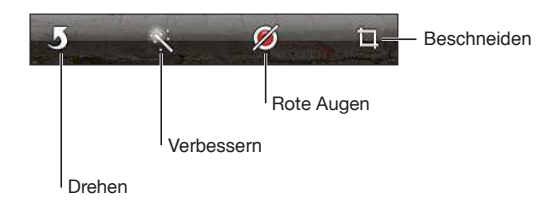

Bearbeiten eines Fotos: Tippen Sie beim Anzeigen eines Fotos auf "Bearbeiten" und wählen Sie ein Werkzeug aus.

Tippen Sie beim Verwenden des "Rote Augen"-Werkzeugs auf jedes Auge, um es zu korrigieren. Um ein Foto zuzuschneiden, ziehen Sie die Eckpunkte des Rasters, ziehen Sie das Foto, um es neu zu positionieren, und tippen Sie auf "Beschneiden". Wenn Sie beim Zuschneiden auf "Formate" tippen, können Sie ein bestimmtes Verhältnis festlegen.

#### <span id="page-57-3"></span>Trimmen von Videos

Sie können die Bilder (Frames) am Anfang und am Ende eines gerade von Ihnen aufgenommenen Videos oder jedes andere Video im Album "Aufnahmen" trimmen. Sie können das Originalvideo ersetzen oder die getrimmte Version als neuen Clip sichern.

**Trimmen eines Videos:** Tippen Sie auf den Bildschirm, während das Video gezeigt wird, um die Bedienelemente einzublenden. Bewegen Sie die Ränder der Bildansicht wunschgemäß nach links oder rechts und tippen Sie auf "Trimmen".

Wichtig: Wenn Sie "Original trimmen" gewählt haben, werden die Bilder aus dem Originalvideo gelöscht. Nach Auswahl von "Als neuen Clip sichern" wird ein neuer (getrimmter) Videoclip im Album "Aufnahmen" gesichert. Das Originalvideo bleibt unverändert.

# <span id="page-57-0"></span>Laden von Fotos und Videos auf Ihren Computer

Sie können Fotos und Videos, die Sie mit der App "Kamera" aufgenommen haben, in ein Fotoprogramm auf Ihrem Computer laden (zum Beispiel in iPhoto auf einem Mac).

**Laden von Fotos und Videos auf Ihren Computer:** Verbinden Sie den iPod touch über das mitgelieferte Dock Connector-auf-USB-Kabel mit dem Computer.

- Â *Mac:* Wählen Sie auf Ihrem Computer in iPhoto oder einem anderen unterstützten Fotoprogramm die gewünschten Fotos und Videos aus und klicken Sie auf "Importieren" oder auf "Laden".
- Â *PC:* Folgen Sie den Anleitungen, die mit Ihrer Kamera oder dem Fotoprogramm geliefert wurden.

Wenn Sie die Fotos und Videos, die Sie auf Ihren Computer laden, vom iPod touch löschen, werden sie aus dem Album "Aufnahmen" entfernt. In iTunes können Sie im Bereich "Fotos" der Einstellungen festlegen, dass Fotos und Videos mit der App "Fotos" auf dem iPod touch synchronisiert werden (Videos können nur mit Mac-Computern synchronisiert werden). Weitere Informationen finden Sie unter "[Synchronisieren mit iTunes"](#page-16-0) auf Seite [17](#page-16-1).

## Fotostream

Bei der iCloud-Funktion "Fotostream" werden automatisch Kopien von Fotos, die Sie mit Ihrem iPod touch gemacht haben, an Ihre anderen iOS-Geräte und Computer gesendet, auf denen Sie iCloud eingerichtet und die Option "Fotostream" aktiviert haben. Fotos, die Sie mit anderen Geräten machen, auf denen "Fotostream" aktiviert ist, werden automatisch im Album "Fotostream" unter "Fotos" auf dem iPod touch angezeigt. Weitere Informationen finden Sie unter "[iCloud](#page-15-0)" auf Seite [16](#page-15-1).

Aktivieren von Fotostream: Öffnen Sie "Einstellungen" > "iCloud" > "Fotostream".

Die Fotos werden gesendet, wenn Sie die Kamera-App schließen und der iPod touch mit dem Internet verbunden ist. Zu den Fotos, die vom iPod touch gesendet werden, gehören alle Fotos aus dem Album "Aufnahmen", einschließlich aller Fotos, die aus E-Mails oder Textmitteilungen oder von Webseiten geladen wurden, sowie Bildschirmfotos. Mit "Fotostream" können Sie von Ihren iOS-Geräten und Computern auf bis zu 1000 Ihrer aktuellsten Fotos zugreifen.

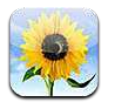

# Anzeigen von Fotos und Videos

Mit der App "Fotos" können Sie Ihre Fotos und Videos auf dem iPod touch anschauen. Sie haben dazu folgende Möglichkeiten:

- Album "Aufnahmen": Hier werden die Fotos gesichert, die Sie mit der integrierten Kamera machen bzw. über E-Mail oder Textmitteilung erhalten oder von einer Webseite speichern.
- Album "Fotostream": Hierbei handelt es sich um Fotos, die von der
- Fotomediathek in der iCloud gestreamt und von anderen Alben auf Ihrem Computer synchronisiert werden.

*Hinweis:* Kamera- und Videofunktionen sind nur auf dem iPod touch 4. Generation (oder neuer) verfügbar. Auf dem iPod touch 3. Generation (oder älter) hat das Album "Aufnahmen" den Namen "Gesicherte Fotos".

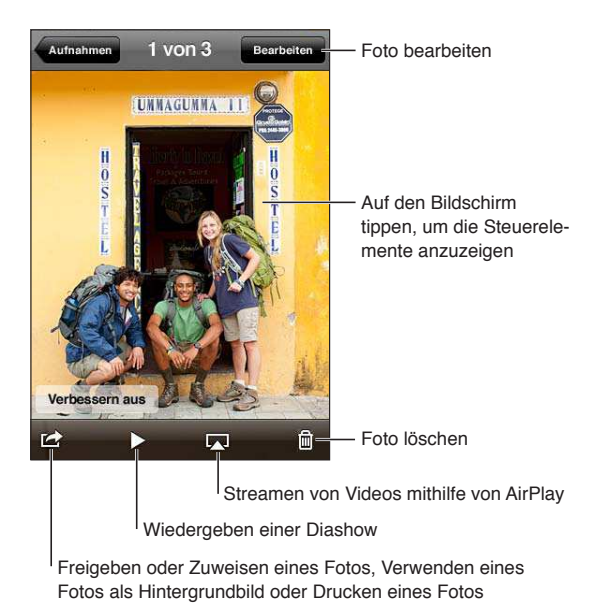

**Anzeigen von Fotos und Videos** Tippen Sie auf ein Album und dann auf eine Miniatur, um das jeweilige Foto oder Video im Vollbildmodus anzuzeigen.

Alben, die Sie mit iPhoto 8.0 (iLife '09) oder neuer oder Aperture 3.0.2 oder neuer synchronisieren, können nach Ereignissen oder Gesichtern angezeigt werden. Wurde eine Kamera benutzt, die Geotagging unterstützt, können Sie Fotos auch nach Standort ansehen.

<span id="page-60-1"></span>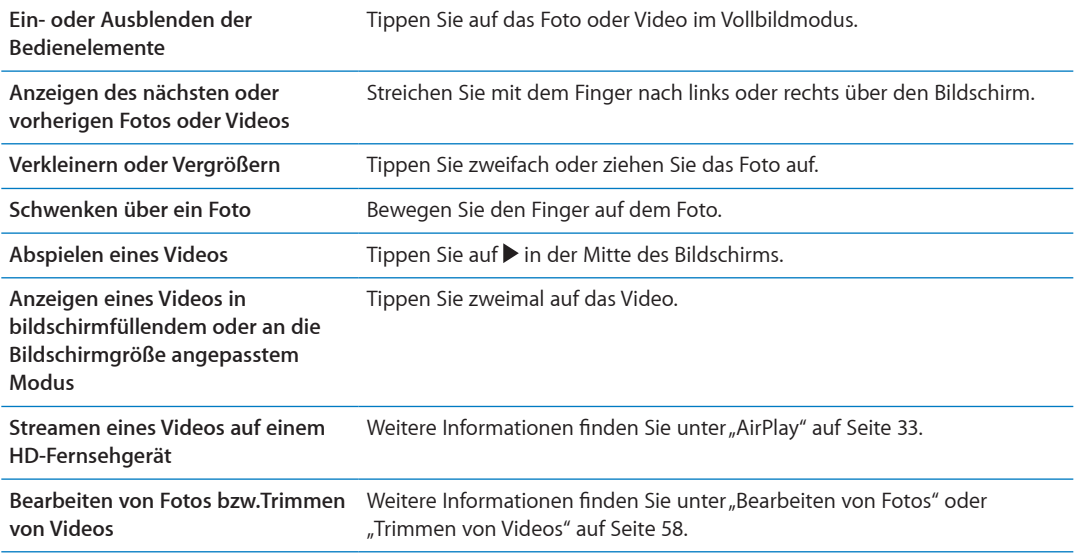

# Anzeigen von Diashows

**Anzeigen einer Diashow** Tippen Sie auf ein Album, um es zu öfnen, tippen Sie dann auf ein Foto und anschließend auf  $\blacktriangleright$ . Öffnen Sie die Diashow-Optionen und tippen Sie auf "Präsentation starten".

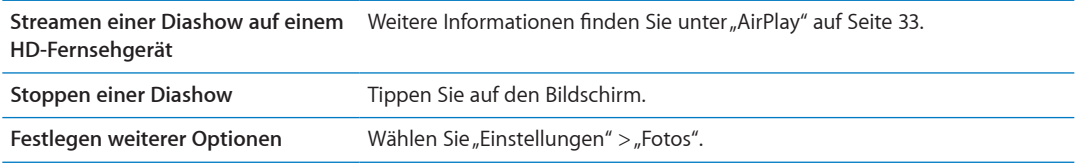

# Verwalten von Fotos und Videos

Sie können Alben auf Ihrem iPod touch erstellen, umbenennen und löschen und behalten so den Überblick über Ihre Fotos und Videos.

Erstellen eines Albums: Tippen Sie beim Anzeigen der Alben auf "Bearbeiten" und dann auf "Hinzufügen". Wählen Sie die Fotos aus, die zum neuen Album hinzugefügt werden sollen, und tippen Sie auf "Fertig".

*Hinweis:* Alben, die auf dem iPod touch erstellt werden, werden nicht auf dem Computer synchronisiert.

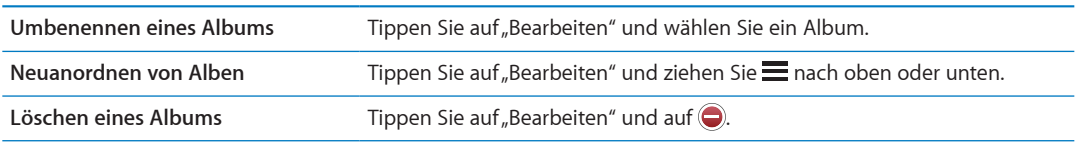

## <span id="page-60-0"></span>Senden von Fotos und Videos

**Senden eines Fotos oder Videos in einer E-Mail, einer Textmitteilung oder als Tweet:** Tippen Sie auf das entsprechende Foto oder Video und dann auf at Wird an richt angezeigt, tippen Sie auf den Bildschirm, um die Bedienelemente anzuzeigen.

*Hinweis:* Videofunktionen sind nur auf dem iPod touch 4. Generation (oder neuer) verfügbar. Sie müssen bei einem Twitter-Account angemeldet sein, um einen Tweet zu veröfentlichen. Wählen Sie "Einstellungen" > "Twitter".

Die zulässige Größe für Anhänge ist von Ihrem Serviceprovider abhängig. iPod touch komprimiert bei Bedarf Fotos und Videos.

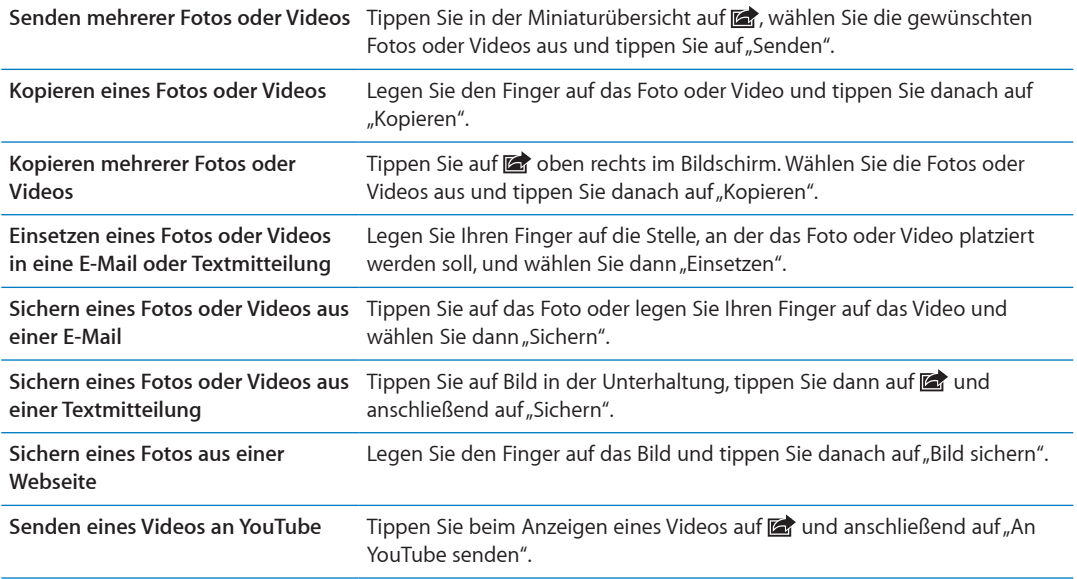

Wenn Sie Fotos und Videos erhalten oder welche von einer Webseite speichern, werden diese automatisch im Album "Aufnahmen" (oder "Gesicherte Fotos" bei einem iPod touch ohne Kamera) gesichert.

# Drucken von Fotos

Foto drucken: Tippen Sie auf **or** und anschließend auf "Drucken".

**Mehrere Fotos drucken:** Tippen Sie beim Anzeigen eines Fotoalbums auf **a.** Wählen Sie die Fotos aus, die gedruckt werden sollen, und tippen Sie auf "Drucken". Weitere Informationen finden Sie unter "[Drucken](#page-27-0)" auf Seite [28](#page-27-1).

# **Game Center 10**

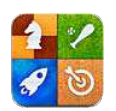

# Game Center

Entdecken Sie neue Spiele und tauschen Sie Ihre Spielerfahrungen mit Freunden aus aller Welt im Game Center aus (iPod touch 3. Generation or later). Laden Sie Ihre Freunde zum Spielen ein oder verwenden Sie die Funktion "Auto-Match", um weitere interessante Gegner zu finden. Sammeln Sie Bonuspunkte, indem Sie bestimmte Ziele in einem Spiel erreichen, finden Sie heraus, was Ihre Freunde erreicht haben, und schauen Sie sich die Bestenliste an, um herauszufinden, wer die besten Spieler sind.

*Hinweis:* Das Game Center ist möglicherweise nicht in allen Regionen verfügbar und die verfügbaren Spiele können variieren.

Sie benötigen für das Game Center eine Internetverbindung und eine Apple-ID. Wenn Sie einen iCloud-Account besitzen, können Sie die betrefende Apple-ID für das Game Center verwenden. Besitzen Sie noch keine Apple-ID, können Sie im Game Center eine erstellen, wie unten unter beschrieben.

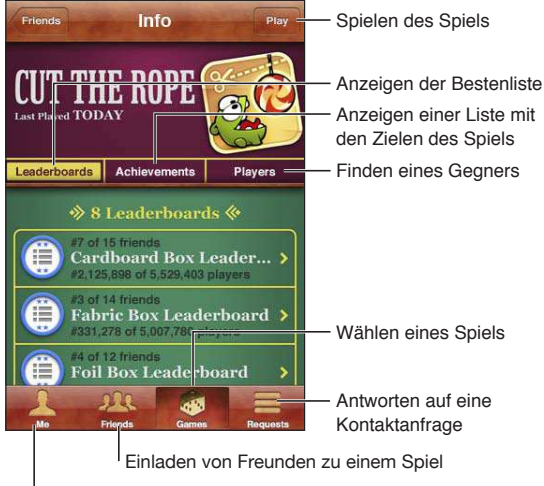

Festlegen Ihres Status, Ändern Ihres Fotos bzw. Abmelden

# Anmelden beim Game Center

**Anmelden:** Öfnen Sie das Game Center. Wenn Ihr Kurzname und Foto oben auf der Seite angezeigt werden, sind Sie bereits angemeldet. Geben Sie andernfalls Ihre Apple-ID und Ihr Kennwort ein und tippen Sie auf "Anmelden". Oder tippen Sie auf "Neuen Account erstellen", um eine neue Apple-ID zu erstellen.

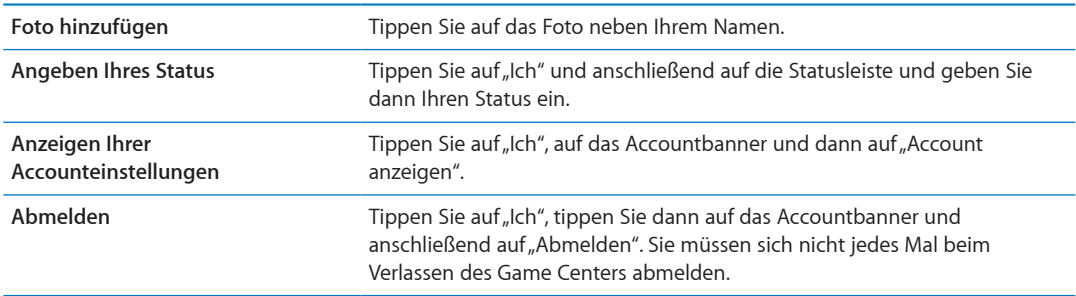

## Kaufen und Laden von Spielen

Spiele für das Game Center sind im App Store erhältlich.

**Kaufen und Laden eines Spiels:** Tippen Sie auf "Spiele" und dann auf ein empfohlenes Spiel oder auf "Game Center-Spiele suchen".

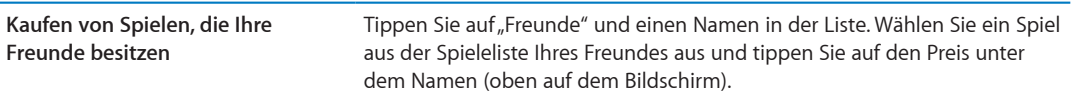

# Spielen von Spielen

Spielen eines Spiels: Tippen Sie auf "Spiele" und wählen Sie ein Spiel aus. Tippen Sie dann auf "Spielen".

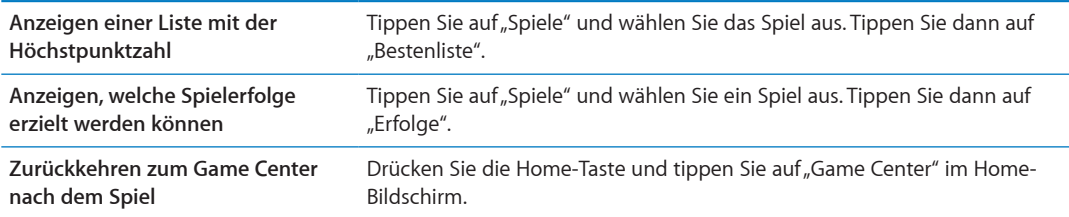

# Spielen mit Freunden

Das Game Center vermittelt Kontakte zu Spielern auf der ganzen Welt. Fügen Sie Freunde zum Game Center hinzu, indem Sie eine Anfrage senden oder die Anfrage eines anderen Spielers akzeptieren.

**Einladen von Freunden zu einem Mehrspieler-Spiel:** Tippen Sie auf "Freunde", wählen Sie den Namen des Freundes und ein Spiel und tippen Sie dann auf "Spielen". Sind bei dem Spiel mehrere Spieler erlaubt oder erforderlich, können Sie weitere Spieler auswählen und einladen. Tippen Sie anschließend auf "Weiter". Geben Sie Ihre Einladung ein und versenden Sie sie. Warten Sie dann, bis die anderen die Einladung annehmen. Wenn jeder bereit ist, können Sie loslegen.

Ist ein Freund nicht verfügbar oder antwortet nicht auf die Einladung, können Sie auf "Auto-Match" tippen, damit Game Center für Sie nach einem Mitspieler sucht. Oder tippen Sie auf "Einladen", um einen anderen Freund einzuladen.

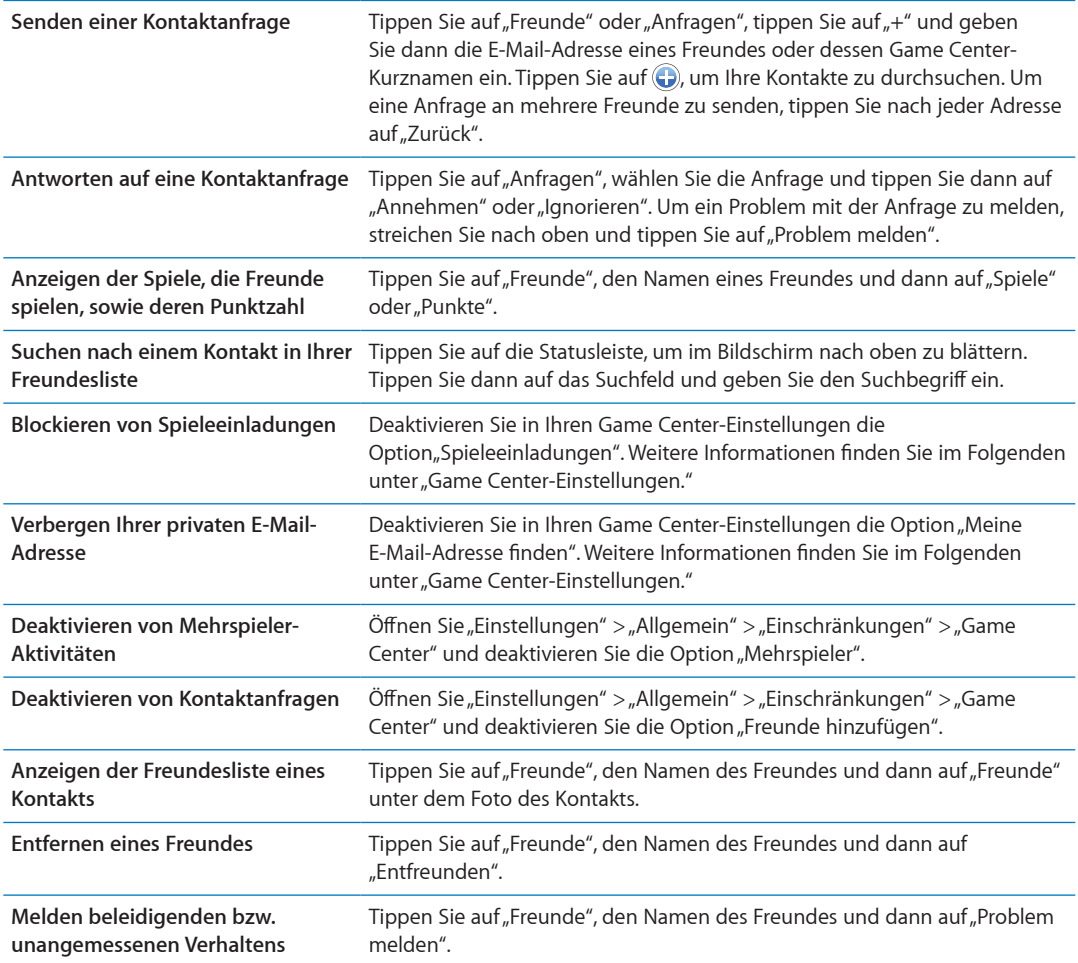

# <span id="page-64-0"></span>Game Center-Einstellungen

Einige Game Center-Einstellungen sind mit der Apple-ID verknüpft, mit der Sie sich anmelden. Andere befinden sich auf Ihrem iPod touch unter "Einstellungen".

**Ändern der Game Center-Einstellungen für Ihre Apple-ID** Melden Sie sich mit Ihrer Apple-ID an, tippen Sie auf "Ich" und auf das Accountbanner und wählen Sie "Account anzeigen".

Festlegen der Art der Benachrichtigungen für das Game Center: Wählen Sie "Einstellungen" > "Benachrichtigungen" > "Game Center". Wird das Game Center nicht angezeigt, aktivieren Sie die Benachrichtigungen.

Ändern der Game Center-Einschränkungen: Wählen Sie "Einstellungen" > "Allgemein" > "Einschränkungen" > "Game Center".

# **Mail 11**

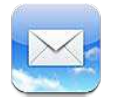

Mit der App "Mail" können iCloud, Microsoft Exchange und viele gängige E-Mail-Systeme verwendet werden. Hierzu gehören: Yahoo!, Google, Hotmail und AOL sowie die meisten POP3 und IMAP-Standard-E-Mail-Systeme. Sie können E-Mails mit Fotos, Videos und Grafiken senden und empfangen und PDFs und andere angehängte Daten anzeigen. E-Mail-Nachrichten und Anhänge, die in der Übersicht angezeigt werden können, können gedruckt werden.

# Abrufen und Lesen von E-Mails

In Mail bietet Ihnen der Postfachbildschirm schnellen Zugrif auf Ihre Posteingänge und andere Postfächer.

Wenn Sie ein Postfach öfnen, ruft Mail die neuesten Mitteilungen und und zeigt diese an. Legen Sie in den Mail-Einstellungen fest, wie viele Mitteilungen abgerufen werden sollen. Weitere Informationen finden Sie unter "[Mail-Accounts und -einstellungen](#page-69-0)" auf Seite [70.](#page-69-1)

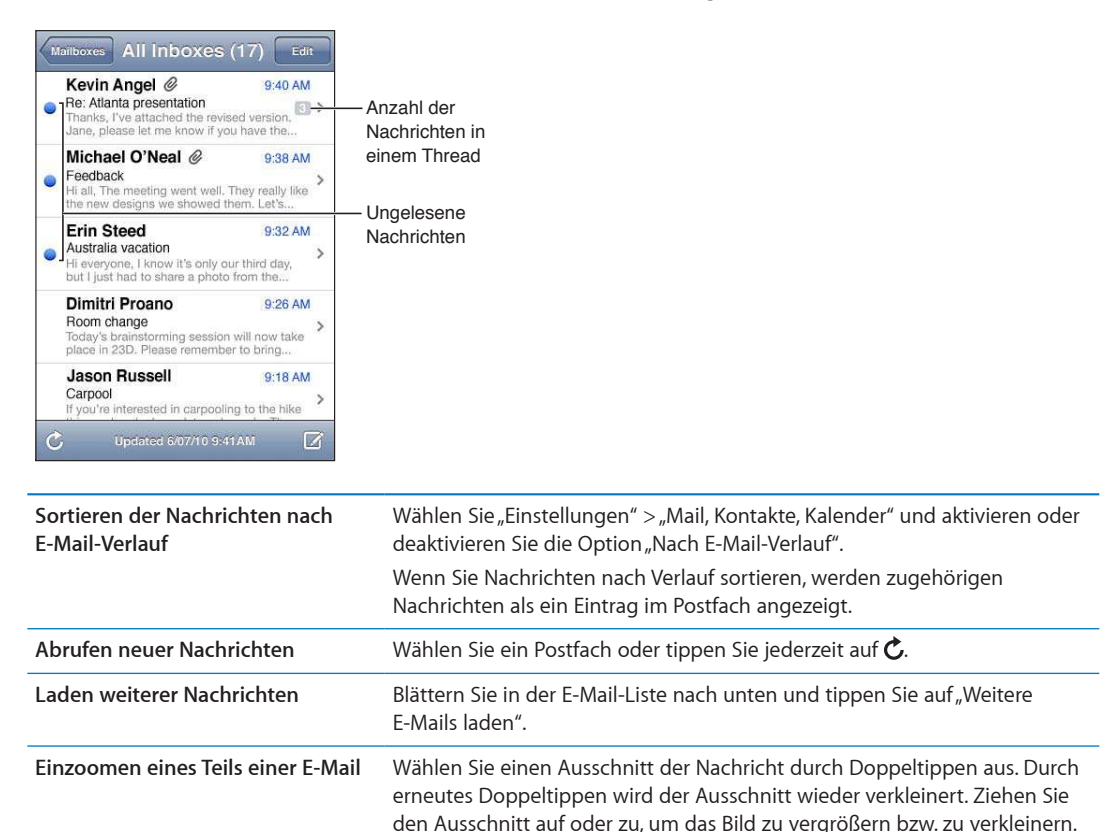

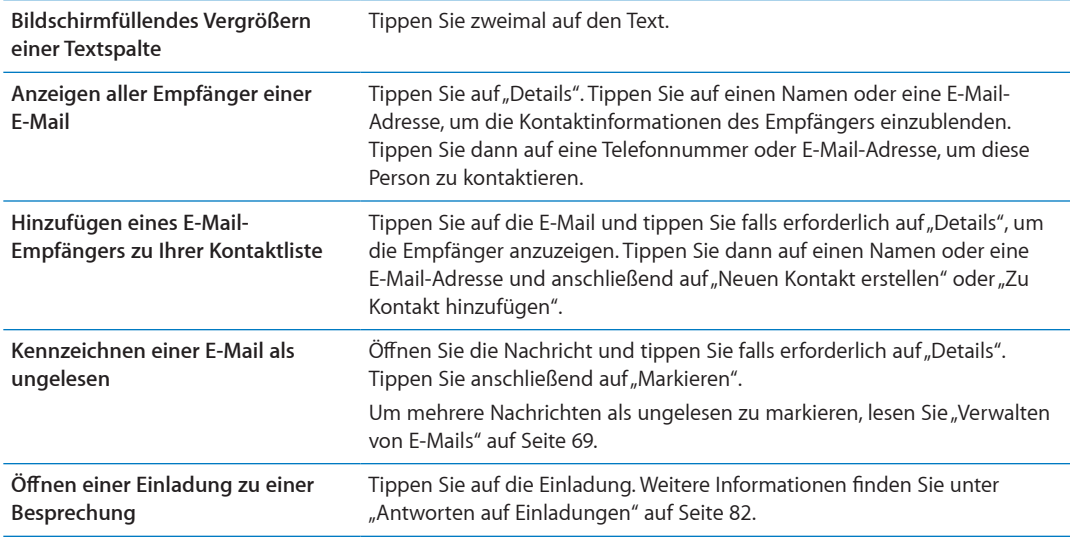

# Verwenden mehrerer Accounts

Wenn Sie mehrere Accounts eingerichtet haben, können Sie über den Bereich "Accounts" des Postfachbildschirms auf Ihre Accounts zugreifen. Sie können auch unter "Posteingänge" auf "Alle" tippen, um alle eingehenden Nachrichten in einer Liste anzuzeigen. Weitere Informationen zum Hinzufügen von Accounts finden Sie unter ["Mail-Accounts und -einstellungen](#page-69-0)" auf Seite [70.](#page-69-1)

Wenn Sie eine neue Nachricht verfassen, tippen Sie auf das Feld "Von" und wählen Sie den Account, von dem die Nachricht gesendet werden soll.

## Senden von E-Mails

Senden Sie eine E-Mail an eine beliebige Person mit einer E-Mail-Adresse.

**Verfassen einer E-Mail:** Tippen Sie auf

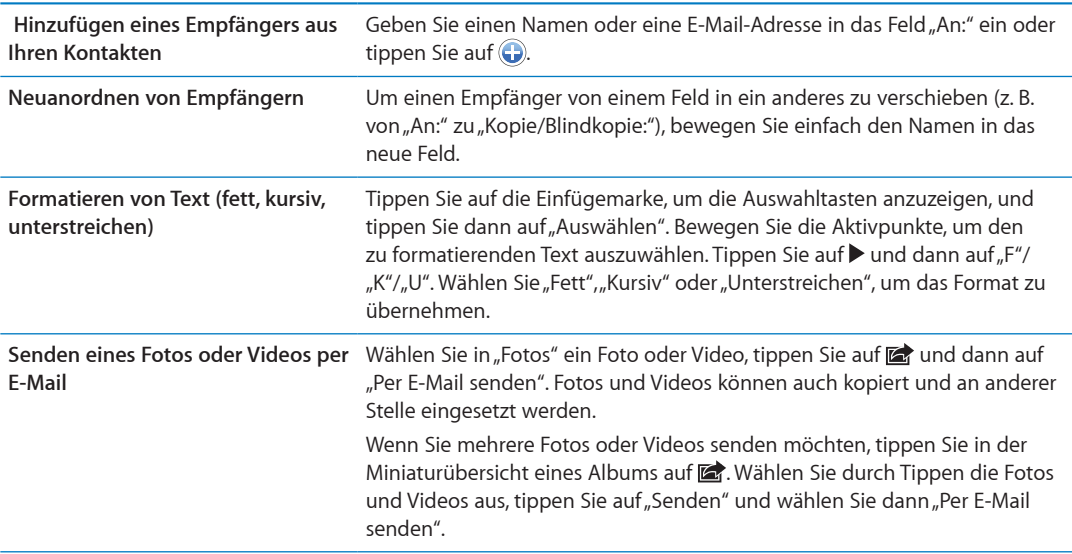

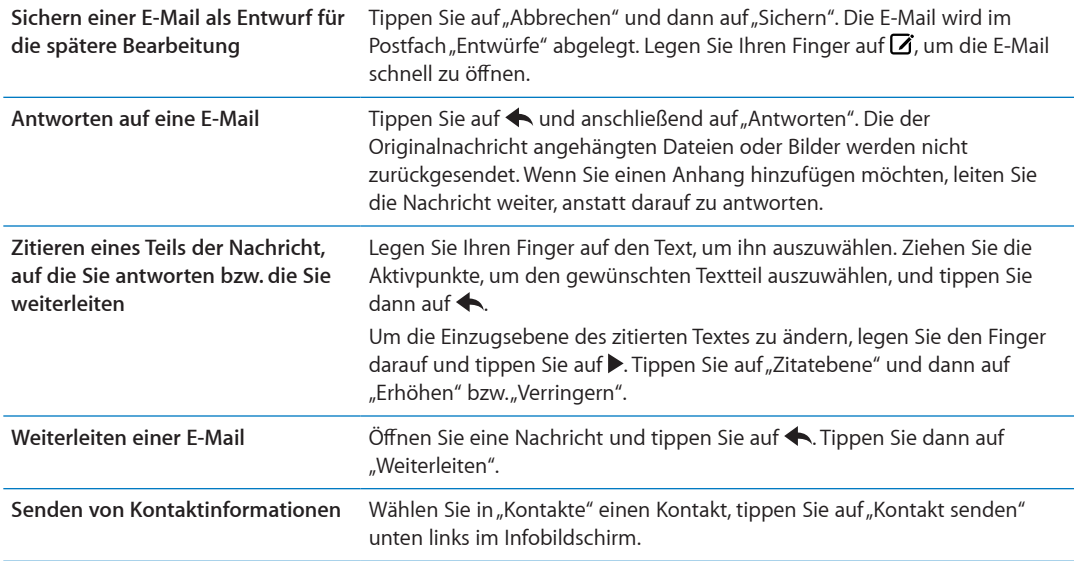

## Verwenden von Links und erkannten Daten

iPod touch erkennt Weblinks, Telefonnummern, E-Mail-Adressen und andere Arten von Informationen, die Sie verwenden können, um eine Webseite zu öfnen, eine voradressierte E-Mail zu erstellen, Informationen zu einem Kontakt zu erstellen oder hinzuzufügen oder um weitere nützliche Aktionen auszuführen. Erkannte Daten werden als blau unterstrichener Text angezeigt.

Tippen Sie auf diese Daten, um ihre Standardaktion zu verwenden, oder legen Sie den Finger darauf, um weitere Aktionen anzuzeigen. Bei einer Adresse können Sie zum Beispiel den Standort in der App "Karten" anzeigen oder die Adresse zu "Kontakte" hinzufügen.

# Anzeigen von Anhängen

iPod touch zeigt angehängte Bilder in vielen gängigen Formaten (JPEG, GIF und TIFF) mit dem Text in der E-Mail-Nachricht an. iPod touch kann viele Arten von Audioanhängen wiedergeben, darunter MP3, AAC, WAV und AIFF. Sie können Dateien (wie PDF-, Webseiten-, Text-, Pages-, Keynote-, Numbers- und Microsoft Word-, Excel- und PowerPoint-Dokumente), die an eine E-Mail angehängt wurden, anzeigen und empfangen.

**Öfnen eines Anhangs:** Tippen Sie auf den Anhang, um ihn in der Übersicht zu öfnen. Möglicherweise müssen Sie warten, bis der Ladevorgang abgeschlossen ist.

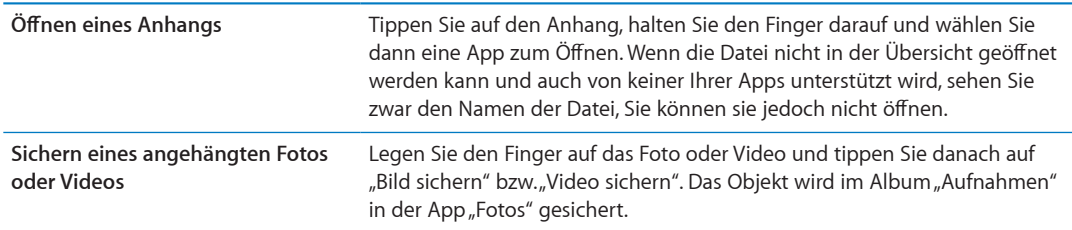

In der Übersicht werden folgende Dokumententypen unterstützt:

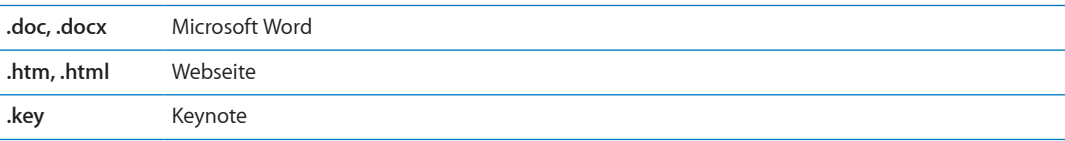

<span id="page-68-1"></span>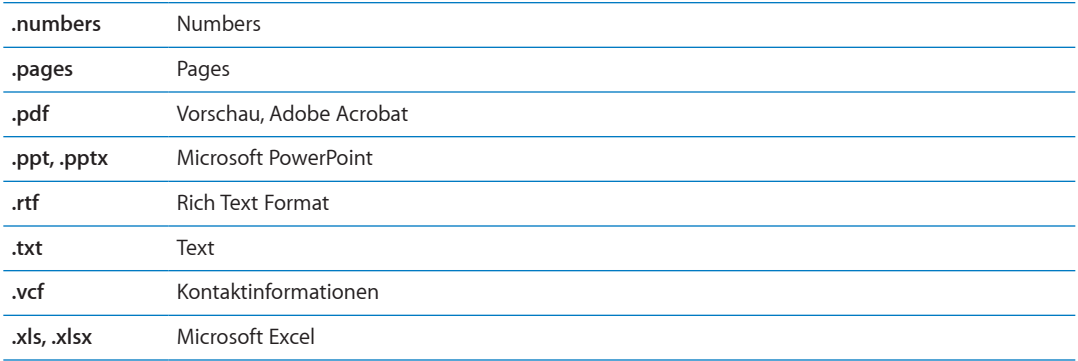

# Drucken von Nachrichten und Anhängen

Sie können E-Mail-Nachrichten und Anhänge, die in der Übersicht angezeigt werden können, drucken.

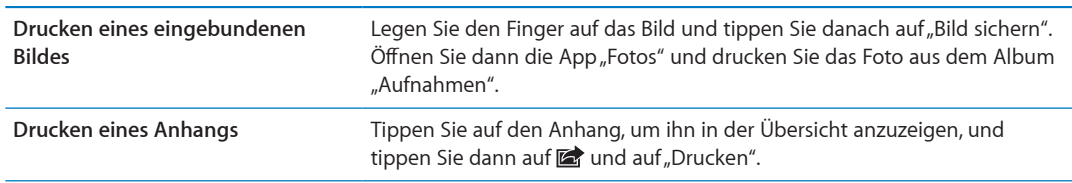

**Drucken einer E-Mail:** Tippen Sie auf  $\triangle$  und anschließend auf "Drucken".

Weitere Informationen finden Sie unter "[Drucken](#page-27-0)" auf Seite [28](#page-27-1).

# <span id="page-68-0"></span>Verwalten von E-Mails

Sie können E-Mails in einem beliebigen Postfach, Ordner oder Fenster mit Suchergebnissen verwalten. Sie können Nachrichten löschen oder als gelesen markieren. Ferner haben Sie die Möglichkeit, E-Mails von einem Postfach oder Ordner innerhalb desselben Accounts oder zwischen verschiedenen Accounts zu bewegen. Postfächer und Ordner können hinzugefügt, gelöscht und umbenannt werden.

Löschen einer Nachricht: Öffnen Sie die Nachricht und tippen Sie auf **a.** 

Sie können eine E-Mail auch direkt aus der E-Mail-Liste des Postfachs löschen, indem Sie mit dem Finger nach links oder rechts über den Titel der E-Mail streichen und dann auf "Löschen" tippen.

Bei einigen E-Mail-Accounts werden Nachrichten archiviert anstatt gelöscht. Wenn Sie eine Nachricht archivieren, wird diese vom Postfach in den Ordner "Alle Nachrichten" bewegt. Aktivieren bzw. deaktivieren Sie das Archivieren von Nachrichten unter "Einstellungen" > "Mail, Kontakte, Kalender".

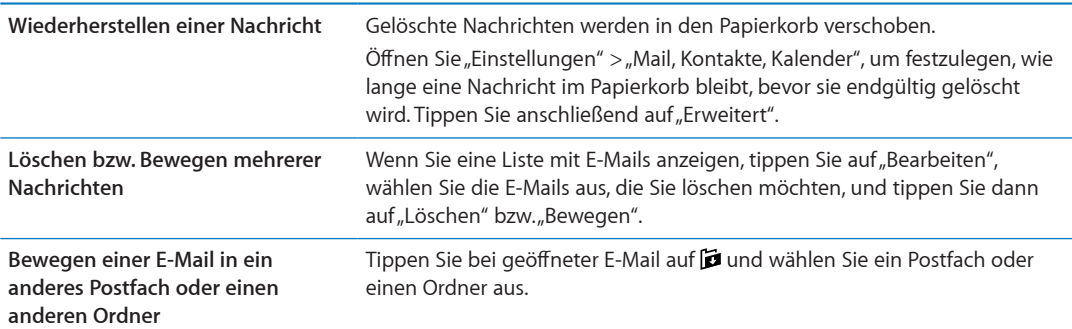

<span id="page-69-1"></span>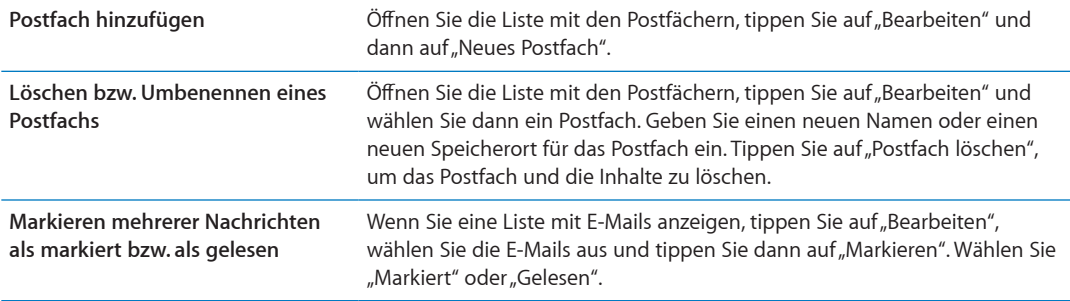

# Durchsuchen von E-Mails

Sie können den Empfänger, Absender, Betref und den Text von E-Mail-Nachrichten nach einem bestimmten Text durchsuchen. Die App "Mail" durchsucht die geladenen E-Mails, die sich im aktuell geöffneten Postfach befinden. Bei iCloud, Microsoft Exchange und einigen IMAP-Accounts können auch die Nachrichten auf dem Server durchsucht werden.

**Durchsuchen von E-Mail-Nachrichten:** Öfnen Sie ein Postfach, blättern Sie nach oben an den Anfang und geben Sie einen Text in das Feld "Eingang durchsuchen" ein. Tippen Sie auf "Von", "An" oder "Betreff" oder alternativ auf "Alle", um anzugeben, welche Felder durchsucht werden sollen. Sie können auch Nachrichten auf dem Server durchsuchen, wenn Ihr Mail-Account dies unterstützt.

Bei der Suche vom Home-Bildschirm können auch E-Mails gesucht werden. Weitere Informationen finden Sie unter "[Suchen](#page-28-0)" auf Seite [29](#page-28-1).

# <span id="page-69-0"></span>Mail-Accounts und -einstellungen

#### **Accounts**

Die Einstellungen für Mail und Ihre E-Mail-Accounts finden Sie unter "Einstellungen" > "Mail, Kontakte, Kalender". Sie haben folgende Möglichkeiten:

- Microsoft Exchange
- iCloud
- MobileMe
- Google Mail
- Yahoo!
- $AA$
- Microsoft Hotmail
- Andere POP- und IMAP-E-Mail-Systeme

Manche Einstellungen hängen vom Accounttyp ab. Ihr Dienstanbieter oder Systemadministrator kann Ihnen die Informationen bereitstellen, die Sie eingeben müssen.

**Ändern der Einstellungen eines Accounts:** Öfnen Sie "Einstellungen" > "Mail, Kontakte, Kalender", wählen Sie einen Account und nehmen Sie dann die gewünschten Änderungen vor.

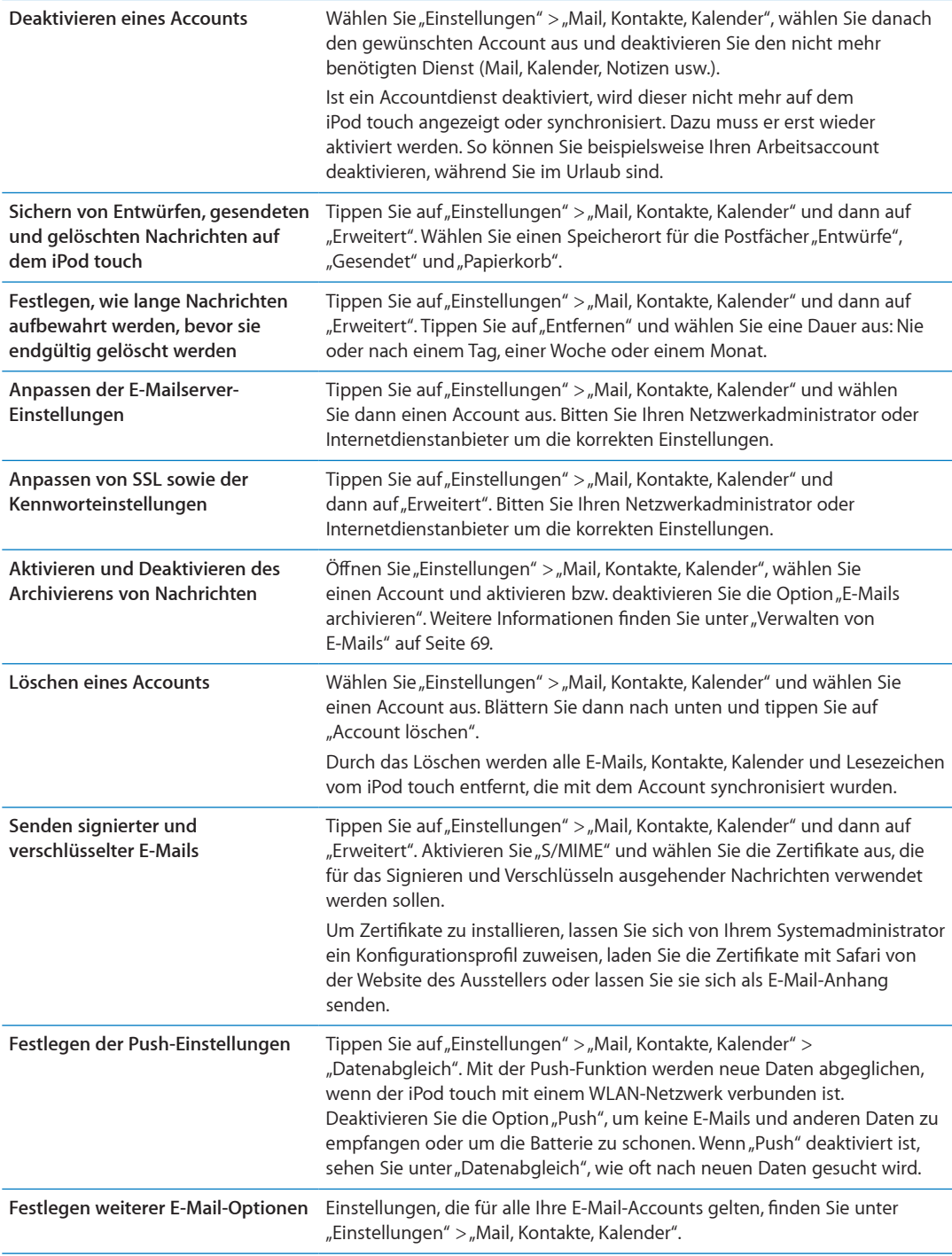

#### **Mail-Einstellungen**

Sofern nicht anders angegeben, gelten die Mail-Einstellungen für alle Accounts auf dem iPod touch.

Festlegen der Mail-Optionen: Tippen Sie auf "Einstellungen" > "Mail, Kontakte, Kalender".

Sie können die Töne, die beim Senden bzw. Empfangen von E-Mails wiedergegeben werden, unter "Einstellungen" > "Töne" ändern.

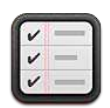

## Erinnerungen

Mit der App "Erinnerungen" können Sie Ihr Leben organisieren und sich an fällige Termine erinnern lassen. Die App funktioniert mit Ihren Kalenderaccounts, d. h. dass Änderungen, die Sie vornehmen, automatisch auf allen Ihren iOS-Geräten und Computern übernommen werden.

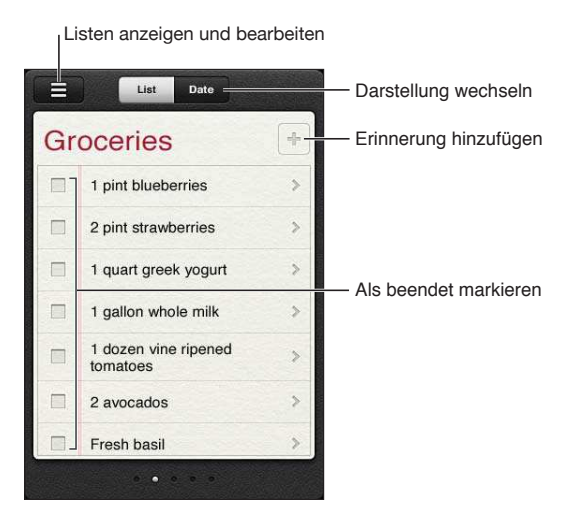

**Wechseln zwischen der Listen- und der Datumsansicht:** Tippen Sie oben im Bildschirm auf "Liste" bzw. "Datum".

# Stellen einer Erinnerung

Sie können eine Erinnerung für ein Datum und eine Uhrzeit festlegen und sich bei Fälligkeit daran erinnern lassen.

Hinzufügen einer Erinnerung: Tippen Sie in "Erinnerungen" auf +, geben Sie eine Beschreibung ein und tippen Sie auf "Fertig".

Nach dem Hinzufügen einer Erinnerung können Sie die Einstellungen bearbeiten:
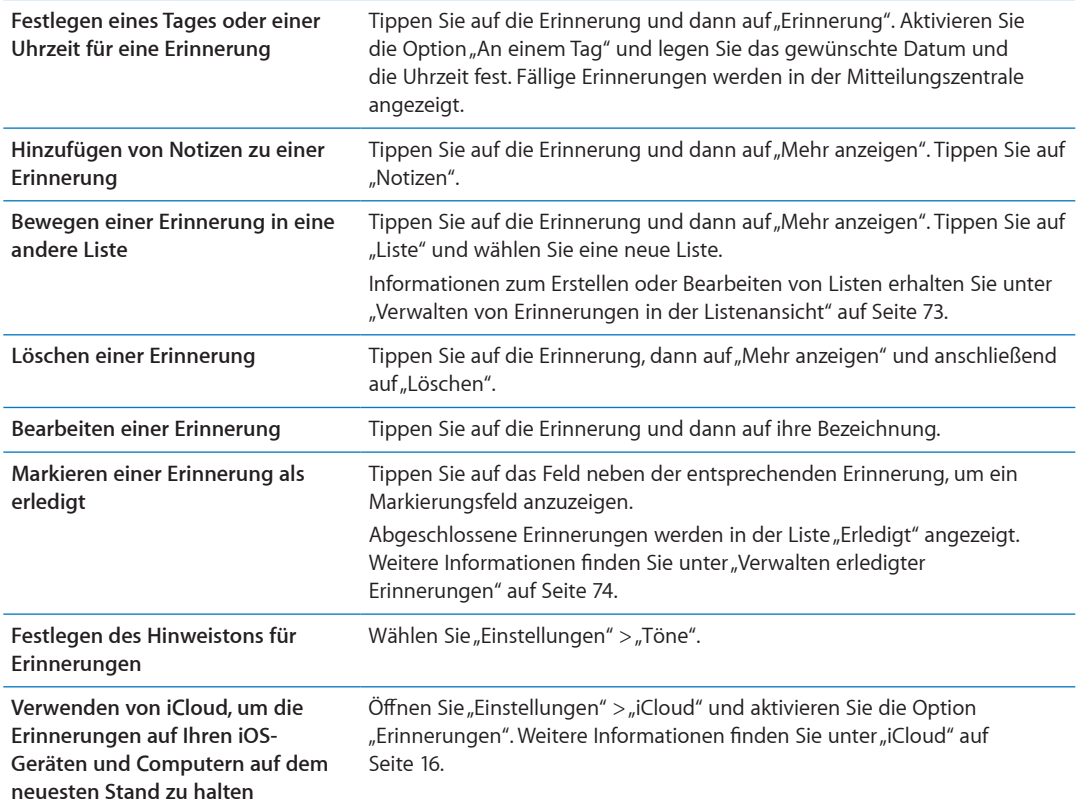

### <span id="page-72-0"></span>Verwalten von Erinnerungen in der Listenansicht

Durch das Organisieren von Erinnerungen in Listen ist es ganz einfach, Ihr Privatleben, Ihre Arbeit und andere Aufgaben voneinander getrennt zu halten. Die App "Erinnerungen" beinhaltet eine Liste für aktive sowie eine Liste für erledigte Erinnerungen. Sie können weitere Listen hinzufügen.

Erstellen einer Liste: Tippen Sie oben im Bildschirm auf "Liste" und dann auf **...** Tippen Sie auf "Bearbeiten".

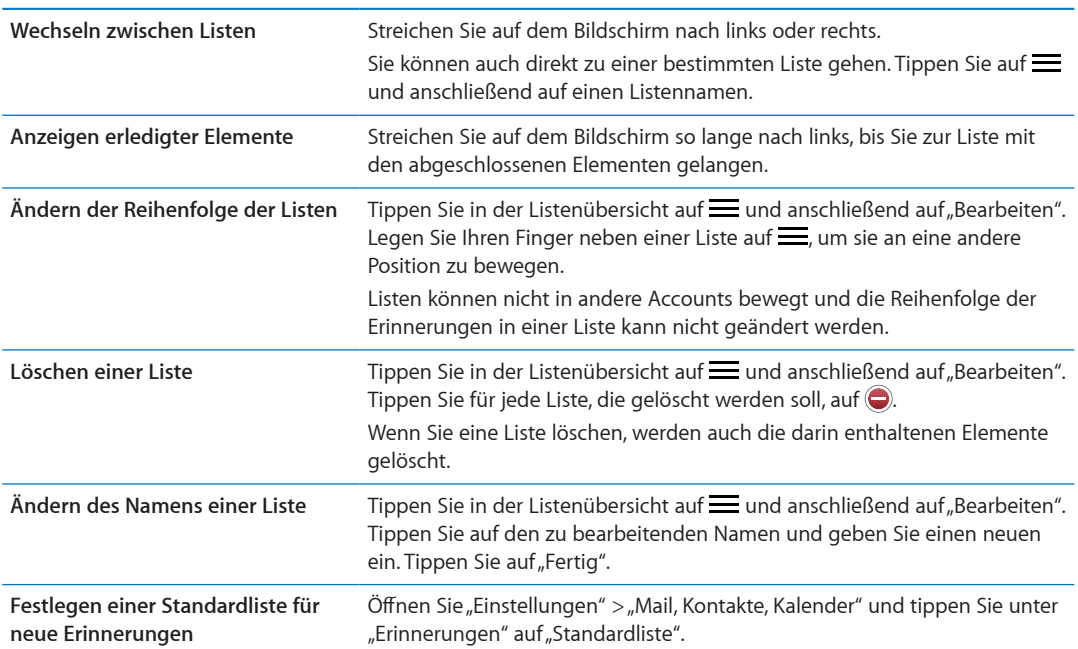

## <span id="page-73-1"></span>Verwalten von Erinnerungen in der Datumsansicht

In der Datumsansicht können Sie Erinnerungen anzeigen und verwalten, die ein Fälligkeitsdatum haben.

**Anzeigen der Erinnerungen für ein bestimmtes Datum:** Tippen Sie oben auf dem Bildschirm auf "Datum", um die Erinnerungen des aktuellen Tags anzuzeigen. Außerdem sehen Sie so die nicht erledigten Elemente der vorherigen Tage.

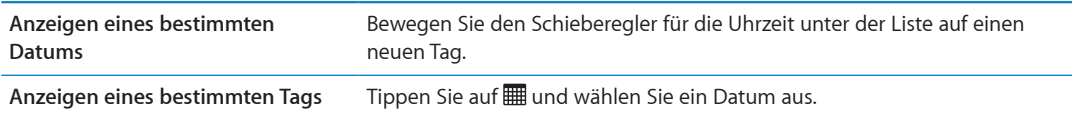

#### <span id="page-73-0"></span>Verwalten erledigter Erinnerungen

Mit der App "Erinnerungen" behalten Sie die Übersicht über Ihre als erledigt markierten Elemente. Sie können diese in der Listen- oder in der Datumsansicht und auch in der Liste "Erledigt" anzeigen.

**Anzeigen erledigter Elemente:** Tippen Sie oben auf dem Bildschirm auf "Liste", streichen Sie dann von links nach rechts, bis die Liste "Erledigt" angezeigt wird.

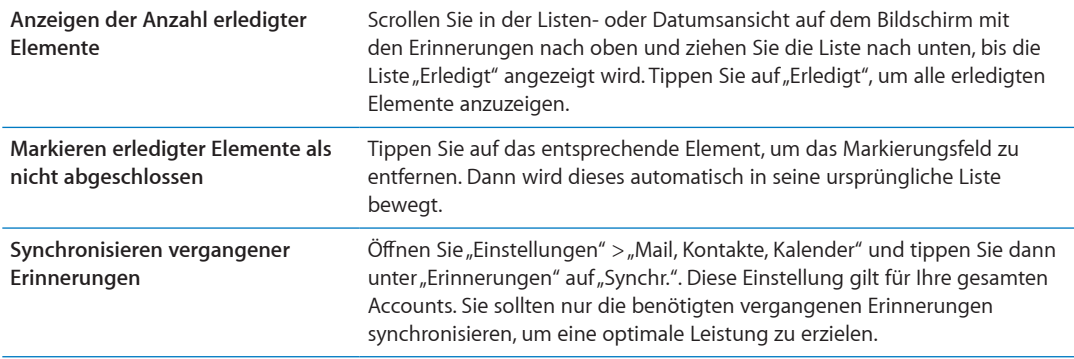

#### Suchen von Erinnerungen

Sie können ausstehende oder erledigte Erinnerungen ganz einfach finden. Die Erinnerungen werden nach Namen gesucht.

Suchen von Erinnerungen in der Datumsansicht: Tippen Sie auf | 11 und dann auf "Erinnerungen suchen". Geben Sie anschließend einen Suchbegrif ein.

Suchen von Erinnerungen in der Listenansicht: Tippen Sie auf = und dann auf "Erinnerungen suchen". Geben Sie anschließend einen Suchbegrif ein.

Sie können auch vom Home-Bildschirm aus Erinnerungen suchen. Weitere Informationen finden Sie unter ["Spotlight-Suche"](#page-116-0) auf Seite [117](#page-116-1).

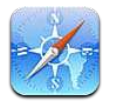

Mit Safari können Sie im Internet surfen und Webseiten anzeigen. Sie können Lesezeichen auf dem iPod touch erstellen und mit Ihrem Computer synchronisieren. Fügen Sie Weblinks zum Home-Bildschirm hinzu, um schnell auf Ihre bevorzugten Websites zuzugreifen. Drucken Sie Webseiten, PDFs und andere Dokumente. Mit der Leseliste können Sie Websites für ein späteres Lesen speichern.

### Anzeigen von Webseiten

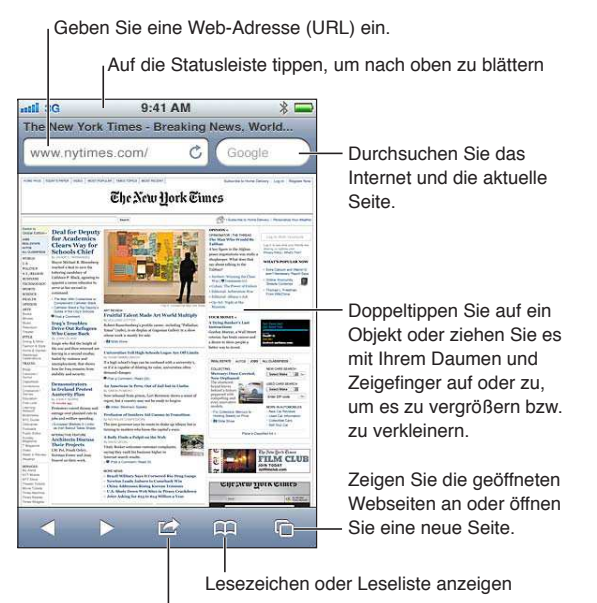

Hinzufügen eines Lesezeichens, Hinzufügen zur Leseliste, Hinzufügen eines Symbols zum Home-Bildschirm oder Freigeben bzw. Drucken der Seite

**Anzeigen einer Webseite:** Tippen Sie auf das Adressfeld (in der Titelleiste), um die Tastatur einzublenden. Geben Sie die Webadresse ein und tippen Sie auf "Öffnen".

Wird das Adressfeld nicht angezeigt, tippen Sie auf die Statusleiste, um nach oben zu gelangen.

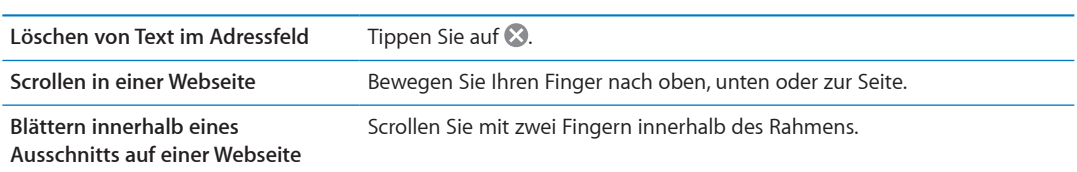

Webseiten lassen sich im Hoch- und Querformat anzeigen.

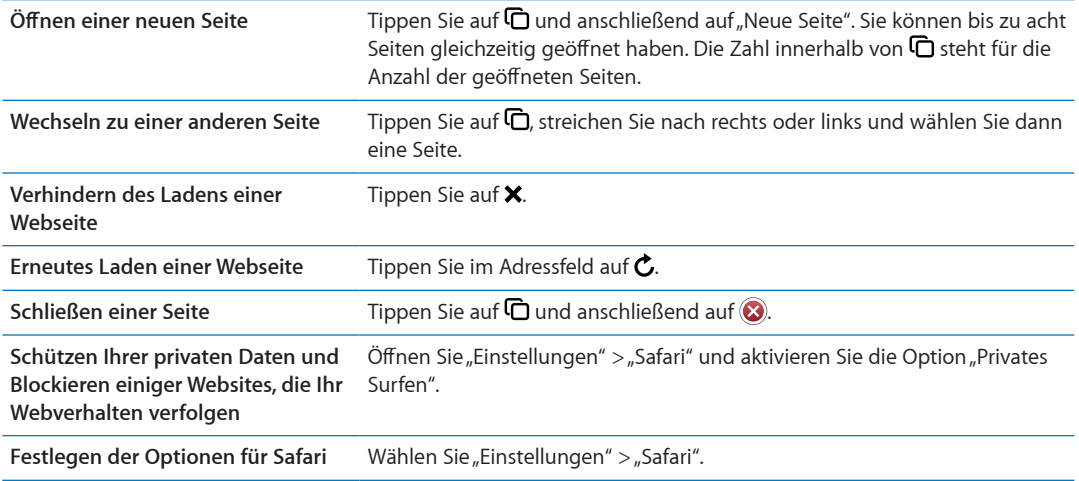

#### **Links**

**Auswählen eines Links auf einer Webseite:** Tippen Sie auf den Link.

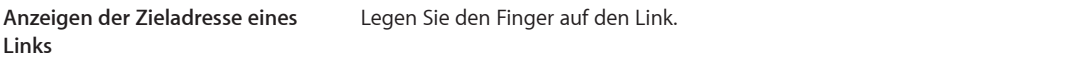

Gefundene Daten wie Datumsangaben und E-Mail-Adressen werden möglicherweise ebenfalls als Links in Webseiten angezeigt. Legen Sie Ihren Finger auf einen Link um die verschiedenen Optionen anzuzeigen. Weitere Informationen finden Sie unter "Verwenden von Links und [erkannten Daten](#page-67-0)" auf Seite [68.](#page-67-1)

#### Leseliste

In der Leseliste können Sie Links zu Webseiten für ein späteres Lesen sammeln.

Hinzufügen eines Links zur aktuellen Seite in der Leseliste: Tippen Sie auf **the auch** und dann auf "Zur Leseliste hinzufügen".

**Hinzufügen eines Links zu Ihrer Leseliste:** Legen Sie den Finger auf einen Link und wählen Sie dann "Zur Leseliste hinzufügen".

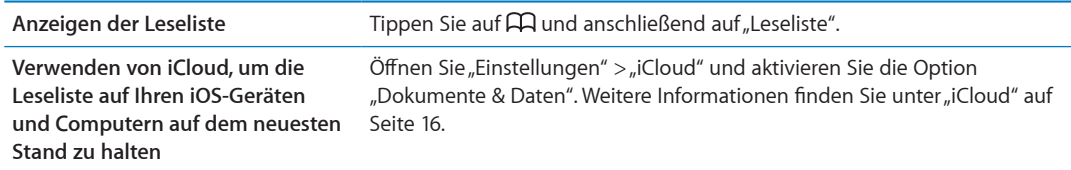

#### Reader

Mit dem Reader werden Webartikel ganz übersichtlich und ohne Werbung angezeigt. So können Sie diese in Ruhe lesen. Sie können auf einer Webseite mit einem Artikel den Reader dazu verwenden, ausschließlich den Text des Artikels in einem neuen Fenster zu öfnen.

Anzeigen eines Artikels im Reader: Tippen Sie auf die Taste "Reader", wenn diese im Adressfeld angezeigt wird.

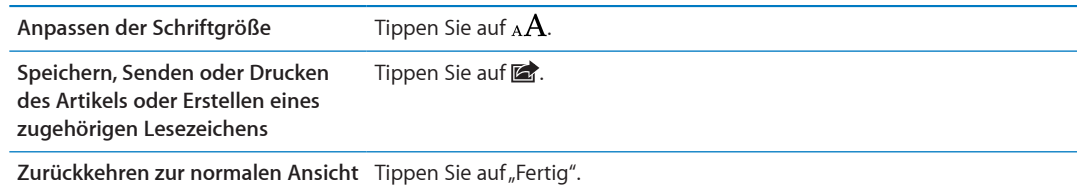

# Eingeben von Text und Ausfüllen von Formularen

**Eingeben von Text:** Wählen Sie ein Textfeld aus, um die Bildschirmtastatur einzublenden.

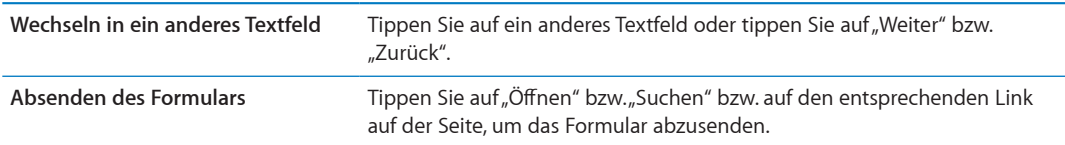

Öfnen Sie "Einstellungen" > "Safari" und aktivieren Sie die Option "Autom. Ausfüllen", um Formulare automatisch ausfüllen zu lassen.

#### Suchen

Über das Suchfeld oben rechts können Sie das Internet bzw. die aktuelle Seite oder PDF durchsuchen.

**Durchsuchen des Internets sowie der aktuellen Seite oder PDF:** Geben Sie den gesuchten Text in das Feld "Suchen" ein.

- Suchen im Web: Tippen Sie auf einen der angezeigten Vorschläge bzw. auf "Suchen".
- Â *Suchen von Text auf der aktuellen Seite bzw. in der aktuellen PDF:* Scrollen Sie auf dem Bildschirm nach unten und tippen Sie auf den Eintrag unter "Auf dieser Seite".

Die erste Instanz wird hervorgehoben. Tippen Sie auf  $\blacktriangleright$ , um die nächsten Instanzen des Begriffs zu finden.

Ändern der Suchmaschine Wählen Sie "Einstellungen" > "Safari" > "Suchmaschine".

#### Lesezeichen und Verlauf

Setzen von Lesezeichen auf einer Webseite: Öffnen Sie die Seite, tippen Sie auf **od** und dann auf "Lesezeichen".

Beim Sichern eines Lesezeichens können Sie dessen Titel bearbeiten. Standardmäßig wird das Lesezeichen auf der obersten Ebene im Lesezeichenordner gesichert. Tippen Sie auf "Lesezeichen", um einen anderen Ordner auszuwählen.

Anzeigen zuvor besuchter Webseiten (Verlauf): Tippen Sie auf Paund anschließend auf "Verlauf". Tippen Sie auf "Löschen", um die Verlaufsliste zu löschen.

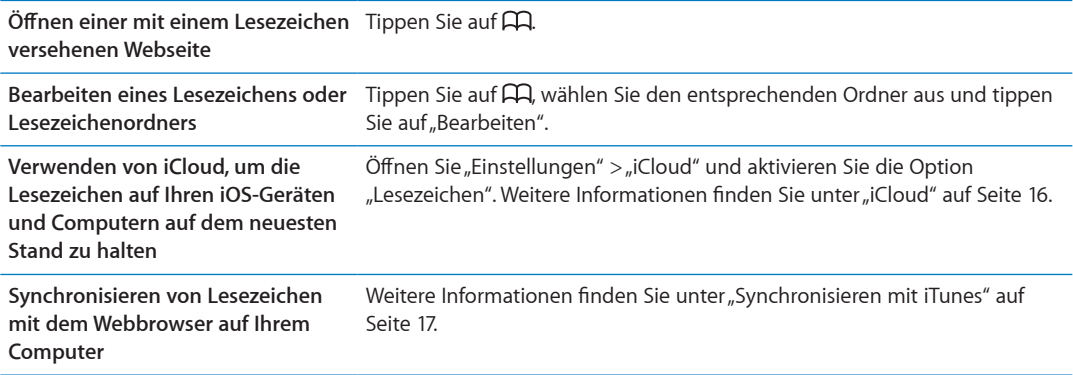

### Drucken von Webseiten, PDFs und anderen Dokumenten

**Drucken von Webseiten, PDFs oder von in der Übersicht geöfneten Dokumenten:** Tippen Sie auf **c**und anschließend auf "Drucken".

Weitere Informationen finden Sie unter "[Drucken](#page-27-0)" auf Seite [28](#page-27-1).

### Web-Clips

Sie können Web-Clips erstellen, die als Symbole auf Ihrem Home-Bildschirm angezeigt werden.

Hinzufügen eines Web-Clips: Öffnen Sie die Webseite und tippen Sie auf **an**. Tippen Sie dann auf "Zum Home-Bildschirm".

Wenn Sie einen Web-Clip öfnen, vergrößert Safari automatisch den Bereich der Webseite, der beim Sichern des Web-Clips angezeigt wurde. Verfügt die Webseite über ein eigenes Symbol, wird dieses für das Web-Clip-Symbol auf dem Home-Bildschirm verwendet.

Web-Clips werden nicht mit MobileMe oder iTunes synchronisiert. Sie werden jedoch in iTunes als Backup gespeichert.

# **Zeitungskiosk 14**

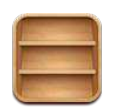

### Zeitungskiosk

Im Zeitungskiosk befinden sich Ihre Zeitschriften- und Zeitungsabonnements in einem Regal, über das Sie ganz einfach darauf zugreifen können. Zeitungskiosk-Apps sind direkt im Regal verfügbar. Wenn es eine neue Ausgabe gibt, wird dies mit einem Banner im Regal angezeigt. Sie werden automatisch auf den iPod touch übertragen.

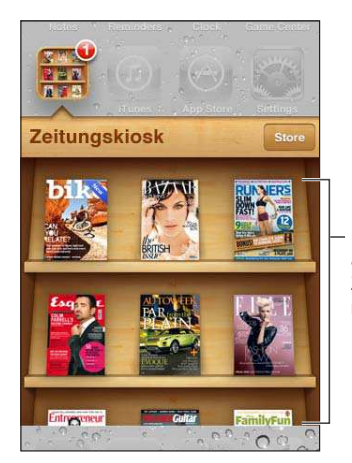

Legen Sie Ihren Finger auf ein Magazin/eine Zeitung, um das Objekt neu anzuordnen.

**Suchen von Zeitungskiosk-Apps:** Tippen Sie auf "Zeitungskiosk", um das Regal anzuzeigen, und wählen Sie dann "Store".

Wenn Sie eine neue Zeitungskiosk-App kaufen, wird diese zu Ihrem Regal hinzugefügt und Sie können dort schnell darauf zugreifen. Nachdem die App geladen wurde, öfnen Sie sie, um die verschiedenen Ausgaben und Abonnementoptionen anzuzeigen.

Bei Abonnements handelt es sich um App-interne Käufe, die über Ihren Store-Account abgerechnet werden. Weitere Informationen finden Sie unter "[Store-Einstellungen"](#page-110-0) auf Seite [111](#page-110-1).

Die Preise variieren und Zeitungskiosk-Apps stehen möglicherweise nicht in allen Regionen zur Verfügung.

#### Lesen der neuesten Ausgabe

Wenn es eine neue Ausgabe einer Zeitschrift oder Zeitung gibt, wird diese automatisch im Zeitungskiosk geladen. Außerdem informiert eine Kennzeichnung auf der App Sie über die neue Ausgabe. Öffnen Sie die App "Zeitungskiosk", um mit dem Lesen zu beginnen, und suchen Sie nach den Apps, die mit einer Kennzeichnung "Neu" versehen sind.

Wie Sie über neue Ausgaben informiert werden, variiert je nach App. Informationen zum Löschen, Suchen und Lesen einzelner Ausgaben erhalten Sie in der Hilfe der entsprechenden App bzw. im Informationstext zur App im App Store.

Deaktivieren automatischer Downloads: Öffnen Sie "Einstellungen" > "Store" und deaktivieren Sie für das gewünschte Objekt automatische Downloads.

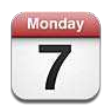

## Kalender

Der Kalender macht es leicht, den Überblick über Termine zu behalten. Sie können Kalender einzeln oder einen mehrere Kalender gleichzeitig anzeigen. Sie können die Ereignisse nach Tagen, nach Monaten oder in einer Liste anzeigen. Sie können unter Verwendung von Titeln, eingeladenen Personen oder Veranstaltungsort nach bestimmten Veranstaltungen oder Terminen suchen. Wenn Sie Geburtstage für Kontakte eintragen, können Sie diese Geburtstage im Kalender anzeigen.

Sie können auf dem iPod touch Ereignisse erstellen, bearbeiten oder absagen und diese dann wieder mit Ihrem Computer synchronisieren. Sie können Kalender von iCloud, Google, Yahoo! oder iCal abonnieren. Wenn Sie über einen Microsoft Exchange- oder iCloud-Account verfügen, können Sie Einladungen erhalten und darauf reagieren.

## Anzeigen Ihrer Kalender

Sie können Kalender einzeln oder in Form eines kombinierten Kalenders anzeigen. Dies vereinfacht die gleichzeitige Verwaltung von berulichen und privaten Kalendern.

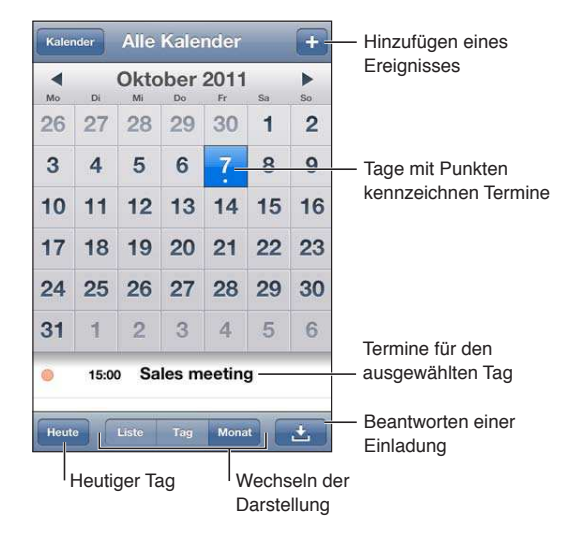

Wechseln der Darstellungen: Tippen Sie auf "Liste", "Tag" oder "Monat". Drehen Sie den iPod touch, um die gesamte Woche anzuzeigen.

Streichen Sie in der Tagesansicht nach links oder rechts, um zwischen Daten zu wechseln.

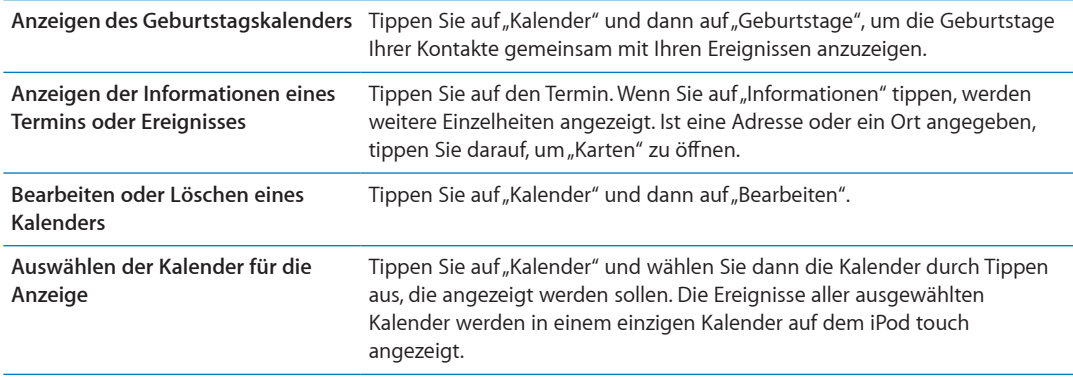

#### Hinzufügen von Ereignissen

Sie können Kalenderereignisse direkt auf dem iPod touch hinzufügen und aktualisieren.

Hinzufügen eines Ereignisses: Tippen Sie auf + und geben Sie Informationen zum Ereignis ein. Tippen Sie dann auf "Fertig".

Sie können Ihren Finger auch auf eine freie Stelle in einem Kalender legen, um ein neues Ereignis hinzuzufügen. Passen Sie mithilfe der Aktivpunkte die Dauer des Ereignisses an.

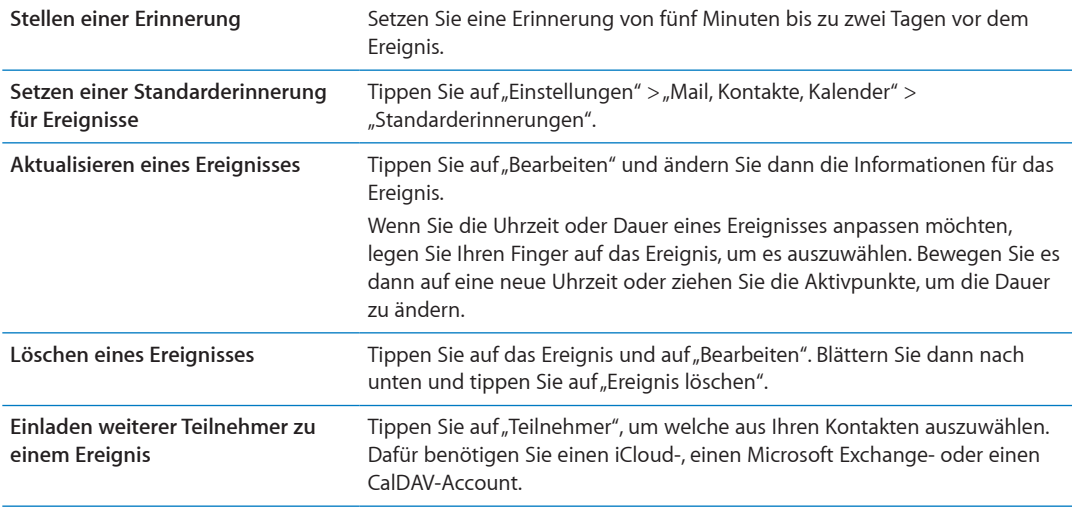

#### Antworten auf Einladungen

Wenn Sie einen iCloud-, Microsoft Exchange- oder einen CalDAV-Account besitzen, können Sie Einladungen zu Besprechungen von Mitarbeitern in Ihrem Unternehmen empfangen und beantworten. Wenn Sie eine Einladung erhalten, wird der Termin in Ihrem Kalender mit einer gepunkteten Linie umrahmt. Unten rechts auf dem Bildschirm wird **angezeigt.** 

**Antworten auf eine Einladung:** Tippen Sie auf eine Einladung im Kalender. Oder tippen Sie auf  $\blacksquare$ , um den Ereignisbildschirm anzuzeigen, und tippen Sie dann auf die Einladung.

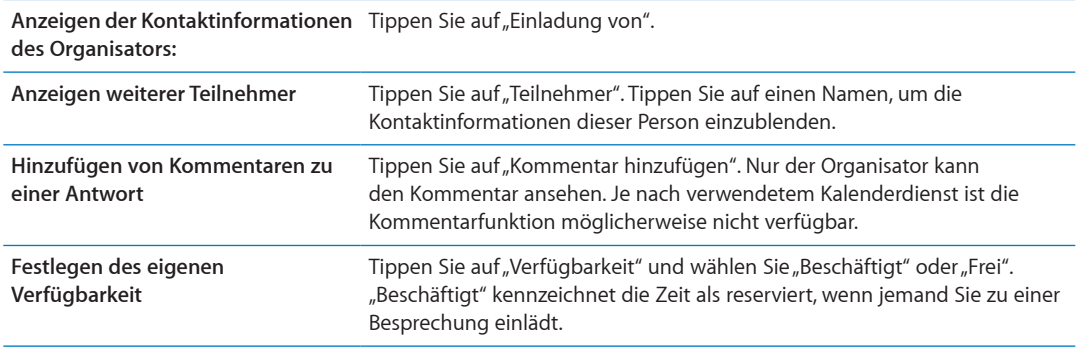

#### Durchsuchen von Kalendern

In der Listendarstellung können Sie die Felder "Titel", "Teilnehmer", "Veranstaltungsorte" und "Notizen" der Ereignisse in Ihren Kalendern durchsuchen. Bei der Suche werden nur Ereignisse in den gerade angezeigten Kalendern durchsucht.

**Suchen nach Veranstaltungen und Terminen:** Geben Sie in der Listenansicht den gesuchten Text in das Suchfeld ein.

Bei der Suche vom Home-Bildschirm kann auch nach Kalenderereignissen gesucht werden. Weitere Informationen finden Sie unter "[Suchen](#page-28-0)" auf Seite [29.](#page-28-1)

#### Abonnieren von Kalendern

Sie können Kalender abonnieren, die das Format iCalendar (.ics) verwenden. Zahlreiche kalenderbasierte Dienste wie iCloud, Yahoo!, Google und das Programm "iCal" von Mac OS X unterstützen das Abonnieren von Kalendern.

Auf abonnierte Kalender können Sie nur im Lesezugrif zugreifen. Sie können auf dem iPod touch Ereignisse aus abonnierten Kalendern anzeigen, jedoch können diese nicht bearbeitet oder neue erstellt werden.

Abonnieren eines Kalenders: Tippen Sie auf "Einstellungen" > "Mail, Kontakte, Kalender" und dann auf "Account hinzufügen". Wählen Sie "Andere" und dann "Kalenderabo hinzufügen" aus.

Sie können auch einen iCal-Kalender (oder einen anderen .ics-Kalender) abonnieren, der im Internet veröfentlicht wurde, indem Sie auf einen Link im Kalender tippen.

#### Importieren von Kalenderereignissen aus Mail

Sie können Ereignisse zu einem Kalender hinzufügen, indem Sie eine Kalenderdatei aus einer E-Mail-Nachricht importieren. Importieren Sie eine beliebige Standard-.ics-Datei.

**Importieren von Ereignissen aus einer Kalenderdatei:** Öfnen Sie in Mail die Nachricht und tippen Sie auf die Kalenderdatei.

#### Kalender-Accounts und -einstellungen

Es sind mehrere Einstellungen für den Kalender und Ihre Kalenderaccounts verfügbar. Kalender-Accounts werden auch verwendet, um Aufgaben für Erinnerungen zu synchronisieren.

Hinzufügen eines CalDAV-Accounts: Tippen Sie auf "Einstellungen" > "Mail, Kontakte, Kalender", dann auf "Account hinzufügen" und auf "Andere". Tippen Sie unter "Kalender" auf "CalDAV-Account hinzufügen".

Diese Optionen gelten für alle Kalender:

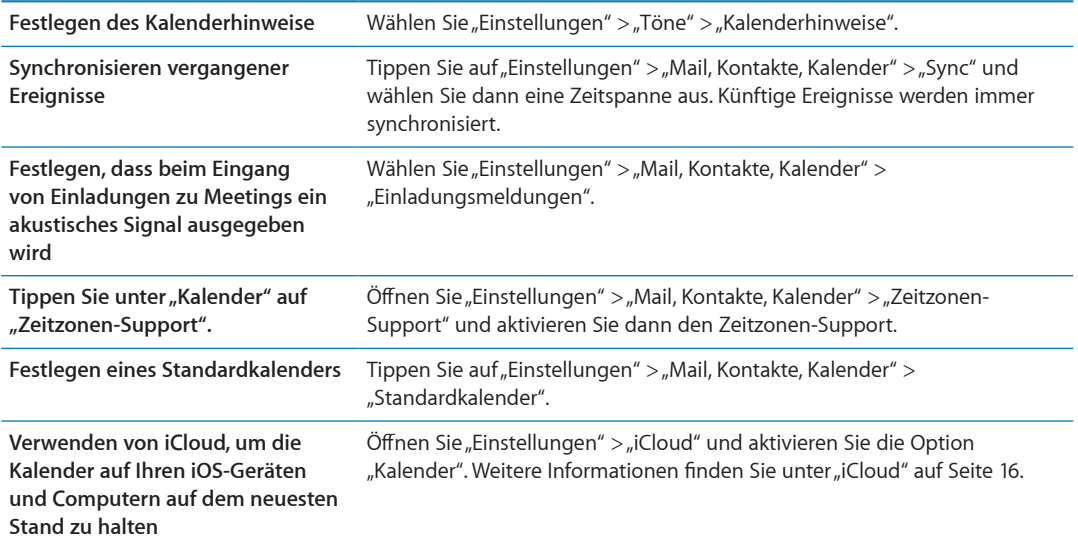

*Wichtig:* Wenn der Zeitzonen-Support aktiviert ist, zeigt die App "Kalender" Datum und Uhrzeit der Termine in der Zeitzone der ausgewählten Stadt an. Wenn der Zeitzonen-Support deaktiviert ist, zeigt die App "Kalender" Termine in der Zeitzone Ihres aktuellen Aufenthaltsorts an. Maßgeblich ist hierbei Ihre Internetverbindung. Wenn Sie auf Reisen sind, gibt der iPod touch visuelle und akustische Hinweise auf Ereignisse möglicherweise nicht zur korrekten lokalen Uhrzeit aus. Wenn Sie die Uhrzeit manuell korrigieren wollen, lesen Sie die Informationen unter "[Datum & Uhrzeit](#page-118-0)" auf Seite [119](#page-118-1).

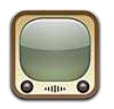

### YouTube

Auf YouTube inden Sie kurze Videos, die von Benutzern weltweit veröfentlicht wurden. Für einige der YouTube-Funktionen ist ein YouTube-Account erforderlich. Um einen Account einzurichten, gehen Sie zu [www.youtube.com.](http://www.youtube.com)

*Hinweis:* YouTube wird möglicherweise nicht in allen Ländern und Regionen angeboten.

# Suchen von Videos

**Suchen von Videos:** Tippen Sie auf eine Taste unten auf dem Bildschirm oder auf "Weitere", um weitere Tasten zum Blättern anzuzeigen. Wenn Sie ein Video anschauen, tippen Sie auf "Fertig", um die Tasten zum Blättern anzuzeigen.

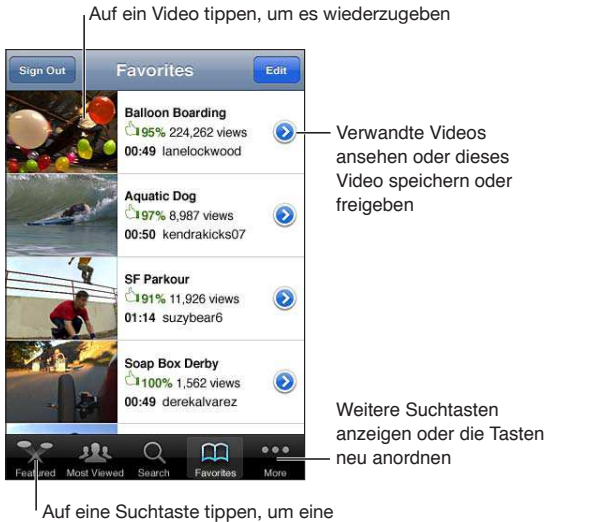

Liste mit Videos anzuzeigen

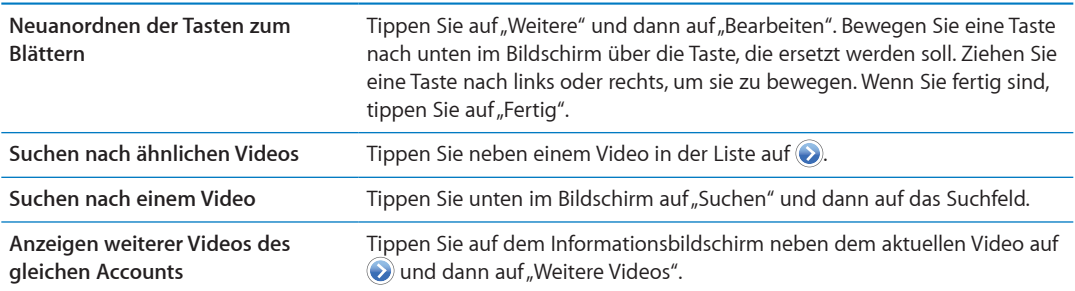

#### Anzeigen von Videos

**Anschauen eines Videos:** Tippen Sie auf ein beliebiges Video. Die Wiedergabe beginnt, wenn ein ausreichend großer Teil des Videos auf den iPod touch geladen wurde. Der farbige Teil der Navigationsleiste zeigt den Ladevorgang des Videos an.

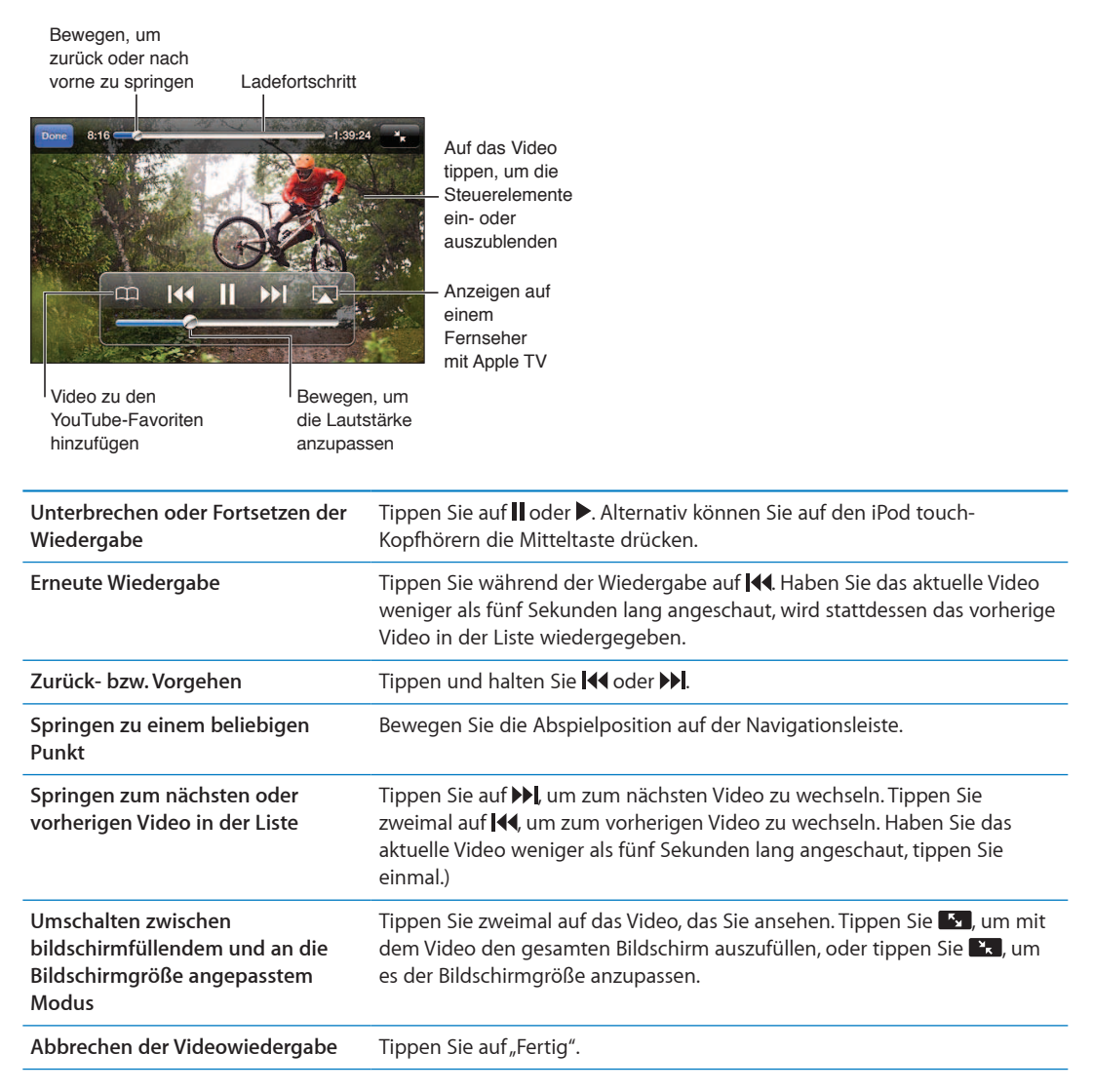

#### Ansehen von YouTube auf einem Fernsehgerät

Sie können YouTube-Videos, einschließlich HD-Videos (iPod touch 4. Generation), auf einem Fernsehgerät anschauen, indem Sie Ihren iPod touch mithilfe eines Apple Component AV- oder Apple Composite AV-Kabels bzw. mithilfe eines Apple VGA- oder Apple Digital AV-Adapters (iPod touch 4. Generation) mit Ihrem Fernseher oder AV-Receiver verbinden. Alternativ können Sie AirPlay und Apple TV verwenden. Weitere Informationen finden Sie unter "Ansehen eines Videos [auf einem Fernsehgerät](#page-47-0)" auf Seite [48.](#page-47-1)

#### Verwalten Ihrer bevorzugten Videos

**Hinzufügen eines Videos zu den Favoriten oder zu einer Wiedergabeliste:** Tippen Sie neben einem Video auf (b), um die Taste zum Hinzufügen des Videos zu einer Liste anzuzeigen.

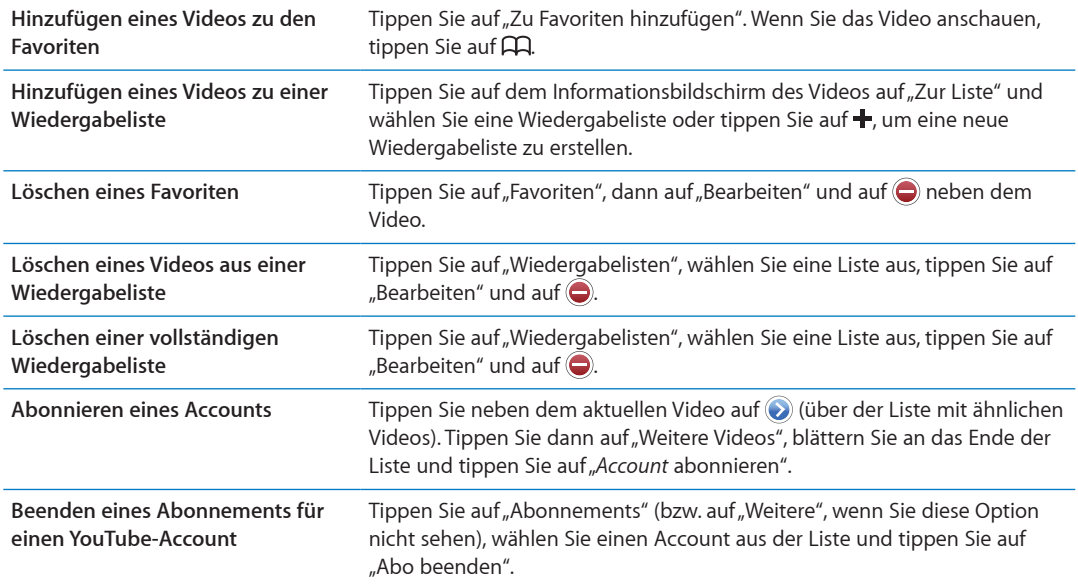

#### Freigeben von Videos, Kommentaren und Bewertungen

**Anzeigen der Steuerelemente für Freigaben, Kommentare und Bewertungen:** Tippen Sie auf neben dem Video.

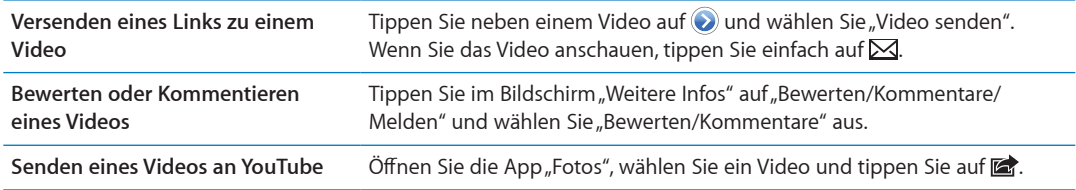

#### Anzeigen von Informationen über ein Video

Anzeigen der Beschreibung oder Kommentare: Tippen Sie neben dem Video in der Liste auf . Tippen Sie dann erneut auf  $\odot$ , wenn es oben auf dem Bildschirm angezeigt wird.

#### Senden von Videos an YouTube

Wenn Sie über einen YouTube-Account verfügen, können Sie Videos direkt an YouTube senden. Weitere Informationen finden Sie unter "[Senden von Fotos und Videos"](#page-60-0) auf Seite [61](#page-60-1).

# **Aktien 17**

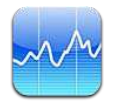

### Anzeigen von Aktienkursen

Mit der App "Aktien" können Sie Kurse der von Ihnen ausgewählten Aktien, Fonds und Branchenindizes verfolgen. To use Stocks, iPod touch must join a Wi-Fi network that's connected to the Internet. See "[Herstellen der Internetverbindung"](#page-13-0) auf Seite [14](#page-13-1).

Abhängig vom eingesetzten Meldedienst kann die Aktualisierung der Kurse mit einer Verzögerung von bis zu 20 Minuten erfolgen.

**Hinzufügen einer Aktie, eines Fonds oder eines Index zu Ihrem Aktienbarometer** Tippen Sie auf  $\bigcirc$  und anschließend auf  $\biguparrow$ . Geben Sie ein Symbol, einen Firmennamen, einen Fondsnamen oder einen Index ein und tippen Sie auf "Suchen".

**Anzeigen der Entwicklung einer Aktie, eines Fonds oder eines Index im Zeitverlauf:** Tippen Sie auf eine Aktie, einen Fonds oder einen Index in der Liste. Tippen Sie danach auf die Option für die gewünschte Zeitspanne (1 Tag, 1 Woche, 1 Monat, 3 Monate, 6 Monate, 1 Jahr oder 2 Jahre).

Bei der Anzeige eines Diagramms im Querformat können Sie auf das Diagramm tippen, um den Wert für einen bestimmten Zeitpunkt einzublenden.

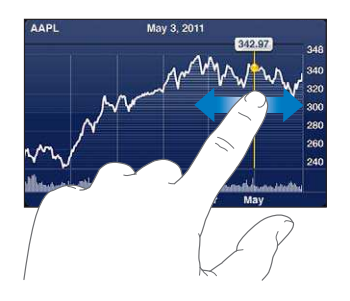

Verwenden Sie zwei Finger, um die Veränderung eines Werts innerhalb einer bestimmten Zeitspanne anzuzeigen.

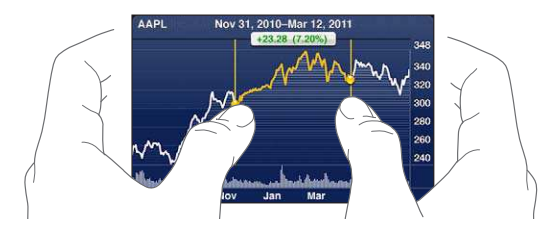

Sie können Ihren Aktien-Ticker auch in der Mitteilungszentrale ansehen. Weitere Informationen finden Sie unter "[Benachrichtigungen"](#page-30-0) auf Seite [31.](#page-30-1)

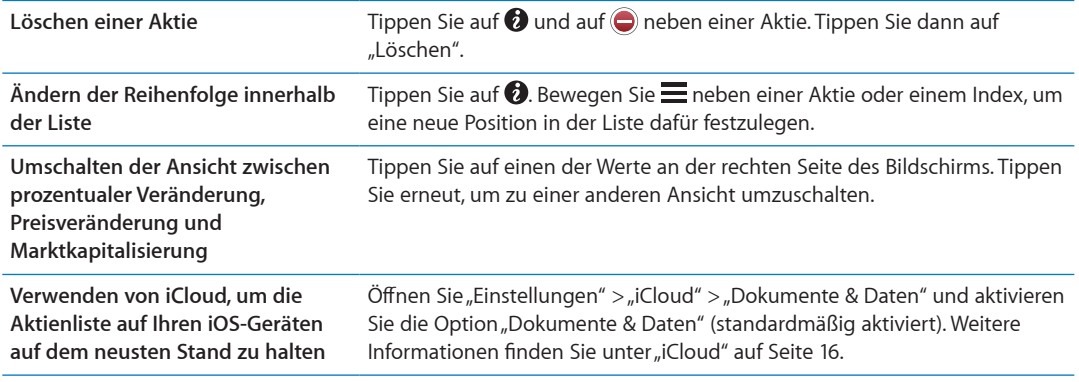

### Anzeigen weiterer Informationen

**Anzeigen der Zusammenfassung, des Diagramms oder der neuesten Informationen für eine Aktie, einen Fonds oder einen Index:** Wählen Sie die Aktie, den Fonds oder den Index in der Liste aus und blättern Sie in den Seiten unterhalb des Aktienbarometers, um die Zusammenfassung, das Diagramm und die Seite mit den neuesten Informationen anzuzeigen.

Auf der Seite mit den neuesten Informationen können Sie nach oben und unten blättern, um die Schlagzeilen zu lesen. Wenn Sie auf eine Schlagzeile tippen, können Sie den zugehörigen Artikel in Safari lesen.

**Anzeigen weitere Aktieninformationen auf Yahoo.com:** Wählen Sie die Aktie, den Fonds oder den Index in der Liste aus und tippen Sie auf <sup>.</sup>

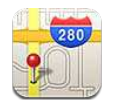

## Finden von Orten

ACHTUNG: Wichtige Hinweise zum sicheren Fahren und Navigieren finden Sie im Handbuch *Wichtige Produktinformationen* unter [www.apple.com/de/support/manuals/ipodtouch](http://www.apple.com/de/support/manuals/ipodtouch/).

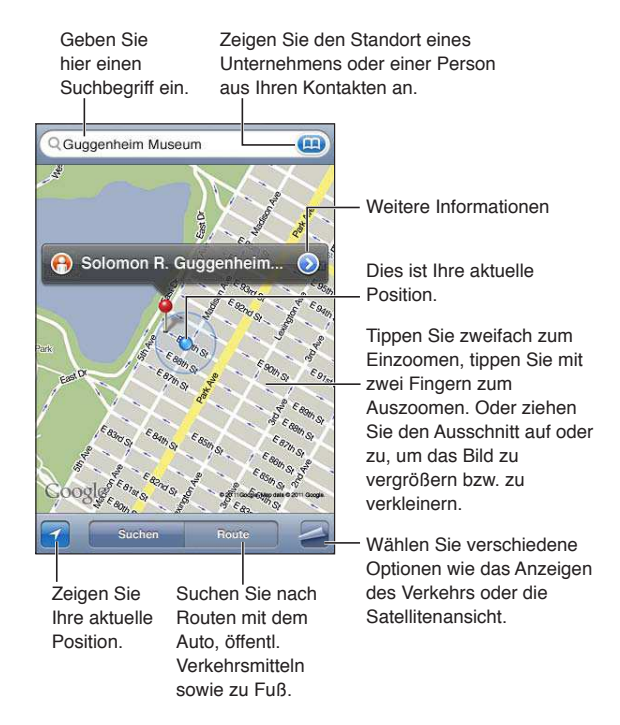

**Suchen eines Orts:** Tippen Sie auf das Suchfeld, um die Tastatur einzublenden. Geben Sie eine Adresse oder andere Informationen ein und tippen Sie dann auf "Suchen".

Sie können nach Informationen suchen wie den folgenden:

- Kreuzung ("8th und market")
- Gegend ("greenwich village")
- Sehenswürdigkeit ("guggenheim")
- Postleitzahl
- Unternehmen ("kino", "restaurants in san francisco", "apple inc new york")

Sie können auch auf (a) tippen, um den Standort eines Kontakts zu suchen.

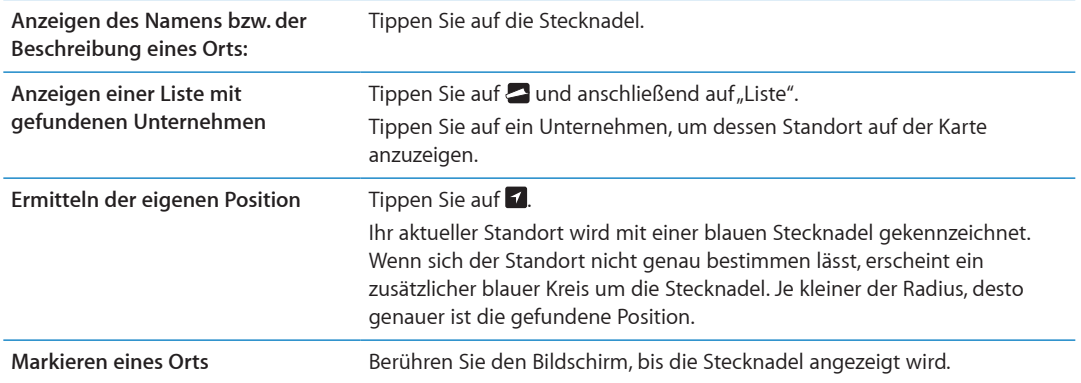

*Wichtig:* Karten, Richtungen und ortungsbasierte Apps hängen von den Datendiensten ab. Diese Datendienste unterliegen Änderungen und stehen möglicherweise in bestimmten Ländern oder Gebieten nicht zur Verfügung. Dies kann dazu führen, dass bestimmte Karten, Wegbeschreibungen oder ortungsbasierte Informationen nicht verfügbar, nicht präzise oder unvollständig sind. Vergleichen Sie die auf dem iPod touch angezeigten Informationen mit dem, was Sie tatsächlich sehen. Beachten Sie außerdem mögliche Verkehrs- und Straßenschilder etc.

Wenn die Ortungsdienste deaktiviert sind, wenn Sie die App "Karten" zum ersten Mal öffnen, werden Sie zum Aktivieren der Dienste aufgefordert. Sie können "Karten" auch ohne [Ortungsdienste](#page-113-0) verwenden. Weitere Informationen finden Sie unter "Ortungsdienste" auf Seite [114.](#page-113-1)

### Abrufen von Wegbeschreibungen

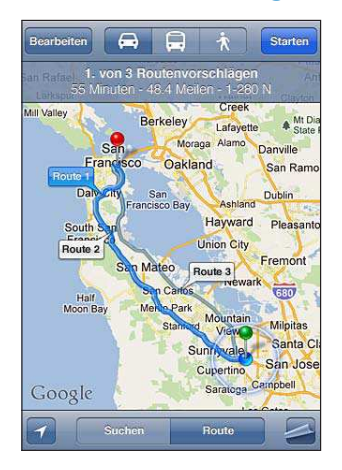

#### **Abrufen von Informationen zur Route**

- **1** Tippen Sie auf "Route".
- **2** Geben Sie den Start- und Endpunkt an.

Tippen Sie in einem der Felder auf (D), um einen Ort, der in den Lesezeichen gespeichert wurde (einschließlich Ihres aktuellen Standorts bzw. der gesetzten Stecknadel), einen zuletzt verwendeten Ort oder einen Kontakt auszuwählen. Wird **auch die nicht angezeigt, tippen Sie auf &** um das Feld zu leeren.

- **3** Tippen Sie auf "Route" und wählen Sie, ob nach einer Route mit dem Auto (A), mit öffentlichen Verkehrsmitteln (□), oder einem Fußweg ( $\hat{\uparrow}$ ) gesucht werden soll.
- **4** Führen Sie einen der folgenden Schritte aus:
- Um die Route abschnittsweise anzuzeigen, tippen Sie auf "Start" und anschließend auf **→** So zeigen Sie den nächsten Routenabschnitt an.
- Um alle Routen aufzulisten, tippen Sie auf **D**und dann auf "Liste".

Tippen Sie auf einen beliebigen Eintrag in der Liste, um eine Karte mit diesem Streckenabschnitt anzuzeigen. Tippen Sie auf "Routenübersicht", um zum Übersichtsbildschirm zurückzukehren.

 **5** Tippen Sie, wenn mehrere Routen angezeigt werden, auf die Route, die verwendet werden soll.

Wenn Sie öffentliche Verkehrsmittel nutzen, tippen Sie auf  $\Theta$ , um Ihre Abfahrts- bzw. Ankunftszeit festzulegen und einen Fahrplan zu wählen. Tippen Sie auf das Symbol an einer Haltestelle, um die dortige Abfahrtszeit des Busses oder Zuges zu erfahren oder einen Link zur Website oder den Kontaktinformationen des jeweiligen Beförderungsunternehmens zu erhalten.

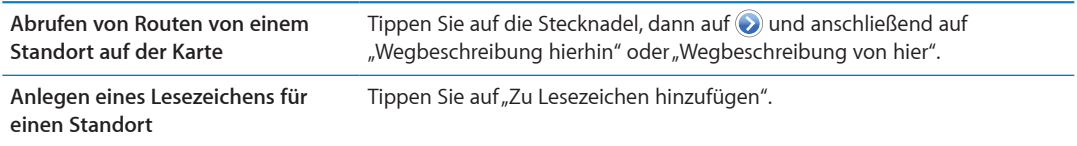

# Abrufen und Freigeben von Informationen zu einem Standort

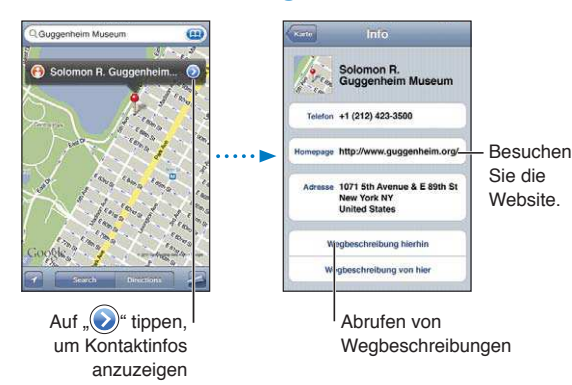

**Abrufen und Freigeben von Informationen zu einem Standort:** Tippen Sie auf die Stecknadel und dann auf  $\odot$ .

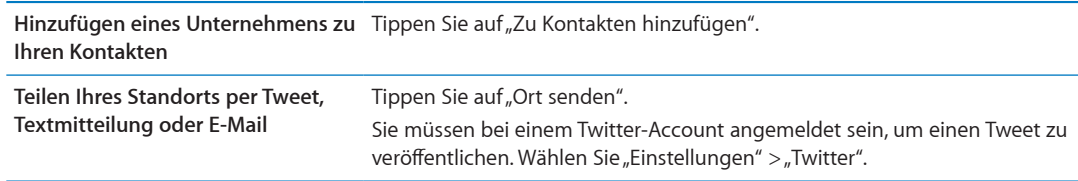

#### Anzeigen der Verkehrslage

Wenn verfügbar, können Sie Informationen zur Verkehrslage auf Haupt- und Schnellstraßen auf der Karte anzeigen.

**Ein- oder Ausblenden von Informationen zur Verkehrssituation:** Tippen Sie auf 2 und danach auf "Verkehr einblenden" oder "Verkehr ausblenden".

Die aktuelle Verkehrssituation wird anhand von Farben dargestellt:

- Grau: keine Daten verfügbar
- Grün: Richtgeschwindigkeit
- Â Gelb: Langsamer als die Richtgeschwindigkeit
- Rot: Stockender Verkehr

Verkehrsbedingungen sind nicht in allen Regionen verfügbar.

# Satelliten- und Straßenansichten

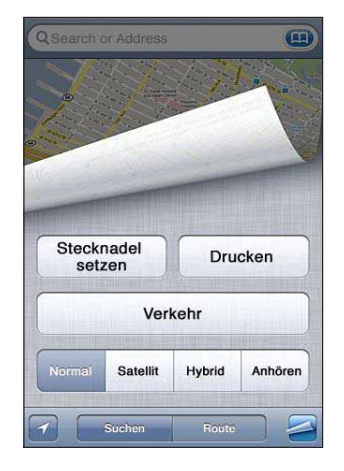

Anzeigen einer Satellitenansicht oder einer Hybrid-Darstellung: Tippen Sie auf 2 und wählen Sie die gewünschte Ansicht.

Anzeigen von Google Street View-Aufnahmen eines Orts: Tippen Sie auf <sup>(2)</sup>. Streichen Sie in der 360°-Panoramadarstellung nach links oder rechts (der Ausschnitt zeigt Ihre aktuelle Sicht). Tippen Sie auf einen Pfeil, um die Straße entlang zu gehen. Tippen Sie auf den Kartenausschnitt unten rechts, um zur Kartenansicht zurückzukehren.

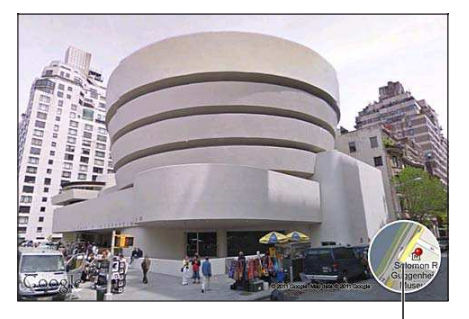

Tippen, um zur Karte zurückzukehren

Die Street View-Funktion ist möglicherweise nicht in allen Regionen verfügbar.

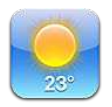

## Abrufen von Wetterinformationen

Tippen Sie auf dem Home-Bildschirm auf "Wetter", um für einen oder mehrere Orte auf der Welt die dortigen aktuellen Temperaturen und die Aussicht für die nächsten sechs Tage abzurufen. Greifen Sie mit dem iPod touch auf ein WLAN mit Internetzugang zu, damit Sie die App "Wetter" verwenden können. Weitere Informationen finden Sie unter "Herstellen der [Internetverbindung"](#page-13-0) auf Seite [14.](#page-13-1)

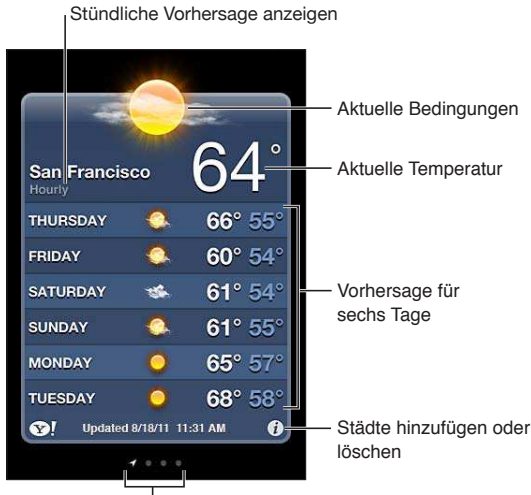

Anzahl der gespeicherten Städte

Wenn der Hintergrund der Wetteranzeige hellblau ist, ist in der betrefenden Stadt Tag. Ist der Hintergrund lila, ist es Nacht.

Hinzufügen einer Stadt: Tippen Sie auf @ und anschließend auf +. Geben Sie den Namen einer Stadt oder eine Postleitzahl ein und tippen Sie dann auf "Suchen".

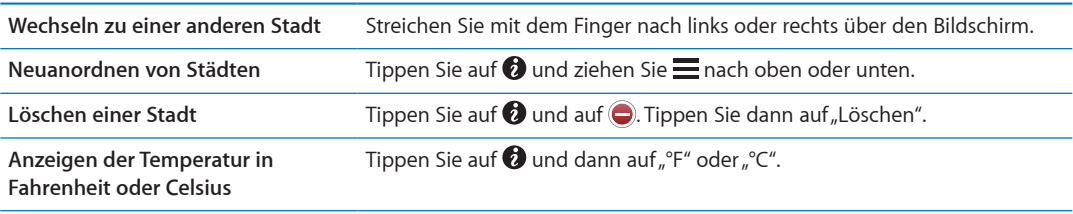

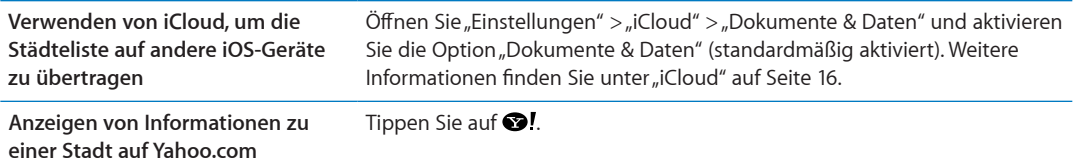

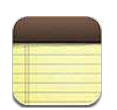

#### Notizen

Erstellen Sie auf dem iPod touch Notizen. Diese werden dann mit iCloud auf Ihre anderen iOS-Geräte und Computer übertragen. Sie können auch in anderen Accounts wie Google Mail oder Yahoo! Notizen erstellen und lesen.

| Anzeigen aller Notizen                                                                                                    |                                       |
|----------------------------------------------------------------------------------------------------|---------------------------------------|
| <b>Guitar Specs</b><br><b>Notes</b>                                                                                                 | Hinzufügen einer<br>neuen Notiz       |
| <b>Today</b><br>Aug 6 3:50 PM                                                                                                    |                                       |
| <b>Guitar Specs</b><br>nut width: 1.75<br>scale length: 25.5<br>fingerboard: ebony<br>top: Italian spruce<br>b & s: sinker mahogany | Tippen, um die<br>Notiz zu bearbeiten |
|                                                                                                    | Senden oder Drucken<br>der Notiz      |
|                                                                                                    | Löschen der Notiz                     |

Anzeigen der vorherigen oder nächsten Notiz

## Verfassen von Notizen

Hinzufügen einer Notiz: Tippen Sie auf +, geben Sie Ihre Notiz ein und tippen Sie dann auf "Fertig".

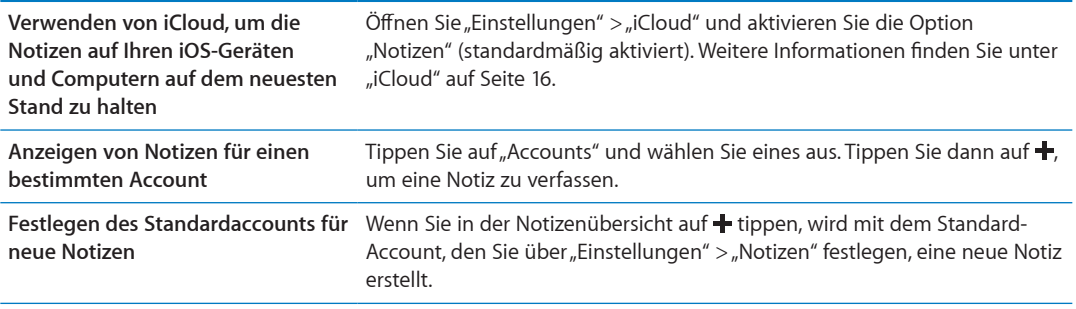

### Lesen und Bearbeiten von Notizen

Die Notizen werden nach dem letzten Änderungsdatum aufgelistet, wobei die zuletzt geänderte Notiz oben angezeigt wird. Wenn Sie mit Ihrem iCloud-Account mehr als ein iOS-Gerät verwenden, werden Notizen von allen Geräten aufgelistet. Nutzen Sie Notizen gemeinsam mit einem Programm auf Ihrem Computer oder mit anderen Online-Accounts wie Yahoo! oder Google Mail, werden diese nach Account aufgelistet.

Lesen einer Notiz: Tippen Sie auf die Notiz in der Liste. Tippen Sie auf  $\rightarrow$  oder  $\leftarrow$ , um die vorherige oder nächste Notiz anzuzeigen.

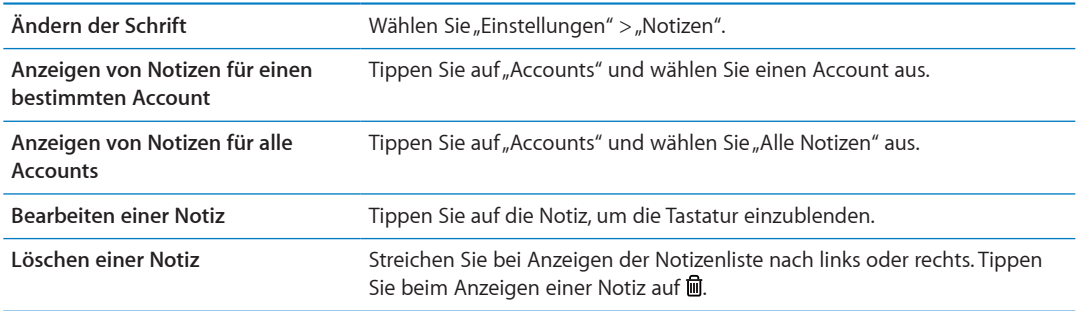

### Durchsuchen von Notizen

Sie können alle Notizen durchsuchen.

**Durchsuchen von Notizen** Streichen Sie beim Anzeigen der Notizenliste nach unten, um nach oben zu gelangen und das Suchfeld anzuzeigen. Tippen Sie dann in das Suchfeld und geben Sie den gewünschten Text ein.

Sie können auch vom Home-Bildschirm aus Notizen suchen. Weitere Informationen finden Sie unter ["Suchen](#page-28-0)" auf Seite [29](#page-28-1).

#### Drucken oder Versenden von Notizen

Wenn Sie eine Notiz per E-Mail versenden möchten, muss auf dem iPod touch ein E-Mail-Account eingerichtet sein. Weitere Informationen finden Sie unter "Konfigurieren von Mail und anderen [Accounts"](#page-14-0) auf Seite [15](#page-14-1).

**Drucken oder Versenden einer Notiz per E-Mail:** Tippen Sie beim Anzeigen der Notiz auf .

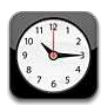

## Die App "Uhr"

Mit der App "Uhr" können Sie sich die Uhrzeit überall auf der Welt anzeigen lassen, den Wecker stellen, ein Ereignis planen oder einen Timer setzen.

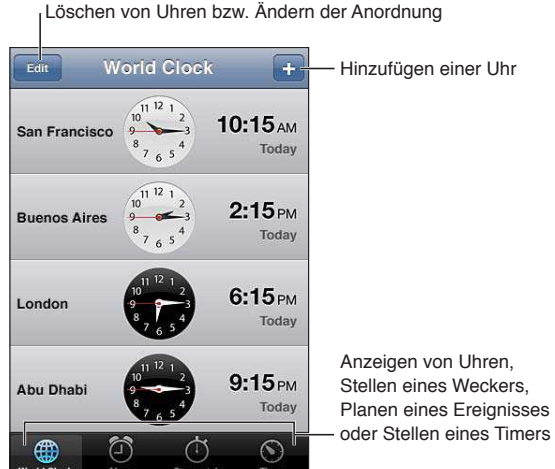

## Stellen der Weltuhren

Sie können Uhren hinzufügen, um die Uhrzeit in anderen Großstädten und Zeitzonen weltweit anzuzeigen.

Hinzufügen einer Uhr: Tippen Sie auf + und geben Sie den Namen einer Stadt ein. Wenn Sie die gesuchte Stadt nicht sehen, suchen Sie nach einer Großstadt, die sich in derselben Zeitzone befindet.

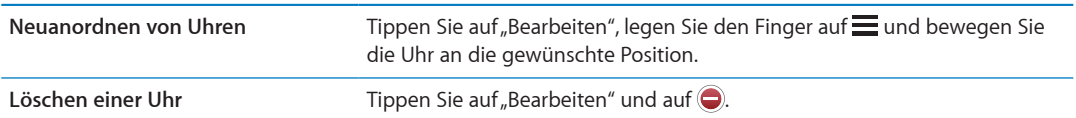

#### Stellen eines Weckers

Sie können mehrere Einstellungen für die Weck- und Erinnerungsfunktionen festlegen. Legen Sie fest, ob an angegebenen Tagen jedes Mal ein Hinweiston ausgegeben werden oder ob der Hinweiston nur einmal ertönen soll.

**Stellen eines Weckers** Tippen Sie auf "Wecker" und dann auf +.

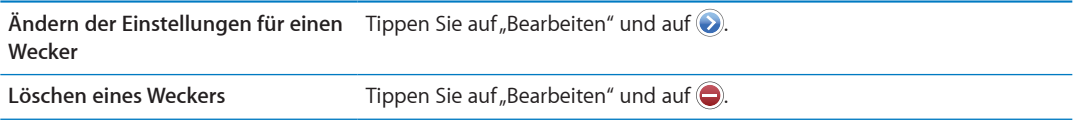

Ist ein Wecker gestellt und aktiviert, wird oben in der Statusleiste des "iPhone" <sup>o</sup> angezeigt. Wenn der Wecker nur einmal klingeln soll, wird er nach dem Auslösen automatisch ausgeschaltet. Sie können den Wecker wieder einschalten, damit er erneut aktiviert wird.

#### Verwenden der Stoppuhr

Hinzufügen eines Ereignisses: Tippen Sie auf "Stoppuhr" und dann auf "Start". Wenn Sie zu einer anderen App wechseln, läuft die Stoppuhr weiter.

#### Festlegen eines Timers

Setzen Sie einen Timer, der weiterläuft, wenn Sie eine andere App verwenden.

Festlegen eines Timers: Tippen Sie auf "Timer", legen Sie die Dauer fest und tippen Sie dann auf "Start".

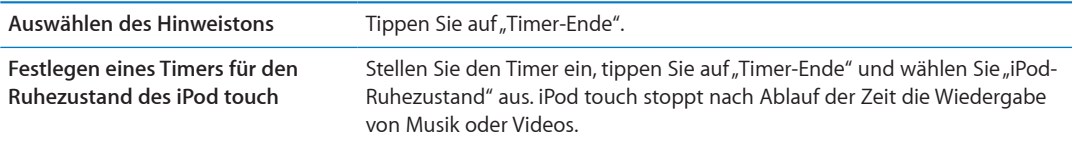

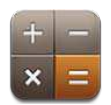

### Verwenden des Rechners

Addieren, subtrahieren, multiplizieren und dividieren Sie wie mit einem Standardtaschenrechner. Wenn Sie auf die Taste zum Addieren, Subtrahieren, Multiplizieren oder Dividieren tippen, wird ein weißer Ring um die Taste eingeblendet, um darauf hinzuweisen, dass die Rechenoperation ausgeführt wird.

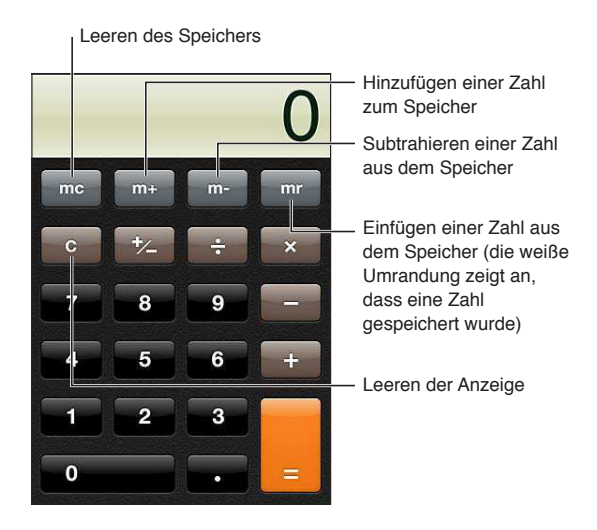

# Wissenschaftlicher Rechner

Drehen Sie das iPod touch, um im Querformat den wissenschaftlichen Rechner anzuzeigen.

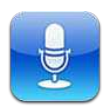

#### Sprachmemos

Die App "Sprachmemos" macht Ihren iPod touch zu einem mobilen Sprachaufnahme- und Diktiergerät. Für die Aufnahme können Sie das eingebaute Mikrofon, das Mikrofon des iPod touch oder Bluetooth-Headsets oder ein unterstütztes externes Mikrofon verwenden. Aufnahmen mit dem eingebauten Mikrofon erfolgen in Mono. Mit einem externen Stereomikrofon können Sie auch Stereoaufnahmen machen.

*Hinweis:* Externe Mikrofone müssen so ausgelegt sein, dass sie über den Kopfhörer- oder den Dockanschluss an den iPod touch angeschlossen werden können. Achten Sie auf Zubehörprodukte, die das Logo "Made for iPod" oder "Works with iPod" tragen.

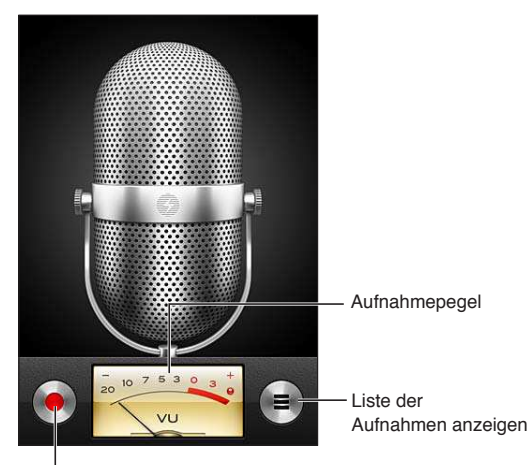

Aufnahme wiedergeben, anhalten oder stoppen

## Aufnahme

Starten einer Aufnahme: Tippen Sie auf  $\bullet$  oder drücken Sie auf den iPod touch-Kopfhörern die Mitteltaste. Tippen Sie auf II, um die Aufnahme unterbrechen, auf  $\blacksquare$ , um sie zu stoppen, oder drücken Sie auf den iPod touch-Kopfhörern die Mitteltaste.

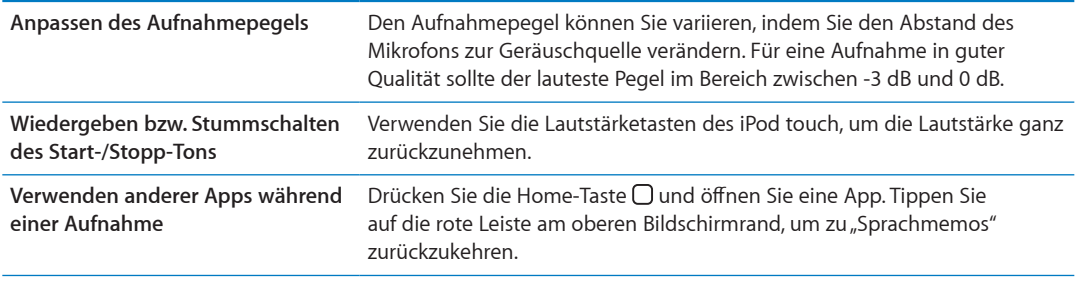

#### Anhören einer Aufnahme

Wiedergeben einer Aufnahme: Tippen Sie auf  $\equiv$ , tippen Sie auf ein Memo und tippen Sie dann auf  $\blacktriangleright$ . Tippen Sie auf II, um das Memo anzuhalten.

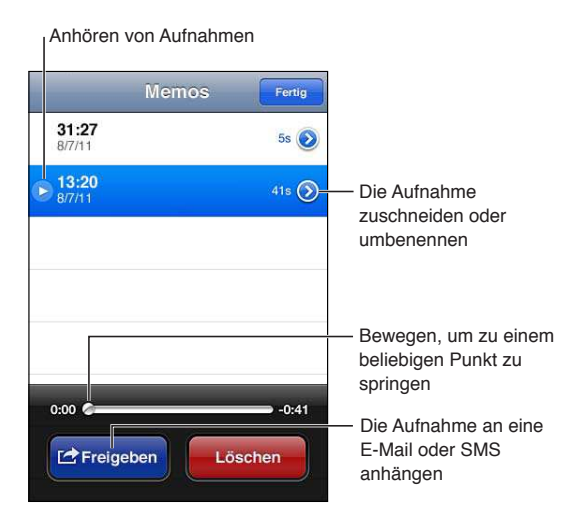

**Springen zu einer beliebigen Stelle**  Bewegen Sie die Abspielposition auf der Navigationsleiste. **in einer Aufnahme**

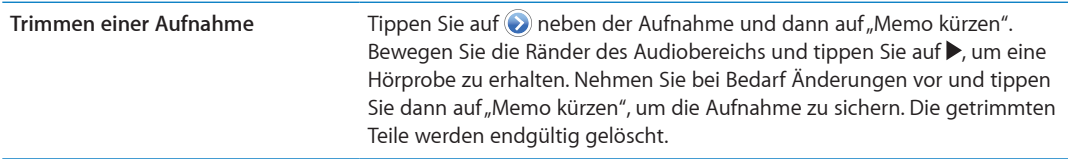

# Anzeigen und Freigeben von Aufnahmen

Der Standardtitel einer Aufnahme ist die Uhrzeit, zu der sie erstellt wurde.

Benennen einer Aufnahme: Tippen Sie neben der Aufnahme auf (b), tippen Sie auf dem Infobildschirm auf > und legen Sie eine Bezeichnung fest bzw. wählen Sie eine aus.

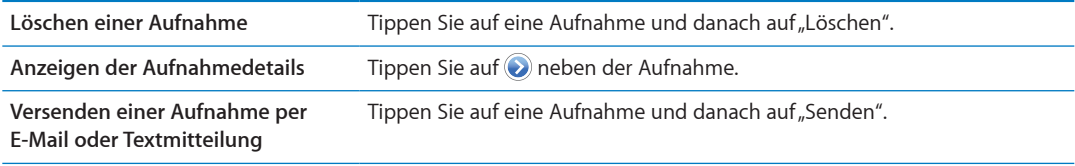

## Freigeben von Sprachmemos mit Ihrem Computer

iTunes kann Sprachmemos mit Ihrer iTunes-Mediathek synchronisieren, wenn Sie den iPod touch mit Ihrem Computer verbinden.

Die Sprachmemos verbleiben auch nach der Synchronisierung mit iTunes in der App "Sprachmemos", bis Sie sie explizit löschen. Wenn Sie ein Sprachmemo vom iPod touch löschen, wird es nicht automatisch auch aus der Wiedergabeliste für Sprachmemos in iTunes gelöscht. Wenn Sie ein Sprachmemo aus iTunes löschen, *wird* es vom iPod touch gelöscht, wenn Sie es das nächste Mal synchronisieren.

**Synchronisieren von Sprachmemos mit iTunes:** Schließen Sie den iPod touch an den Computer an und und wählen Sie in der iTunes-Geräteliste "iPod touch" aus. Wählen Sie oben im Bildschirm "Musik" aus (zwischen "Apps" und "Filme"), wählen Sie "Musik synchronisieren", klicken Sie "Sprachmemos einbeziehen" und anschließend "Anwenden".

Die Sprachmemos von Ihrem iPod touch werden in iTunes in der Wiedergabeliste "Sprachmemos" angezeigt.

# **iTunes Store 24**

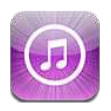

#### iTunes Store

Übertragen Sie mithilfe des iTunes Store Inhalte auf Ihren iPod touch. Sie können im Store nach Musik, Fernsehsendungen und Klingeltönen suchen und diese kaufen. Sie können außerdem Filme kaufen und ausleihen oder Podcasts oder iTunes U-Sammlungen laden und wiedergeben. Zum Kaufen von Inhalten wird eine Apple-ID benötigt. Weitere Informationen finden Sie unter ["Store-Einstellungen"](#page-110-0) auf Seite [111](#page-110-1).

*Hinweis:* Der iTunes Store ist möglicherweise nicht in allen Regionen verfügbar und die iTunes Store-Inhalte können unterschiedlich sein. Funktionen können sich jederzeit ändern.

Um mit Ihrem iPod touch auf iTunes zuzugreifen, benötigen Sie eine Internetverbindung. Weitere Informationen finden Sie unter "[Herstellen der Internetverbindung](#page-13-0)" auf Seite [14.](#page-13-1)

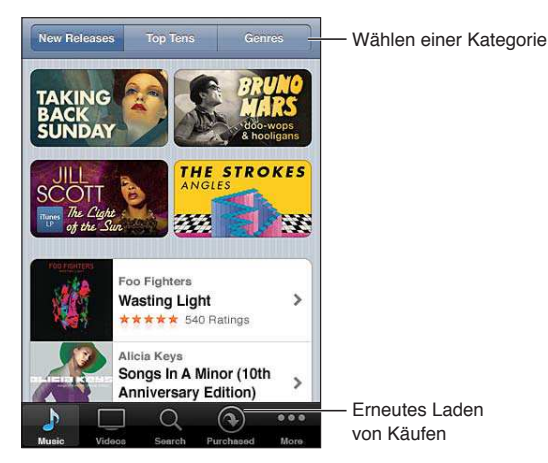

# Suchen nach Musiktiteln, Videos und anderen Inhalten

**Durchsuchen von Inhalten:** Tippen Sie auf eine der Inhaltskategorien unten im Bildschirm (z. B. "Musik" oder "Videos"). Tippen Sie auf "Weitere", um nach anderen Inhalten zu suchen.

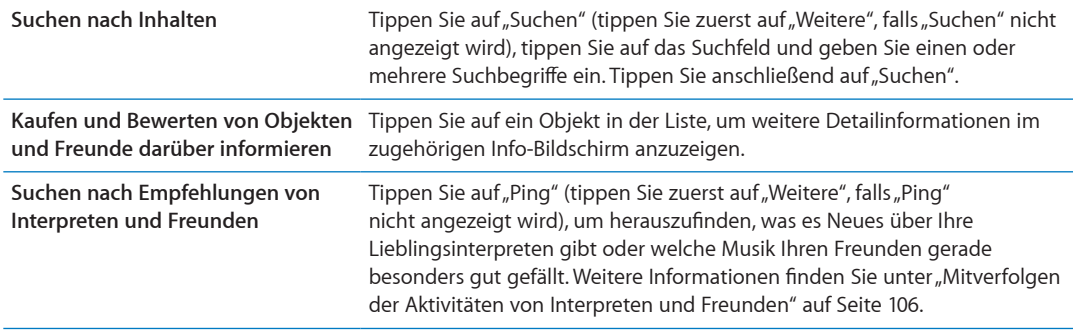

#### Kaufen von Musik, Hörbüchern und Tönen

Wenn Ihnen ein Musiktitel, ein Album, ein Hinweiston oder ein Hörbuch im iTunes Store gefällt, können Sie den entsprechenden Artikel kaufen und laden. Sie können eine Hörprobe bzw. Vorschau des Objekts wiedergeben, um sicherzugehen, dass das der gewünschte Artikel ist.

**Abspielen der Hörprobe bzw. Vorschau eines Objekts:** Tippen Sie auf das Objekt und befolgen Sie die angezeigten Anleitungen.

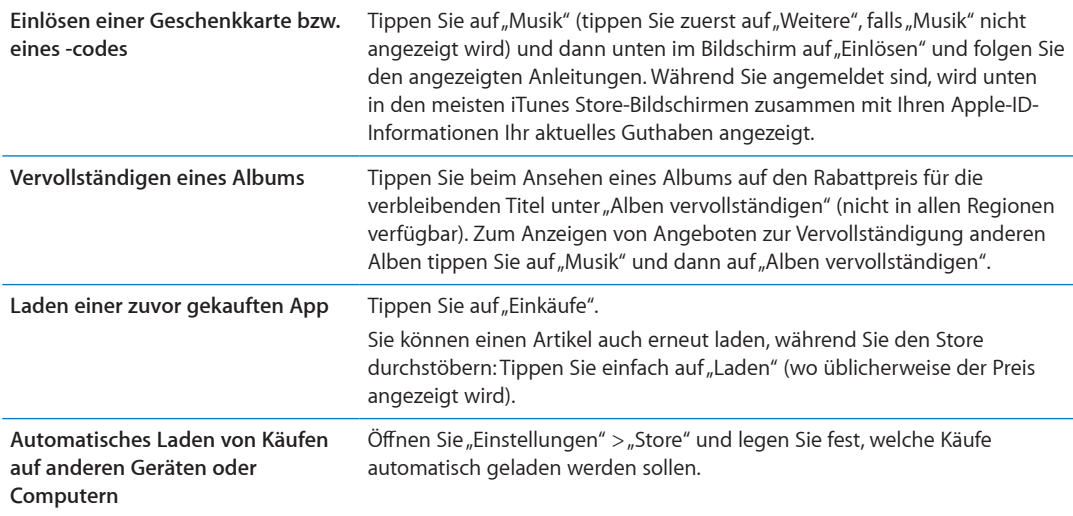

#### Kaufen und Leihen von Videos

Im iTunes Store können Sie Filme, Fernsehsendungen und Musikvideos (möglicherweise nicht in allen Regionen verfügbar) kaufen und laden. Einige Filme können auch für eine begrenzte Zeit ausgeliehen werden. Videoinhalte können im SD-Format (Standard-Definition oder 480p), im HD-Format (High-Definition oder 720p) oder in beiden Formaten verfügbar sein.

<span id="page-105-1"></span>Kaufen oder Leihen eines Videos Tippen Sie auf "Kaufen" bzw. auf "Leihen".

Nachdem Sie den Kauf eines Objekts abgeschlossen haben, wird es geladen. Danach erscheint es im Bildschirm "Downloads". Weitere Informationen finden Sie unter "Prüfen des Status von [Ladevorgängen"](#page-106-0) auf Seite [107.](#page-106-1)

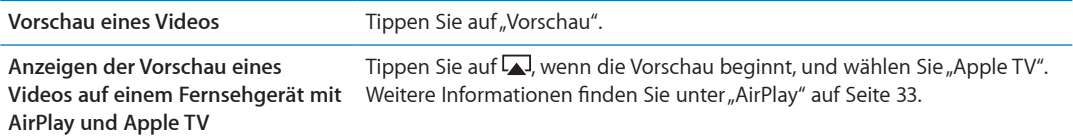

*Hinweis:* Wenn Sie ein HD-Video auf dem iPod touch gekauft haben, wird das Video im SD-Format geladen.

#### <span id="page-105-0"></span>Mitverfolgen der Aktivitäten von Interpreten und Freunden

Verwenden Sie Ping, um Kontakte zu den leidenschaftlichsten Musikfans der Welt zu knüpfen. Wenn Sie die Aktivitäten Ihrer Lieblingsinterpreten mitverfolgen, können Sie sich über Neuerscheinungen und bevorstehende Konzerte und Tourneen informieren, Sie erhalten über die geposteten Fotos und Videos echte Insider-Einblicke und erfahren mehr über ihre musikalischen Einflüsse. Lesen Sie die Kommentare von Freunden zu Musik, die diese gerade hören, und finden Sie heraus, was Ihre Freunde kaufen und welches Konzert sie besuchen möchten. Schließlich können Sie Ihren "Freunden" Musikempfehlungen geben und Kommentare posten.

Wenn Sie diese musikalischen Verbindungen knüpfen und plegen möchten, müssen Sie zuerst ein Profil erstellen.

Erstellen eines iTunes Ping-Profils: Öffnen Sie das Programm "iTunes" auf Ihrem Mac oder PC, klicken Sie auf "Ping" und befolgen Sie die angezeigten Anleitungen.

Tippen Sie auf "Ping" (tippen Sie zuerst auf "Weitere", falls "Ping" nicht angezeigt wird) und gehen Sie auf Erkundungstour. Sie haben folgende Möglichkeiten:

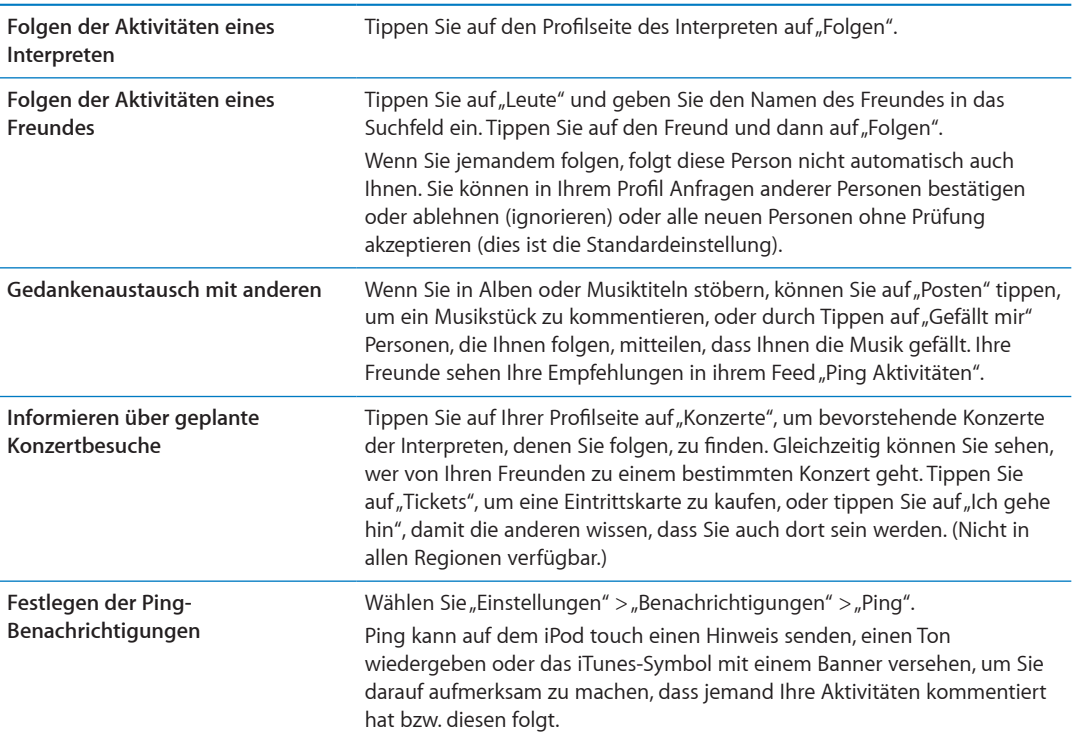

## <span id="page-106-1"></span>Streaming und Laden von Podcasts

Sie können Audio- oder Video-Podcasts abspielen, die per Streaming aus dem iTunes Store über das Internet übertragen werden. Sie können Audio- und Video-Podcasts auch laden.

**Übertragen eines Podcasts per Streaming:** Tippen Sie auf "Podcasts" (tippen Sie zuerst auf "Weitere", falls "Podcasts" nicht angezeigt wird), um die Podcasts im iTunes Store zu durchsuchen.

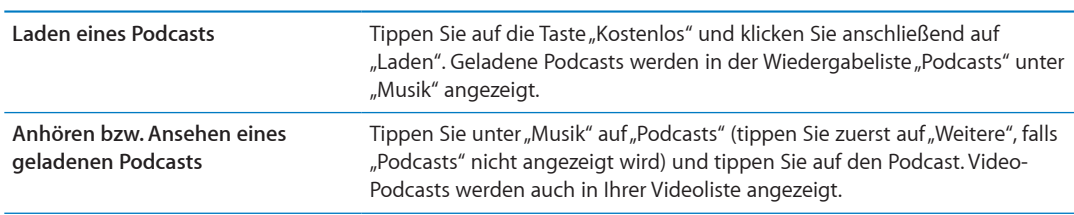

Video-Podcasts sind mit einem Videosymbol gekennzeichnet.

### <span id="page-106-0"></span>Prüfen des Status von Ladevorgängen

Im Bildschirm "Downloads" können Sie den Status aktueller oder geplanter Ladevorgänge sowie den Status von Einkäufen überprüfen, für die Sie eine Vorbestellung abgegeben haben.

**Anzeigen des Status von Ladevorgängen:** Tippen Sie auf "Downloads" (tippen Sie zuerst auf "Weitere", falls "Downloads" nicht angezeigt wird).

Vorbestellte Objekte werden an ihrem Erscheinungsdatum nicht automatisch auf Ihr Gerät geladen. Sie müssen den Ladevorgang manuell im Bildschirm "Downloads" starten.

Laden eines vorbestellten Objekts Tippen Sie auf das Objekt und dann auf **...** 

Wenn der Ladevorgang unterbrochen wird, wird er fortgesetzt, sobald wieder eine Internetverbindung besteht. Wenn Sie alternativ iTunes auf Ihrem Computer öfnen, führt iTunes den Ladevorgang zu Ende und übernimmt das betrefende Objekt in die iTunes-Mediathek (sofern Ihr Computer mit dem Internet verbunden ist und Sie mit derselben Apple-ID angemeldet sind).

#### Ändern der Tasten zum Blättern

Sie können die Suchtasten "Musik", "Podcasts", "Videos" und "Suchen" unten im Bildschirm durch Tasten austauschen, die Sie häufiger verwenden. Wenn Sie beispielsweise häufig Hörbücher laden, jedoch kaum Videos ansehen, können Sie die Taste "Videos" durch die Taste "Hörbücher" austauschen.

Ändern der Tasten zum Blättern: Tippen Sie auf "Mehr" und danach auf "Bearbeiten" und bewegen Sie eine Taste nach unten im Bildschirm über die Taste, die ersetzt werden soll.

Sie können die Tasten unten im Bildschirm auch nach links oder rechts bewegen, um sie wunschgemäß anzuordnen. Tippen Sie abschließend auf "Fertig".

Tippen Sie beim Suchen auf "Weitere", damit die derzeit nicht sichtbaren Suchtasten eingeblendet werden.

### Anzeigen der Accountinformationen

Wenn Sie iTunes Store-Informationen für Ihre Apple-ID auf dem iPod touch anzeigen möchten, tippen Sie auf Ihre Apple-ID (unten in den meisten iTunes Store-Bildschirmen). Oder wählen Sie "Einstellungen" > "Store" und tippen auf "Apple ID anzeigen". Sie müssen angemeldet sein, um Ihre Accountinformationen anzuzeigen. Weitere Informationen finden Sie unter "[Store-](#page-110-0)[Einstellungen](#page-110-0)" auf Seite [111.](#page-110-1)

#### Prüfen der geladenen Dateien

Mithilfe von iTunes können Sie auf Ihrem Computer überprüfen, ob sich alle Musiktitel, Videos, Programme und anderen Objekte, die Sie im iTunes Store oder App Store gekauft haben, in Ihrer iTunes-Mediathek befinden. Dies ist möglicherweise sinnvoll, wenn ein Ladevorgang unterbrochen wurde.

Prüfen Ihrer Downloads: Öffnen Sie iTunes und wählen Sie "Store" > "Nach verfügbaren Downloads suchen".

Wenn Sie alle Einkäufe anzeigen möchten, können Sie sich mit Ihrer Apple-ID anmelden, "Store" > "Meinen Account anzeigen" auswählen und auf "Einkaufsstatistik" klicken.
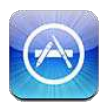

# App Store

Mit dem iPod touch können Sie Apps im App Store suchen, als Demo anzeigen, bewerten, kaufen und laden.

*Hinweis:* Der App Store ist möglicherweise nicht in allen Regionen verfügbar und die App Store-Inhalte können unterschiedlich sein. Funktionen können sich jederzeit ändern.

Ihr iPod touch muss mit dem Internet verbunden sein, damit Sie den App Store öfnen können. Weitere Informationen finden Sie unter "[Herstellen der Internetverbindung"](#page-13-0) auf Seite [14](#page-13-1). Zum Kaufen von Apps benötigen Sie darüber hinaus eine Apple-ID. Weitere Informationen finden Sie unter ["Store-Einstellungen](#page-110-0)" auf Seite [111.](#page-110-1)

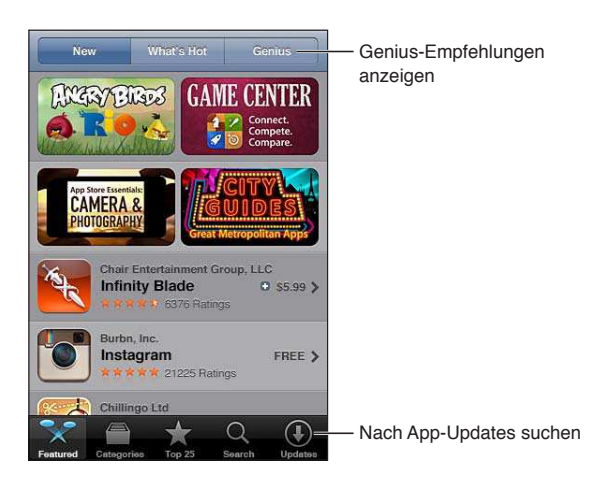

# Suchen und Laden von Apps

Blättern Sie durch die verschiedenen Listen, um neue, interessante oder empfohlenen Apps anzuzeigen. In den Top 25 finden Sie die beliebtesten Apps. Verwenden Sie die Suche, wenn Sie nach einer bestimmten App suchen.

Durchsuchen des App Store: Tippen Sie auf "Highlights", "Kategorien" oder "Top 25".

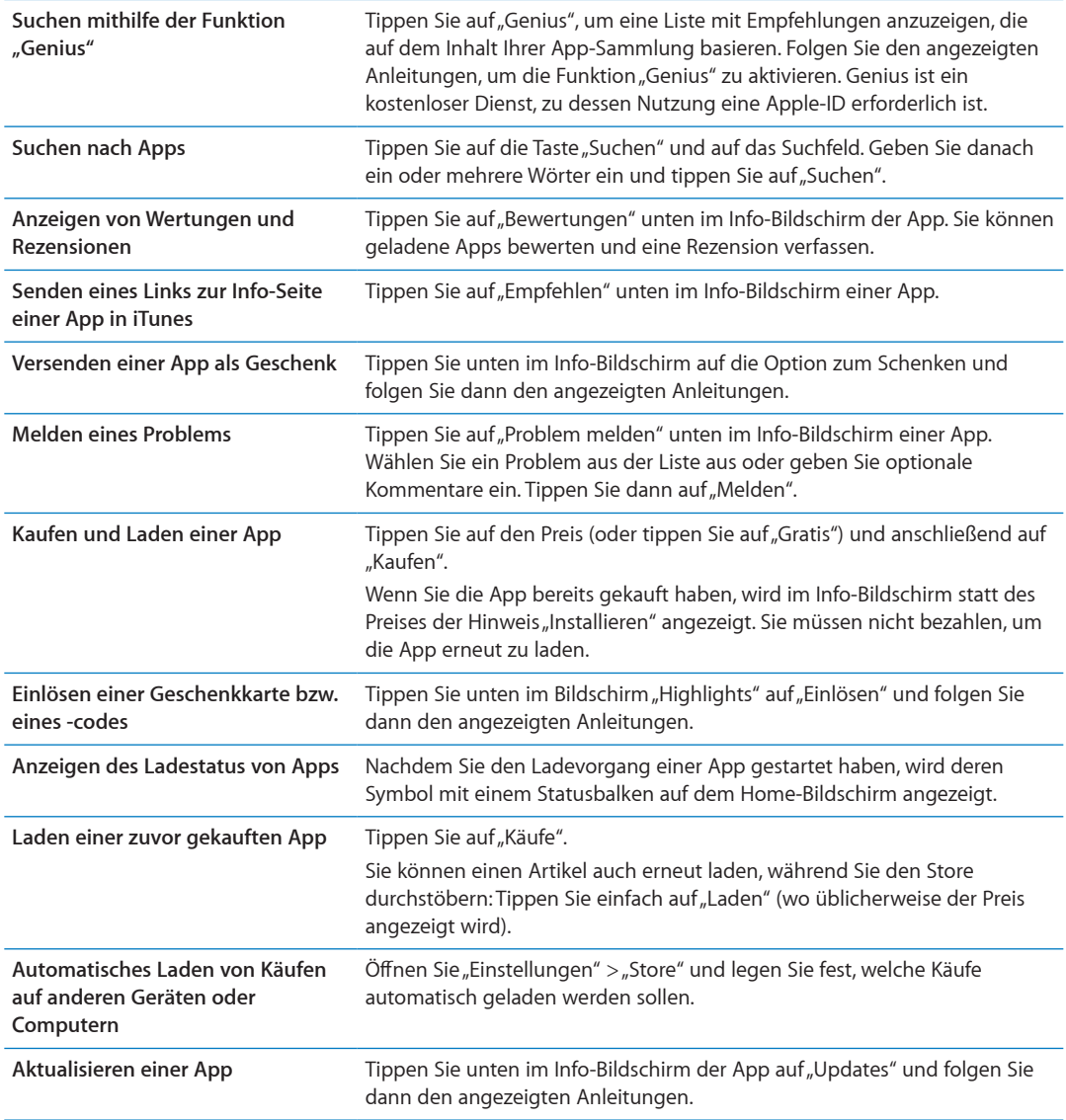

# Löschen von Apps

Sie können Apps, die Sie über den App Store installiert haben, löschen. Wenn Sie eine App löschen, werden auch alle verknüpften Daten gelöscht.

**Löschen einer App Store-App** Legen Sie den Finger auf ein beliebiges Symbol im Home-Bildschirm, bis die Symbole anfangen, sich leicht zu bewegen, und tippen Sie dann auf @. Wenn Sie mit dem Löschen der Apps drücken Sie die Home-Taste O.

Informationen zum Löschen aller Apps sowie Ihrer Daten und Einstellungen erhalten Sie im Kapitel "Inhalte & Einstellungen löschen" unter Seite [120](#page-119-0).

Sie können jede App, die Sie im App Store gekauft haben, kostenfrei laden.

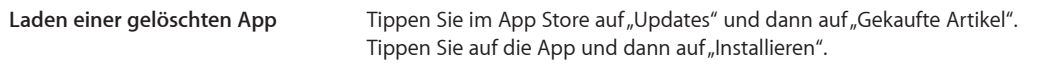

# <span id="page-110-1"></span><span id="page-110-0"></span>Store-Einstellungen

In den Store-Einstellungen können Sie sich bei einem Apple-ID-Account anmelden, einen neuen Apple-ID-Account erstellen oder einen vorhandenen bearbeiten. Wenn Sie mehrere Apple-IDs haben, können Sie sich in den Store-Einstellungen mit einer ID abmelden und mit einer anderen anmelden.

Standardmäßig wird in den Store-Einstellungen der Apple-ID-Account angezeigt, bei dem Sie sich für die Synchronisierung des iPod touch mit Ihrem Computer angemeldet haben.

Unter [www.apple.com/de/legal/itunes/ww/](http://www.apple.com/de/legal/itunes/ww/) finden Sie die Bedingungen des iTunes Store.

Anmelden mit einer Apple-ID: Wählen Sie "Store" aus und tippen Sie auf "Anmelden". Tippen Sie dann auf "Bestehende Apple-ID verwenden" und geben Sie Ihre Apple-ID und das Kennwort ein.

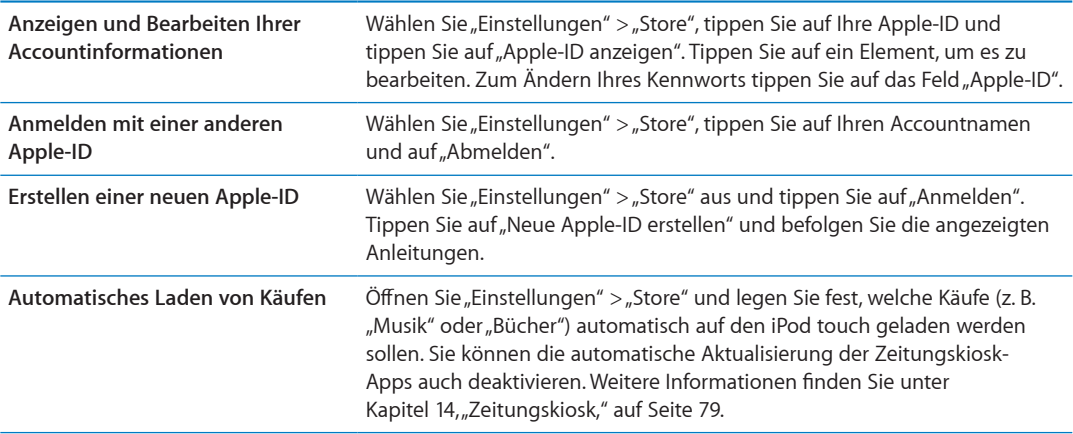

# Einstellungen<br>
26

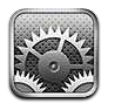

Im Bereich "Einstellungen" können Sie Ihren iPod touch konfigurieren, App-Optionen festlegen, Accounts hinzufügen und andere Einstellungen eingeben.

# **Fluamodus**

Im Flugmodus werden die WLAN-Funktionen deaktiviert, um mögliche Störungen des Flugbetriebs bzw. elektronischer Ausrüstung zu reduzieren.

**Aktivieren des Flugmodus:** Tippen Sie auf "Einstellungen" und aktivieren Sie den Flugmodus.

Wenn der Flugmodus auf dem iPhone aktiviert ist, wird in der Statusleiste oben auf dem Bildschirm > angezeigt. Der iPod touch sendet keine WLAN- oder Bluetooth-Signale aus. Damit sind alle Funktionen, die das Internet verwenden, nicht verfügbar.

Sofern von der Fluggesellschaft und durch entsprechende Gesetze und Bestimmungen gestattet, können Sie im Flugmodus Musik hören, Videos anschauen, E-Mails, Kalender und andere Daten, die Sie zuvor empfangen haben, ansehen. Apps, die keine Internetverbindung erfordern, können verwendet werden.

Sofern WLAN verfügbar und von der Fluggesellschaft und durch geltende Gesetze und Regelungen genehmigt ist, können Sie es unter "Einstellungen" wieder aktivieren. Ebenso können Sie Bluetooth unter "Einstellungen" > "Allgemein" > "Bluetooth" wieder aktivieren.

# **WI AN**

#### **Herstellen der Verbindung zu einem WLAN-Netzwerk**

In den WLAN-Einstellungen wird festgelegt, ob der iPod touch lokale WLAN-Netzwerke für die Verbindung zum Internet nutzt. Wenn der iPod touch mit einem WLAN-Netzwerk verbunden ist, zeigt das WLAN-Symbol  $\widehat{\mathcal{F}}$  in der Statusleiste oben im Bildschirm die aktuelle Signalstärke an. Je mehr Balken angezeigt werden, desto stabiler ist die Verbindung.

Wenn Sie die Verbindung zu einem WLAN-Netzwerk manuell hergestellt haben, aktiviert der iPod touch diese Verbindung automatisch, wenn Sie sich innerhalb der Reichweite dieses Netzwerks befinden. Werden mehrere zuvor verwendete Netzwerke innerhalb der Reichweite gefunden, stellt der iPod touch die Verbindung zum zuletzt verwendeten Netzwerk her.

Sie können den iPod touch verwenden, um eine neue AirPort-Basisstation zu konfigurieren, mit der Sie daheim bzw. im Büro WLAN-Dienste nutzen können. Weitere Informationen inden Sie unter "Konfigurieren einer AirPort-Basisstation" auf Seite [113.](#page-112-1)

<span id="page-112-1"></span>Aktivieren oder Deaktivieren von WLAN: Wählen Sie "Einstellungen" > "WLAN".

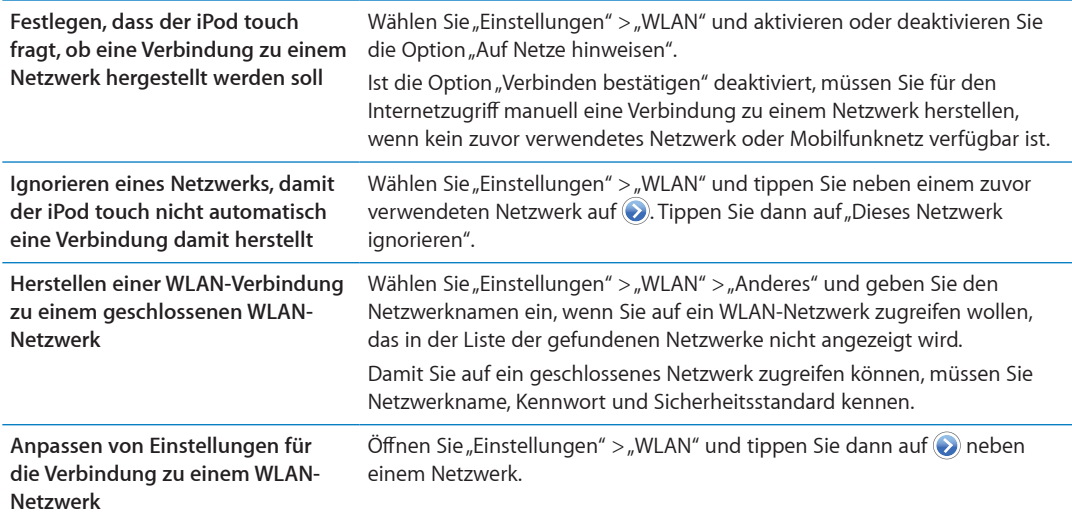

#### <span id="page-112-0"></span>**Konigurieren einer AirPort-Basisstation**

Eine AirPort-Basisstation bietet eine WLAN-Verbindung für Zuhause, in der Schule oder im Büro. Mit dem iPod touch können Sie eine neue AirPort Express- oder AirPort Extreme-Basisstation oder eine Time Capsule konfigurieren.

**Verwenden des AirPort-Assistenten:** Wählen Sie "Einstellungen" > "WLAN". Wählen Sie unter "Eine AirPort-Basisstation konigurieren" den Namen der Basisstation, die Sie konigurieren möchten. Befolgen Sie die angezeigten Anleitungen.

Einige ältere AirPort-Basisstationen können nicht über iOS-Geräte koniguriert werden. Ziehen Sie die entsprechende Dokumentation zu Rate, die im Lieferumfang der Basisstation enthalten war.

Ist die gewünschte Basisstation nicht aufgeführt, überprüfen Sie, ob die Stromversorgung ausreichend ist, ob Sie sich in Reichweite beinden und ob diese zuvor bereits koniguriert wurde. Nur neue oder zurückgesetzte Basisstationen können konfiguriert werden.

Wurde Ihre AirPort-Basisstation bereits konfiguriert, können Sie über die App "AirPort-Dienstprogramm" aus dem App Store die Einstellungen der Basisstation ändern und ihren Status überwachen.

# Benachrichtigungen

Push-Benachrichtigungen werden in der Mitteilungszentrale angezeigt und informieren Sie auch dann über neue Informationen, wenn die jeweilige App nicht ausgeführt wird. Benachrichtigungen variieren abhängig von der jeweiligen App. Sie können Textelemente und akustische Warnhinweise umfassen oder das Symbol der jeweiligen App auf dem Home-Bildschirm mit einer kleinen Nummer versehen.

Sie können Mitteilungen deaktivieren, zu denen Sie keine Informationen wünschen, und die Reihenfolge ändern, in der die Mitteilungen angezeigt werden sollen.

Aktivieren oder Deaktivieren von Mitteilungen: Wählen Sie "Einstellungen" > "Mitteilungen". Tippen Sie in der Liste auf ein Element und aktivieren bzw. deaktivieren Sie dann die Mitteilungen für das entsprechende Element.

Apps, bei denen Mitteilungen deaktiviert wurden, werden in der Liste "Nicht in der Mitteilungszentrale" angezeigt.

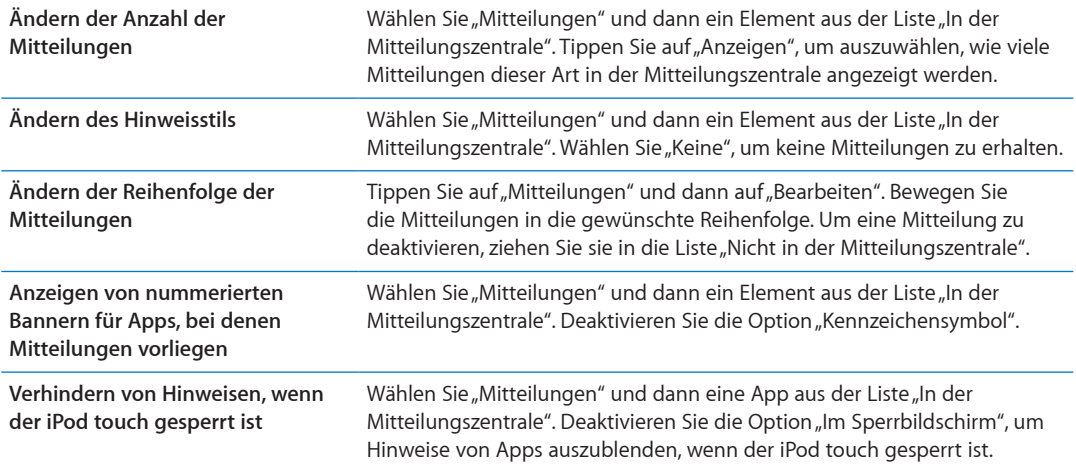

Manche Apps verfügen über weitere Optionen. So können Sie in "Nachrichten" festlegen, wie oft der Hinweiston ertönt und ob eine Vorschau der Nachricht in der Mitteilung angezeigt werden soll.

# **Ortungsdienste**

Die Ortungsdienste ermöglichen es Apps wie "Karten", "Kamera" und "Erinnerungen" sowie ortungsbezogenen Apps anderer Anbieter, Daten bezüglich Ihres Standorts zu sammeln und zu verwenden. Die von Apple gesammelten Standortangaben werden in einer Weise erfasst, die keine Rückschlüsse auf Ihre persönliche Identität zulässt. Ihr ungefährer Standort wird über lokale WLAN-Netzwerke (sofern WLAN eingeschaltet wurde) ermittelt. Sie können die Batterie schonen, indem Sie die Ortungsdienste deaktivieren, solange Sie sie nicht verwenden.

Wenn eine App Ortungsdienste nutzt, wird in der Statusleiste  $\blacktriangle$  angezeigt.

Jede App und jeder Systemdienst, die bzw. der Ortungsdienste nutzt, wird im Bildschirm mit den Einstellungen für die Ortungsdienste aufgelistet. Hier sehen Sie, ob die Ortungsdienste für diese App oder diesen Dienst aktiviert oder deaktiviert sind. Sie können die Ortungsdienste für bestimmte oder für alle Apps und Dienste deaktivieren, wenn Sie diese Funktion nicht nutzen wollen. Wenn Sie die Ortungsdienste deaktivieren, werden Sie aufgefordert, sie wieder zu aktivieren, wenn eine App oder ein Dienst das nächste Mal versucht, diese Funktion zu verwenden.

Wenn Sie auf dem iPod touch eine App eines anderen Anbieters verwenden, die die Ortungsdienste nutzt, sollten Sie die allgemeinen Nutzungsbedingungen und datenschutzrechtlichen Bestimmungen dieses Anbieters lesen, damit Sie informiert sind, wie die betrefende App Ihre Standortdaten verwertet.

Aktivieren oder Deaktivieren der Ortungsdienste: Wählen Sie "Einstellungen" > "Ortungsdienste".

# <span id="page-114-1"></span><span id="page-114-0"></span>VPN

In Unternehmen verwendete virtuelle private Netzwerke (VPN) ermöglichen das sichere Übertragen von Daten über ein öfentliches Netzwerk. Möglicherweise müssen Sie für bestimmte Dienste VPN konigurieren (z. B. zum Abrufen Ihrer Arbeits-E-Mails). Diese Einstellung wird angezeigt, wenn Sie VPN auf dem iPod touch koniguriert haben. Hierdurch haben Sie die Möglichkeit, VPN zu aktivieren bzw. zu deaktivieren. Weitere Informationen inden Sie unter ["Netzwerk"](#page-115-0) auf Seite [116](#page-115-1).

# Töne

Legen Sie fest, dass der iPod touch einen Ton ausgibt, wenn Sie eine neue Nachricht, eine E-Mail,oder eine Erinnerung erhalten. Es können auch Töne für Termine, das Senden von E-Mails, das Verwenden der Tastatur sowie das Sperren des iPod touch ausgegeben werden.

Wenn der iPod touch stummgeschaltet ist, werden keine Hinweis- oder anderen Efekttöne ausgegeben. Akustische Signale, die über die Uhr eingestellt wurden, werden aber ausgegeben.

Anpassen der Lautstärke von akustischen Signalen: Öffnen Sie "Einstellungen" > "Töne" und passen Sie den Schieberegler an. Ist die Option "Mit Tasten ändern" aktiviert, können Sie auch die Lautstärketasten an der Seite des iPod touch verwenden.

*Hinweis:* In bestimmten Ländern und Regionen werden Tonefekte für eine Kameraaufnahme oder ein Sprachmemo immer wiedergegeben.

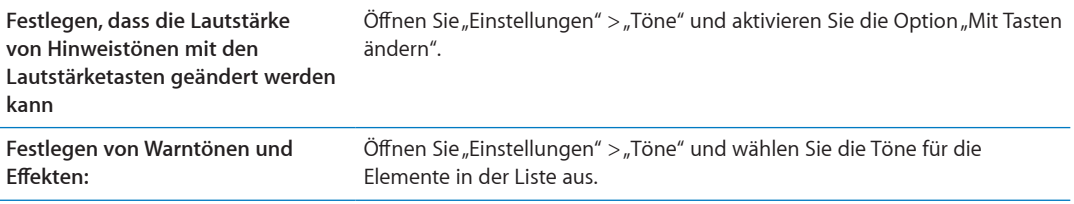

# **Helligkeit**

Die Bildschirmhelligkeit hat Einfluss darauf, wie lange die Batterieladung reicht. Verringern Sie die Helligkeit, damit Sie die Batterie des iPod touch seltener laden müssen, oder verwenden Sie die Option "Auto-Helligkeit".

Anpassen der Helligkeit des Bildschirms: Öffnen Sie "Einstellungen" > "Helligkeit" und passen Sie den Schieberegler an.

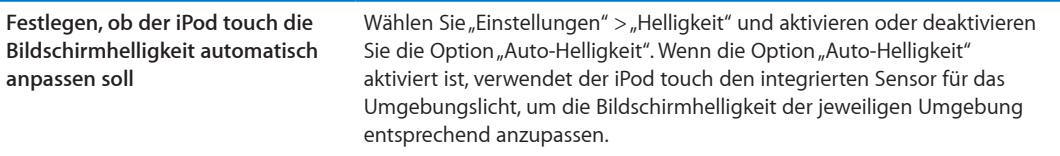

# Hintergrundbild

Mit der Einstellung "Hintergrundbild" können Sie ein Bild oder ein Foto als Hintergrundbild für den Sperrbildschirm oder den Home-Bildschirm auswählen. Weitere Informationen inden Sie unter ["Ändern des Bildschirmhintergrunds"](#page-23-0) auf Seite [24.](#page-23-1)

# <span id="page-115-1"></span>Allgemein

Im Bereich "Allgemein" sind die Netzwerk-, Freigabe- und Sicherheitseinstellungen und andere iOS-Einstellungen zusammengefasst. Dort können Sie verschiedene Informationen zu Ihrem iPod touch anzeigen sowie verschiedene iPod touch-Optionen zurücksetzen.

#### **Info**

Wählen Sie "Einstellungen" > "Allgemein" > "Info", um Informationen zum iPod touch anzuzeigen. Dazu gehören: der verfügbare Speicherplatz, die Seriennummer, die Netzwerkadressen sowie rechtliche und regulatorische Informationen.

Ändern des Namens Ihres iPod touch: Öffnen Sie den Bereich "Einstellungen" > "Allgemein" > "Info". Tippen Sie dann auf "Name".

Der Gerätename wird in der Seitenleiste in iTunes angezeigt (wenn der iPod touch mit iTunes verbunden ist) und von iCloud verwendet.

#### **Softwareaktualisierung**

Über die Softwareaktualisierung können Sie iOS-Updates von Apple laden und installieren.

Aktualisieren auf die neueste iOS-Version: Wählen Sie "Einstellungen" > "Allgemein" > "Softwareaktualisierung".

Wenn eine neuere iOS-Version verfügbar ist, befolgen Sie die angezeigten Anweisungen, um das Update zu laden und zu installieren.

*Hinweis:* Stellen Sie sicher, dass der iPod touch an eine Stromquelle angeschlossen ist, damit die Installation erfolgreich abgeschlossen werden kann. Dieser Vorgang kann mehrere Minuten dauern.

#### **Benutzung**

Anzeigen des verfügbaren Speichers: Wählen Sie "Einstellungen" > "Allgemein" > "Benutzung".

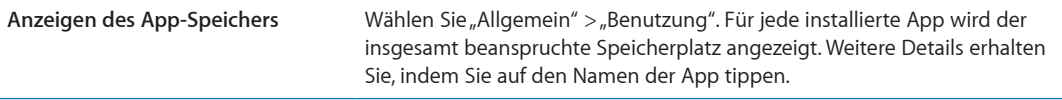

Weitere Informationen zur Verwaltung des [iCloud](#page-15-0)-Speichers finden Sie unter "iCloud" auf Seite [16.](#page-15-1)

#### <span id="page-115-0"></span>**Netzwerk**

Verwenden Sie die Netzwerkeinstellungen, um eine VPN-Verbindung (Virtual Private Network) zu konfigurieren und auf Ihre WLAN-Einstellungen zuzugreifen.

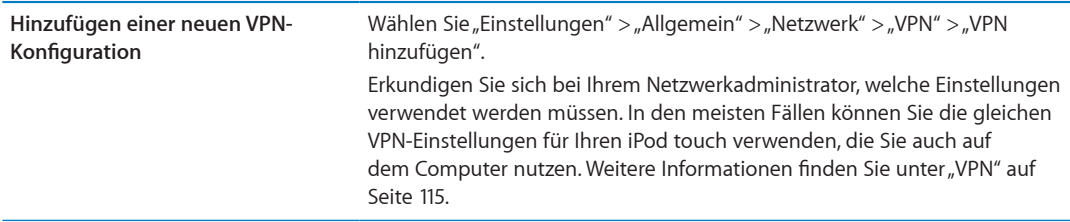

### **Bluetooth**

iPod touch kann sich drahtlos mit Bluetooth-Geräten wie Kopfhörern verbinden. Über Bluetooth können Sie auch das Apple Wireless Keyboard anschließen. Weitere Informationen finden Sie unter ["Verwenden eines Apple Wireless Keyboard"](#page-27-0) auf Seite [28](#page-27-1).

Aktivieren oder Deaktivieren von Bluetooth: Wählen Sie "Einstellungen" > "Allgemein" > "Bluetooth".

### **iTunes-WLAN-Synchronisierung**

Sie können den iPod touch mit iTunes auf einem Computer synchronisieren, wenn sich beide Geräte im gleichen WLAN-Netzwerk befinden.

**Aktivieren von iTunes-WLAN-Sync:** Schließen Sie den iPod touch an den gewünschten Computer an, um die Synchronisierung über WLAN zum ersten Mal zu konigurieren. Weitere Informationen finden Sie unter "[Synchronisieren mit iTunes](#page-16-0)" auf Seite [17.](#page-16-1)

Nachdem Sie iTunes-WLAN-Sync koniguriert haben, wird der iPod touch einmal pro Tag synchronisiert, wenn er an eine Stromquelle angeschlossen ist und folgende Bedingungen erfüllt sind:

- iPod touch und der Computer müssen sich im gleichen WLAN-Netzwerk befinden.
- iTunes muss auf dem Computer geöffnet sein.

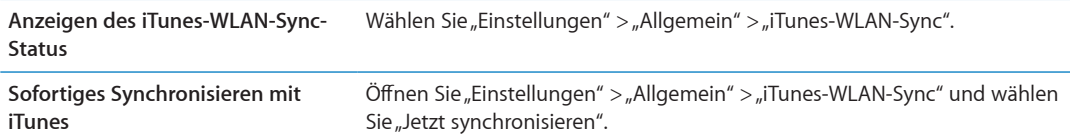

## **Spotlight-Suche**

Mithilfe der Spotlight-Suchfunktion können Sie die Inhaltskategorien auswählen, die bei einer Suche berücksichtigt werden sollen, und festlegen, in welcher Reihenfolge diese Kategorien durchsucht werden sollen.

**Festlegen der zu durchsuchenden Inhaltskategorien** Öffnen Sie "Einstellungen" > "Allgemein" > "Spotlight-Suche" und wählen Sie die zu suchenden Objekte aus.

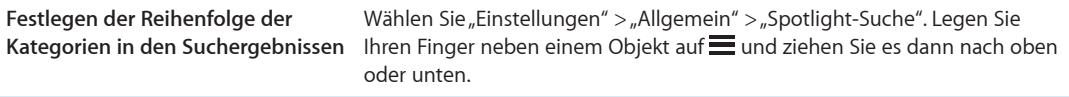

#### **Automatische Sperre**

Wenn der iPod touch gesperrt ist, wird der Bildschirm ausgeschaltet, Batteriestrom gespart und vermieden, dass der iPod touch unbeabsichtigt bedient wird. Sie können trotzdem beim Musikhören die Lautstärke anpassen.

Festlegen, nach welcher Zeit der iPod touch gesperrt wird: Öffnen Sie "Einstellungen" > "Allgemein" > "Automatische Sperre" und wählen Sie eine Dauer.

## **Code-Sperre**

Anfangs ist der iPod touch so koniguriert, dass kein Code eingegeben werden muss, um die Sperre aufzuheben.

Durch das Festlegen eines Codes wird der Datenschutz aktiviert. Weitere Informationen inden Sie unter ["Sicherheits- und Schutzfunktionen](#page-35-0)" auf Seite [36.](#page-35-1)

Festlegen eines Codes: Wählen Sie Sie "Einstellungen" > "Allgemein" > "Code-Sperre" und geben Sie einen vierstelligen Code ein.

Falls Sie Ihren Code vergessen haben, müssen Sie die Software des iPod touch wiederherstellen. Weitere Informationen finden Sie unter "[Aktualisieren und Wiederherstellen der iPod touch-](#page-158-0)[Software](#page-158-0)" auf Seite [159](#page-158-1).

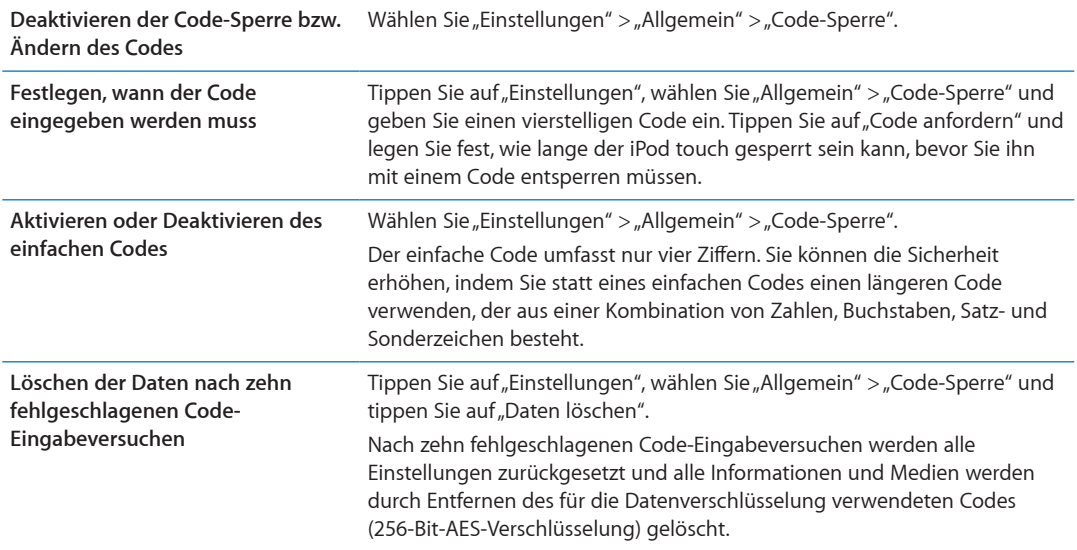

#### **Einschränkungen**

Sie können für die Nutzung mancher Apps und für gekaufte Inhalte Einschränkungen festlegen. So können Eltern beispielsweise festlegen, dass Musik, die als "Explicit" (Anstößig) gekennzeichnet ist, nicht in Wiedergabelisten angezeigt wird, oder sie können den Zugrif auf YouTube sperren.

Aktivieren von Einschränkungen Öffnen Sie den Bereich "Einstellungen" > "Allgemein" > "Einschränkungen". Tippen Sie dann auf "Einschränkungen aktivieren".

*Wichtig:* Falls Sie Ihren Code vergessen haben, müssen Sie den iPod touch wiederherstellen. Weitere Informationen finden Sie unter "[Aktualisieren und Wiederherstellen der iPod touch-](#page-158-0)[Software](#page-158-0)" auf Seite [159](#page-158-1).

Sie haben folgende Möglichkeiten, Inhalte einzuschränken:

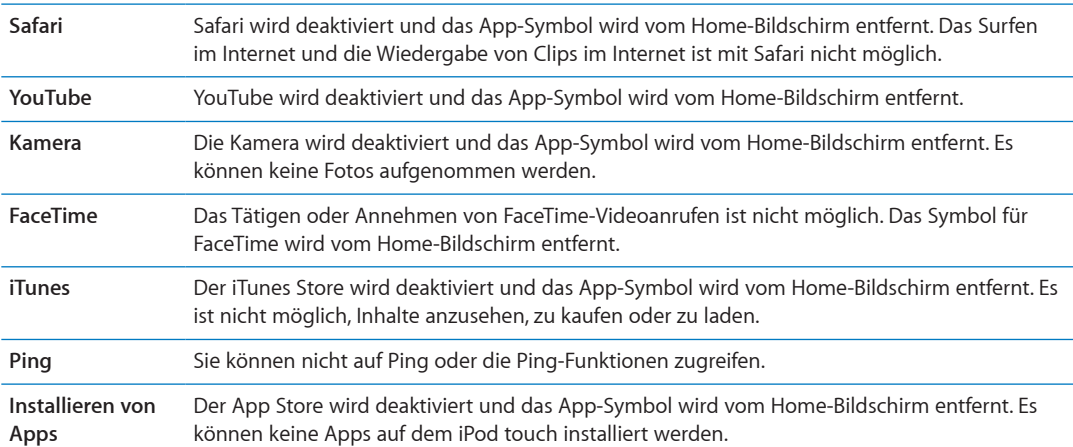

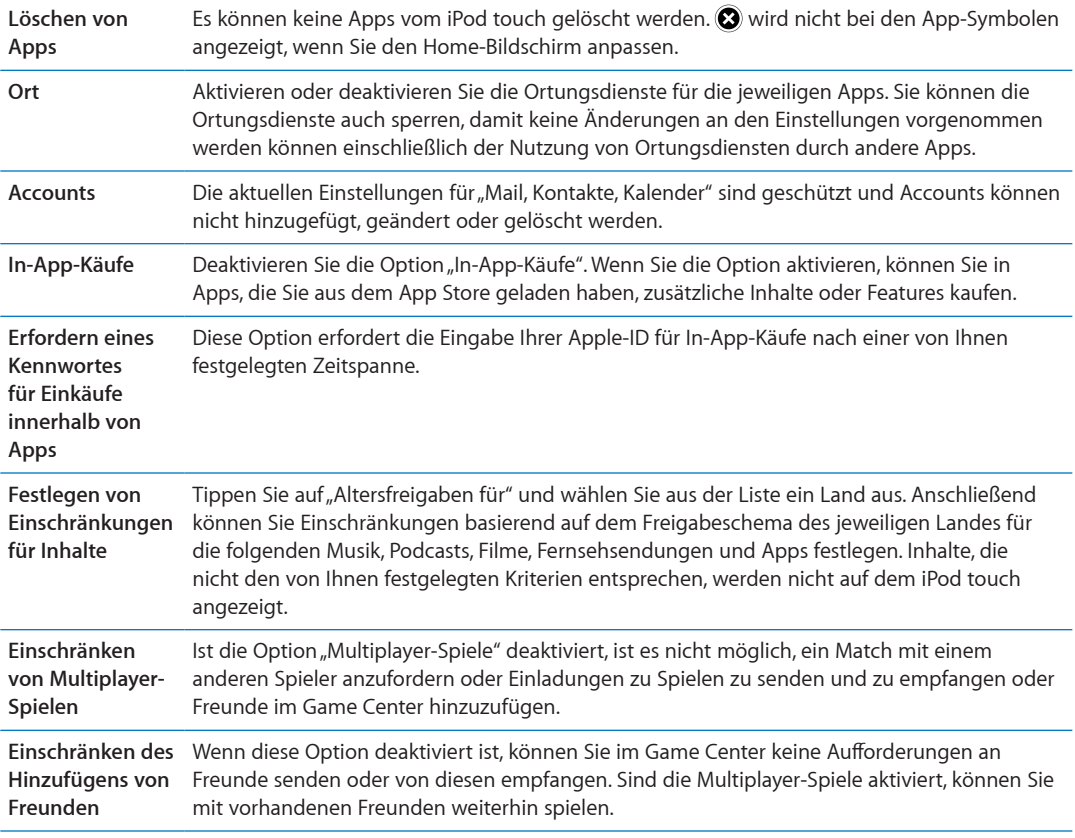

#### **Datum & Uhrzeit**

Diese Einstellungen wirken sich auf die Zeit aus, die oben im Bildschirm in der Statusleiste sowie in Weltuhren und Kalendern angezeigt wird.

**Festlegen des Formats für die Uhr des iPod touch (24-Stunden- oder 12-Stunden-Format):**  Wählen Sie "Einstellungen" > "Allgemein" > "Datum & Uhrzeit" und aktivieren oder deaktivieren Sie die 24-Stunden-Uhr. (Das 24-Stunden-Format ist möglicherweise nicht in allen Regionen verfügbar.)

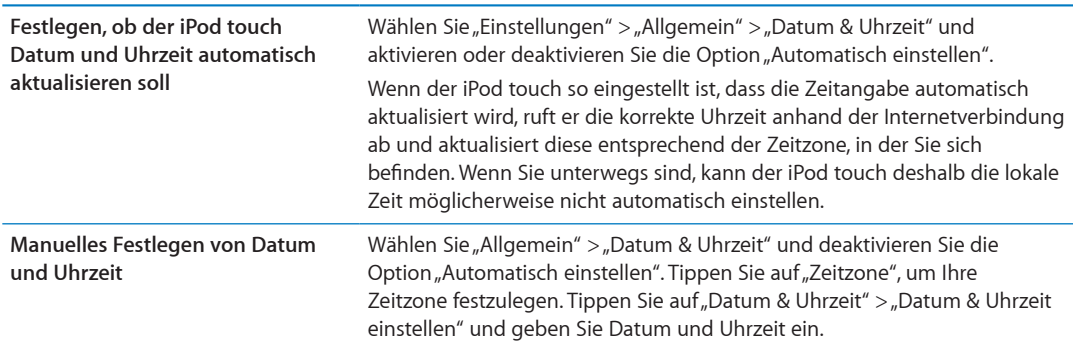

#### <span id="page-119-0"></span>**Tastatur**

Sie können mehrere Tastaturen aktivieren, um in verschiedenen Sprachen zu schreiben. Außerdem können Sie Texteingabefunktionen wie die Rechtschreibprüfung aktivieren bzw. deaktivieren. Weitere Informationen zu Tastatureingaben finden Sie unter "Eingeben von Text, Zahlen und [Symbolen"](#page-23-2) auf Seite [24.](#page-23-1)

Weitere Informationen zur Verwendung internationaler Tastaturen finden Sie unter Anhang [A,](#page-151-0) "[Internationale Tastaturen,](#page-151-0)" auf Seite [152](#page-151-0).

#### **Landeseinstellungen**

Mit den Landeseinstellungen legen Sie die Sprache für den iPod touch fest, aktivieren und deaktivieren Sie die Tastaturbelegungen für verschiedene Sprachen und stellen Sie die Formate für Datum, Uhrzeit und Telefonnummern für Ihr Land oder Ihre Region ein.

Festlegen der Sprache für den iPod touch: Wählen Sie "Einstellungen" > "Allgemein" > "Landeseinstellungen" > "Sprache" und wählen Sie die gewünschte Sprache aus. Tippen Sie dann auf "Fertig".

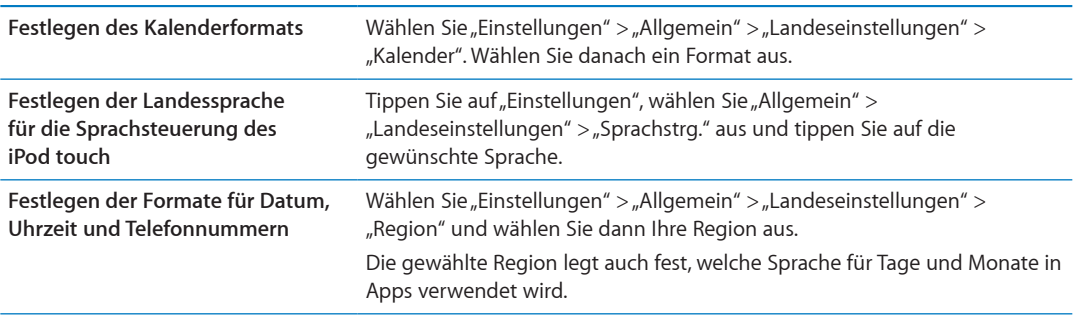

#### **Bedienungshilfen**

Wählen Sie "Einstellungen" > "Allgemein" > "Bedienungshilfen", um die Bedienungshilfen zu aktivieren und die gewünschten Funktionen auszuwählen. Weitere Informationen finden Sie unter Kapitel [30](#page-134-0), ["Bedienungshilfen](#page-134-0)," auf Seite [135.](#page-134-0)

#### **Profile**

Diese Einstellung wird angezeigt, wenn Sie ein oder mehrere Profile auf dem iPod touch installieren. Tippen Sie auf "Profile", um Informationen über die Profile zu sehen, die Sie installieren.

#### **Zurücksetzen**

Sie können das Wörterbuch, die Netzwerkeinstellungen, das Layout des Home-Bildschirms sowie Ortungswarnungen zurücksetzen. Außerdem können Sie Ihre gesamten Inhalte und Einstellungen löschen.

Löschen aller Inhalte und Einstellungen: Wählen Sie "Einstellungen" > "Allgemein" > "Zurücksetzen" und tippen Sie auf "Inhalte & Einstellungen löschen".

Nachdem Sie das Zurücksetzen des iPod touch bestätigt haben, werden alle Inhalte, persönlichen Daten und Einstellungen gelöscht. Der iPod touch muss erst koniguriert werden, damit Sie ihn erneut benutzen können.

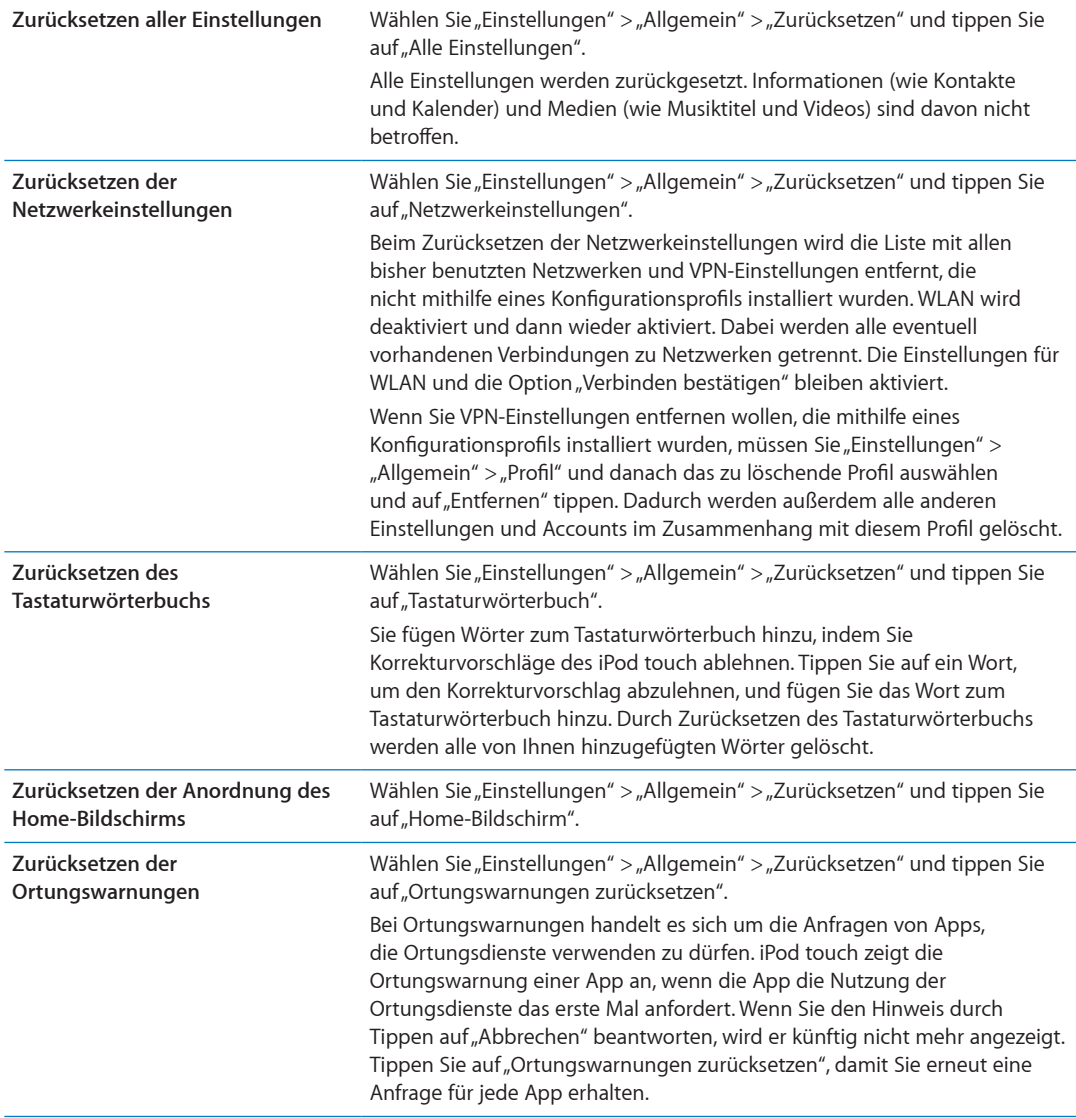

# App-Einstellungen

Ziehen Sie die anderen Kapitel zu Rate, um Informationen zu den verschiedenen App-Einstellungen zu erhalten. Wenn Sie zum Beispiel Näheres zu den Safari-Einstellungen wissen möchten, lesen Sie Kapitel [13,](#page-74-0) "[Safari](#page-74-0)," auf Seite [75.](#page-74-0)

# **Kontakte 27**

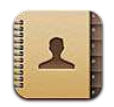

# Kontakte

Mit "Kontakte" können Sie einfach auf Ihre Kontaktlisten von privaten, geschäftlichen und organisatorischen Accounts zugreifen und diese verwalten. Sie können in allen Gruppen suchen, wobei automatisch auf die Informationen in Ihren Kontakten zugegrifen wird, um E-Mail-Adressierung schnell und einfach zu machen.

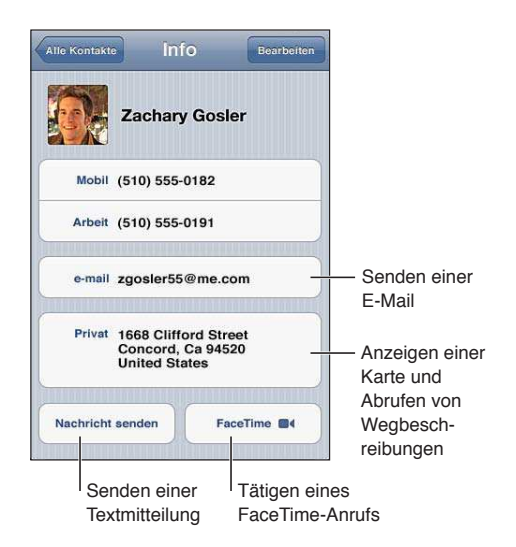

# Synchronisieren von Kontakten

Sie können Kontakte wie nachfolgend beschrieben hinzufügen:

- Greifen Sie auf Ihre iCloud-Kontakte zu. Weitere Informationen finden Sie unter "[iCloud"](#page-15-0) auf Seite [16](#page-15-1).
- Â In iTunes können Sie Kontakte mit Google, Yahoo! oder den Programmen synchronisieren, die auf Ihrem Computer installiert sind. Weitere Informationen finden Sie unter "Synchronisieren mit [iTunes"](#page-16-0) auf Seite [17.](#page-16-1)
- Richten Sie einen MobileMe- oder Microsoft Exchange-Account auf dem iPod touch ein und achten Sie dabei darauf, dass die App "Kontakte" aktiviert wird. Weitere Informationen finden Sie unter "Konfigurieren von Mail und anderen Accounts" auf Seite [15](#page-14-1).
- Richten Sie einen LDAP- oder CardDAV-Account ein, um auf Geschäfts- oder Schulverzeichnisse zugreifen zu können. Weitere Informationen finden Sie unter "Konfigurieren von Mail und [anderen Accounts"](#page-14-0) auf Seite [15](#page-14-1).
- Geben Sie Kontakte direkt auf dem iPod touch ein. Weitere Informationen finden Sie unter ["Hinzufügen und Bearbeiten von Kontakten](#page-122-0)" auf Seite [123](#page-122-1).

# <span id="page-122-1"></span>Suchen nach Kontakten

Sie können in Ihren Kontakten auf dem iPod touch nach Titel, Vor-, Nach- oder Firmenname suchen. Wenn Sie einen Microsoft Exchange-, einen LDAP- oder einen CardDAV-Account eingerichtet haben, können Sie auch diese Kontakte durchsuchen.

**Suchen von Kontakten:** Tippen Sie oben in der Kontaktliste auf das Suchfeld und geben Sie einen Suchbegrif ein.

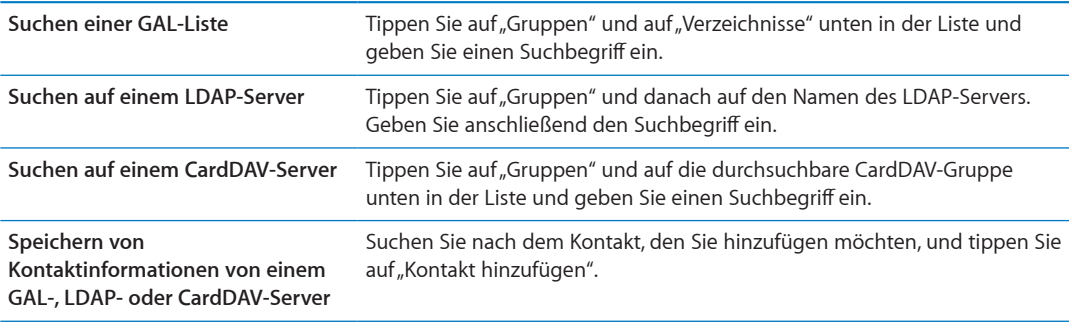

Bei der Suche vom Home-Bildschirm können auch Kontakte gesucht werden. Weitere Informationen finden Sie unter "[Suchen"](#page-28-0) auf Seite [29.](#page-28-1)

# <span id="page-122-0"></span>Hinzufügen und Bearbeiten von Kontakten

Hinzufügen eines Kontakts auf dem iPod touch: Tippen Sie auf "Kontakte" und dann auf +. Wenn + nicht angezeigt wird, stellen Sie sicher, dass Sie sich nicht in einer LDAP-, CalDAV- oder GAL-Kontaktliste befinden. Zu diesen Listen können Sie keine Kontakte hinzufügen.

**Bearbeiten von Kontaktinformationen:** Wählen Sie einen Kontakt aus und tippen Sie dann auf "Bearbeiten".

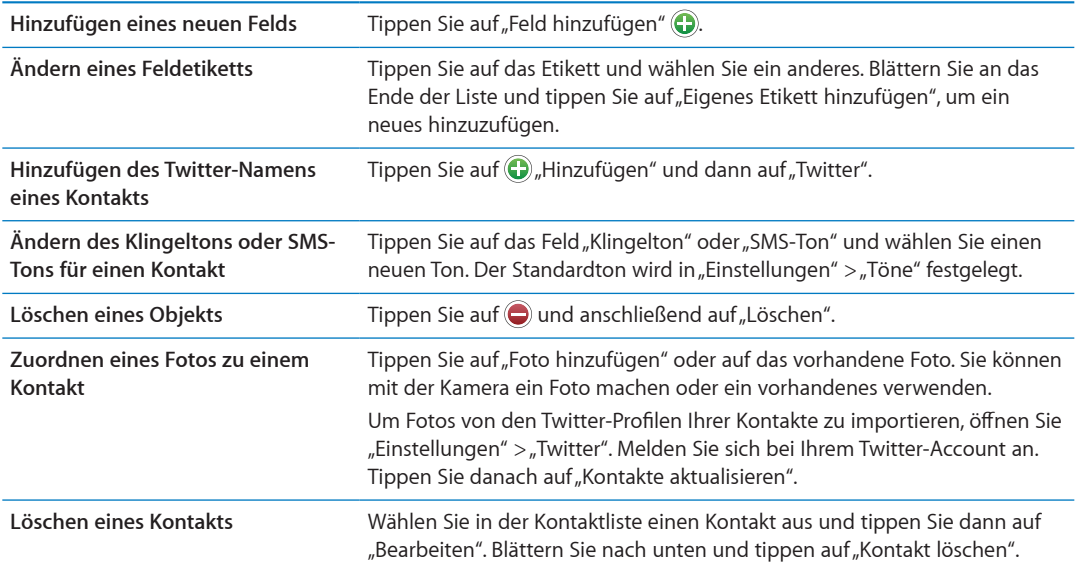

# Vereinheitlichte Kontakte

Wenn Sie Kontakte mit mehreren Accounts synchronisieren, kann es vorkommen, dass Einträge für dieselbe Person in mehreren Account vorhanden sind. Damit Mehrfacheinträge nicht in der Liste "Alle Kontakte" erscheinen, können Sie Kontakte mit demselben Namen miteinander verknüpfen als einzelnen *vereinheitlichten Kontakt* anzeigen. Wenn Sie einen solchen Kontakt anzeigen, erscheint oben auf dem Bildschirm der Titel "Gemeinsam".

Verknüpfen eines Kontakts: Tippen Sie auf "Bearbeiten" und danach auf wühlen Sie einen Kontakt aus.

Wenn Sie Kontakte mit unterschiedlichen Vor- oder Nachnamen verknüpfen, ändern sich die Namen der einzelnen Kontakte nicht. Es wird jedoch nur ein Name auf der vereinheitlichten Karte angezeigt. Wenn Sie auswählen möchten, welcher Name auf einer vereinheitlichten Karte angezeigt wird, müssen Sie auf die die verknüpfte Karte mit dem gewünschten Namen und dann auf "Namen für gem. Karte benutzen" tippen.

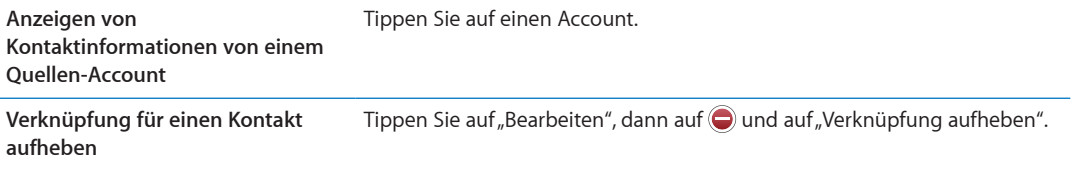

Verknüpfte Kontakte werden nicht zusammengeführt. Haben Sie die Informationen in einem vereinheitlichten Kontakt geändert oder Informationen hinzugefügt, werden diese Änderungen in jeden Quellen-Account kopiert, in dem diese bereits vorhanden sind.

# Kontakte-Accounts und -einstellungen

Sie können zusätzliche Kontakte-Accounts hinzufügen und festlegen, wie diese sortiert und angezeigt werden.

Hinzufügen eines Kontakte-Accounts: Tippen Sie auf "Einstellungen" > "Mail, Kontakte, Kalender" und dann auf "Account hinzufügen".

Wenn Sie die Kontakteinstellungen ändern möchten, öffnen Sie "Einstellungen" > "Mail, Kontakte, Kalender", um auf die folgenden Optionen zuzugreifen:

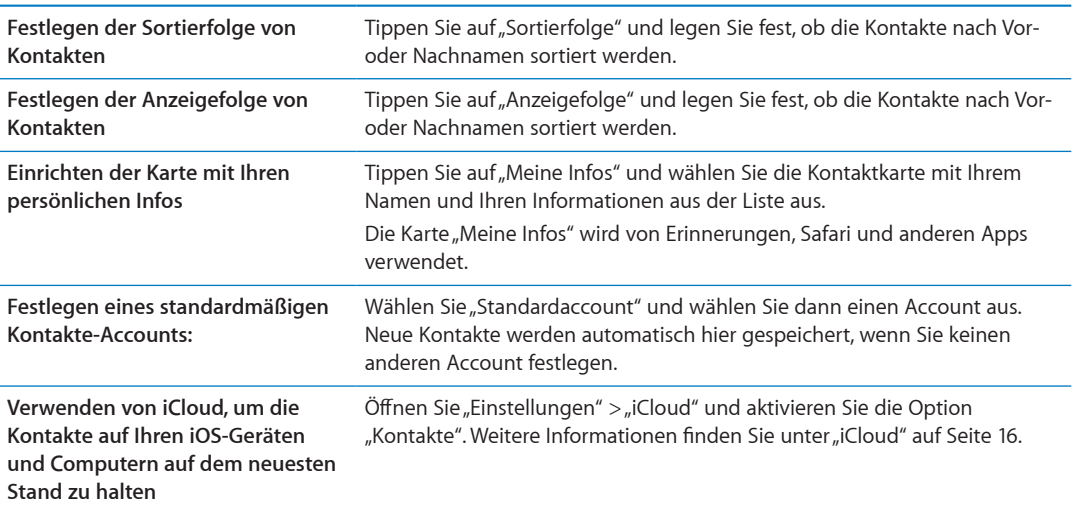

# **Nike + iPod 28**

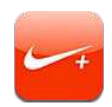

# Nike + iPod

In Verbindung mit dem (separat erhältlichen) "Nike + iPod"-Sensor gibt Ihnen die App "Nike + iPod" während einer Trainingseinheit akustische Rückmeldungen über Ihre Geschwindigkeit, die zurückgelegte Wegstrecke, die dafür benötigte Zeit und die Anzahl der verbrauchten Kalorien. Sie können Ihre Trainingsdaten an [nikeplus.com](http://www.nikeplus.com/) senden, um Ihren persönlichen Fortschritt verfolgen, Zielvorgaben festlegen und an Wettbewerben teilnehmen zu können.

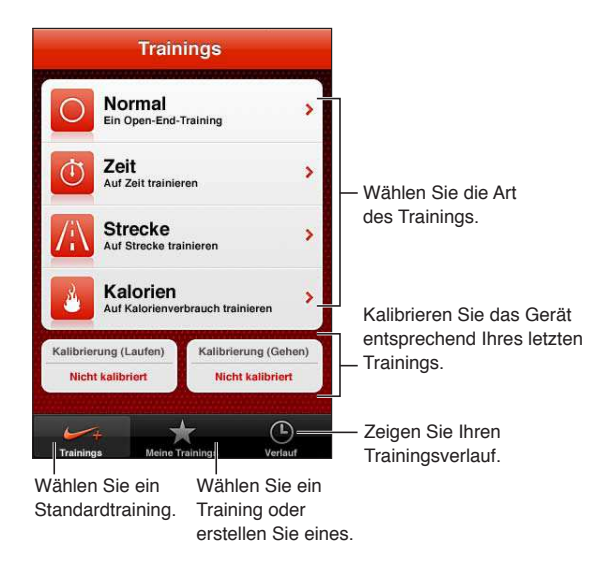

# Aktivieren der App "Nike + iPod"

Die App "Nike + iPod" wird erst auf dem Home-Bildschirm angezeigt, wenn Sie sie aktivieren.

Hilfe beim Einrichten von "Nike + iPod" finden Sie in der Dokumentation.

Aktivieren von "Nike + iPod": Wählen Sie "Einstellungen" > "Nike + iPod".

# Verbinden eines Sensors:

"Nike + iPod" erhält die Trainingsdaten über ein Signal, das von einem Sensor gesendet wird (separat erhältlich). Diesen können Sie an Ihrem Schuh befestigen. Wenn Sie zum ersten Mal ein Training starten, werden Sie aufgefordert, Ihren Sensor zu aktivieren. Bei diesem Vorgang wird der Sensor automatisch mit dem iPod touch gekoppelt. Sie können einen Sensor auch über die Einstellung "Nike + iPod" mit dem iPod touch verbinden.

"Nike + iPod" kann jeweils nur einen Sensor verbinden. Wenn Sie einen anderen Sensor benutzen möchten, verwenden Sie die Einstellungen "Nike + iPod", um den neuen Sensor zu verbinden.

**Verbinden Ihres Sensors mit dem iPod touch:** Befestigen Sie den Sensor an Ihrem Schuh und öffnen Sie "Einstellungen" > "Nike + iPod" > "Sensor".

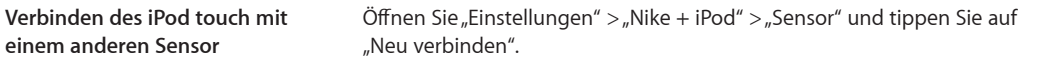

# Training mit der App "Nike  $+$  iPod"

Nachdem Sie "Nike + iPod" aktiviert und den "Nike + iPod"-Sensor in Ihren "Nike+"-bereiten Schuh gesteckt haben, können Sie Ihre Trainingsdaten erfassen.

*Wichtig:* Bevor Sie mit dem Training starten, sollten Sie einen Arzt zu Rate ziehe und sich untersuchen lassen. Wärmen Sie sich auf und dehnen Sie sich, bevor Sie mit dem Training beginnen. Seien Sie während des Trainings aufmerksam und vorsichtig. Verlangsamen Sie bei Bedarf Ihr Tempo, bevor Sie beim Laufen Ihr Gerät anpassen. Sollten Sie Schmerzen verspüren oder sich schwindelig, erschöpft oder kurzatmig fühlen, beenden Sie Ihr Training umgehend. Sie Tragen selbst das Risiko, das mit dem Training einhergeht und sind verantwortlich für mögliche Verletzungen, die sich aus solchen Aktivitäten ergeben können.

Trainieren mit "Nike + iPod" Öffnen Sie "Nike + iPod", tippen Sie auf "Trainings" und wählen Sie ein Training aus. Auch wenn Ihr iPod touch im Ruhezustand ist, werden die Daten erfasst.

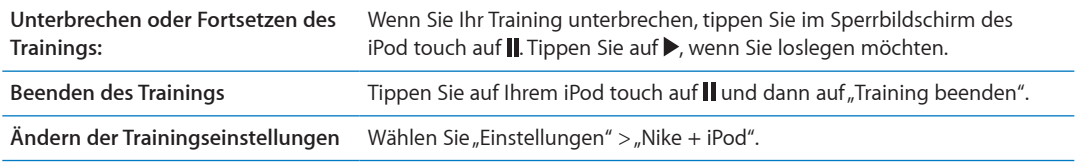

# Kalibrieren von "Nike + iPod"

Damit Sie möglichst genaue Trainingsdaten erhalten, können Sie "Nike + iPod" entsprechend der Länge der Strecke oder Ihres Geh- bzw. Laufschritts kalibrieren.

Kalibrieren von "Nike + iPod": Zeichnen Sie ein Training (Gehen oder Laufen) über eine bekannte Strecke von mindestens 400 Metern auf. Tippen Sie dann auf "Training beenden", wählen Sie auf dem Bildschirm mit der Trainingszusammenfassung "Kalibrieren" und geben Sie die zurückgelegte Strecke ein.

```
Zurücksetzen von "Nike + iPod" auf Wählen Sie "Einstellungen" > "Nike + iPod".
die Standardkalibrierung
```
# Senden von Trainingsdaten an Nikeplus.com

Auf nikeplus.com können Sie Ihren Fortschritt über einen bestimmten Zeitraum erfassen, Ihre Trainings in der Vergangenheit anzeigen, Ihre Trainingsziele festlegen und im Auge behalten sowie Ihre Ergebnisse mit Anderen vergleichen. Sie können sogar gegen andere Nike + iPod-Benutzer in Online-Wettkämpfen antreten.

**Senden von Trainingsdaten an Nikeplus.com über WLAN:** Öfnen Sie bei aktiver Internetverbindung "Nike + iPod" auf dem iPod touch, tippen Sie auf "Übersicht" und dann auf "An Nike+ senden".

**Schauen Sie sich Ihren Trainingsverlauf auf nikeplus.com an.** Öfnen Sie in Safari nikeplus.com, melden Sie sich bei Ihrem Account an und befolgen Sie die angezeigten Anleitungen.

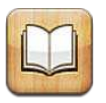

# iBooks

Die App "iBooks" ist eine großartige Lösung, um Bücher zu lesen und zu kaufen. Laden Sie die kostenlose App aus dem App Store und kaufen oder laden Sie anschließend Bücher aller Art, von klassischer Literatur bis hin zu Bestsellern, im integrierten iBookstore. Sobald Sie ein Buch geladen haben, wird es auf Ihrem Bücherregal dargestellt.

Sie benötigen eine Internetverbindung und eine Apple-ID, damit Sie die App "iBooks" laden und den iBookstore verwenden können. Wenn Sie keine Apple-ID haben oder für einen Kauf eine andere Apple-ID verwenden wollen, können Sie "Einstellungen" > "Store" auswählen und die gewünschten Änderungen vornehmen. Weitere Informationen finden Sie unter "[Store-](#page-110-0)[Einstellungen](#page-110-0)" auf Seite [111.](#page-110-1)

Hinweis: Die App "iBooks" und der iBookstore stehen möglicherweise nicht in allen Regionen und Sprachen zur Verfügung.

# Verwenden des iBookstore

Tippen Sie in der App "iBooks" auf "Store", um den iBookstore zu öffnen. Hier können Sie durch empfohlene und meistverkaufte Bücher blättern und Bücher nach Autor oder Thema suchen. Wenn Sie das gewünschte Buch gefunden haben, können Sie es kaufen und laden.

*Hinweis:* Einige Funktionen des iBookstore sind nicht überall verfügbar.

**Kaufen eines Buchs:** Finden Sie ein Buch, das Ihnen gefällt, tippen Sie auf den Preis und dann auf "Kaufen". Melden Sie sich mit Ihrer Apple-ID an. Tippen Sie danach auf "OK". Einige Bücher können möglicherweise kostenfrei geladen werden.

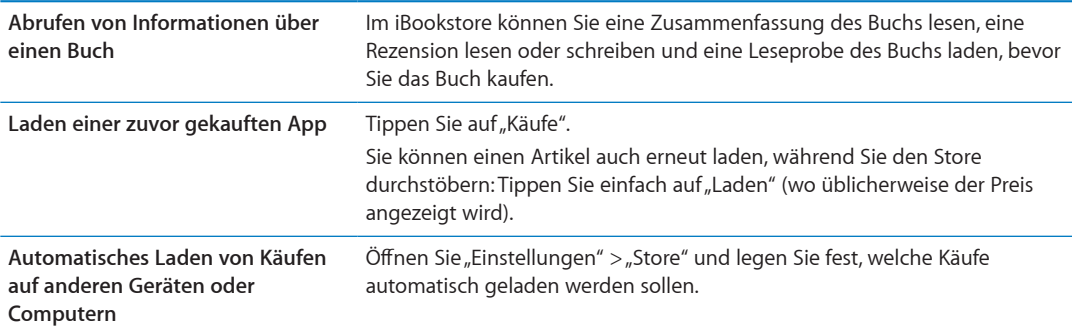

# Synchronisieren von Büchern und PDFs

Verwenden Sie iTunes, um Ihre Bücher und PDFs zwischen iPod touch und Ihrem Computer zu synchronisieren. Wenn der iPod touch mit Ihrem Computer verbunden ist, können Sie im Bereich "Bücher" die Objekte zum Synchronisieren auswählen.

Sie können Bücher synchronisieren, die Sie im iBookstore geladen und gekauft haben. Ferner können Sie Bücher, die ohne Kopierschutz im ePub-Format erstellt wurden, und PDF-Dokumente zu Ihrer iTunes-Mediathek hinzufügen. Bücher im ePub- oder PDF-Format sind auf mehreren Websites erhältlich.

**Synchronisieren eines ePub-Buchs oder einer PDF auf dem iPod touch:** Wählen Sie in iTunes "Ablage" > "Zur Mediathek hinzufügen" und anschließend die Datei. Wählen Sie das Buch oder die PDF im Bereich "Bücher" in iTunes aus und starten Sie die Synchronisierung.

Möchten Sie schnell eine PDF zu iBooks hinzufügen, ohne das Gerät synchronisieren zu müssen, schicken Sie sich die Datei per E-Mail von einem Computer. Öfnen Sie auf dem iPod touch die E-Mail, tippen Sie auf den PDF-Anhang und wählen Sie "In "iBooks" öffnen".

# Lesen von Büchern

Es ist einfach, ein Buch zu lesen. Zeigen Sie Ihr Bücherregal an und tippen Sie auf das Buch, das Sie lesen möchten. Wird das gewünschte Buch nicht angezeigt, tippen Sie oben im Bildschirm auf den Namen der aktuellen Sammlung, um weitere Sammlungen anzuzeigen.

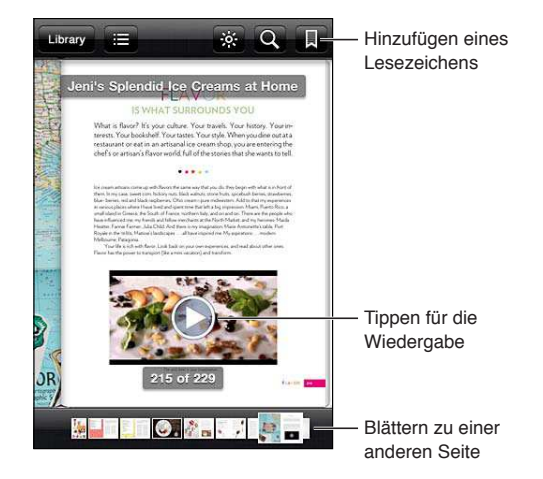

**Im Liegen lesen:** Damit Sie ein Buch auch im Liegen lesen können, verwenden Sie die Ausrichtungssperre für das Hochformat, um den iPod touch daran zu hindern, die Anzeige zu drehen, wenn Sie den iPod touch drehen. Weitere Informationen finden Sie unter "Anzeigen im [Hoch- oder Querformat"](#page-21-0) auf Seite [22.](#page-21-1)

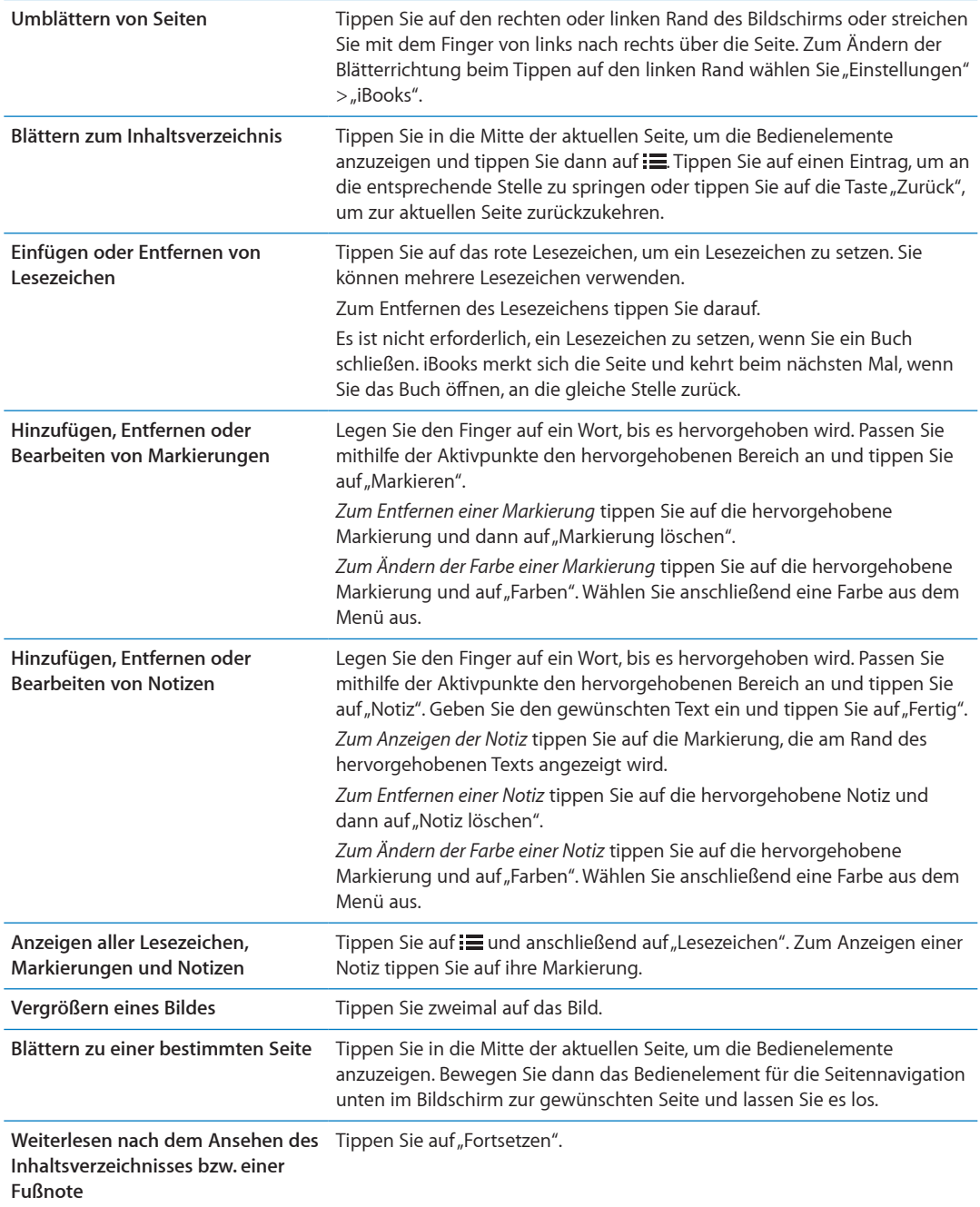

### Lesen von PDFs

Mithilfe von iBooks können Sie auch PDFs lesen. Zeigen Sie Ihr Bücherregal an und tippen Sie auf "Sammlungen" (die Taste in der Mitte oben). Wählen Sie die PDF-Sammlung oder eine andere aus und tippen Sie auf die PDF, die Sie lesen möchten.

**Blättern zu einer bestimmten Seite:** Tippen Sie in die Mitte der aktuellen Seite, um die Bedienelemente anzuzeigen. Bewegen Sie dann das Bedienelement für die Seitennavigation unten im Bildschirm zur gewünschten Seite und lassen Sie es los. Alternativ können Sie auf die Miniatur der gewünschten Seite tippen.

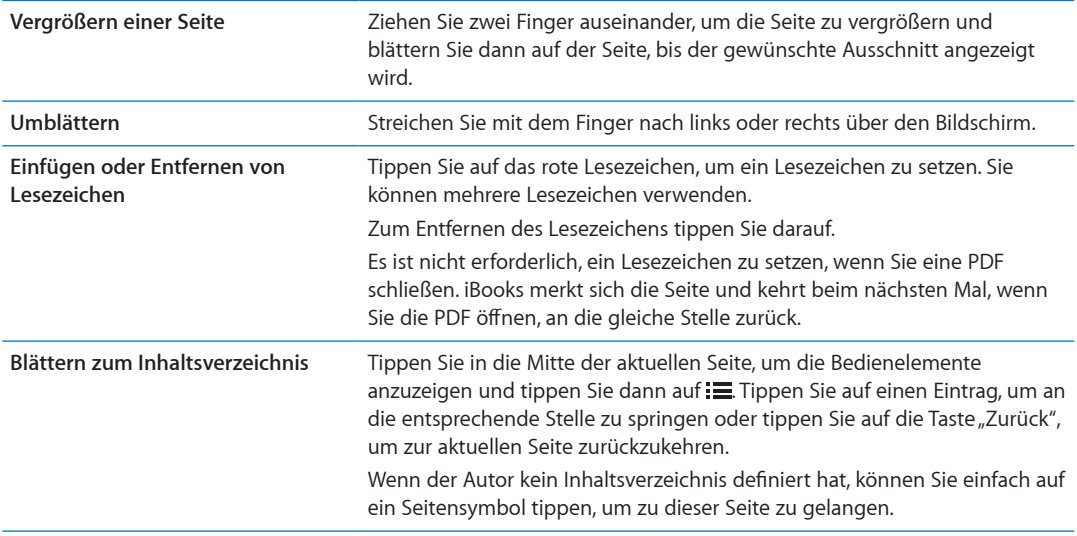

# Ändern des Erscheinungsbildes eines Buchs

Tippen Sie zum Ändern des Erscheinungsbilds auf die Mitte der Seite, um die Bedienelemente anzuzeigen.

#### **Ändern der Schriftart oder der Schriftgröße:** Tippen Sie auf .

Wenn Sie die Schriftart und -größe ändern, ändert sich auch die Formatierung des Textes.

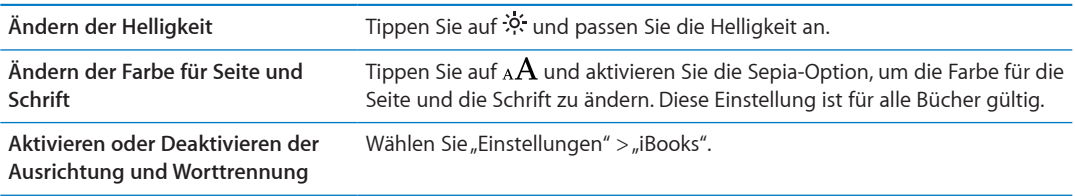

Diese Einstellungen gelten nur für Bücher. Das Erscheinungsbild einer PDF kann nicht geändert werden.

# Suchen nach Büchern und PDFs

Sie können nach dem Titel oder dem Autor eines Buchs suchen, um es schnell im Bücherregal zu inden. Sie können auch den Inhalt eines Buchs durchsuchen, um alle Referenzen eines Wortes oder Satzes zu inden. Außerdem haben Sie die Möglichkeit, Ihre Suche an Wikipedia oder Google zu senden, um weitere zugehörige Ressourcen zu finden.

**Suchen im Buch:** Tippen Sie in die Mitte der aktuellen Seite, um die Bedienelemente anzuzeigen und tippen Sie dann auf die Lupe.

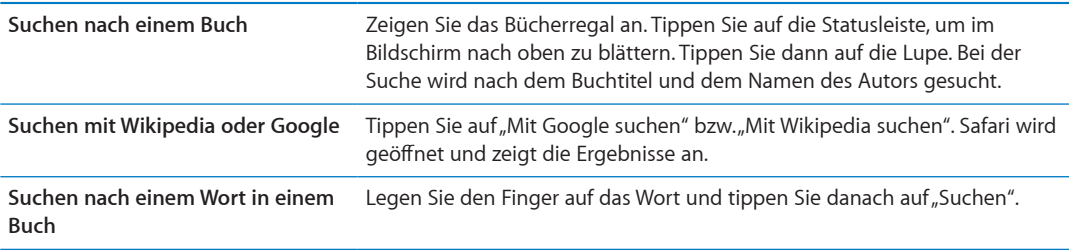

# Nachschlagen der Definition eines Wortes

Sie können die Definition eines Wortes im Wörterbuch nachschlagen.

**Nachschlagen eines Wortes:** Wählen Sie ein Wort im Buch aus und tippen Sie dann im angezeigten Menü auf "Lexikon".

Lexika stehen möglicherweise nicht in allen Sprachen zur Verfügung.

# Vorlesen lassen von Büchern

Manche Bücher verfügen über eine Aufnahme, bei der das Buch vorgelesen wird. Außerdem können beim Vorlesen automatisch die Seiten umgeblättert werden. Bei einigen Büchern wird jedes Wort hervorgehoben, dass vorgelesen wird.

**Anhören eines Buchs:** Tippen Sie in die Mitte der aktuellen Seite, um die Bedienelemente anzuzeigen und tippen Sie dann auf das Lautsprechersymbol  $\mathbb{Q}$ .

Wenn  $\mathbb Q$  nicht angezeigt wird, kann das Buch nicht vorgelesen werden.

**Beenden des Vorlesens:** Tippen Sie auf den Bildschirm, um die Steuerelemente anzuzeigen, tippen Sie dann auf das Lautsprechersymbol  $\mathbb Q$  und auf "Vorlesen stoppen".

Wenn Ihr Sehvermögen eingeschränkt ist, können Sie VoiceOver nutzen und sich fast alle Bücher vorlesen lassen. Weitere Informationen finden Sie unter "[VoiceOver](#page-135-0)" auf Seite [136](#page-135-1).

# Drucken oder Versenden einer PDF per E-Mail

Mit iBooks können Sie die Kopie eines PDF-Dokuments per E-Mail versenden und das Dokument komplett oder in Auszügen auf einem unterstützten Drucker ausdrucken.

Sie können nur PDF-Dokumente und keine ePub-Bücher per E-Mail versenden oder drucken.

**Versenden von PDFs per E-Mail:** Öffnen Sie die PDF, tippen Sie auf **the und wählen Sie** "Per E-Mail senden". Daraufhin wird eine neue E-Mail mit der PDF als Anhang geöfnet. Tippen Sie auf "Senden", wenn Sie Ihre Mitteilung eingegeben haben.

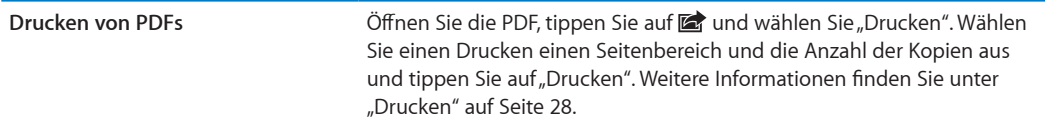

# Verwalten des Bücherregals

Mithilfe des Bücherregals können Sie Ihre Bücher und PDFs durchsuchen. Ferner können Sie Objekte in Sammlungen verwalten.

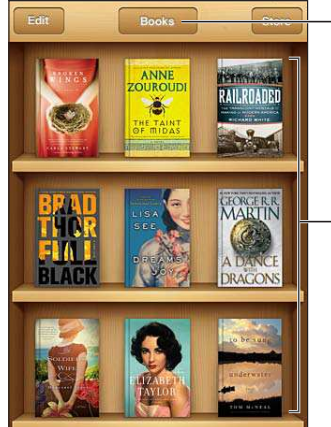

Zeigen Sie hier Ihre Sammlungen an.

Legen Sie Ihren Finger auf ein Buch, um es neu anzuordnen.

**Bewegen eines Buchs oder einer PDF in eine Sammlung:** Zeigen Sie das Bücherregal an und tippen Sie auf "Bearbeiten". Tippen Sie auf die Objekte, die bewegt werden sollen, und dann auf "Bewegen" und wählen Sie eine Sammlung aus.

Wenn Sie ein Buch oder eine PDF zu Ihrem Bücherregal hinzufügen, wird es in der Sammlung "Bücher" oder "PDFs" angezeigt. Sie können das Objekt dann von hier aus in eine andere Sammlung bewegen. Sie können beispielsweise Sammlungen für Arbeit und Schule oder zu Referenzzwecken oder als Freizeitlektüre anlegen.

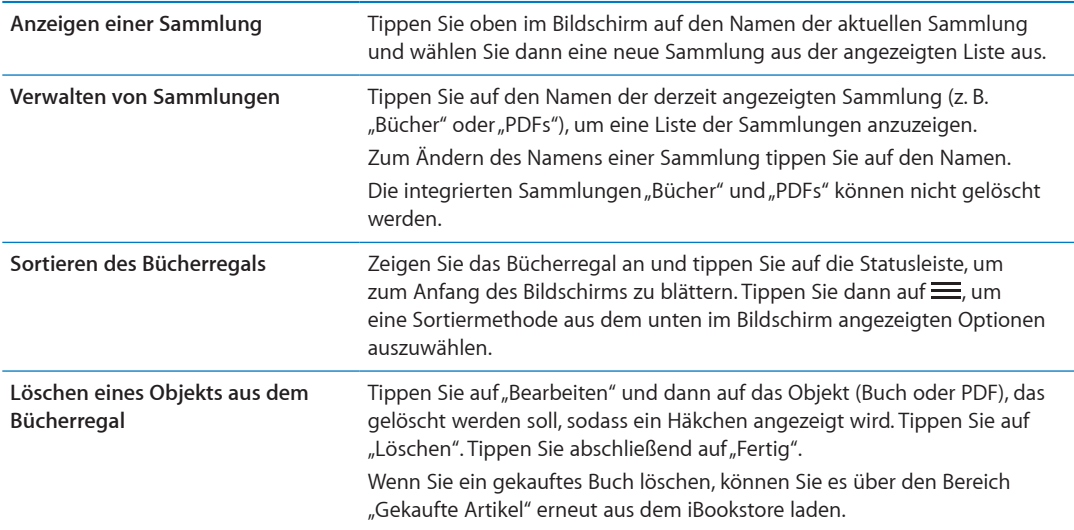

# Synchronisieren von Lesezeichen und Notizen

iBooks sichert Lesezeichen, Notizen und Informationen zur aktuellen Seite mit Ihrer Apple-ID, sodass diese Informationen stets auf dem aktuellen Stand sind und Sie ein Buch nahtlos auch auf mehreren iOS-Geräten lesen können. Bei PDFs werden die Lesezeichen und die aktuellen Seiteninformationen synchronisiert.

Aktivieren oder Deaktivieren der Synchronisierung von Lesezeichen: Wählen Sie "Einstellungen" > "iBooks" und aktivieren bzw. deaktivieren Sie die Synchronisierung von Lesezeichen.

Sie benötigen eine Internetverbindung, um Ihre Einstellungen synchronisieren zu können. iBooks synchronisiert die Informationen für alle Bücher, wenn Sie die App öfnen und beenden. Informationen einzelner Bücher werden ebenfalls synchronisiert, wenn Sie das Buch öfnen oder schließen.

# <span id="page-134-0"></span>**Bedienungshilfen 30**

# Funktionen der Bedienungshilfen

Der iPod touch (3. Generation oder neuer) beinhaltet eine Vielzahl von Bedienungshilfen. Dazu zählt Folgendes:

- VoiceOver Bildschirmlesetechnologie (Screenreader)
- Vergrößerung durch Zoomen
- Großer Text
- Weiß auf schwarz
- Auswahl vorlesen
- Auto-Text vorlesen
- Mono-Audio und Balance
- AssistiveTouch
- Unterstützung für Braillezeilen
- Wiedergabe von Inhalten mit erweiterten Untertiteln

Mit Ausnahme von VoiceOver können diese Bedienungshilfen für die meisten Apps auf dem iPod touch genutzt werden, auch für Apps von Drittanbietern, die Sie aus dem App Store geladen haben. VoiceOver funktioniert bei allen Apps, die auf dem iPod touch vorinstalliert sind, sowie bei vielen anderen Apps von Drittanbietern.

Weitere Informationen zu Bedienungshilfen für den iPod touch finden Sie unter [www.apple.com/](http://www.apple.com/de/accessibility) [de/accessibility](http://www.apple.com/de/accessibility).

Jede Bedienungshilfefunktion kann in den Einstellungen für die Bedienungshilfen auf dem iPod touch aktiviert oder deaktiviert werden. Sie können einige Funktionen auch in iTunes aktivieren oder deaktivieren, wenn Ihr iPod touch an den Computer angeschlossen ist.

Aktivieren der Bedienungshilfen auf dem iPod touch: Wählen Sie "Einstellungen" > "Allgemein" > "Bedienungshilfen".

**Aktivieren der Bedienungshilfen mit iTunes:** Schließen Sie den iPod touch an den Computer an und und wählen Sie in der iTunes-Geräteliste "iPod touch". Klicken Sie auf "Übersicht" und dann unten im Bildschirm auf "Bedienungshilfen konfigurieren".

Die Option "Großer Text" kann nur über die iPod touch-Einstellungen aktiviert bzw. deaktiviert werden. Weitere Informationen finden Sie unter "[Großer Text](#page-148-0)" auf Seite [149](#page-148-1).

# <span id="page-135-1"></span><span id="page-135-0"></span>VoiceOver

VoiceOver liest vor, was auf dem Bildschirm angezeigt wird. So können Sie den iPod touch benutzen, ohne ihn zu sehen.

VoiceOver liest Ihnen die verfügbaren Informationen für jedes Element vor, das Sie auf dem Bildschirm auswählen. Wenn ein Element ausgewählt wird, wird es auf dem Bildschirm durch einen schwarzen Rahmen hervorgehoben, dem VoiceOver-Cursor. Gleichzeitig liest VoiceOver den Namen oder eine Kurzbeschreibung des Elements vor.

Berühren Sie den Bildschirm oder bewegen Sie Ihre Finger über den Bildschirm, um Informationen über verschiedene Elemente auf dem Bildschirm zu hören. Wenn Sie Text auswählen, liest VoiceOver den Text vor. Wenn die Option "Eingabe vorlesen" aktiviert ist, liest VoiceOver entweder den Namen des Objekts vor oder aber Anleitungen für das weitere Vorgehen – z. B. "Doppeltippen, um Objekt zu öfnen". Verwenden Sie die unter "[Lernen von VoiceOver-Gesten"](#page-138-0) auf Seite [139](#page-138-1) beschriebenen Gesten, um mit den Bildschirmelementen, wie Schaltlächen und Links, zu interagieren.

VoiceOver informiert Sie mit einem akustischen Signal über jeden Bildschirmwechsel. Bei einem Wechsel wählt VoiceOver das erste Element im neuen Bildschirm aus und liest dessen Namen oder Kurzbeschreibung vor. (Normalerweise handelt es sich dabei um das Element in der linken oberen Ecke eines Bildschirms.) VoiceOver informiert Sie außerdem darüber, wenn die Anzeige vom Hoch- ins Querformat (oder umgekehrt) geändert wird und wenn ein Bildschirm gesperrt und wieder entsperrt wird.

*Hinweis:* Für das Vorlesen verwendet VoiceOver die in den Landeseinstellungen festgelegte Sprache, wobei die für "Region" festgelegte Einstellung berücksichtigt wird. VoiceOver ist in vielen, jedoch nicht in allen Sprachen verfügbar.

## <span id="page-135-2"></span>**Einrichten von VoiceOver**

*Wichtig:* VoiceOver ändert die Gesten, die zur Steuerung des iPod touch verwendet werden. Nachdem Sie VoiceOver aktiviert haben, müssen Sie die speziellen VoiceOver-Gesten verwenden, um Ihren iPod touch zu steuern. Dies gilt auch für die Geste, mit der Sie die VoiceOver-Funktion deaktivieren, um das Gerät wieder auf normale Weise bedienen zu können.

Hinweis: Sie können die Funktionen "VoiceOver" und "Zoomen" nicht gleichzeitig verwenden.

Aktivieren oder Deaktivieren von VoiceOver: Wählen Sie "Einstellungen" > "Allgemein" > "Bedienungshilfen" > "VoiceOver". Sie können auch festlegen, dass VoiceOver über die Funktion "Home-Dreifachklick" aktiviert oder deaktiviert werden kann. Weitere Informationen inden Sie unter ["Dreifachklick-Home"](#page-147-0) auf Seite [148](#page-147-1).

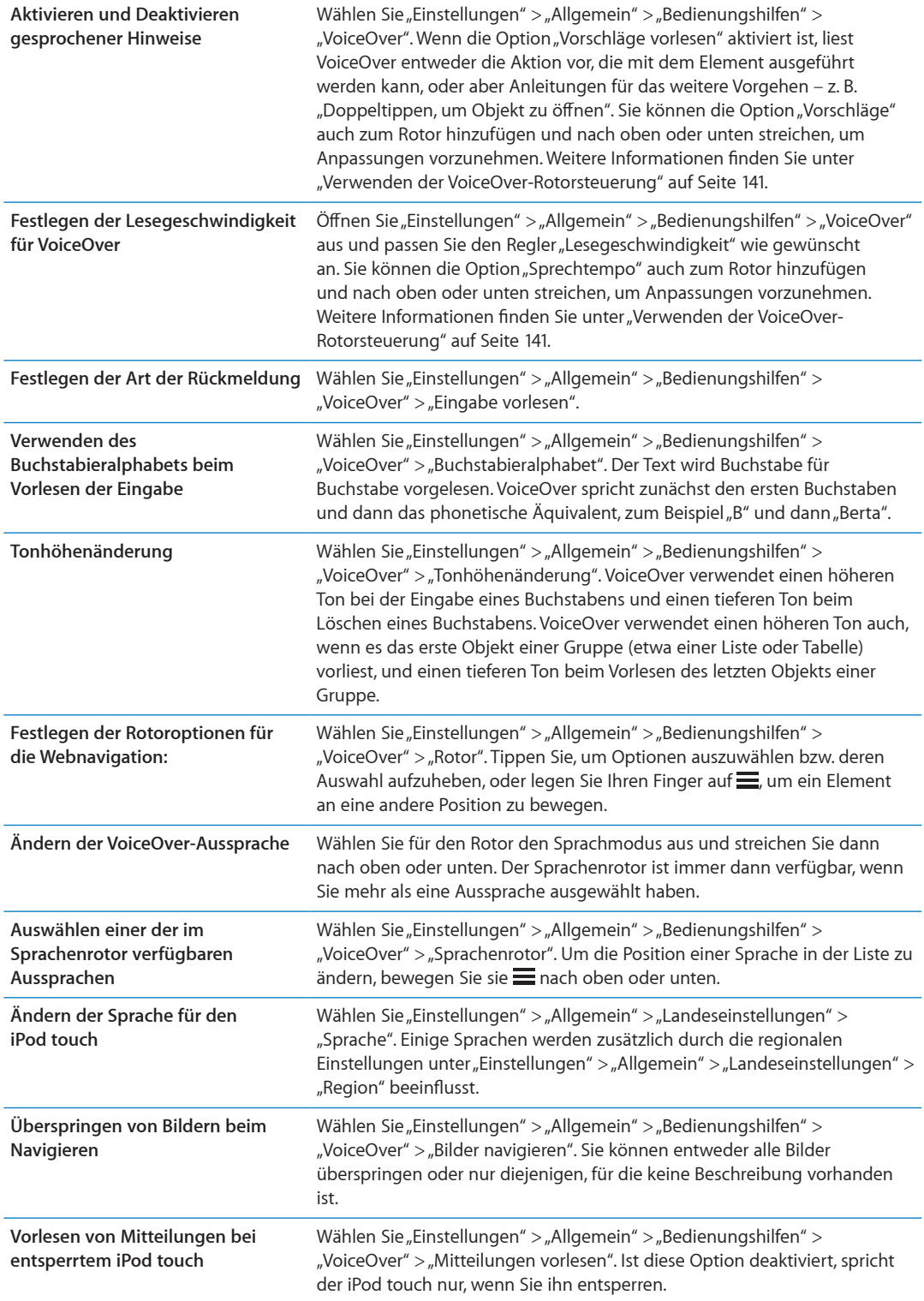

#### **Verwenden von VoiceOver**

**Auswählen von Elementen im Bildschirm:** Bewegen Sie Ihren Finger über den Bildschirm. VoiceOver liest Ihnen dabei den Namen oder die Beschreibung jedes Elements vor, das Sie berühren. Sie können systematisch von einem Element zum jeweils nächsten bzw. vorherigen navigieren, indem Sie mit einem Finger nach rechts oder links streichen. Die Auswahl der Elemente erfolgt von links nach rechts und von oben nach unten. Durch das Streichen nach rechts gelangen Sie zum jeweils nächsten Element, durch das Streichen nach links zum jeweils vorherigen Element.

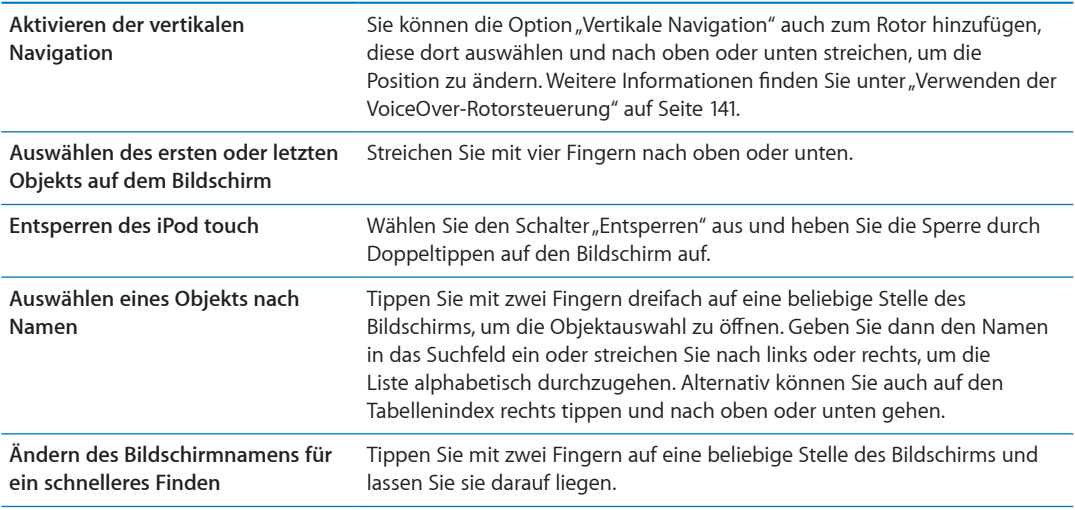

**Sprechen des Textes des ausgewählten Objekts:** Streichen Sie mit einem Finger nach oben oder unten, um das nächste oder vorherige Wort oder Zeichen vorzulesen. (Drehen Sie den Rotor, um Zeichen oder Wörter auszuwählen.) Es kann auch das Buchstabieralphabet verwendet werden. Weitere Informationen finden Sie unter "[Einrichten von VoiceOver"](#page-135-2) auf Seite [136.](#page-135-1)

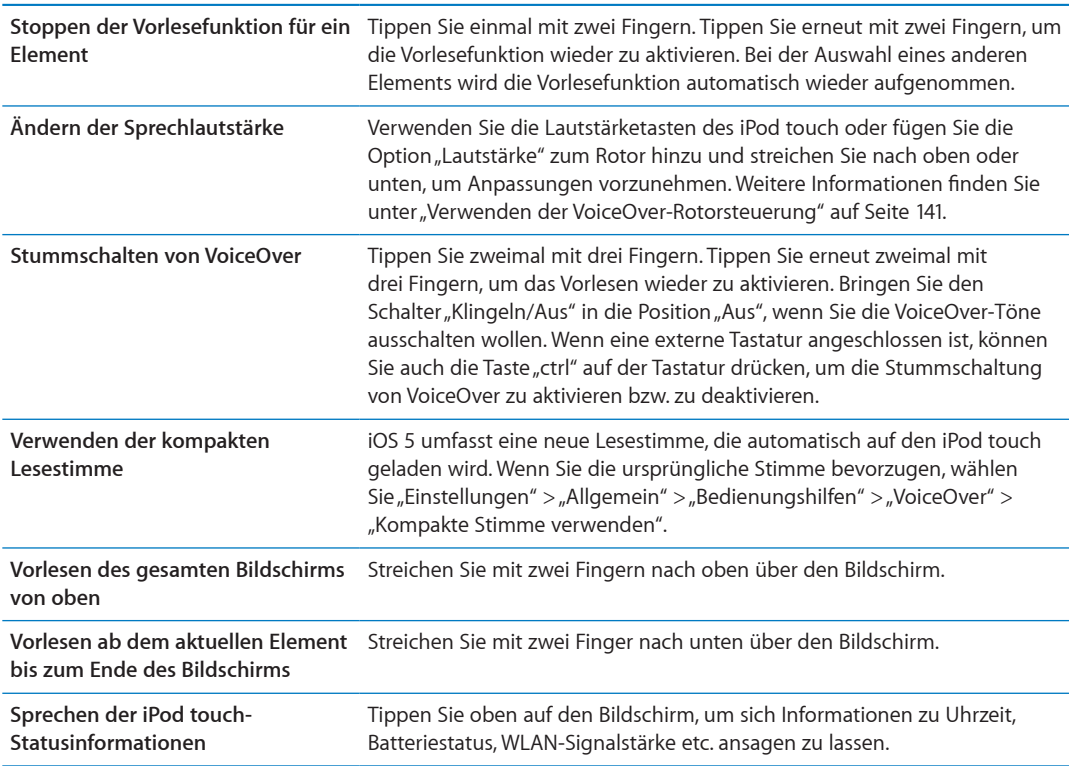

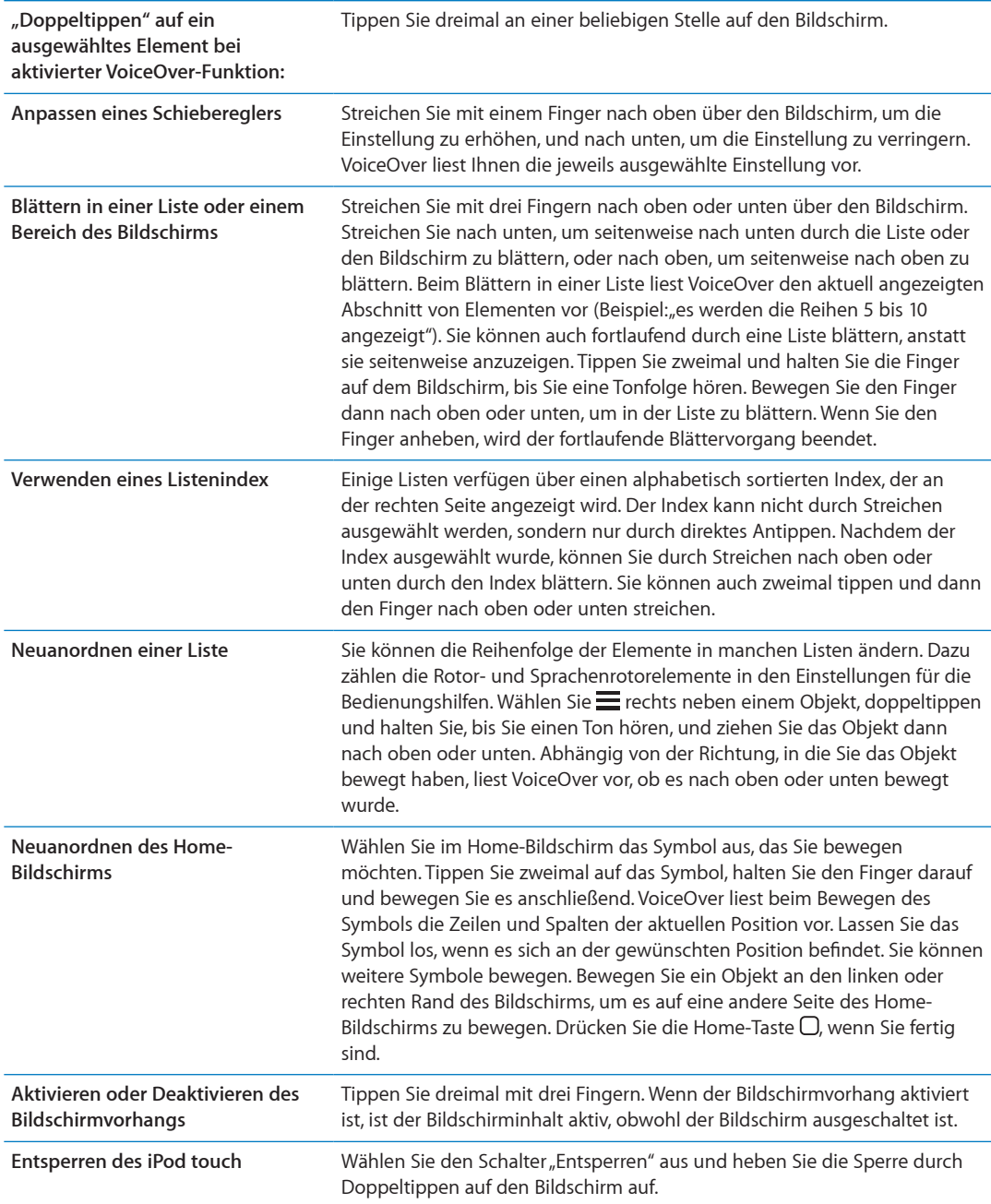

<span id="page-138-1"></span>**"Tippen" auf ein ausgewähltes Element bei aktivierter VoiceOver-Funktion:** Tippen Sie zweimal an einer beliebigen Stelle auf den Bildschirm.

#### <span id="page-138-0"></span>**Lernen von VoiceOver-Gesten**

Wenn VoiceOver aktiviert ist, führen die für den Touchscreen definierten standardmäßigen Gesten zu anderen Ergebnissen, da VoiceOver für die Navigation im Bildschirm und für die Steuerung ausgewählter Elemente neben den Standardgesten zusätzliche Gesten unterstützt. Zu den VoiceOver-Gesten gehören das Tippen und das Streichen mit zwei oder mit drei Fingern. Optimale Ergebnisse bei der Verwendung von Gesten mit zwei und drei Fingern erreichen Sie, indem Sie die Finger entspannt und mit etwas Abstand auf dem Bildschirm bewegen.

Sie können auch Standardgesten verwenden, wenn VoiceOver aktiviert ist, indem Sie zweimal tippen und den Finger auf dem Bildschirm halten. Durch eine Abfolge von Tönen wird angegeben, dass nun die Standardgesten aktiviert sind. Diese bleiben so lange aktiviert, bis Sie den Finger anheben. Danach sind wieder die VoiceOver-Gesten aktiviert.

VoiceOver-Gesten können auf mehrere Arten ausgeführt werden. Zum Beispiel können Sie zum Tippen mit zwei Fingern zwei Finger derselben Hand oder alternativ je einen Finger der rechten und der linken Hand verwenden. Auch die Daumen können Sie dafür verwenden. Viele Benutzer finden die Geste "geteiltes Tippen" besonders nützlich: Statt ein Objekt durch Doppeltippen auszuwählen, können Sie mit einem Finger auf ein Element und mit einem zweiten Finger auf den Bildschirm tippen. Testen Sie die verschiedenen Möglichkeiten, um zu sehen, welche für Ihre Zwecke am besten geeignet ist.

Funktionieren Ihre Gesten nicht, bewegen Sie die Finger schneller, speziell bei Gesten mit Doppeltipp- und Streichbewegungen. Streichen Sie mit einem oder mehreren Fingern schnell über den Bildschirm. Wenn VoiceOver aktiviert ist, wird die Taste "VoiceOver-Übungen" angezeigt. Hiermit können Sie die VoiceOver-Gesten zunächst üben, bevor Sie sie verwenden.

Üben von Gesten: Öffnen Sie den Bereich "Einstellungen" > "Allgemein" > "Bedienungshilfen" > "VoiceOver". Tippen Sie dann auf "VoiceOver-Übungen". Tippen Sie abschließend auf "Fertig".

Wird die Taste "VoiceOver-Übungen" nicht angezeigt, stellen Sie sicher, dass VoiceOver aktiviert ist.

Nachfolgend finden Sie einen Überblick über wichtige VoiceOver-Gesten:

#### **Navigieren und Lesen**

- Â *Tippen:* Ausgewähltes Element vorlesen
- Â *Nach links oder rechts streichen:* Auswählen des nächsten oder vorherigen Elements
- Â *Nach oben oder unten streichen:* Abhängig von den Einstellungen der Rotorsteuerung Weitere Informationen finden Sie unter "[Verwenden der VoiceOver-Rotorsteuerung"](#page-140-0) auf Seite [141.](#page-140-1)
- Â *Mit zwei Fingern tippen:* Stoppen der Vorlesens eines Elements
- Â *Nach oben streichen mit zwei Fingern:* Vorlesen des gesamten Bildschirm von oben
- Â *Nach unten streichen mit zwei Fingern:* Vorlesen von der aktuellen Auswahl an
- Â *Zickzack-Geste mit zwei Fingern:* Dreimaliges schnelles Hin- und Herbewegen (wie ein Z) von zwei Fingern, um eine Warnung zu ignorieren oder zum vorherigen Bildschirm zurückzukehren
- Â *Mit zwei Fingern dreifach tippen:* Öfnet die Objektauswahl
- Â *Nach oben oder unten streichen mit drei Fingern:* Blättern einer Seite
- Â *Nach rechts oder links streichen mit drei Fingern:* Zur nächsten bzw. vorherigen Seite wechseln (zum Beispiel zum Home-Bildschirm, zum Bildschirm "Aktien" oder zum Bildschirm "Safari")
- Â *Mit drei Fingern tippen:* Ansagen weiterer Informationen, wie die Position in einer Liste oder die Auswahl von Text
- Â *Mit vier Fingern oben auf den Bildschirm tippen:* Auswählen des ersten Objekts auf der Seite
- Â *Mit vier Fingern unten auf den Bildschirm tippen:* Auswählen des letzten Objekts auf der Seite

#### **Aktivieren**

- Â *Doppeltippen:* Aktivieren des gewählten Objekts
- Dreifachtippen: Öffnen eines Objekts (vergleichbar mit Doppeltippen)
- Â *Geteiltes Tippen:* Alternative zum Auswählen eines Objekts durch Doppeltippen. Hierbei wird ein Objekt aktiviert, indem mit einem Finger auf ein Element und mit einem zweiten Finger auf den Bildschirm getippt wird.
- Â *Tippen mit einem Finger auf ein Element und mit einem zweiten Finger auf den Bildschirm ("geteiltes Tippen"):* Aktivieren des Objekts
- <span id="page-140-1"></span>Â *Doppeltippen und halten (1 Sekunde) + Standardgeste:* Verwenden einer Standardgeste Wenn Sie doppeltippen und halten, lernt der iPod touch, dass die nachfolgende Geste als Standardgeste verwendet werden soll. Sie können zum Beispiel die Stellung eines Schalters ändern, indem Sie doppeltippen und nach kurzem Halten und ohne Abheben des Fingers Ihren Finger bewegen.
- Â *Mit zwei Fingern doppeltippen:* Unterbrechen der Wiedergabe und Wiedergabe von Musiktiteln in den Apps "Musik", "Videos", "YouTube", "Sprachmemos" oder "Fotos". Foto aufnehmen (Kamera) Aufnahme starten oder stoppen (Kamera oder Sprachmemos) Stoppuhr starten oder stoppen
- Mit zwei Fingern doppeltippen und halten: Beschriften eines Elements
- Â *Mit zwei Fingern dreifach tippen:* Öfnet die Objektauswahl
- Â *Mit drei Fingern doppeltippen:* Aktivieren bzw. Deaktivieren der VoiceOver-Stummschaltung
- Â *Mit drei Fingern dreifachtippen:* Aktivieren oder Deaktivieren des Bildschirmvorhangs

#### <span id="page-140-0"></span>**Verwenden der VoiceOver-Rotorsteuerung**

Bei der Rotorsteuerung handelt es sich um eine virtuelle "Wählscheibe", mit der Sie das Ergebnis beeinlussen können, das Sie durch Streichen nach oben oder nach unten erzielen. Diese Funktion steht nur zur Verfügung, wenn VoiceOver aktiviert ist.

**Bedienen des Rotors:** Legen Sie zwei Finger auf den Bildschirm des iPod touch und drehen Sie die Hand.

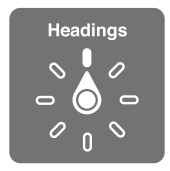

**Ändern der im Rotor angezeigten Optionen:** Wählen Sie "Einstellungen" > "Allgemein" > "Bedienungshilfen" > "VoiceOver" > "Rotor" und wählen Sie die Optionen, die im Rotor verfügbar sein sollen.

Die Funktionsweise des Rotors hängt von der Aktion ab, die Sie ausführen. Wenn Sie sich den Text einer empfangenen E-Mail-Nachricht vorlesen lassen, können Sie mit dem Rotor festlegen, dass beim Streichen nach oben oder unten der Wechsel vom wortweisen zum zeichenweisen Vorlesen (und umgekehrt) erfolgen soll. Wenn Sie eine Webseite durchblättern, können Sie können mit dem Rotor festlegen, dass Sie den kompletten Text (Wort für Wort oder Zeichen für Zeichen) hören wollen oder von einem Element eines bestimmten Typs (z. B. Überschriften oder Links) zum jeweils nächsten Element desselben Typs springen wollen.

In den folgenden Listen finden Sie die verfügbaren Rotoroptionen, die vom Kontext der Aktion abhängen, die Sie ausführen.

#### **Lesen von Text**

Auswählen und Vorlesen von Text:

• Zeichen, Wort oder Zeile

#### **Sprechen**

Anpassen der VoiceOver Sprachausgabe:

- Lautstärke oder Geschwindigkeit
- Verwenden der Wiedergabe der Texteingabe, der Tonhöhenänderung oder des Buchstabieralphabets (mit dem Apple Wireless Keyboard)

Weitere Informationen finden Sie unter "Steuern von VoiceOver mit einem Apple Wireless [Keyboard"](#page-144-0) auf Seite [145.](#page-144-1)

#### **Navigieren**

Auswählen und Vorlesen von Text:

- Zeichen, Wort oder Zeile
- Überschrift
- Link, besuchter Link, nicht besuchter Link oder In-Page-Link
- Bedienelemente für Formulare
- Tabelle oder Zeile (beim Navigieren in einer Tabelle)
- Â Liste
- Sehenswürdigkeit
- Â Bild
- Statischer Text
- Elemente des gleichen Typs
- Tasten
- Textfelder
- Suchfelder
- Container (Bildschirmbereiche wie das Dock)

Verkleinern oder Vergrößern

#### **Eingeben von Text**

Bewegen der Einfügemarke und Vorlesen von Text:

• Zeichen, Wort oder Zeile

Auswählen der Bearbeitungsfunktion

Auswählen einer Sprache

#### **Verwenden eines Steuerelements**

Auswählen und Vorlesen von Text:

• Zeichen, Wort oder Zeile

Anpassen des Werts des Steuerungsobjekts

#### **Eingeben und Bearbeiten von Text mit VoiceOver**

Wenn Sie ein bearbeitbares Textfeld aktivieren, können Sie die virtuelle oder eine externe Tastatur verwenden, die an den iPod touch angeschlossen wird, um Text einzugeben.

Es gibt zwei Möglichkeiten, Text in VoiceOver einzugeben – *normales Tippen* und *Tippen durch Berühren*. Beim normalen standardmäßigen Tippen wählen Sie eine Taste aus und geben das Zeichen durch Doppeltippen auf den Bildschirm ein. Beim Tippen durch Berühren wird die Taste durch Berühren ausgewählt und beim Anheben des Fingers automatisch eingegeben. Diese Methode kann zwar schneller sein, erfordert jedoch mehr Übung als das herkömmliche Tippen.

Mit VoiceOver können Sie außerdem die Bearbeitungsfunktionen des iPod touch verwenden, um Inhalt im Textfeld auszuschneiden, zu kopieren oder einzusetzen.

**Eingeben von Text:** Wählen Sie ein bearbeitbares Textfeld aus. Tippen Sie dann zweimal, um die Einfügemarke anzuzeigen und die Bildschirmtastatur einzublenden, und geben Sie dann Zeichen ein.

- Â *Zweiingersystem:* Streichen Sie zur Texteingabe nach links oder rechts über den Bildschirm, um eine Taste auf der Tastatur auszuwählen, und wählen Sie die gewünschte Taste durch Doppeltippen aus, um das entsprechende Zeichen einzugeben. Sie können alternativ auch einen Finger über die Tastatur bewegen, den Finger auf der gewünschten Taste halten und mit einem zweiten Finger auf den Bildschirm tippen. VoiceOver liest das Zeichen ein erstes Mal vor, wenn Sie es auswählen, und ein weiteres Mal, nachdem das Zeichen eingegeben wurde.
- Zehnfingersystem: Berühren Sie eine Taste auf der Tastatur, um sie auszuwählen. Heben Sie dann Ihren Finger an, um das Zeichen einzugeben. Haben Sie die falsche Taste berührt, bewegen Sie Ihren Finger auf der Tastatur, bis die gewünschte Taste ausgewählt ist. VoiceOver liest das Zeichen für jede Taste vor, die Sie berühren. Das Zeichen wird aber erst eingegeben, wenn Sie Ihren Finger anheben.

*Hinweis:* Diese Art der Texteingabe funktioniert nur bei Tasten, mit denen Text eingegeben wird. Verwenden Sie die Standardmethode für andere Tasten wie die Umschalttaste, Rückschritttaste und Zeilenschalter.

**Bewegen der Einfügemarke:** Streichen Sie nach oben oder unten über den Bildschirm, um die Einfügemarke innerhalb des Textes nach vorne oder nach hinten zu versetzen. Verwenden Sie den Rotor, um auszuwählen, ob Sie die Einfügemarke zeichen-, wort- oder zeilenweise bewegen möchten. VoiceOver informiert Sie mit einem akustischen Signal, wenn die Einfügemarke bewegt wird, und liest das entsprechende Zeichen, das Wort oder die Zeile vor.

Bei der Vorwärtsbewegung wird die Einfügemarke am Ende des Wortes platziert, über das sie bewegt wird, und vor dem Leerzeichen oder Satzzeichen, das darauf folgt. Bei der Rückwärtsbewegung wird die Einfügemarke am Ende des Wortes platziert, über das sie bewegt wird, und vor dem Leerzeichen oder Satzzeichen, das darauf folgt. Wenn Sie die Einfügemarke hinter das Satzzeichen am Wort- oder Satzende bewegen wollen, wechseln Sie mithilfe des Rotors in den Modus für die zeichenweise Bewegung. Wird die Einfügemarke zeilenweise bewegt, liest VoiceOver jede Zeile vor, über die sie bewegt wurde. Bei der Vorwärtsbewegung wird die Einfügemarke am Anfang der nächsten Zeile platziert (es sei denn, es handelt sich um die letzte Zeile des Absatzes, die Einfügemarke wird dann zum Ende der Zeile bewegt, die gerade vorgelesen wurde). Bei der Rückwärtsbewegung wird die Einfügemarke an den Anfang der Zeile gestellt, die vorgelesen wird.

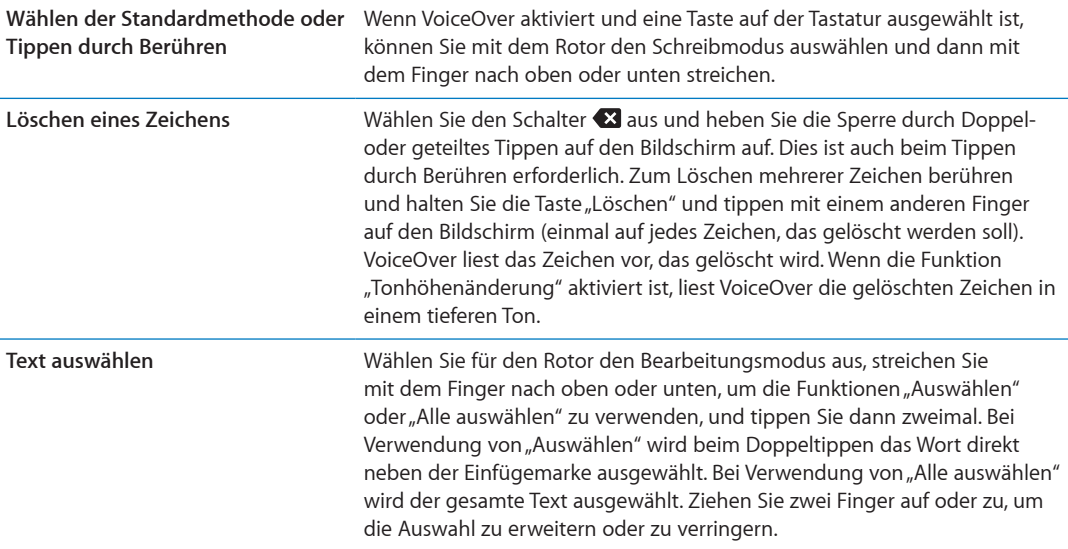

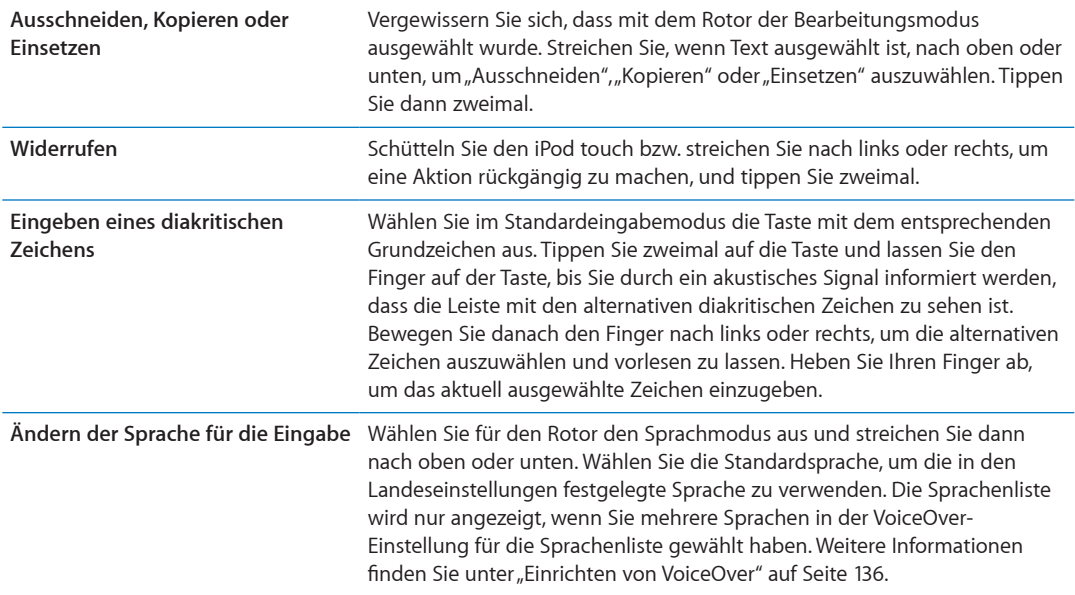

#### **Verwenden von VoiceOver mit Safari**

Wenn Sie Safari zum Suchen im Internet mit aktiviertem VoiceOver verwenden, können Sie mit dem Rotor für die Suchergebnisse eine Liste der vorgeschlagenen Suchbegrife anhören.

**Suchen im Web** Wählen Sie das Suchfeld, geben Sie einen Suchbegrif ein und wählen Sie mithilfe des Rotors "Suchergebnisse". Streichen Sie mit dem Finger nach rechts oder links, um in der Liste nach oben oder unten zu blättern, und doppeltippen Sie dann auf den Bildschirm, um im Internet nach dem aktuellen Suchbegrif zu suchen.

#### **Verwenden von VoiceOver mit der App "Karten"**

Mithilfe von VoiceOver können Sie Karten durch Zoomen vergrößern oder verkleinern, Stecknadeln auswählen und Informationen zu Orten abrufen.

**Verkleinern oder Vergrößern:** Wählen Sie mit dem Rotor den Zoom-Modus aus und streichen Sie dann nach oben oder unten, um ein- oder auszuzoomen.

**Auswählen einer Stecknadel:** Tippen Sie auf eine Stecknadel oder streichen Sie nach links oder rechts, um von einer Stecknadel zu nächsten zu wechseln.

**Abrufen von Informationen über einen Ort:** Tippen Sie zweimal auf eine ausgewählte Stecknadel, um die zugehörigen Informationen einzublenden. Streichen Sie nach links oder rechts, um das Informationsfeld auszuwählen, und tippen Sie dann zweimal, um die Informationsseite zu öffnen.

#### **Bearbeiten von Videos und Sprachmemos mit VoiceOver**

Mithilfe von VoiceOver-Gesten können Sie Kameravideos und Sprachmemos kürzen.

**Kürzen eines Sprachmemos:** Wählen Sie im Bildschirm "Sprachmemos" die Taste rechts neben dem Sprachmemo aus, das Sie kürzen möchten, und tippen Sie zweimal. Wählen Sie dann "Memo kürzen" und tippen Sie erneut zweimal. Wählen Sie den Anfang oder das Ende des Werkzeugs zum Kürzen aus. Streichen Sie nach oben für eine Bewegung nach rechts oder nach unten für eine Bewegung nach links. VoiceOver gibt an, um wie viel die Aufnahme mit der aktuellen Position des Werkzeugs gekürzt wird. Möchten Sie die Kürzung vornehmen, wählen Sie "Sprachmemo kürzen" und tippen Sie zweimal.
**Trimmen eines Videos:** Tippen Sie zweimal auf den Bildschirm, während ein Video gezeigt wird, um die Bedienelemente für Videos einzublenden. Wählen Sie den Anfang oder das Ende des Werkzeugs zum Kürzen aus. Streichen Sie nach oben für eine Bewegung nach rechts oder nach unten für eine Bewegung nach links. VoiceOver gibt an, um wie viel die Aufnahme mit der aktuellen Position des Werkzeugs gekürzt wird. Möchten Sie die Kürzung vornehmen, wählen Sie "Trimmen" und tippen Sie zweimal.

#### **Steuern von VoiceOver mit einem Apple Wireless Keyboard**

Sie können VoiceOver mit einem Apple Wireless Keyboard steuern, das mit dem iPod touch gekoppelt wurde. Weitere Informationen finden Sie unter "Verwenden eines Apple Wireless [Keyboard"](#page-27-0) auf Seite [28.](#page-27-1)

Mit den VoiceOver-Tastaturbefehlen können Sie auf dem Bildschirm navigieren, Elemente auswählen, Bildschirminhalte lesen, den Rotor anpassen und andere VoiceOver-Aktionen ausführen. Alle Tastaturbefehle (außer einem) umfassen die Tastenkombination "ctrl-Wahl", die in der folgenden Tabelle als "VO" abgekürzt ist.

Die VoiceOver-Hilfe liest die Tasten oder Tastaturbefehle vor, während Sie sie eingeben. Sie können die VoiceOver-Hilfe verwenden, um sich mit der Tastaturbelegung und den Aktionen, die den Tastenkombinationen zugeordnet sind, vertraut zu machen.

#### **VoiceOver-Tastaturbefehle**

 $VO = c$ trl-Wahl

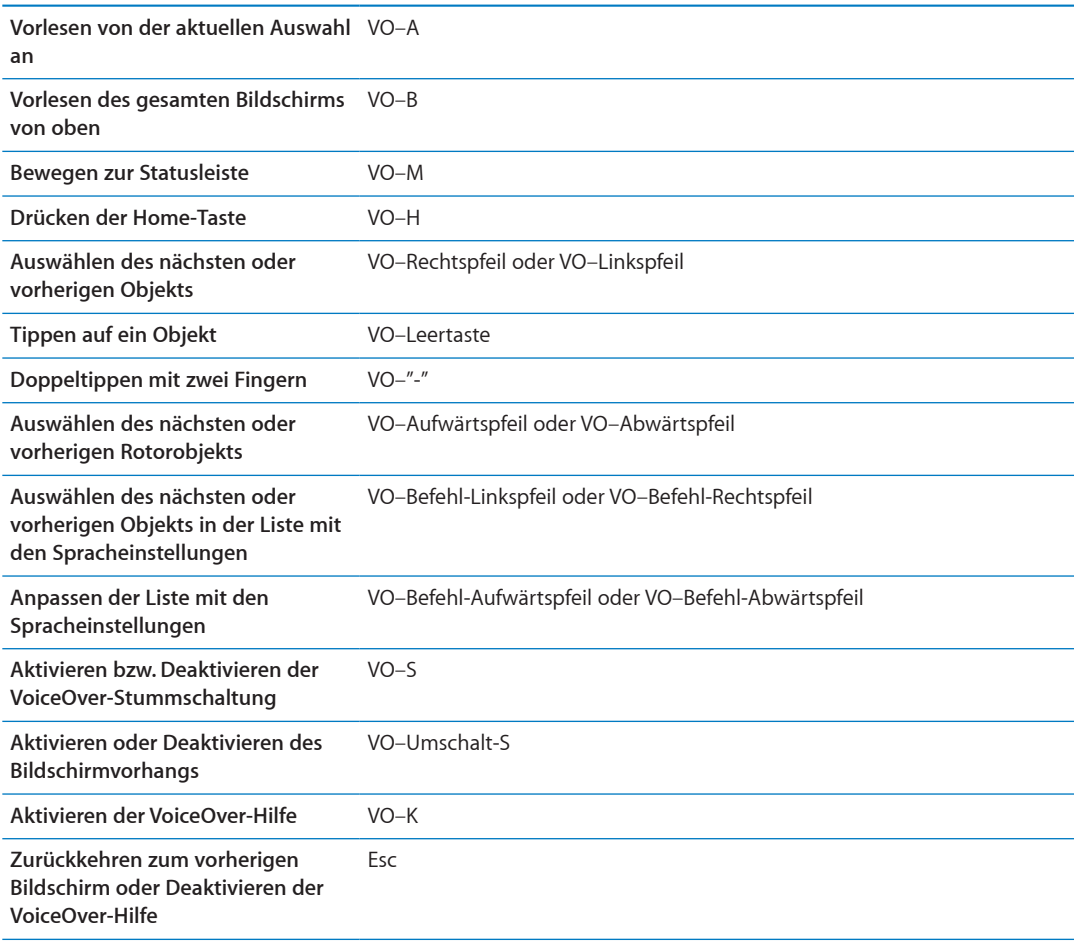

#### **Schnelle Navigation**

Aktivieren Sie die schnelle Navigation, um VoiceOver mit den Pfeiltasten zu steuern. Die Option "Schnelle Navigation" ist standardmäßig deaktiviert.

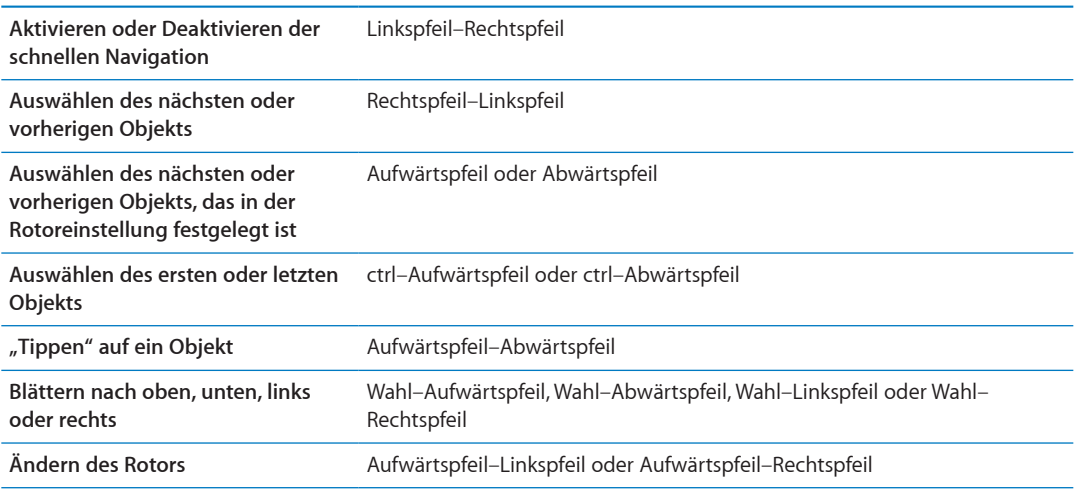

Sie können auch die Tasten auf der numerischen Tastatur des Apple Wireless Keyboard zur Eingabe von Zahlen in der App "Rechner" verwenden.

#### **Schnelle Navigation mit einem Buchstaben**

Wenn Sie bei aktivierter schneller Navigation eine Webseite anzeigen, können Sie mit den folgenden Tasten schnell durch die Seite navigieren. Wenn Sie die entsprechende Taste eingeben, gelangen Sie zum nächsten Element des aufgezeigten Typs. Halten Sie beim Eingeben des Buchstabens die Umschalttaste gedrückt, um zum vorherigen Element zurückzukehren.

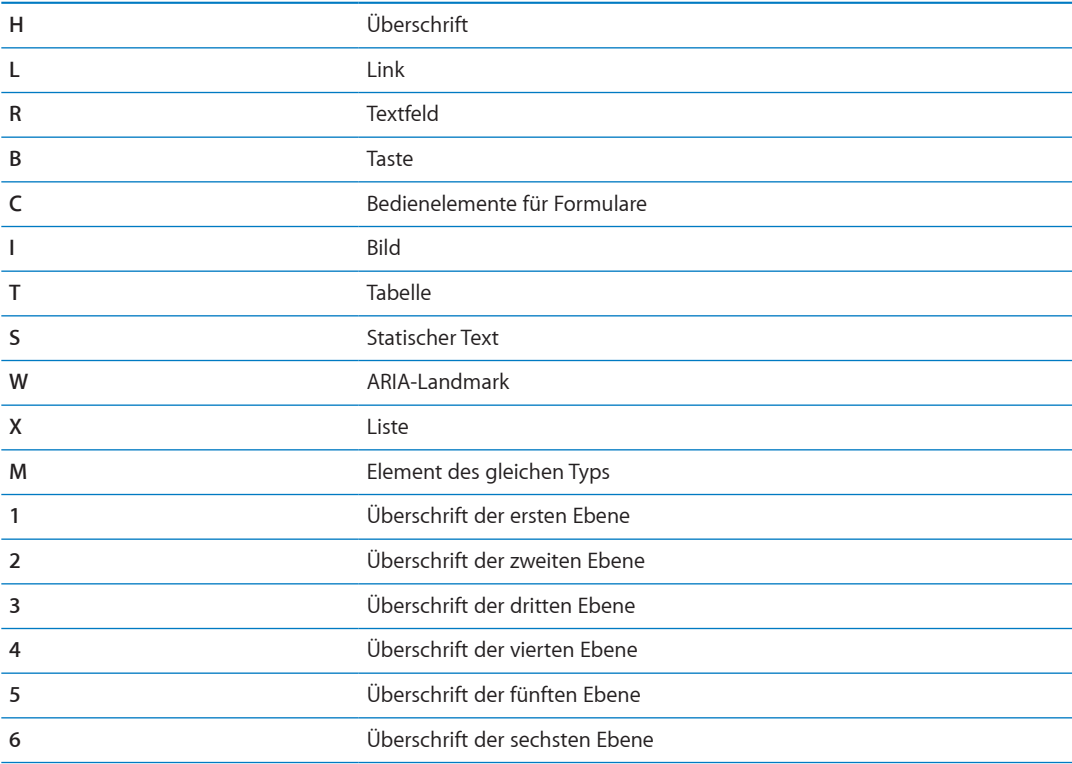

#### **Verwenden von Braillezeilen mit VoiceOver**

Sie können eine aktualisierbare Bluetooth-Braillezeile verwenden, um die VoiceOver-Ausgabe in Blindenschrift darzustellen. Braillezeilen mit Eingabetasten und weiteren Steuerelementen können zur Steuerung des iPod touch verwendet werden, wenn VoiceOver aktiviert ist. Der iPod touch funktioniert mit vielen drahtlosen Braillezeilen. Eine vollständige Liste der unterstützten Bildschirme finden Sie auf der folgenden Website: [www.apple.com/de/accessibility](http://www.apple.com/de/accessibility/).

**Einrichten einer Braillezeile** Schalten Sie den Bildschirm ein, öffnen Sie "Einstellungen" > "Allgemein" > "Bluetooth" und aktivieren Sie "Bluetooth". Wählen Sie dann "Einstellungen" > "Allgemein" > "Bedienungshilfen" > "VoiceOver" > "Blindenschrift", um die Braillezeile auszuwählen.

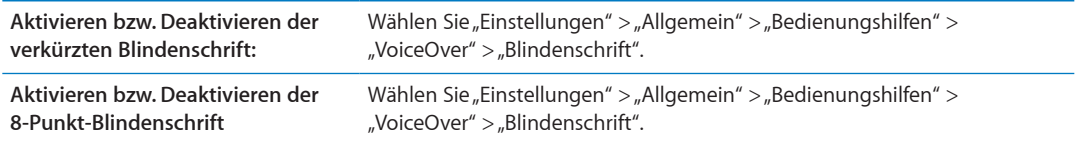

#### **Auswählen einer Sprache**

Die Braillezeile verwendet die für die Sprachsteuerung eingestellte Sprache. Das ist normalerweise die für den iPod touch unter "Einstellungen" > "Landeseinstellungen" > "Sprache" festgelegte Sprache. Sie können die Einstellung für die VoiceOver-Sprache verwenden, um eine andere Sprache für VoiceOver und Braillezeilen auswählen.

Festlegen der Sprache für VoiceOver: Tippen Sie auf "Einstellungen", wählen Sie "Allgemein" > "Landeseinstellungen" > "Sprachstrg." aus und tippen Sie auf die gewünschte Sprache.

Wenn Sie die Sprache für den iPod touch ändern, müssen Sie möglicherweise die Sprache für VoiceOver und Ihre Braillezeile zurücksetzen.

#### **Steuern von VoiceOver mit Ihrer Braillezeile**

Sie können die Zelle ganz links bzw. ganz rechts auf Ihrer Braillezeile so definieren, dass sie den Systemstatus und andere Informationen wiedergibt:

- Meldungsverlauf enthält eine ungelesene Nachricht
- Die aktuelle Nachricht im Meldungsverlauf wurde noch nicht gelesen
- VoiceOver ist stummgeschaltet
- Die Batterie des iPod touch ist fast leer (weniger als 20 % Ladung)
- Der iPod touch befindet sich im Querformat.
- Die Bildschirmanzeige ist ausgeschaltet
- Auf der linken Seite der aktuellen Zeile befindet sich weiterer Text
- Auf der rechten Seite der aktuellen Zeile befindet sich weiterer Text

**Festlegen der Zelle ganz links bzw. rechts zur Wiedergabe von Statusinformationen:** Öfnen Sie den Bereich "Einstellungen" > "Allgemein" > "Bedienungshilfen" > "VoiceOver" > "Blindenschrift" > "Statuszelle" und tippen Sie dann auf "Links" oder "Rechts".

**Anzeigen einer erweiterten Beschreibung der Statuszelle:** Drücken Sie auf Ihrer Braillezeile die Routing-Taste der Statuszelle.

# <span id="page-147-0"></span>Dreifachklick-Home

Die Funktion "Home-Dreifachklick" bietet eine einfache Möglichkeit, einige der Bedienungshilfen ganz einfach zu aktivieren oder zu deaktivieren, indem Sie die Home-Taste O dreimal schnell hintereinander drücken. Sie können festlegen, dass durch dreimaliges Drücken der Home-Taste "VoiceOver"oder die Funktion "Weiß auf schwarz" aktiviert bzw. deaktiviert wird oder die Optionen für folgende Schritte angezeigt werden:

- Aktivieren oder Deaktivieren von VoiceOver
- Aktivieren oder Deaktivieren der Funktion "Weiß auf schwarz"
- Aktivieren oder Deaktivieren der Zoomfunktion

Die Funktion "Home-Dreifachklick" ist standardmäßig deaktiviert.

Einstellen der Funktion "Home-Dreifachklick": Öffnen Sie den Bereich "Einstellungen" > "Allgemein" > "Bedienungshilfen" > "Home-Dreifachklick" und wählen Sie die gewünschte Funktion aus.

## Zoomen

Bei vielen iPod touch-Apps können Sie bestimmte Elemente ein- oder auszoomen. So können Sie zum Beispiel in Safari die Spalte einer Webseite vergrößert darstellen, indem Sie zweimal tippen oder die Spalte mit zwei Fingern "aufziehen".

Das Zoomen ist eine spezielle Bedienungshilfefunktion, mit der Sie den gesamten Bildschirm einer App vergrößern können, um die einzelnen Komponenten besser sehen zu können.

Beim Verwenden der Zoomfunktion mit einem Apple Wireless Keyboard (vgl. "Verwenden eines [Apple Wireless Keyboard](#page-27-0)" auf Seite [28\)](#page-27-1) folgt die Bildschirmanzeige der Einfügemarke und wird in der Mitte des Bildschirms angezeigt.

Aktivieren oder Deaktivieren der Zoomfunktion: Wählen Sie "Einstellungen" > "Allgemein" > "Bedienungshilfen" > "Zoom". Oder verwenden Sie die Funktion "Home-Dreifachklick". Weitere Informationen finden Sie unter "[Dreifachklick-Home](#page-147-0)" auf Seite 148.

Hinweis: Sie können die Funktionen "VoiceOver" und "Zoomen" nicht gleichzeitig verwenden.

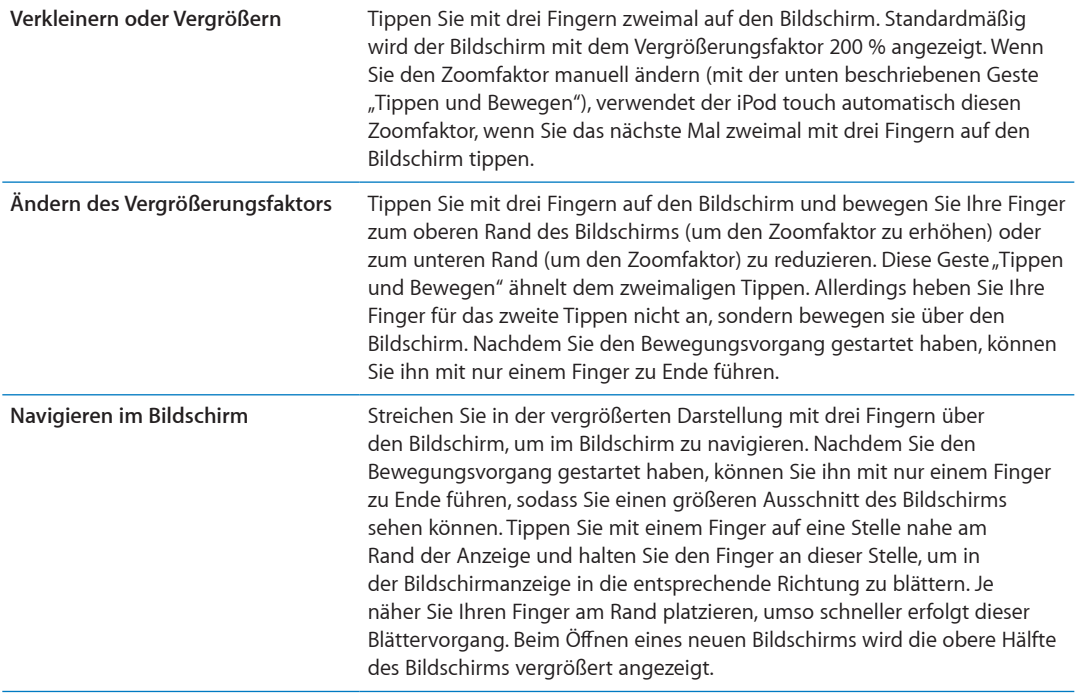

## Großer Text

Mit dieser Funktion können Sie den Text in Warnungen, Kalender, Kontakten, Mail, Nachrichten und Notizen vergrößern.

Festlegen der Textgröße: Wählen Sie "Einstellungen" > "Allgemein" > "Bedienungshilfen" > "Großer Text".

## Weiß auf schwarz

Mit der Funktion "Weiß auf schwarz" können Sie die Farben auf der Anzeige des iPod touch umkehren, was das Lesen der Informationen auf dem Bildschirm in bestimmten Situationen vereinfacht. Ist die Funktion "Weiß auf schwarz" aktiviert, sieht der Bildschirm wie ein Fotonegativ aus.

Umkehren der Farben auf dem Bildschirm: Wählen Sie "Einstellungen" > "Allgemein" > "Bedienungshilfen" > "Weiß auf schwarz".

## Auswahl vorlesen

Auch mit deaktiviertem VoiceOver kann der iPod touch ausgewählten Text vorlesen.

Aktivieren der Sprachauswahl und Anpassen der Geschwindigkeit: Wählen Sie "Einstellungen" > "Allgemein" > "Bedienungshilfen" > "Auswahl vorlesen".

Vorlesen lassen von Text **Wählen Sie den Text aus und tippen Sie auf** "Vorlesen".

# Auto-Text vorlesen

Mit dieser Funktion werden die Textkorrekturen und -vorschläge, die der iPod touch macht, während der Texteingabe vorgelesen.

Aktivieren und Deaktivieren der Option "Auto-Text vorlesen": Wählen Sie "Einstellungen" > "Allgemein" > "Bedienungshilfen" > "Auto-Text vorlesen".

Die Option "Auto-Text vorlesen" kann auch zusammen mit VoiceOver und der Zoomfunktion verwendet werden.

#### Mono-Audio

Die Funktion "Mono-Audio" fasst den linken und den rechten Kanal zu einem einzelnen Monosignal zusammen, das in gleicher Weise über beide Kanäle ausgegeben wird. Passen Sie die Balance des Monosignals an, um rechts oder links eine höhere Lautstärke zu verwenden.

Ein- oder Ausschalten der Funktion "Mono-Audio" und Anpassen der Balance: Wählen Sie "Einstellungen" > "Allgemein" > "Bedienungshilfen" > "Mono-Audio".

## AssistiveTouch

AssistiveTouch hilft Ihnen beim Verwenden des iPod touch, wenn Sie Schwierigkeiten mit dem Touchscreen bzw. den Tasten haben. Sie können mit AssistiveTouch kompatibles adaptives Zubehör (wie einen Joystick) verwenden, um den iPod touch zu steuern. AssistiveTouch kann auch ohne Zubehör verwendet werden, wenn Sie Gesten verwenden möchten, die schwierig für Sie sind.

Aktivieren von AssistiveTouch: Wählen Sie "Einstellungen" > "Allgemein" > "Bedienungshilfen" > "AssistiveTouch". Legen Sie fest, dass durch dreimaliges Drücken der Home-Taste AssistiveTouch aktiviert bzw. deaktiviert wird. Öffnen Sie dazu "Einstellungen" > "Allgemein" > "Bedienungshilfen" > "Home-Dreifachklick".

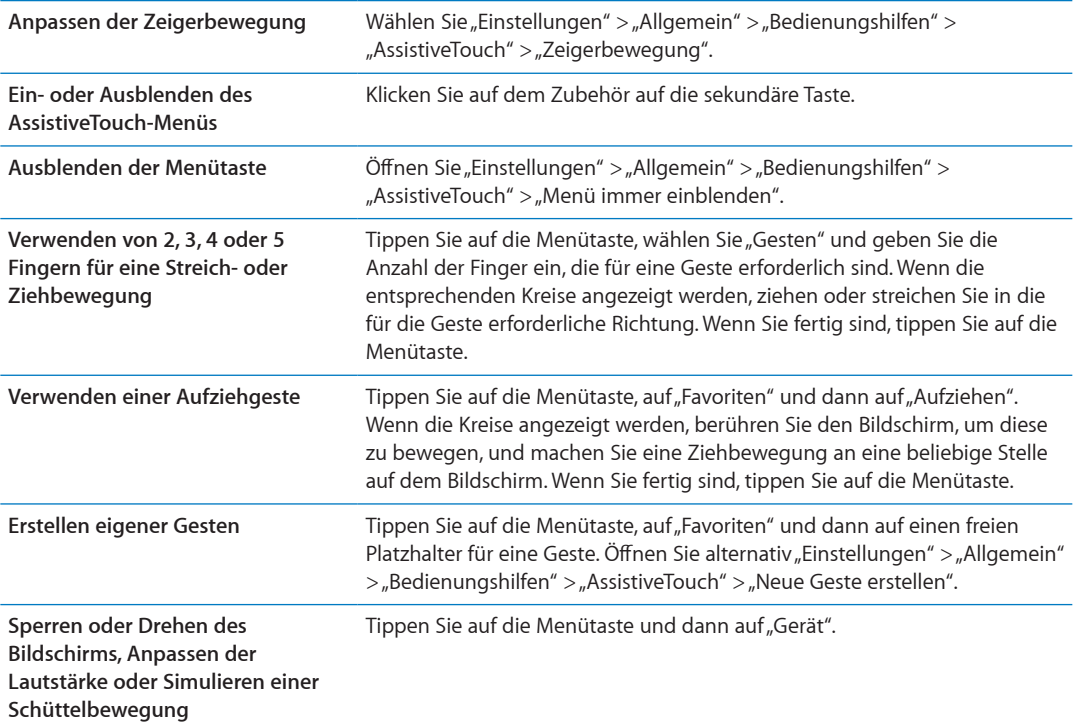

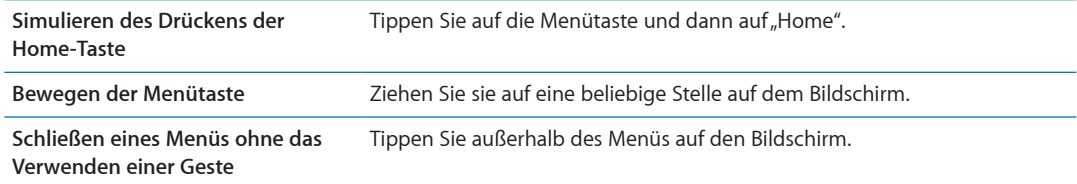

## Bedienungshilfen in Mac OS X

Nutzen Sie die Funktionen der Bedienungshilfen von Mac OS X, wenn Sie Informationen und Inhalte Ihrer iTunes-Mediathek mithilfe von iTunes auf den iPod touch übertragen. Wählen Sie im Finder "Hilfe" > "Mac-Hilfe" und suchen Sie nach "Bedienungshilfe".

Weitere Informationen zu Bedienungshilfen für den iPod touch und Mac OS X finden Sie unter [www.apple.com/de/accessibility.](http://www.apple.com/de/accessibility)

## Minimale Schriftgröße für E-Mails

Stellen Sie die minimale Schriftgröße für Text in E-Mails auf "Groß", "Sehr groß" oder "Supergroß" ein, um die Lesbarkeit zu erhöhen.

Festlegen der Mindestschriftgröße für E-Mails: Tippen Sie auf "Einstellungen" > "Mail, Kontakte, Kalender" > "Mindestschriftgröße".

Die Einstellung "Großer Text" überschreibt die hier festgelegte Mindestschriftgröße.

## Tastaturen im Querformat

Bei vielen Apps, einschließlich Mail, Safari, Nachrichten, Notizen und Kontakte, können Sie bei der Texteingabe den iPod touch drehen und eine größere Tastatur verwenden.

## Sprachsteuerung

Die Sprachsteuerung (iPod touch 3. Generation oder neuer) bietet die Möglichkeit, mittels gesprochener Befehle die iPod-Musikwiedergabe zu steuern. Weitere Informationen inden Sie unter "[Sprachsteuerung für Musik](#page-41-0)" auf Seite [42](#page-41-1).

## Erweiterte Untertitel

Aktivieren der erweiterten Untertitel für Videos: Wählen Sie "Einstellungen" > "Video" > "Erweiterte Untertitel".

*Hinweis:* Nicht alle Videoinhalte sind für erweiterte Untertitel ausgelegt.

# **Internationale Tastaturen**

Internationale Tastaturen ermöglichen die Eingabe von Textzeichen in unterschiedlichen Landessprachen, u. a. auch von asiatischen Sprachen und Sprachen mit der Schreibrichtung von rechts nach links.

# Hinzufügen und Entfernen von Tastaturen

Zur Texteingabe in anderen Sprachen auf dem iPod touch verwenden Sie unterschiedliche Tastaturen. Standardmäßig ist nur die Tastatur in der von Ihnen festgelegten Sprache verfügbar. Verwenden Sie die Tastatureinstellungen, um Tastaturen für andere Sprachen bereitzustellen. Eine vollständige Liste der unterstützten Tastaturen finden Sie auf der folgenden Website: [www.apple.com/de/ipodtouch/specs.html](http://www.apple.com/de/ipodtouch/specs.html)

Hinzufügen einer Tastatur Öffnen Sie in den Einstellungen "Allgemein" > "Landeseinstellungen" > "Tastaturen" > "Tastatur hinzufügen" und wählen Sie eine Tastatur aus der Liste aus. Wiederholen Sie diese Schritte, um weitere Tastaturen hinzuzufügen.

Entfernen einer Tastatur: Öffnen Sie den Bereich "Einstellungen" > "Allgemein" > "Landeseinstellungen" > "Tastaturen". Tippen Sie dann auf "Bearbeiten". Tippen Sie neben der Tastatur, die Sie entfernen möchten, auf  $\bigcirc$  und tippen Sie dann auf "Löschen".

Bearbeiten der Tastaturliste: Wählen Sie "Einstellungen" > "Allgemein" > "Landeseinstellungen" > "Tastaturen". Tippen Sie auf "Bearbeiten" und bewegen Sie **=** neben einer Tastatur an eine neue Position in der Liste.

# Wechseln der Tastatur

Wechseln Sie die Tastatur, wenn Sie Text in einer anderen Sprache eingeben möchten.

**Wechseln der Tastatur bei der Eingabe:** Legen Sie Ihren Finger auf die Globustaste  $\bigoplus$ , um alle aktivierten Tastaturen anzuzeigen. Zur Auswahl einer Tastatur bewegen Sie Ihren Finger auf den Namen der Tastatur und heben ihn dann an. Die Globustaste @wird angezeigt, wenn Sie mindestens zwei Tastaturen aktiviert haben.

Sie können außerdem auf  $\bigcirc$  tippen. Der Name der nun aktivierten Tastatur wird kurz eingeblendet, wenn Sie auf  $\bigcirc$  tippen. Tippen Sie weiter, um weitere aktivierte Tastaturen aufzurufen.

Bei zahlreichen Tastaturen sind Buchstaben, Nummern und Symbole verfügbar, die nicht auf der Tastatur sichtbar sind.

**Eingeben von Buchstaben mit Akzenten bzw. anderen Buchstabenalternativen:** Legen Sie den Finger auf die jeweilige Buchstaben-, Zifern- oder Symboltaste und bewegen Sie ihn, um eine Variante auszuwählen. Bei der Tastatur für Thai können Sie zum Beispiel das sprachspezifische Zifernzeichen auswählen, indem Sie auf die Taste mit der entsprechenden arabischen Zifer tippen und den Finger darauf halten.

# **Chinesisch**

Für die Eingabe von chinesischen Zeichen einschließlich Pinyin, Cangjie, Wubihua und Zhuyin stehen Ihnen verschiedene Tastaturen zur Verfügung. Sie können auch mit Ihrem Finger chinesische Zeichen auf den Bildschirm schreiben.

#### **Texteingabe mit Pinyin**

Verwenden Sie die QWERTY-Tastaturbelegung, um vereinfachtes oder traditionelles Pinyin einzugeben. Beim Schreiben werden die vorgeschlagenen Zeichen eingeblendet. Tippen Sie auf einen Vorschlag, um ihn auszuwählen, oder geben Sie weiterhin Pinyin ein, um weitere Optionen anzuzeigen.

Wenn Sie weiterhin Pinyin ohne Leerzeichen eingeben, werden Satzvorschläge eingeblendet.

#### **Texteingabe mit Cangjie**

Geben Sie mithilfe der Cangjie-Tasten chinesische Zeichen ein. Beim Schreiben werden die vorgeschlagenen Zeichen eingeblendet. Tippen Sie auf ein Zeichen, um es auszuwählen, oder geben Sie bis zu fünf weitere Zeichenkomponenten ein, um weitere Optionen anzuzeigen.

#### **Texteingabe mit Wubihua**

Verwenden Sie den Zifernblock, um mit bis zu fünf Strichen chinesische Zeichen zu schreiben: horizontal, vertikal, nach links unten, nach rechts unten und Haken (beachten Sie die richtige Reihenfolge). So sollte das chinesische Zeichen 圈 (Kreis) mit einem vertikalen Strich | beginnen.

Bei der Eingabe werden chinesische Zeichen vorgeschlagen (die am häufigsten verwendeten Zeichen werden zuerst angezeigt). Tippen Sie auf ein Zeichen, um es auszuwählen.

Wenn Sie das korrekte Zeichen nicht kennen, tippen Sie auf den Stern (\*). Zum Anzeigen von weiteren Zeichenoptionen geben Sie ein anderes Zeichen ein oder blättern in der Liste mit den Zeichen.

Tippen Sie auf die Taste 匹配, um nur die Zeichen anzuzeigen, die exakt Ihrer Eingabe entsprechen.

#### **Texteingabe mit Zhuyin**

Zhuyin-Zeichen können Sie mithilfe der Tastatur eingeben. Beim Schreiben werden die vorgeschlagenen chinesischen Zeichen eingeblendet. Tippen Sie auf einen Vorschlag, um ihn auszuwählen, oder geben Sie weiter Zhuyin-Buchstaben ein, um weitere Optionen anzuzeigen. Nach der Eingabe eines Anfangszeichens werden auf der Tastatur zusätzliche Zeichen angeboten.

Wenn Sie weiterhin Zhuyin ohne Leerzeichen eingeben, werden Satzvorschläge eingeblendet.

#### **Zeichnen von chinesischen Zeichen**

Wenn die Tastaturbelegungen für vereinfachtes oder traditionelles Chinesisch aktiviert sind, können Sie chinesische Zeichen mit dem Finger auf dem Bildschirm zeichnen bzw. schreiben. Beim Schreiben der Zeichen erkennt der iPod touch diese und zeigt übereinstimmende Zeichen in einer Liste an. Die beste Übereinstimmung wird oben in der Liste angezeigt. Wenn Sie ein Zeichen auswählen, werden die wahrscheinlich folgenden Zeichen in der Liste als zusätzliche Auswahlmöglichkeiten angezeigt.

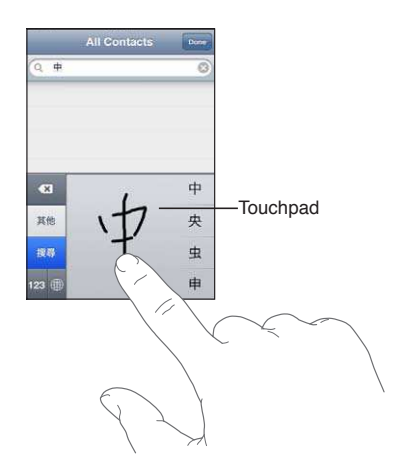

Komplexe Zeichen wie 鱲 (Teil des Namens des internationalen Flughafens in Hongkong), (Fahrstuhl), und 㗎 (im Kantonesischen verwendeter Partikel) können eingegeben werden, indem mindestens zwei Zeichenkomponenten hintereinander eingegeben werden. Tippen Sie auf das Zeichen, um die eingegebenen Zeichen zu ersetzen.

Auch römische Zeichen werden erkannt.

#### **Konvertieren von vereinfachtem und traditionellem Chinesisch**

Wählen Sie das Zeichen oder die Zeichen aus, das/die konvertiert werden soll(en), und tippen Sie dann auf "Ersetzen". Weitere Informationen finden Sie unter "[Bearbeiten von Text](#page-26-0)" auf Seite [27.](#page-26-1)

#### Japanisch

Für die Eingabe von japanischen Zeichen stehen die Kana- oder Romaji-Tastaturen zur Verfügung. Sie können auch Smileys eingeben.

#### **Eingeben von Zeichen in Japanisch Kana**

Verwenden Sie die Kana-Tastaturbelegung, um Silben auszuwählen. Weitere Optionen für Silben können Sie anzeigen, indem Sie auf die Pfeiltaste tippen und eine andere Silbe oder ein anderes Wort im angezeigten Fenster auswählen.

#### **Eingeben von Zeichen in Japanisch Romaji**

Verwenden Sie die Romaji-Tastatur zur Eingabe von Silben. Oben auf der Tastatur werden alternative Auswahlmöglichkeiten angezeigt. Tippen Sie auf eine Alternative, um diese einzugeben. Weitere Optionen für Silben können Sie anzeigen, indem Sie auf die Pfeiltaste tippen und eine andere Silbe oder ein anderes Wort im angezeigten Fenster auswählen.

#### **Eingeben von Smileys**

Auf einer japanischen Kana-Tastatur tippen Sie auf die Taste " $\wedge \wedge$ ".

Auf einer japanischen Romaji-Tastatur (QWERTY-Tastaturbelegung) tippen Sie auf die Nummerntaste **123** und dann auf die Taste " $^{\wedge}$ \_ $^{\wedge}$ ".

Auf einer chinesischen Pinyin-Tastatur (vereinfacht oder traditionell) oder Zhuyin-Tastatur (traditionell) tippen Sie auf die Nummerntaste **und dann auf die Taste** "^\_^".

#### Eingeben von Emoji-Zeichen

Verwenden Sie die Emoji-Tastatur, um Bildzeichen einzugeben. Sie können auch mit einer japanischen Tastatur Emoji-Zeichen eingeben. Beispiel: Geben Sie " $\vert t - t \vert^2$ ein, um  $\blacktriangledown$  zu erhalten.

## Durchsuchen der Kandidatenliste

Wenn Sie eine chinesische, japanische oder arabische Tastatur verwenden, werden die vorgeschlagenen Zeichen oder Kandidaten über der Tastatur angezeigt. Tippen Sie auf einen Kandidaten, um ihn auszuwählen, oder streichen Sie mit dem Finger nach links, um weitere Optionen anzuzeigen.

**Durchsuchen der erweiterten Kandidatenliste:** Tippen Sie auf den Aufwärtspfeil rechts, um eine Liste mit allen Kandidaten anzuzeigen. Bewegen Sie den Finger nach oben oder unten, um die Liste zu durchblättern. Tippen Sie auf den Abwärtspfeil, um die zusammengefasste Liste anzuzeigen.

#### Verwenden von Kurzbefehlen

Beim Verwenden von bestimmten chinesischen und japanischen Tastaturen können Sie einen Kurzbefehl für ein Wörterbuch mit Wort- und Eingabepaaren anlegen. Dieser wird zum Benutzerwörterbuch hinzugefügt. Wenn Sie ein Wort aus dem Wörterbuch eingeben und eine unterstützte Tastatur verwenden, wird das Wort bzw. Eingabepaar durch die zugehörige Eingabe ersetzt. Für die folgenden Tastaturen sind Kurzbefehle verfügbar:

- Chinesisch Vereinfacht (Pinyin)
- Chinesisch Traditionell (Pinyin)
- Chinesisch Traditionell (Zhuyin)
- Japanisch (Romaji)
- Japanisch (Kana)

Aktivieren oder Deaktivieren von Kurzbefehlen: Wählen Sie<sub>n</sub>Einstellungen" > <sub>"</sub>Allgemein" > "Tastatur" > "Kurzbefehle".

# Vietnamesisch

Legen Sie den Finger auf ein Zeichen, um die verfügbaren diakritischen Zeichen anzuzeigen. Bewegen Sie dann den Finger auf das gewünschte Zeichen.

Sie können auch die folgende Tastenkombination eingeben, um Buchstaben mit diakritischen Zeichen einzugeben:

- $\cdot$  aa $-\hat{a}$
- $\cdot$  aw— $\check{a}$
- $\cdot$  as—á
- $\cdot$  af—à
- $\cdot$  ar—å
- $\cdot$  ax—ã
- $\cdot$  aj—a
- $\cdot$  dd $-d$
- $-ee$
- $\cdot$  oo $-\hat{o}$
- $\cdot$  ow— $\sigma$
- $\cdot$  w-u

# **Support und weitere B**<br> **B**<br> **B**

# iPod touch Support-Website

Umfassende Support-Informationen inden Sie auf der Website [www.apple.com/de/support/](http://www.apple.com/de/support/ipodtouch/?cid=acs::ipodtouch4userguide&cp=acs::ipodtouch4userguide) [ipodtouch](http://www.apple.com/de/support/ipodtouch/?cid=acs::ipodtouch4userguide&cp=acs::ipodtouch4userguide). Sie können auch die Option "Express Lane" für individuellen Support verwenden (nicht in allen Ländern verfügbar). Zur Website [expresslane.apple.com.](http://expresslane.apple.com/GetproductgroupList.do?cid=acs::ipodtouch4userguide&cp=acs::ipodtouch4userguide)

## Neustarten und Zurücksetzen iPod touch

Treten funktionelle Probleme auf, versuchen Sie, den iPod touch neu zu starten, beenden Sie die verwendete App sofort oder setzen Sie den iPod touch zurück.

**Neustarten des iPod touch:** Drücken und halten Sie die Ein-/Aus-Taste, bis der rote Schieberegler angezeigt wird. Bewegen Sie den Schieberegler mit dem Finger, um den iPod touch auszuschalten. Drücken und halten Sie die Ein-/Aus-Taste, bis das Apple-Logo angezeigt wird, um den iPod touch erneut einzuschalten.

Wenn Sie den iPod touch nicht ausschalten können oder das Problem weiterhin besteht, müssen Sie den iPod touch möglicherweise zurücksetzen. Das Zurücksetzen sollte aber nur erfolgen, wenn ein Fehler durch das Aus- und erneute Einschalten des iPod touch nicht behoben werden konnte.

**Sofortiges Beenden einer App:** Drücken Sie die Ein-/Aus-Taste einige Sekunden lang, bis ein roter Regler eingeblendet wird. Drücken Sie danach die Home-Taste  $\Box$  und halten Sie sie gedrückt, bis die verwendete App beendet wird.

Sie können eine App auch aus der Liste der zuletzt verwendeten Apps löschen, um die App sofort zu beenden. Weitere Informationen finden Sie unter "Öffnen und Wechseln von Apps" auf Seite [19](#page-18-1).

**Zurücksetzen des iPod touch:** Drücken Sie die Ein-/Aus-Taste und die Home-Taste mindestens zehn Sekunden lang, bis das Apple-Logo angezeigt wird.

# Sichern von Daten iPod touch

Sie können mit iCloud oder iTunes automatisch ein Backup Ihres iPod touch erstellen. Wenn Sie festlegen, dass Backups automatisch mit iCloud erstellt werden sollen, können mit iTunes keine automatischen Backups erstellt werden. Jedoch können Sie manuell Backups mit iTunes auf Ihrem Computer erstellen.

## **Backup in iCloud**

iCloud erstellt täglich automatisch ein Backup des iPod touch über WLAN, wenn der iPod touch an eine Stromquelle angeschlossen und gesperrt ist. Datum und Uhrzeit des letzten Backups werden unten im Bildschirm "Speicher & Backup" angezeigt. Für folgende Objekte können Sie mit iCloud ein Backup erstellen:

- Gekaufte Musik, Fernsehsendungen, Apps und Bücher
- Fotos im Album "Aufnahmen"
- iPod touch -Einstellungen und App-Daten
- Home-Bildschirm- und App-Verwaltung
- Nachrichten

*Hinweis:* Für gekaufte Musik kann nicht in allen Regionen ein Backup erstellt werden. Fernsehsendungen sind nicht in allen Regionen verfügbar.

Wenn Sie beim ersten Einrichten des iPod touch die Option "iCloud-Backup" nicht aktiviert haben, können Sie dies in den iCloud-Einstellungen nachholen. Wenn Sie "iCloud-Backup" aktivieren, sichert Ihr iPod touch die Daten auf Ihrem Computer nicht mehr automatisch, wenn Sie das Gerät mit iTunes synchronisieren.

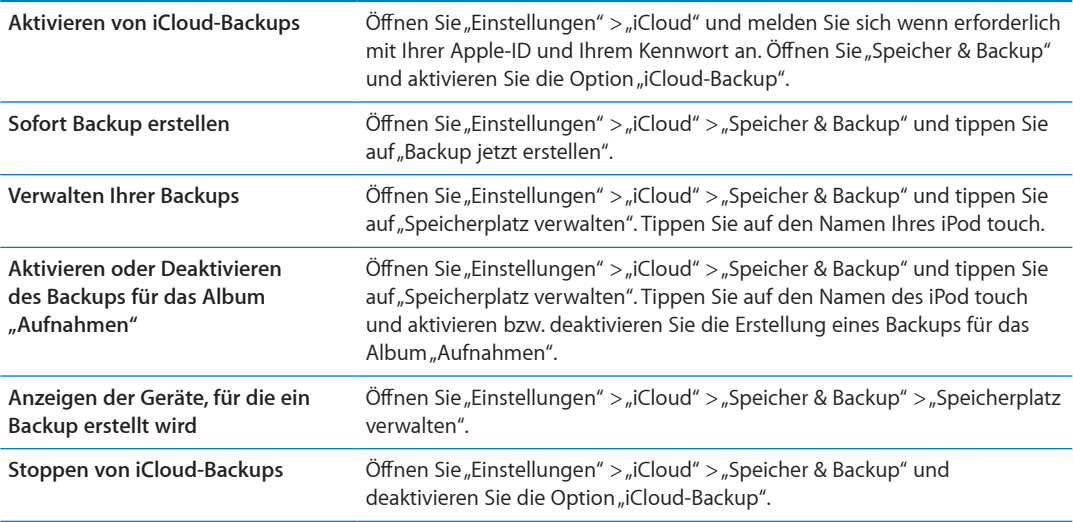

Musik, die nicht in iTunes gekauft wird, wird nicht in iCloud gesichert. Diese Inhalte müssen mit iTunes wiederhergestellt und gesichert werden. Weitere Informationen inden Sie unter ["Synchronisieren mit iTunes"](#page-16-0) auf Seite [17](#page-16-1).

*Wichtig:* Nicht in allen Regionen können Backups von Musik oder Fernsehsendungen erstellt werden. Vorherige Einkäufe können möglicherweise nicht mehr verfügbar sein, sobald diese nicht mehr im iTunes Store, App Store oder iBookstore sind.

Gekaufte sowie Fotostream-Inhalte beanspruchen keinen Teil Ihres kostenlosen 5 GB-Speicherplatzes in iCloud.

#### **Datensicherung mit iTunes**

iTunes erstellt ein Backup der Fotos im Album "Aufnahmen" bzw. "Gesicherte Fotos", sowie von Textmitteilungen, Notizen, Anrulisten, Kontakten, Audioeinstellungen und vielem mehr. Mediendateien wie Musiktitel und einige Fotos werden nicht in das Backup eingeschlossen. Diese können jedoch wiederhergestellt werden, indem Sie das Gerät mit iTunes synchronisieren.

Wenn Sie den iPod touch an den Computer anschließen, mit dem Sie es normalerweise synchronisieren, erstellt iTunes in folgenden Fällen ein Backup:

- Â *Synchronisieren mit iTunes:* Standardmäßig synchronisiert iTunes den iPod touch, sobald Sie den iPod touch an Ihren Computer anschließen. Vgl. ["Synchronisieren mit iTunes](#page-16-0)" auf Seite [17.](#page-16-1) iTunes sichert einen iPod touch nicht automatisch, wenn dieser nicht für die Synchronisierung mit diesem Computer konfiguriert wurde.
- Â *Aktualisieren bzw. Wiederherstellen des iPod touch:* Bevor der iPod touch aktualisiert und wiederhergestellt wird, erstellt iTunes automatisch ein Backup.

Das iPod touch-Backup kann in iTunes auch verschlüsselt werden, um Ihre Daten zu schützen.

**Verschlüsseln von iPod touch-Backups:** Wählen Sie im Bildschirm "Übersicht" in iTunes "iPod touch-Backup verschlüsseln".

**Wiederherstellen der Dateien und Einstellungen auf dem iPod touch:** Verbinden Sie den iPod touch mit dem Computer, den Sie üblicherweise für die Synchronisierung verwenden, wählen Sie in iTunes iPod touch aus und klicken Sie im Bildschirm "Übersicht" auf "Wiederherstellen".

Weitere Informationen zu Backups, einschließlich der Einstellungen und Informationen, die in einem Backup gespeichert sind, finden Sie unter: [support.apple.com/kb/HT1766?viewlocale=de\\_DE](http://support.apple.com/kb/HT1766?viewlocale=de_DE).

#### **Entfernen eines iTunes-Backups**

Sie können in iTunes ein iPod touch-Backup aus der Backupliste entfernen. Dies ist zum Beispiel sinnvoll, wenn ein Backup auf einem fremden Computer erstellt wurde.

#### **Entfernen eines Backups:**

- 1 Öffnen Sie in iTunes den Bereich "Einstellungen".
	- Mac: Wählen Sie "iTunes" > "Einstellungen".
	- Windows: Wählen Sie "Bearbeiten" > "Einstellungen".
- 2 Klicken Sie auf "Geräte" (der iPod touch muss dafür nicht angeschlossen sein).
- **3** Wählen Sie die Sicherungskopie aus, die Sie entfernen möchten, und klicken Sie auf "Backup löschen".
- **4** Bestätigen Sie, dass Sie das gewählte Backup entfernen möchten, indem Sie auf "Löschen" klicken. Klicken Sie anschließend auf "OK".

## Aktualisieren und Wiederherstellen der iPod touch-Software

Die iPod touch-Software kann über "Einstellungen" oder in iTunes aktualisiert werden. Stellen Sie den iPod touch mit iCloud oder iTunes aus einem Backup wieder her.

Sie können über die iPod touch-Oberläche nicht mehr auf gelöschte Daten zugreifen. Die Daten werden jedoch nicht endgültig vom iPod touch entfernt. Weitere Informationen zum endgültigen Löschen aller Inhalte und Einstellungen erhalten Sie unter ["Zurücksetzen](#page-119-0)" auf Seite [120](#page-119-1).

Weitere Informationen zum Aktualisieren und Wiederherstellen der iPod touch-Software erhalten Sie unter [support.apple.com/kb/HT1414?viewlocale=de\\_DE](http://support.apple.com/kb/HT1414?viewlocale=de_DE).

#### **Aktualisieren iPod touch**

Die iPod touch-Software kann über "Einstellungen" oder in iTunes aktualisiert werden.

Aktualisierung über WLAN auf dem iPod touch: Wählen Sie "Einstellungen" > "Allgemein" > "Softwareaktualisierung". iPod touch überprüft, ob eine Softwareaktualisierung verfügbar ist.

**Softwareaktualisierung in iTunes:** iTunes überprüft jedes Mal, wenn Sie den iPod touch mit iTunes synchronisieren, ob eine Softwareaktualisierung verfügbar ist. Weitere Informationen finden Sie unter "[Synchronisieren mit iTunes](#page-16-0)" auf Seite [17.](#page-16-1)

#### **Wiederherstellen iPod touch**

Stellen Sie den iPod touch mit iCloud oder iTunes aus einem Backup wieder her.

**Von iCloud-Backup:** Setzen Sie den iPod touch zurück, um alle Einstellungen und Daten zu löschen. Melden Sie sich bei iCloud an und wählen Sie bei der Einrichtung "Aus Backup wiederherstellen" aus. Weitere Informationen finden Sie unter "[Zurücksetzen](#page-119-0)" auf Seite [120.](#page-119-1)

**Von iTunes-Backup:** Verbinden Sie den iPod touch mit dem Computer, den Sie üblicherweise für die Synchronisierung verwenden, wählen Sie in iTunes iPod touch aus und klicken Sie im Bildschirm "Übersicht" auf "Wiederherstellen".

Wird die iPod touch-Software wiederhergestellt, können Sie den iPod touch entweder als neues Gerät konfigurieren oder Ihre Musik, Videos, Apps und andere Inhalte aus einem Backup wiederherstellen.

## **Dateifreigabe**

Über die Dateifreigabe können Sie mit iTunes Dateien vom iPod touch auf den Computer übertragen und umgekehrt. Verbinden Sie dazu das iPhone mithilfe eines USB-Kabels mit dem Computer. Die Dateifreigabe setzt voraus, dass die Dokumente mit einer kompatiblen App erstellt und in einem unterstützten Format gesichert werden.

Apps, die die Dateifreigabe unterstützen, werden in iTunes in der Liste für freigegebene Apps angezeigt. Für jede App werden in der Liste "Dateien" die Dokumente angezeigt, die sich auf dem iPod touch beinden. Informationen darüber, ob und ggf. in welcher Weise eine App die Dateifreigabe unterstützt, finden Sie in der jeweiligen Dokumentation. Beachten Sie, dass die Dateifreigabe nicht von allen Apps unterstützt wird.

**Übertragen von Dateien vom iPod touch auf den Computer:** Öfnen Sie in iTunes den Bereich "Apps". Wählen Sie im Bereich "Dateifreigabe" in der Liste links eine App aus. Klicken Sie danach in der Liste rechts auf die zugehörige Datei, die übertragen werden soll. Klicken Sie danach auf "Sichern unter".

**Übertragen von Dateien vom Computer auf den iPod touch:** Öfnen Sie in iTunes den Bereich "Apps". Wählen Sie im Bereich "Dateifreigabe" in der Liste links eine App aus und klicken Sie auf "Hinzufügen". Die Dateien werden sofort auf das Gerät übertragen, damit Sie sie mit der ausgewählten App verwenden können.

Löschen von Dateien vom iPod touch: Öffnen Sie in iTunes den Bereich "Apps". Wählen Sie im Bereich "Dateifreigabe" die entsprechenden Dateien aus und drücken Sie die Entf.-Taste.

# Informationen zu Sicherheit, Software und Service

In dieser Tabelle ist aufgelistet, wo Sie weitere Informationen zur Sicherheit, Software und Service für den iPod touch erhalten.

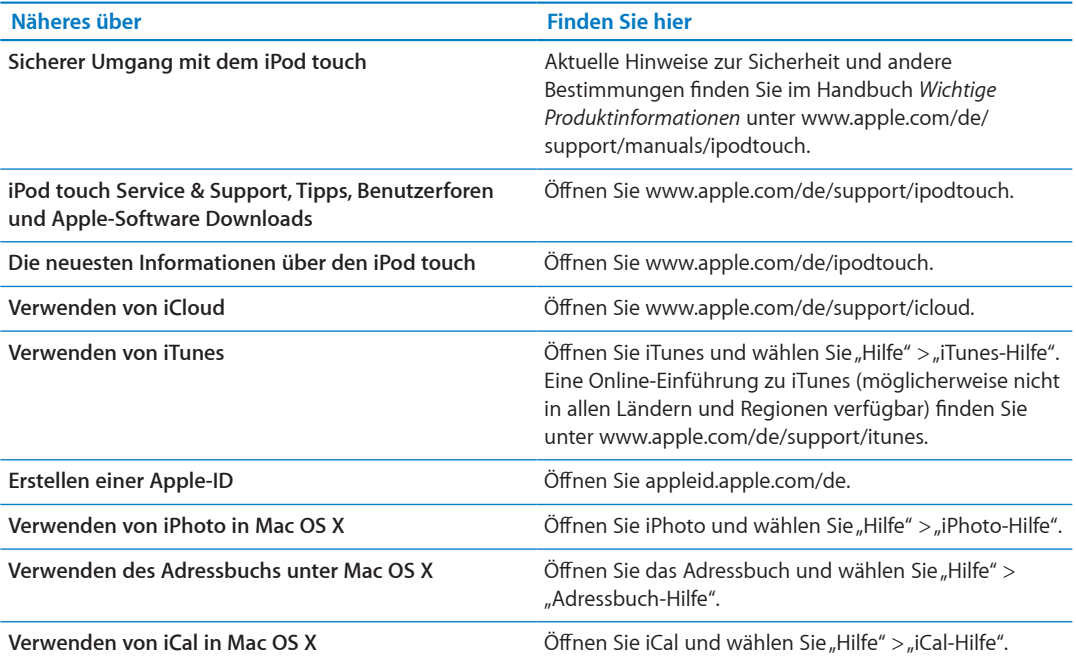

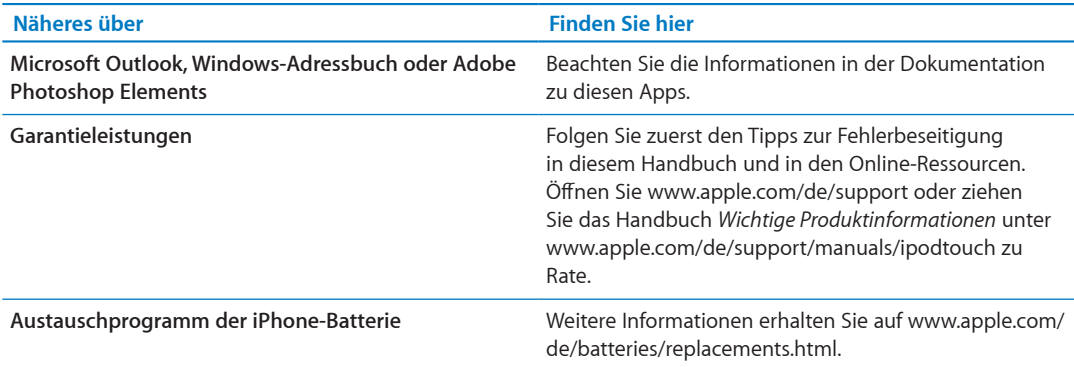

## Verwenden des iPod touch in einer Unternehmensumgebung

Besuchen Sie die Website [www.apple.com/de/iphone/business](http://www.apple.com/de/iphone/business/) um Näheres über die Unternehmensfunktionen des iPod touch zu erfahren, einschließlich Microsoft Exchange, IMAP, CalDAV, CardDAV, VPN und vielem mehr.

## Informationen zur Entsorgung und zum Recycling

Sie müssen den iPod touch gemäß den geltenden Gesetzen und Regelungen ordnungsgemäß entsorgen. Da dieses Produkt eine Batterie enthält, muss es separat vom Hausmüll entsorgt werden. Entsorgen Sie Ihren iPod am Ende seines Lebenszyklus entsprechend den jeweiligen Vorschriften und Gesetzen

Batterieaustausch: Die wiederaufladbare Batterie im iPod touch darf nur von einem autorisierten Service-Partner ausgetauscht werden. Weitere Informationen zum Austauschen der Batterie finden Sie auf der folgenden Website: [www.apple.com/de/batteries/replacements.html](http://www.apple.com/de/batteries/replacements.html)

Informationen zum Recycling-Programm von Apple finden Sie im Internet unter: [www.apple.com/](http://www.apple.com/de/recycling) [de/recycling](http://www.apple.com/de/recycling)

*Deutschland:* Dieses Gerät enthält Batterien. Es darf nicht mit dem normalen Hausmüll entsorgt werden. Entsorgen Sie dieses Gerät am Ende seines Lebenszyklus entsprechend den jeweiligen Vorschriften und Gesetzen.

*Nederlands:* Gebruikte batterijen kunnen worden ingeleverd bij de chemokar of in een speciale batterijcontainer voor klein chemisch afval (kca) worden gedeponeerd.

*Türkiye:* EEE yönetmelĭine (Elektrikli ve Elektronik Ȩyalarda Bazı Zararlı Maddelerin Kullanımının Sınırlandırılmasına Dair Yönetmelik) uygundur.

台灣

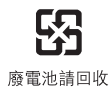

*European Union—disposal information:* 

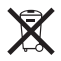

The symbol above means that according to local laws and regulations your product should be disposed of separately from household waste. When this product reaches its end of life, take it to a collection point designated by local authorities. Some collection points accept products for free. The separate collection and recycling of your product at the time of disposal will help conserve natural resources and ensure that it is recycled in a manner that protects human health and the environment.

*Union Européenne—informations sur l'élimination:* Le symbole ci-dessus signifie que vous devez vous débarasser de votre produit sans le mélanger avec les ordures ménagères, selon les normes et la législation de votre pays. Lorsque ce produit n'est plus utilisable, portez-le dans un centre de traitement des déchets agréé par les autorités locales. Certains centres acceptent les produits gratuitement. Le traitement et le recyclage séparé de votre produit lors de son élimination aideront à préserver les ressources naturelles et à protéger l'environnement et la santé des êtres humains.

*Europ̈ische Union – Informationen zur Entsorgung:* Das Symbol oben bedeutet, dass dieses Produkt entsprechend den geltenden gesetzlichen Vorschriften und getrennt vom Hausmüll entsorgt werden muss. Geben Sie dieses Produkt zur Entsorgung bei einer offiziellen Sammelstelle ab. Bei einigen Sammelstellen können Produkte zur Entsorgung unentgeltlich abgegeben werden. Durch das separate Sammeln und Recycling werden die natürlichen Ressourcen geschont und es ist sichergestellt, dass beim Recycling des Produkts alle Bestimmungen zum Schutz von Gesundheit und Umwelt beachtet werden.

Unione Europea—informazioni per l'eliminazione: Questo simbolo significa che, in base alle leggi e alle norme locali, il prodotto dovrebbe essere eliminato separatamente dai rifiuti casalinghi. Quando il prodotto diventa inutilizzabile, portarlo nel punto di raccolta stabilito dalle autorità locali. Alcuni punti di raccolta accettano i prodotti gratuitamente. La raccolta separata e il riciclaggio del prodotto al momento dell'eliminazione aiutano a conservare le risorse naturali e assicurano che venga riciclato in maniera tale da salvaguardare la salute umana e l'ambiente.

*Europeiska unionen—uttj̈nta produkter:* Symbolen ovan betyder att produkten enligt lokala lagar och bestämmelser inte f̊r kastas tillsammans med hush̊llsavfallet. När produkten har tjänat ut måste den tas till en återvinningsstation som utsetts av lokala myndigheter. Vissa ̊tervinningsstationer tar kostnadsfritt hand om uttjänta produkter. Genom att l̊ta den uttjänta produkten tas om hand för ̊tervinning hjälper du till att spara naturresurser och skydda hälsa och miljö.

#### *Brazil—disposal information:*

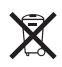

*Brasil—Informações sobre descarte e reciclagem:* O símbolo indica que este produto e/ou sua bateria não devem ser descartadas no lixo doméstico. Quando decidir descartar este produto e/ou sua bateria, faça-o de acordo com as leis e diretrizes ambientais locais. Para informações sobre o programa de reciclagem da Apple, pontos de coleta e telefone de informações, visite www.apple. com/br/environment.

## Apple und die Umwelt

Apple Inc. ist ständig darum bemüht, die Umweltbelastungen, die sich aus der Verwendung von Apple-Systemen und -Produkten ergeben können, auf einem möglichst niedrigen Niveau zu halten. Weitere Informationen finden Sie unter: [www.apple.com/de/environment](http://www.apple.com/de/environment)

# iPod touch -Betriebstemperatur

Überschreitet die Temperatur im Inneren des iPod touch die normale Betriebstemperatur, geschieht möglicherweise Folgendes, um die Temperatur zu verringern:

- iPod touch-Ladevorgänge werden unterbrochen.
- Der Bildschirm wird abgedunkelt.
- Eine Temperaturwarnung wird angezeigt.

*Wichtig:* Sie können den iPod touch nicht verwenden, während die Temperaturwarnung auf dem Bildschirm angezeigt wird. Wenn der iPod touch die interne Temperatur nicht regulieren kann, wird der Ruhezustand aktiviert, bis das Gerät abgekühlt ist. Legen Sie den iPod touch an einen kühleren Ort und warten Sie einige Minuten, bevor Sie versuchen, den iPod touch erneut zu verwenden.

Apple Inc.

© 2011 Apple Inc. Alle Rechte vorbehalten.

Apple, das Apple-Llogo, AirPlay, AirPort, AirPort Express, AirPort Extreme, Aperture, Apple TV, Cover Flow, FaceTime, Finder, iBooks, iCal, iLife, iMovie, iPad, iPhone, iPhoto, iPod, iPod touch, iTunes, iTunes Extras, Keynote, Mac, Macintosh, Mac OS, Numbers, Pages, Safari und Spotlight sind Marken der Apple Inc., die in den USA und weiteren Ländern eingetragen sind.

AirPrint, iMessage, das Logo "Made for iPod" und Multi-Touch sind Marken der Apple Inc.

iTunes Store, iCloud und iTunes Store sind Dienstleistungsmarken der Apple Inc., die in den USA und weiteren Ländern eingetragen sind.

App Store, iBookstore, iTunes Match und MobileMe sind Dienstleistungsmarken der Apple Inc.

IOS ist eine Marke oder eine in den USA und weiteren Ländern eingetragene Marke der Cisco und wird in Lizenz verwendet.

Ping ist eine eingetragene Marke der Karsten Manufacturing Corporation und wird in den USA unter Lizenz verwendet.

NIKE und Swoosh Design sind Marken der NIKE, Inc. und ihrer Tochterunternehmen und werden in Lizenz verwendet.

Die Bluetooth®-Wortmarke und -Logos sind Eigentum der Bluetooth SIG, Inc. und werden von Apple Inc. in Lizenz verwendet.

Adobe und Photoshop sind in den USA und/oder weiteren Ländern Marken oder eingetragene Marken der Adobe Systems Incorporated.

Namen anderer hier genannter Firmen und Produkte sind Marken ihrer jeweiligen Rechtsinhaber.

Map data © 2010 Google.

Die Nennung von Produkten, die nicht von Apple sind, dient ausschließlich Informationszwecken und stellt keine Werbung dar. Apple übernimmt hinsichtlich der Auswahl, Leistung oder Verwendbarkeit dieser Produkte keine Gewähr. Alle Vereinbarungen, Verträge oder Garantieansprüche, so vorhanden, gelten direkt zwischen dem jeweiligen Hersteller und den jeweiligen Benutzern. Es wurden alle Anstrengungen unternommen, um sicherzustellen, dass die in diesem Handbuch aufgeführten Informationen korrekt sind. Apple Inc. übernimmt jedoch keine Gewähr für die Richtigkeit des Inhalts dieses Handbuchs.

D019-2082 / Oktober 2011